# L'ETUDE SUR L'ETABLISSEMENT D' UNE BASE DE DONNEES TOPOGRAPHIQUES AU TOGO

Rapport Final (Manuels)

Septembre 2013

AGENCE JAPONAISE DE COOPERATION INTERNATIONALE (JICA)

PASCO CORPORATION **EI** AERO ASAHI CORPORATION **AERO** 

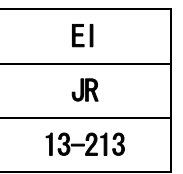

# Introduction

Ce manuel est concerné par le transfert technologique en salle (" Triangulation aérienne", "Restitution numérique", "Compilation numérique", "Symbolisation", "Structuration des données") dans ce projet. Il est préparé en donnant l'importance sur les point suivants tout en considérant le niveau de technique des personels ade siege de l'institution de la Geographie de Togo.

- ・ Opérations de base pour les gens qui utilisent le logiciel pour la premiere fois.
- ・ Opération concernant le travail de base de chaque processus pour la fabrication de la carte géographique de cette recherche.
- ・ La role de la grande ligne envers la recherche utilisant le manuel de chaque logiciel. ( Le manuel officiel est compliqué et donc il est difficile de l'utiliser pour les débutants)
- ・ Visualisation de de réglage et de donnée de chaque processus utilisant la figure qui montre l' écran de l'operation

De plus, le manuel officiel est basé sur les entrainments de chaque transfert technologique en salle. Ce manuel est ajouté dans le manuel officiel si les erreurs sont constatées parmis les participants et aussi si il y a des processus qui sont difficile a retenir.

# Table des Matières

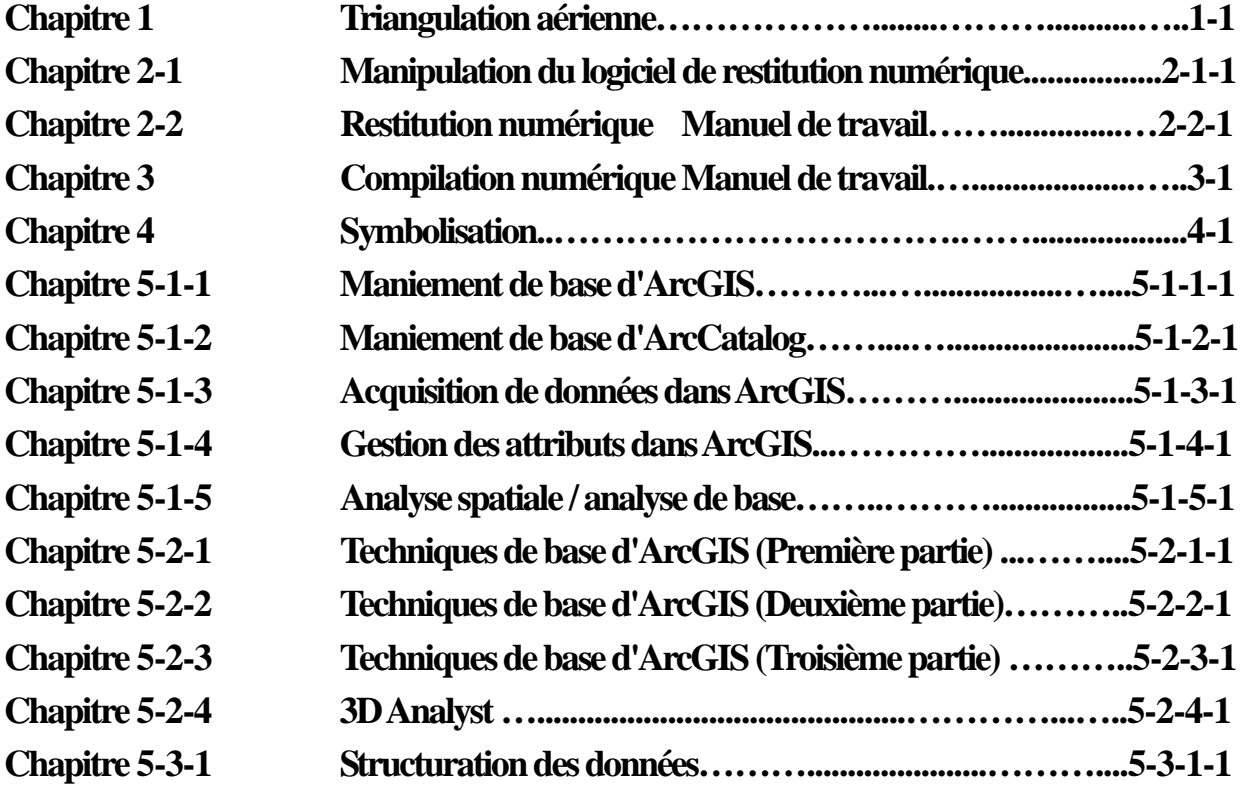

Triangulation aérienne

# **Chapitre 1 Triangulation aérienne**

Ouvrir le logiciel LPS (ERDAS Imagine).

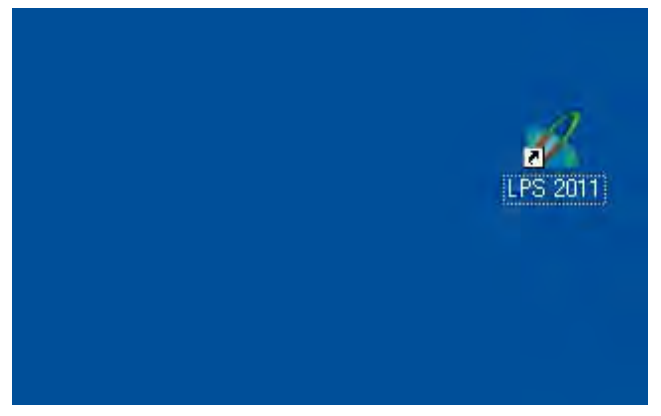

**1-1 Triangulation aérienne pour les photos aériennes** 

## **1-1-1 Processus du travail de triangulation aérienne pour les photos aériennes**

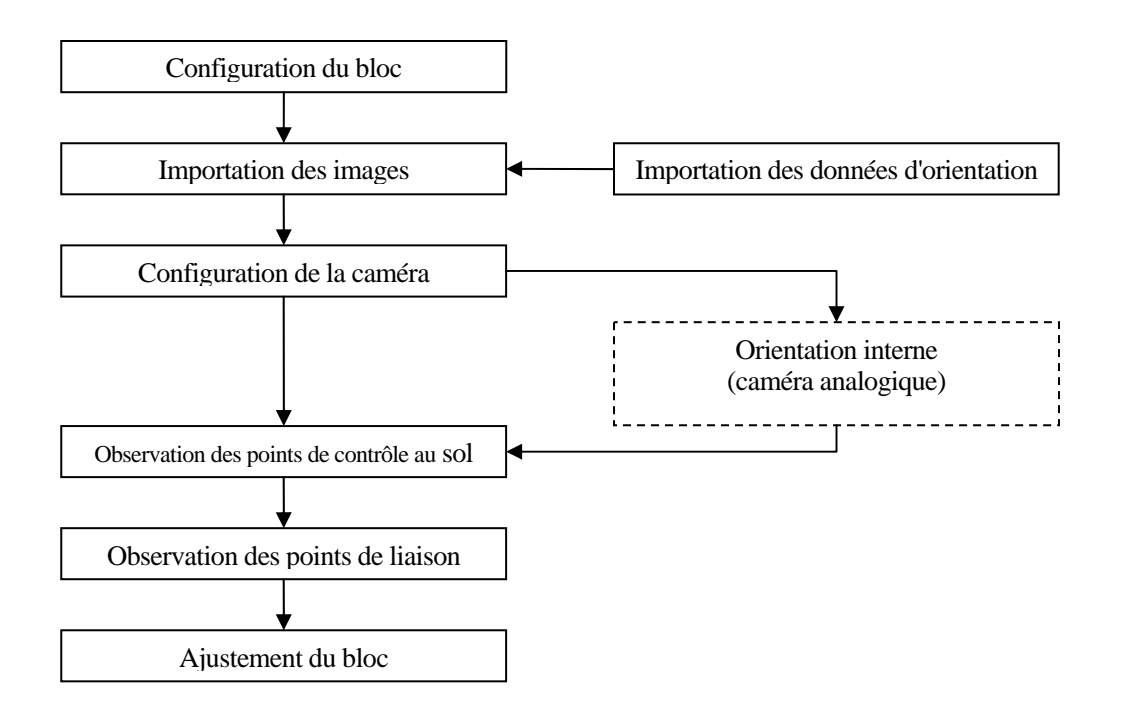

**Figure 1 Processus de base du travail de triangulation aérienne** 

# **1-1-2 Configuration du bloc**

(1) Ouvrir un nouveau bloc.

Lancer LPS.

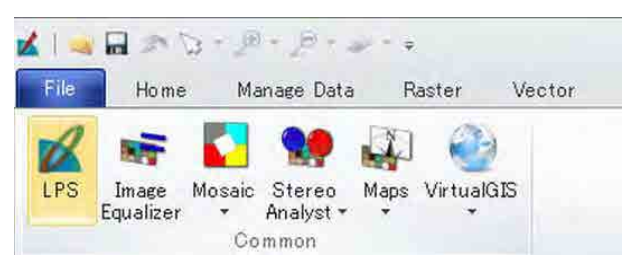

Créer un nouveau bloc (projet).

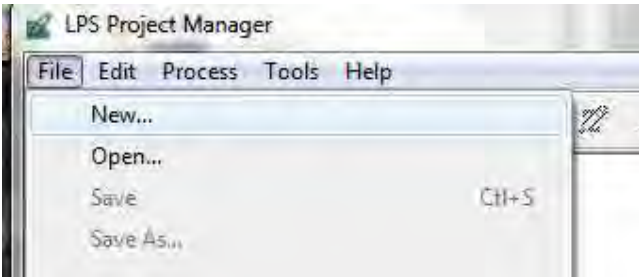

Saisir le nom du bloc (ex. : « togo-at-tr2 »).

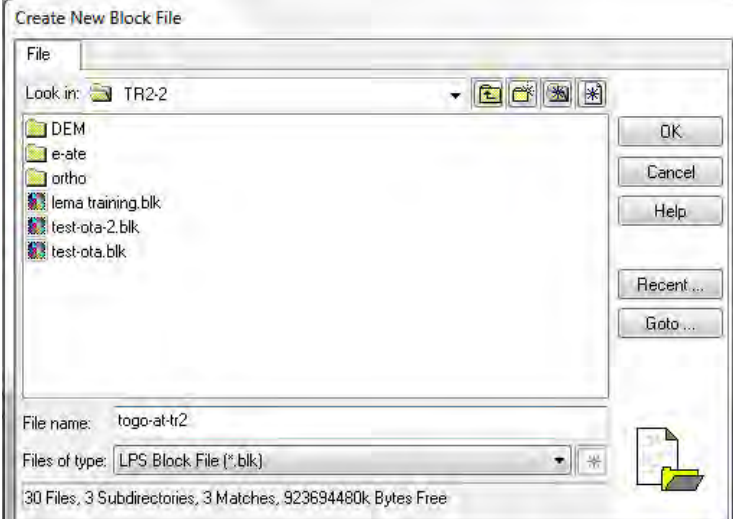

(2) Sélectionner le type de caméra (voir 1-4 pour la configuration de la caméra).

Pour une caméra analogique, sélectionner « Frame Camera » (caméra à cadre).

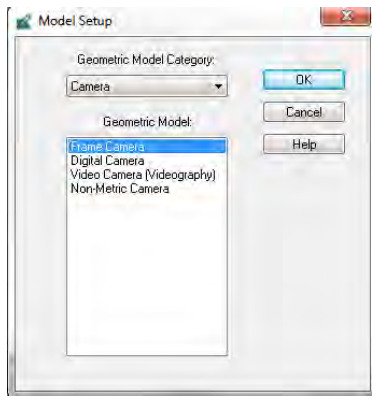

Après avoir cliqué sur « Set » (configuration), dans l'onglet « Standard », sélectionner le système de coordonnées horizontales, puis sélectionner « UTM WGS 84 North » dans la liste des « catégories » et « UTM Zone 31 » dans celle des « projections ».

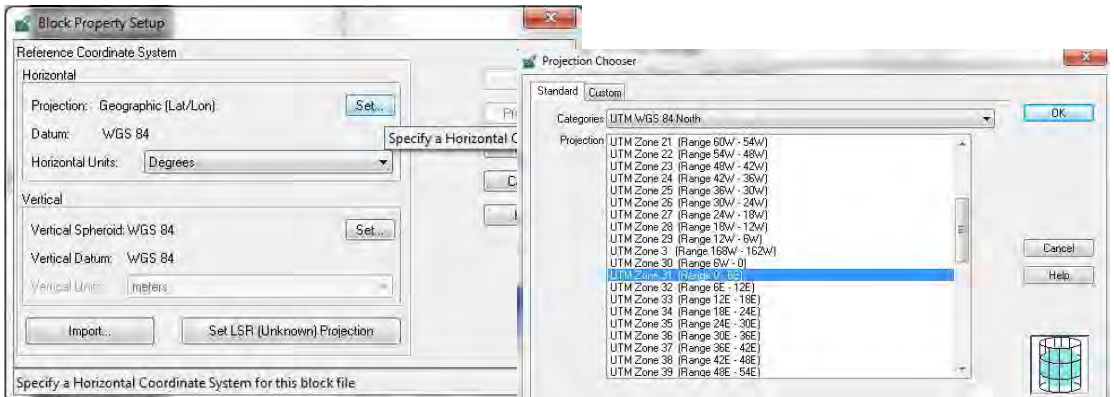

Sélectionner le système de coordonnées verticales (Spheroid (ellipsoïde) : WGS 84, Datum : EGM2000),

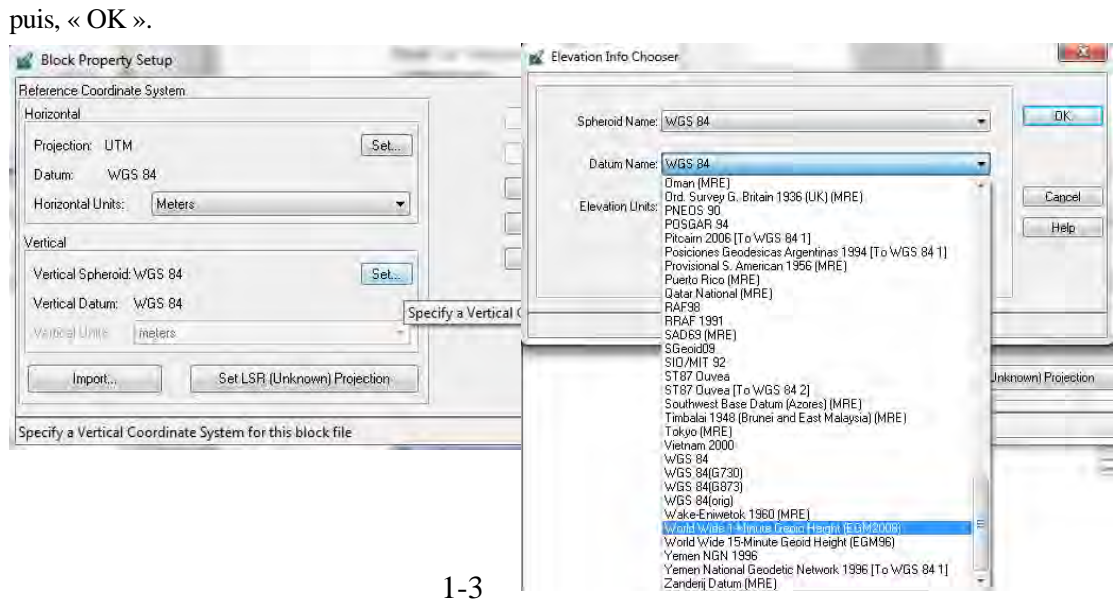

 $-\mathbf{x}$ **Block Property Setup** Set Frame-Specific Information: **GK** Rotation System: Omega, Phi, Kappa  $\overline{\phantom{a}}$ Previous Angle Units: Degrees  $\overline{\phantom{a}}$ Next Photo Direction: Z-axis for normal images Cancel 5000 Average Flying Height (meters): ÷ Help V Import Interior Drientation Parameters if available Sensor Name: Default Wild Edit Camera... New Camera... Import Exterior Orientation Parameters

Cliquer sur « next » (suivant) et entrer la valeur de 5 000 en tant qu'altitude de vol (Flight Height), puis « OK ».

#### **1-1-3 Importation des images**

Cliquer sur « Add frame » (ajouter un cadre), aller dans le dossier de travail et après avoir choisi le type de fichiers ( « Files type »), sélectionner les images.

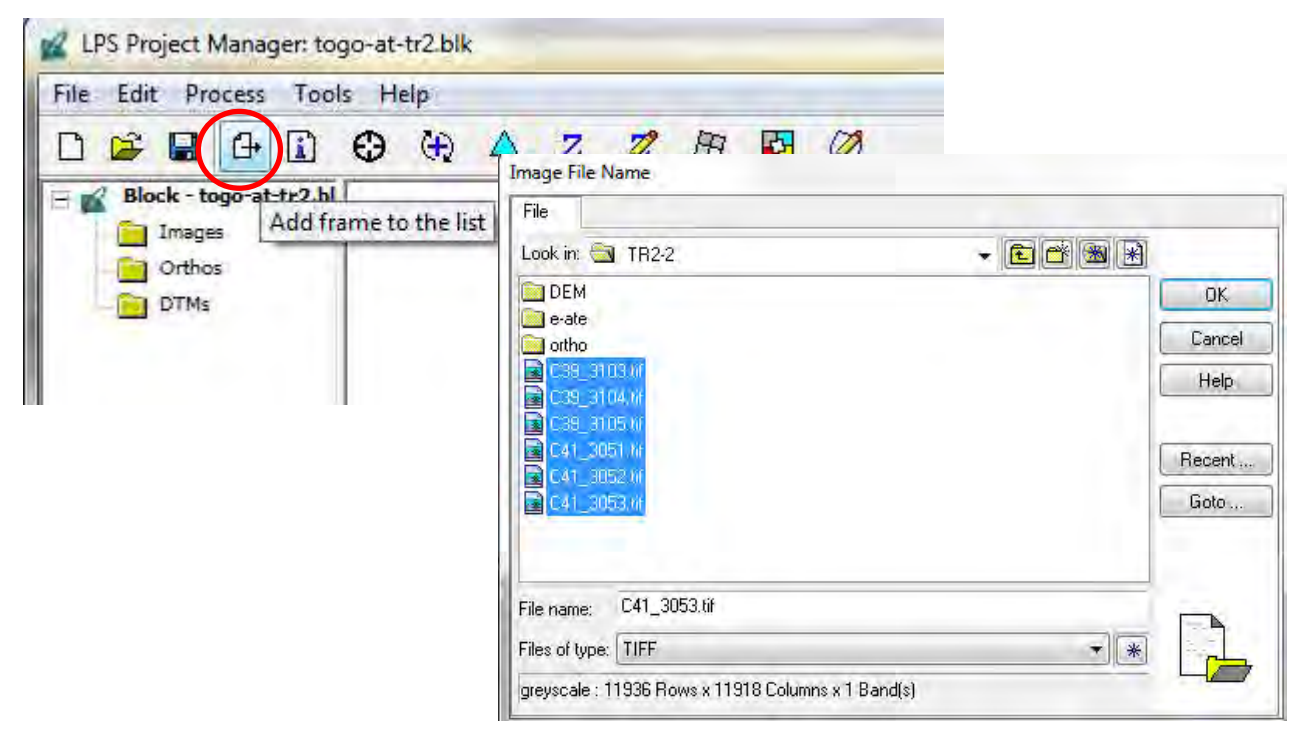

## **1-1-4 Orientation interne**

(1) Configuration de la caméra

Aller dans l'orientation interne.

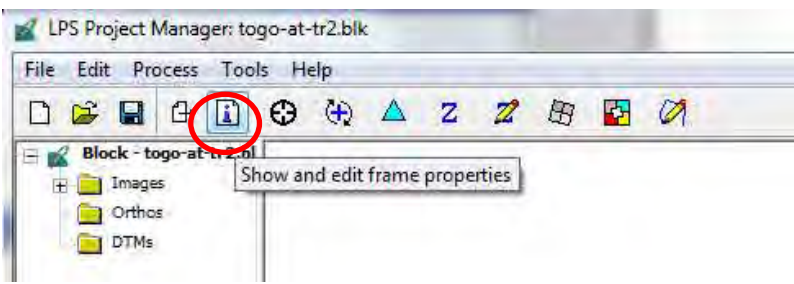

#### Créer un fichier de caméra

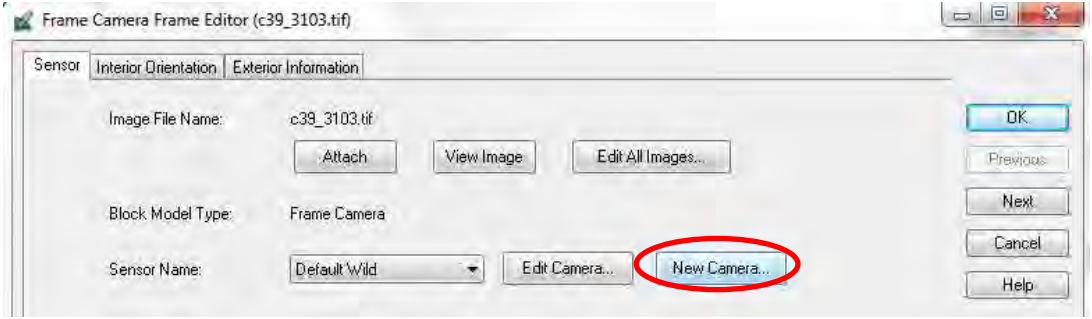

Saisir le nom (« Name »), la longueur focale (« Focal length »), les coordonnées (x,y) du point principal (« Principal Point ») dans l'onglet « General », à partir du fichier de calibration de la caméra.

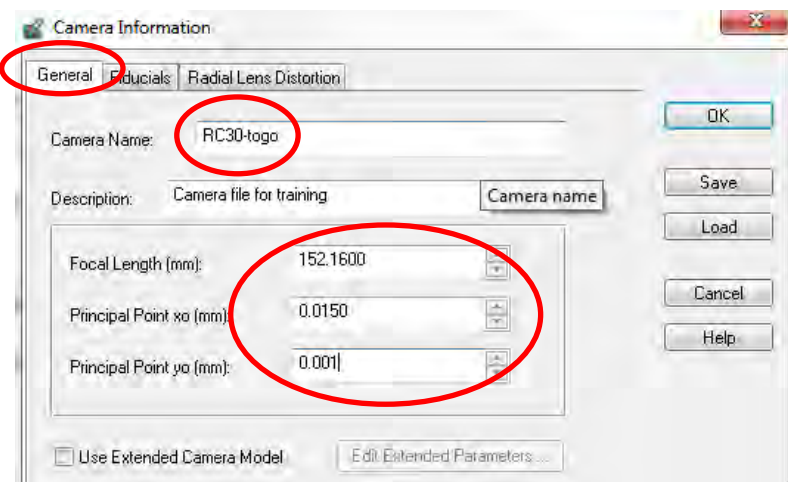

Saisir les coordonnées des repères de fond de chambre (« Fiducial Coordinates ») dans l'onglet « Fiducials » (repères de fond de chambre) (dans le cas d'une caméra à cadre).

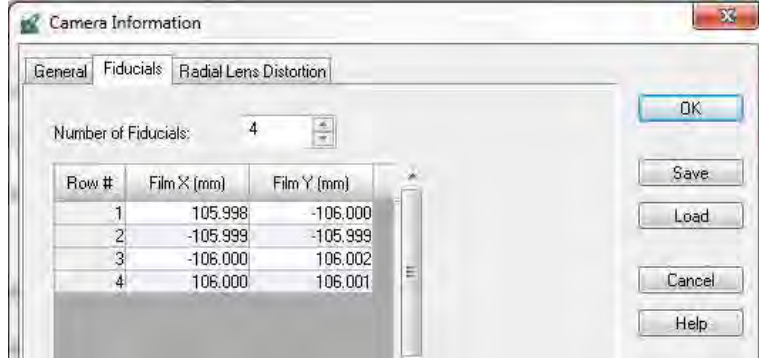

Saisir les « Distortions » (dans le cas d'une caméra à cadre). Puis, « OK ».

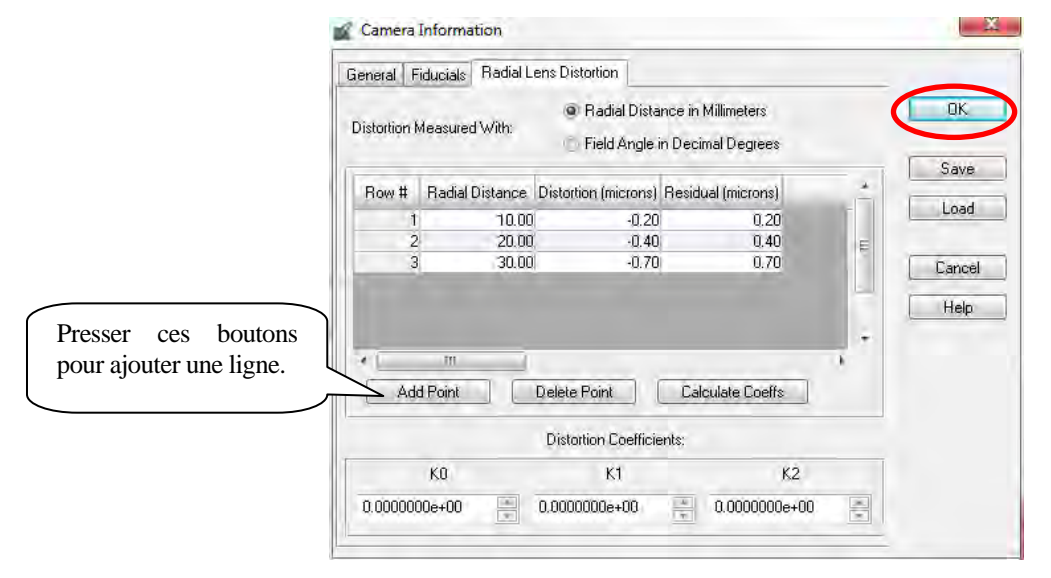

## (2) Orientation interne

Aller dans l'onglet « Interior Orientation » (orientation interne) et définir la direction de toutes les images.

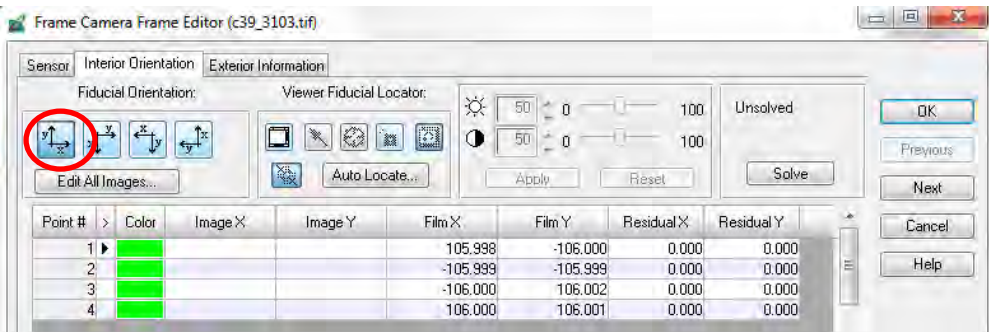

#### Étiquette Étiquette

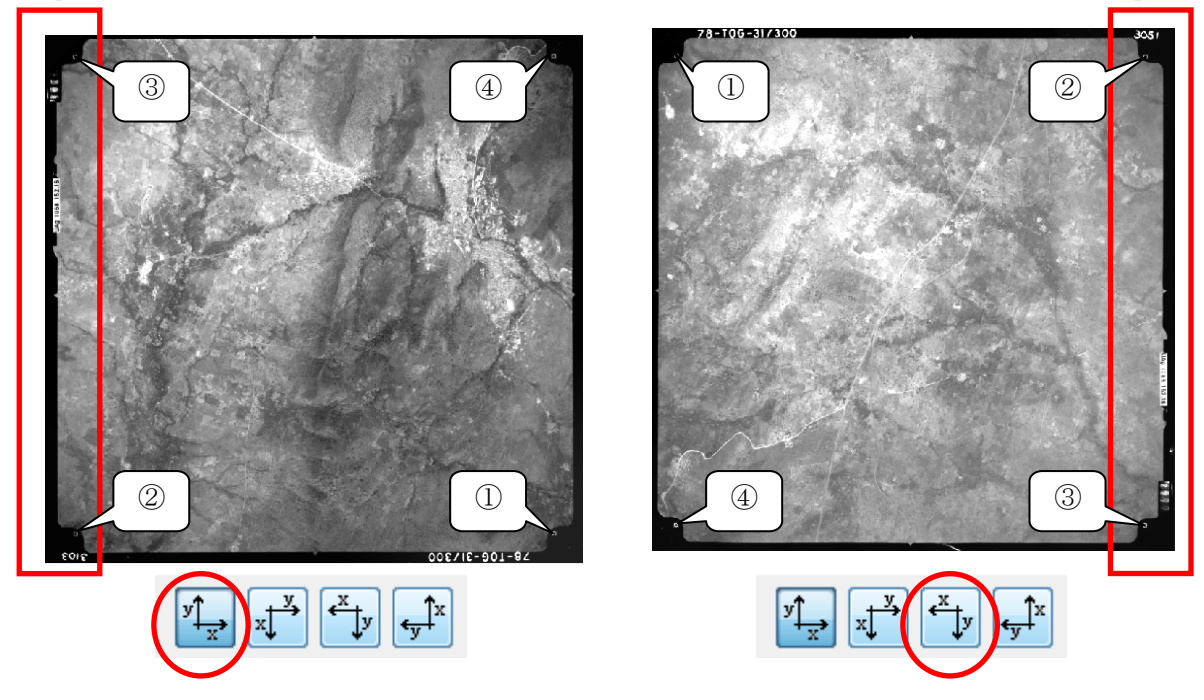

Ouvrir la visionneuse d'orientation interne sur la première image.

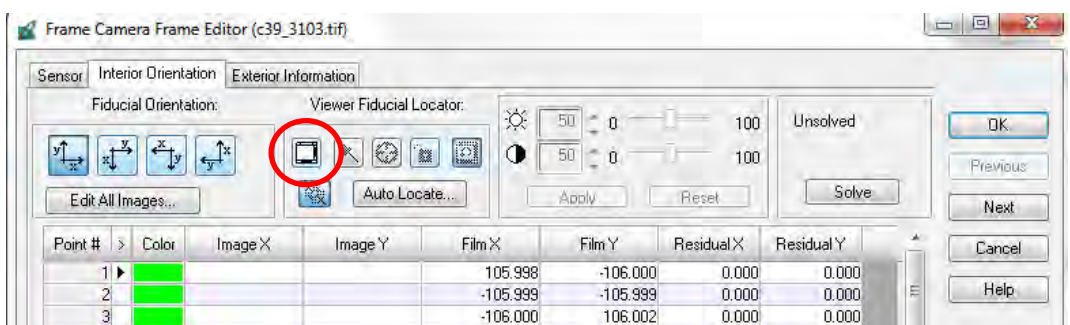

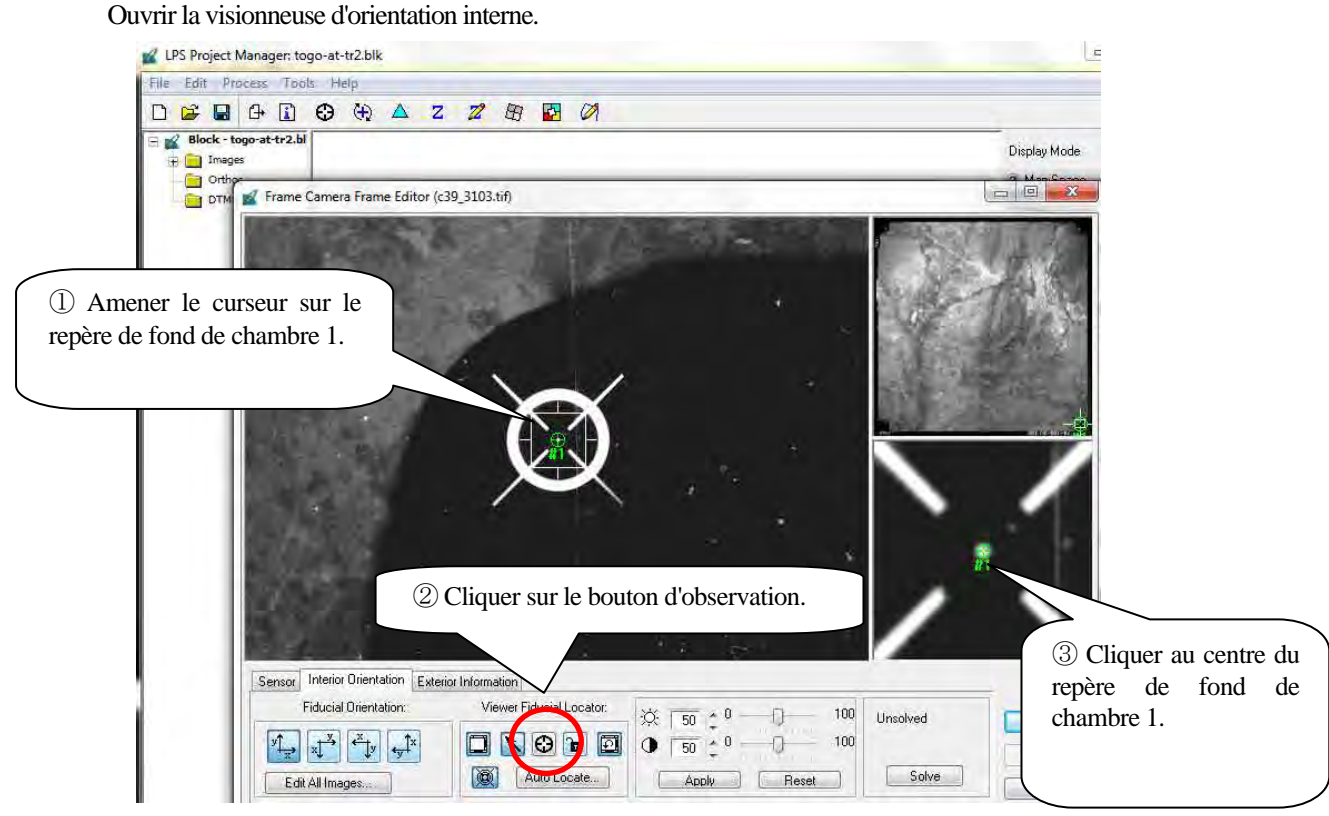

④ Continuer de même pour les repères 2 à 4.

Après l'observation de l'ensemble des quatre points, si le résultat est dans les limites tolérées (0,03 mm maxi),

passer à l'étape suivante.

(Dans le cas présent, 7,3 microns sont moins que 0,03 mm = 30 microns)

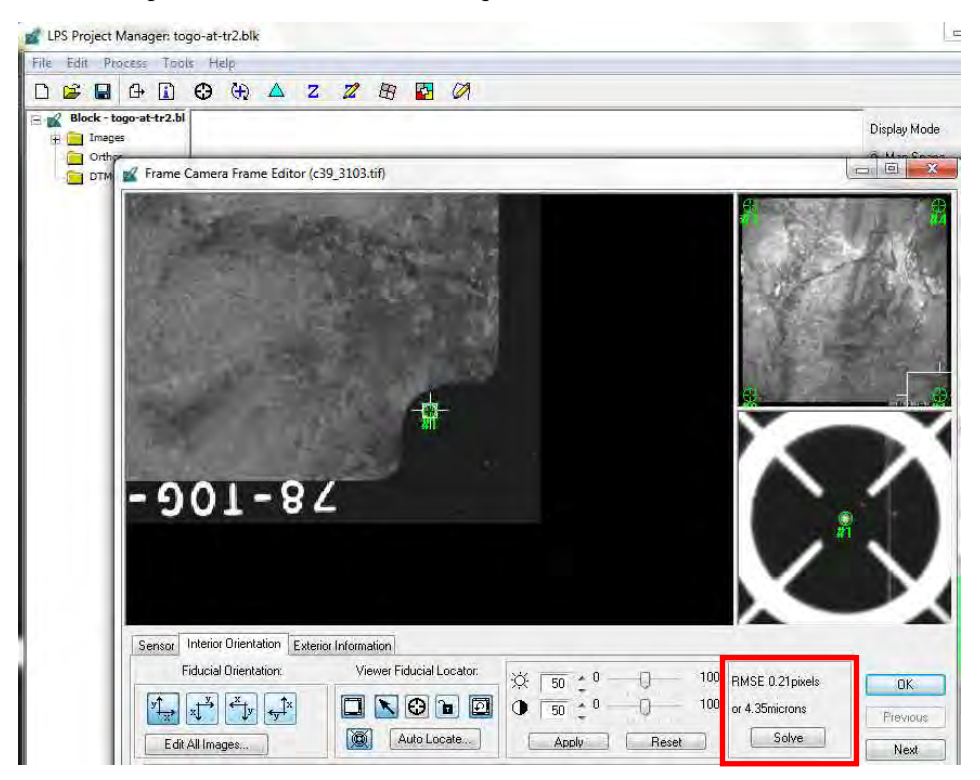

Poursuivre l'observation des repères de fond de chambre pour toutes les images restantes. Dans le cas d'une « orientation interne » automatique, il faut procéder à l'observation d'une image, et la direction des images doit être vérifiée.

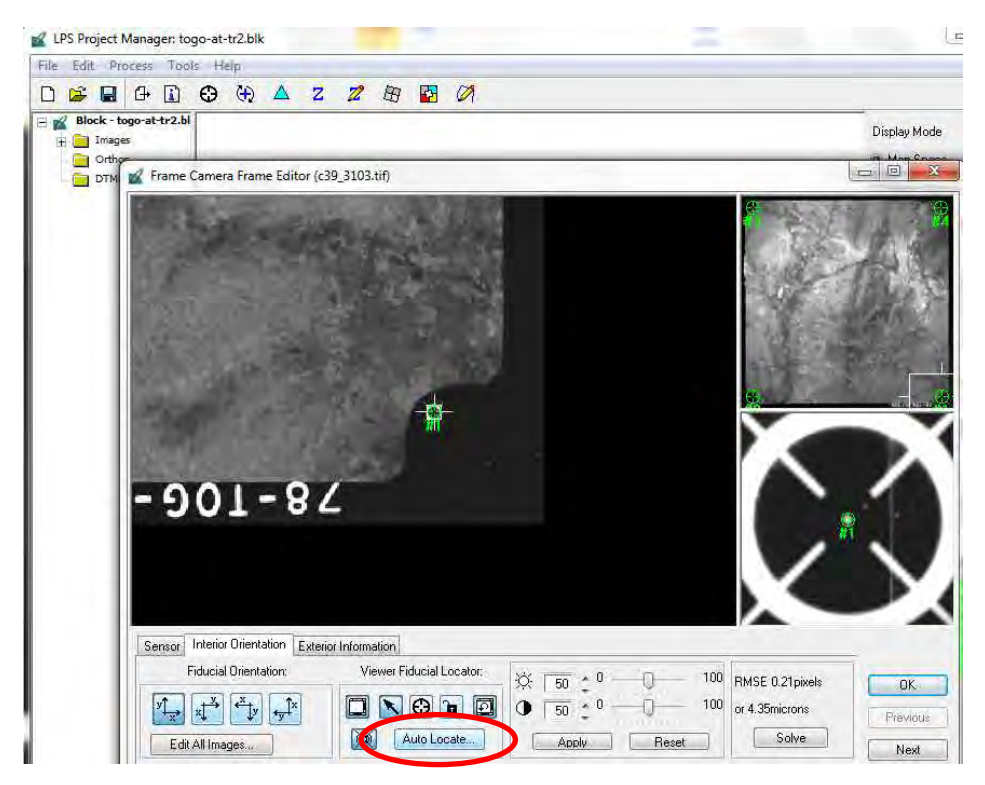

Après « Automatic Interior Orientation » (orientation interne automatique », cliquer sur « Accept » (accepter).

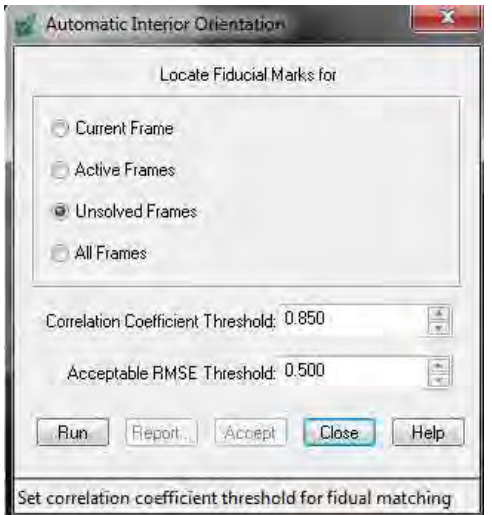

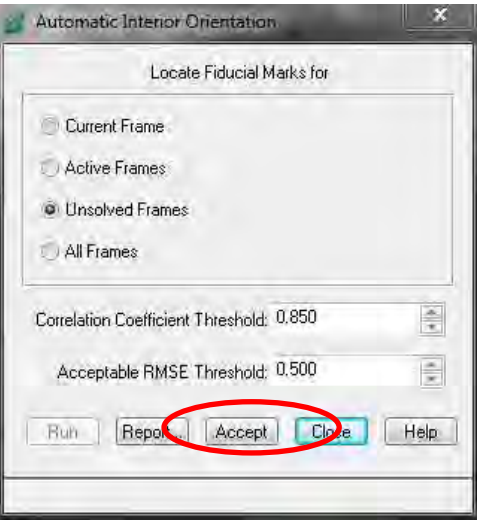

#### **1-1-5 Observation des points de contrôle au sol (GCP) et des points de liaison.**

Aller dans l'outil de mesure des points (« point measurement tool »).

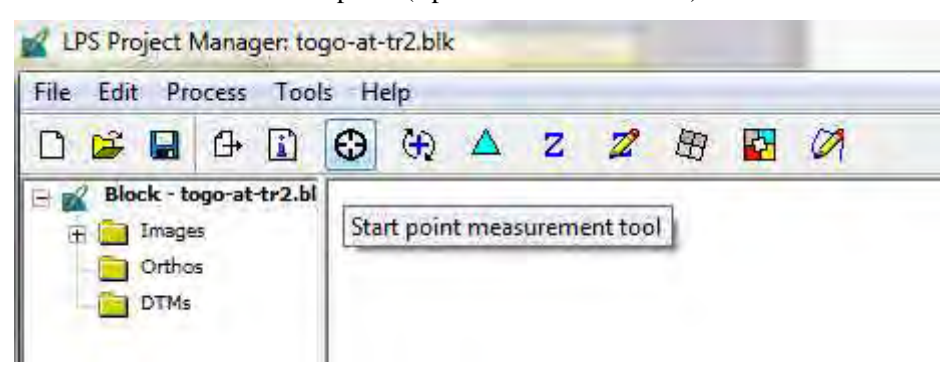

Sélectionner « stereo (travail en vision stéréoscopique) ou « classic » (travail en vision monoscopique (séparée))

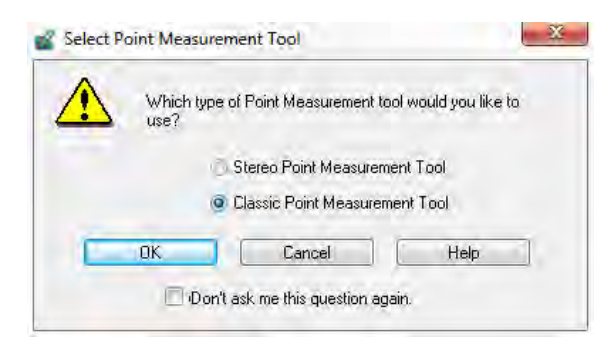

Cliquer sur « Add » (ajouter) pour saisir un nouveau point de contrôle au sol.

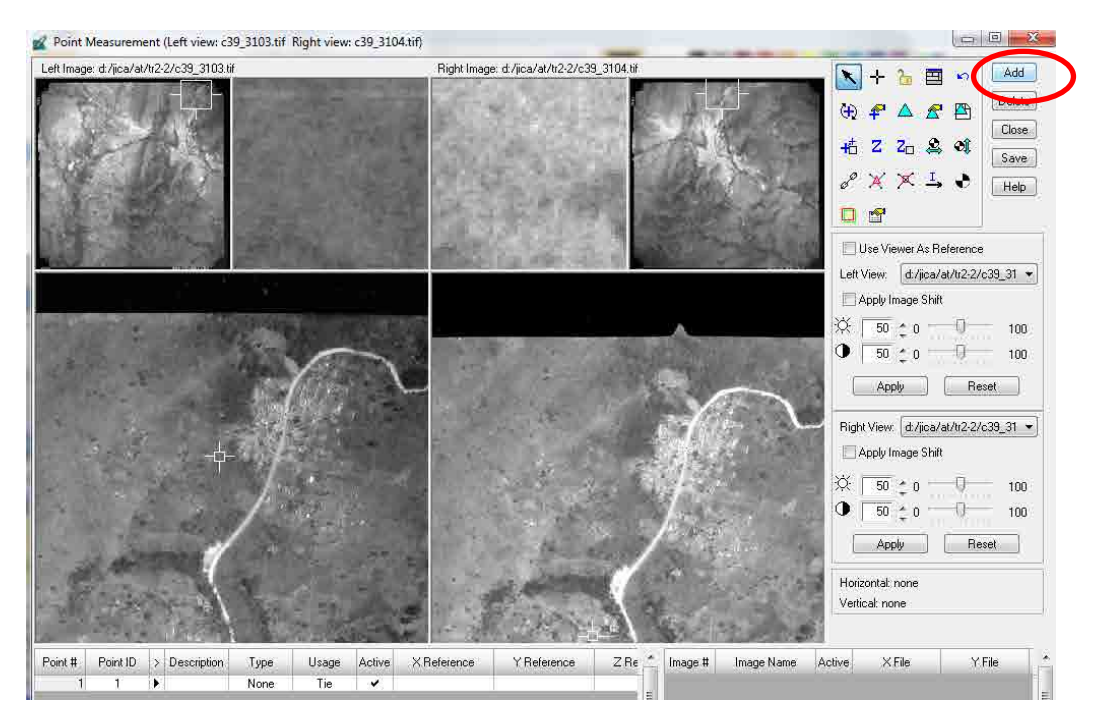

Saisir un numéro pour le point de contrôle au sol sous le titre « Point ID » (code d'identification du point), des lettres en tant que « Description », le terme « Full » (entier) en tant que type et les coordonnées x, y et z du point. Répéter le processus de saisie pour tous les points.

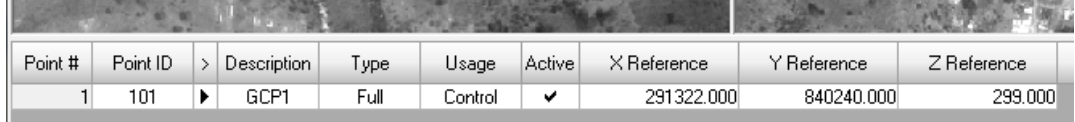

SI l'on dispose d'un fichier texte de points de contrôle au sol comme ci-dessous, importer ce fichier en cliquant sur l'icône « Import points » (importation de points).

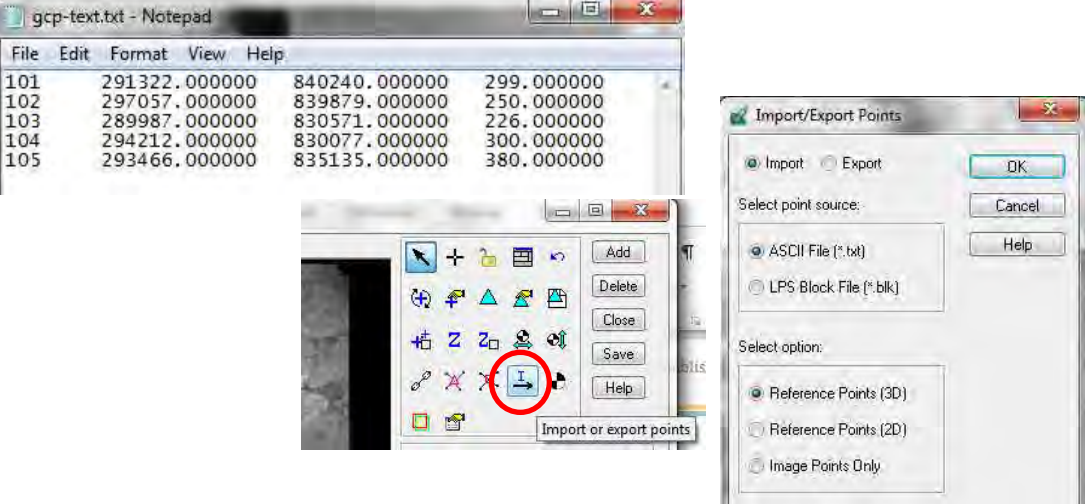

Tous les points de contrôle au sol seront ensuite observés manuellement. Si un point de contrôle au sol est présent sur 6 images, ces 6 images doivent être observées.

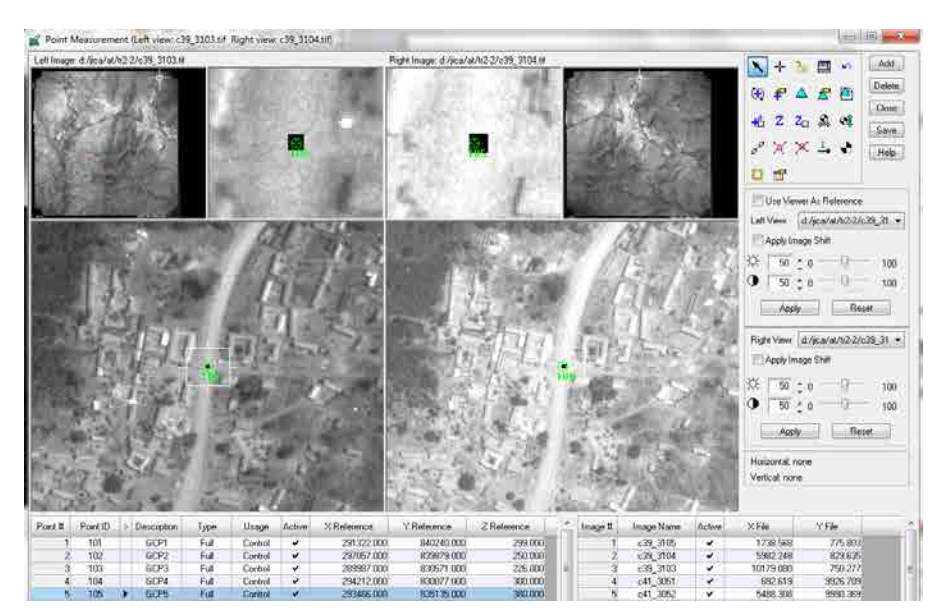

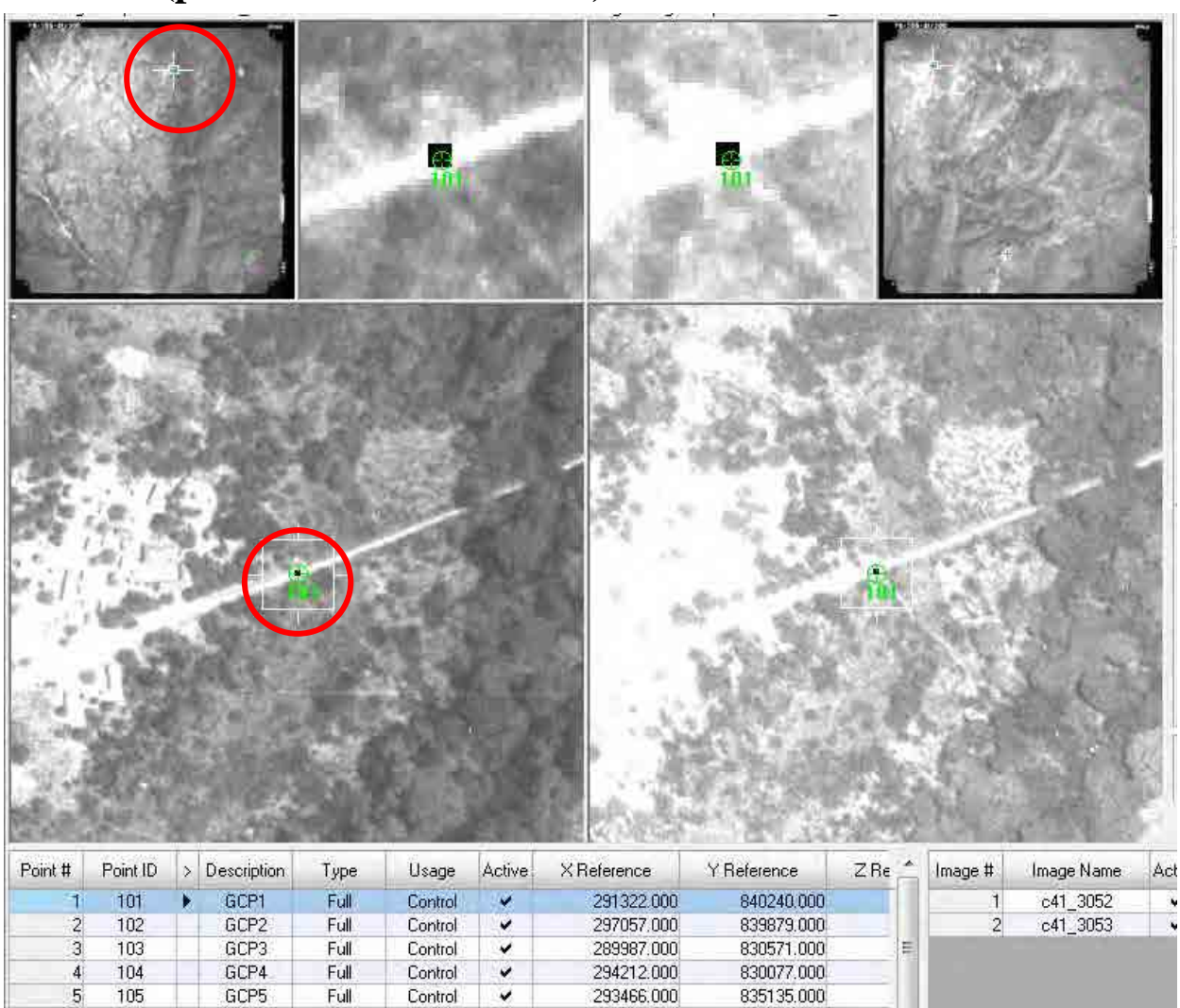

# **<GCP1> (point de contrôle au sol 1)**

x: 291322,0, y: 840240,0, z: 299,0

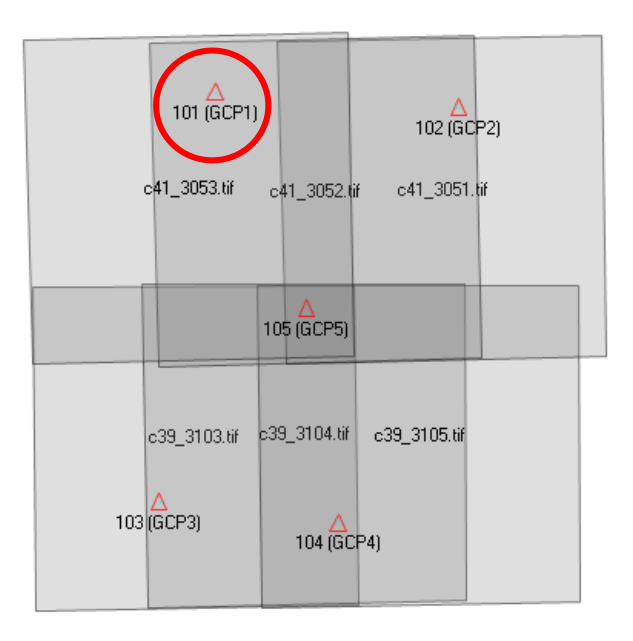

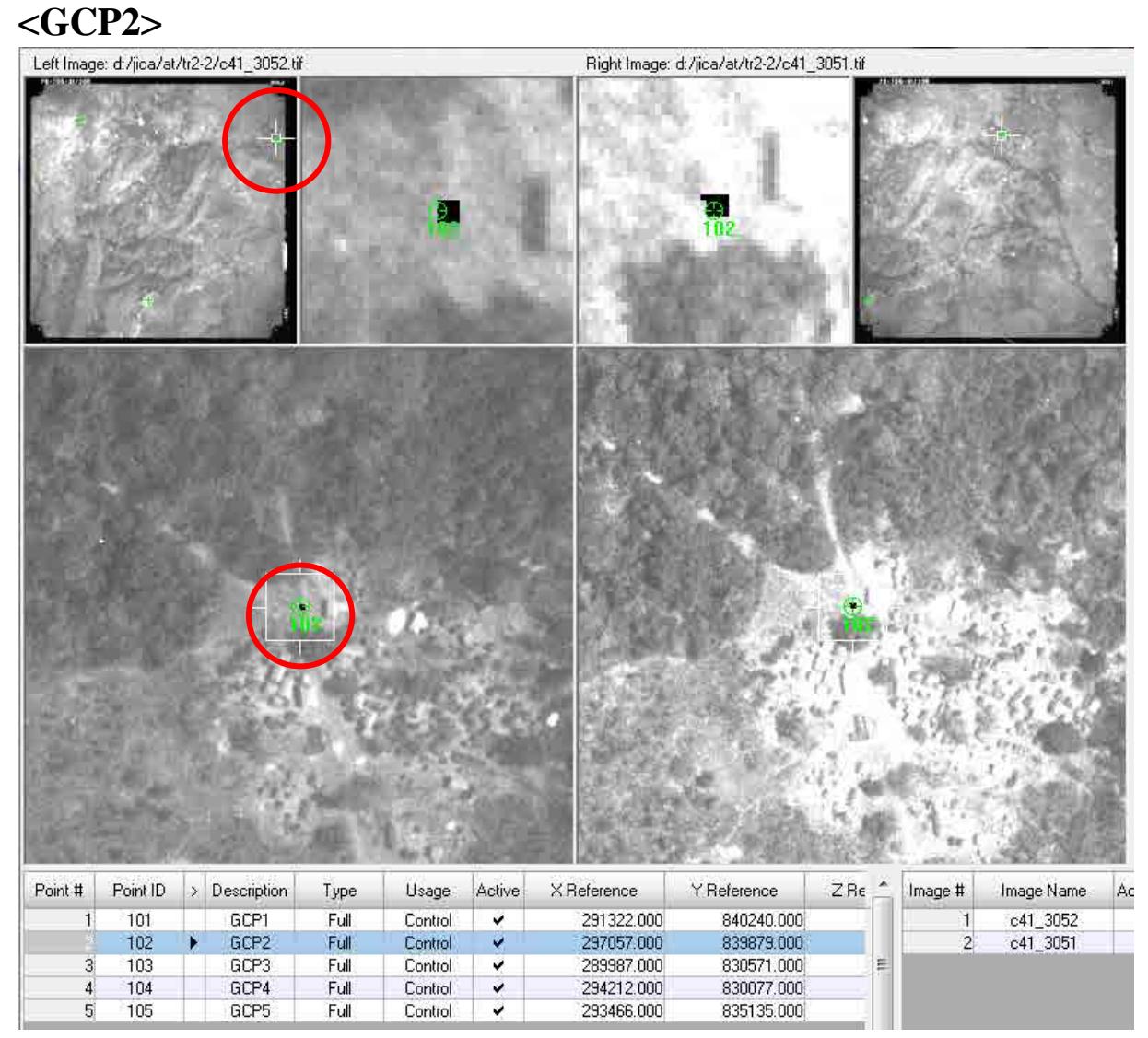

x: 297057,0, y: 839879,0, z: 250,0

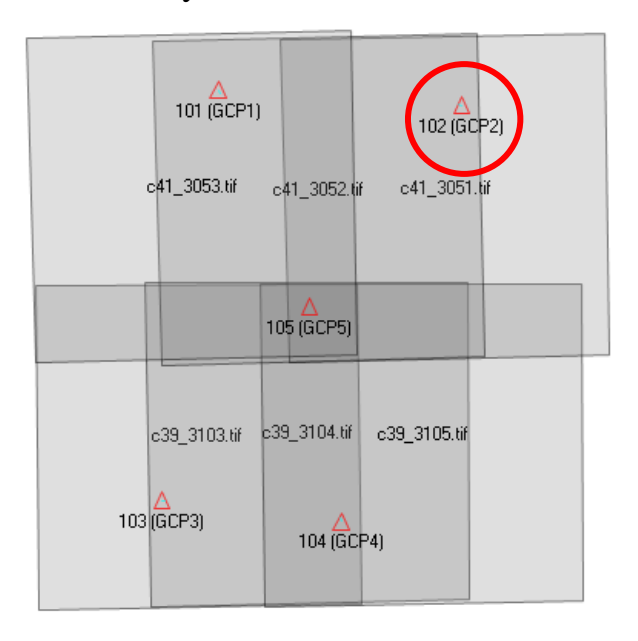

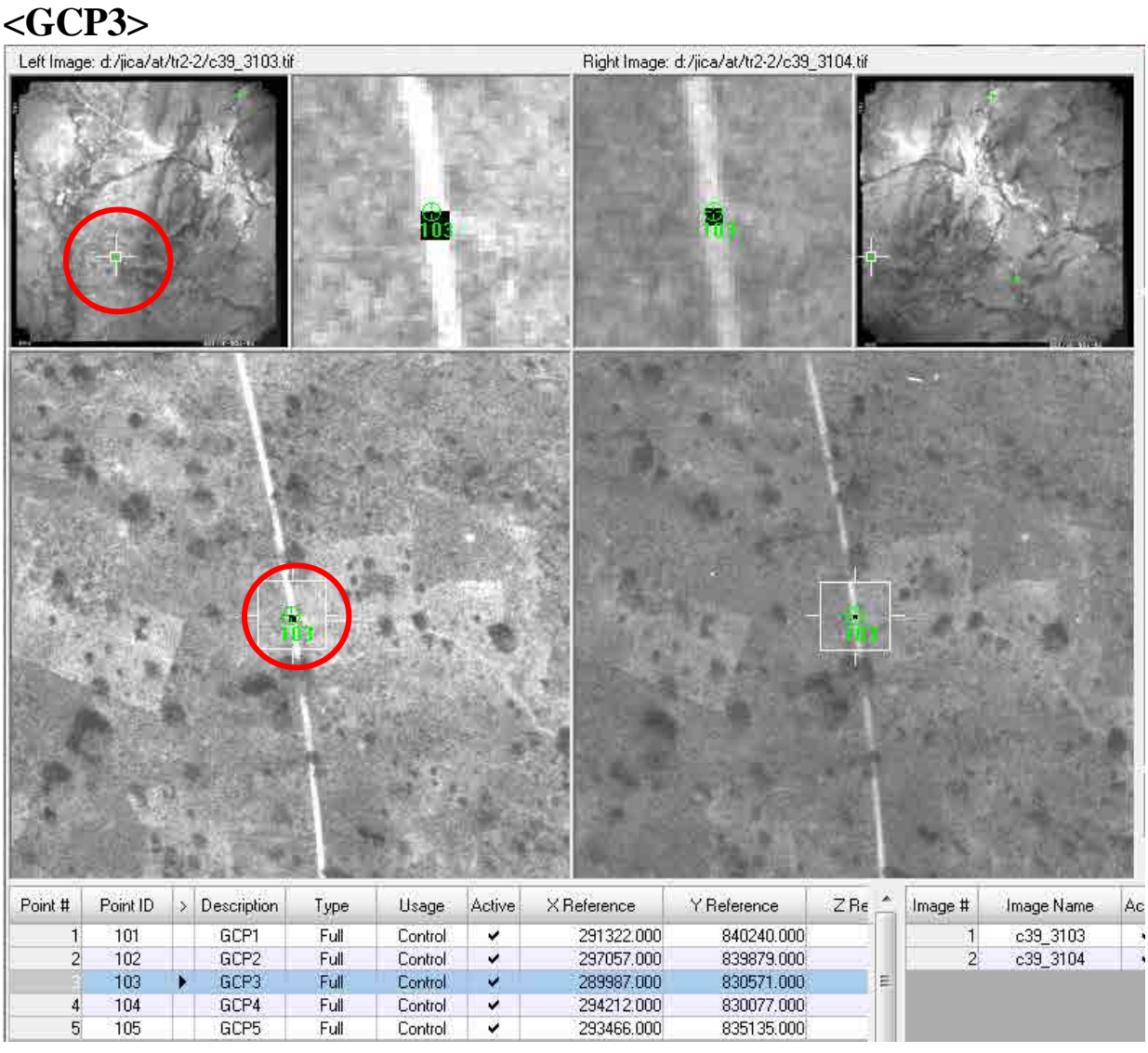

x: 289987,0, y: 830571,0, z: 226,0

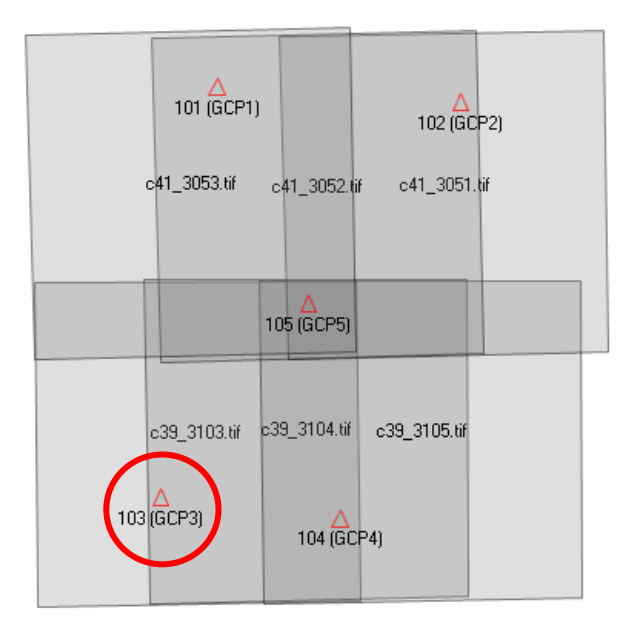

# **<GCP4>**

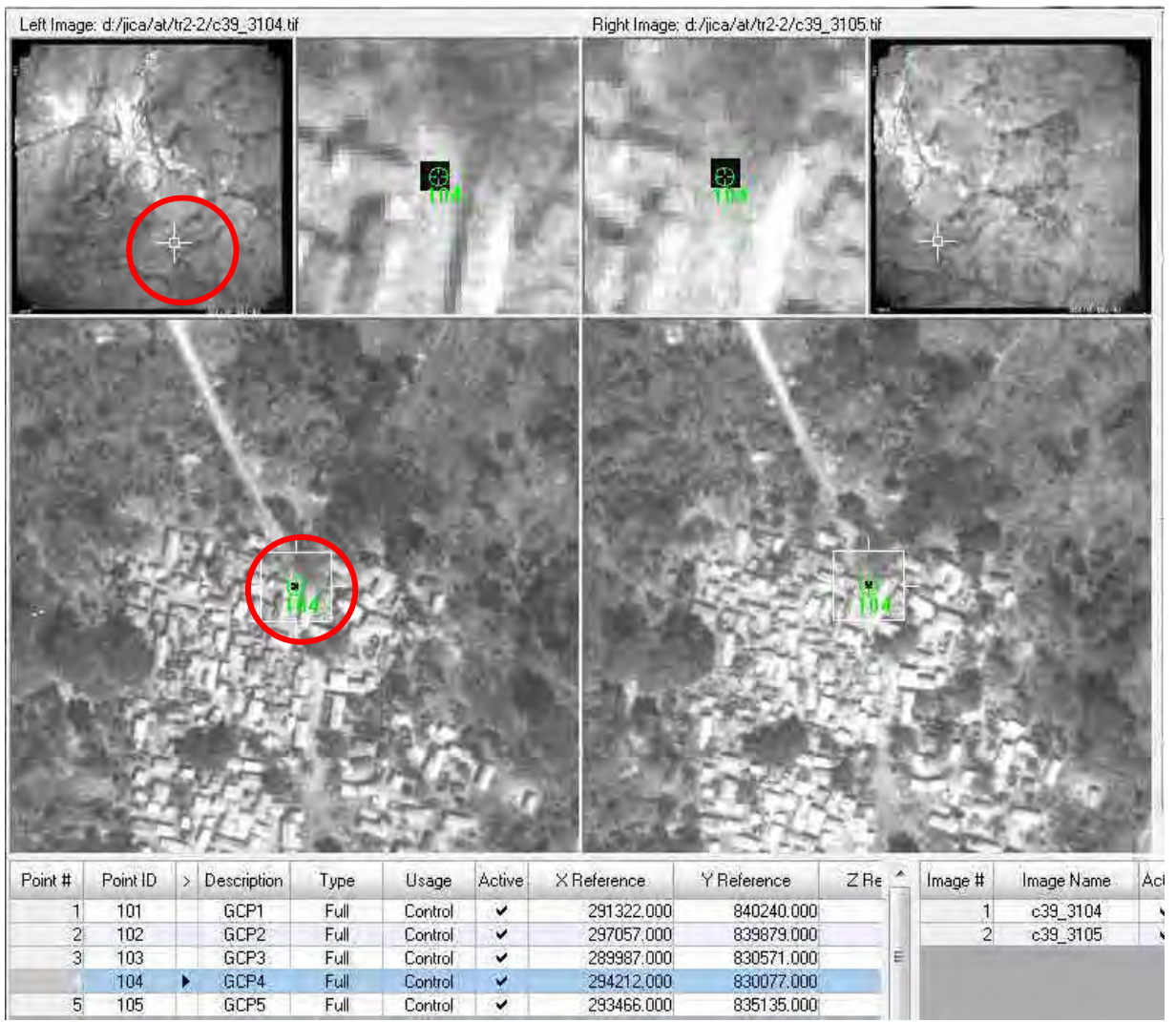

x: 294212,0, y: 830077,0, z: 300,0

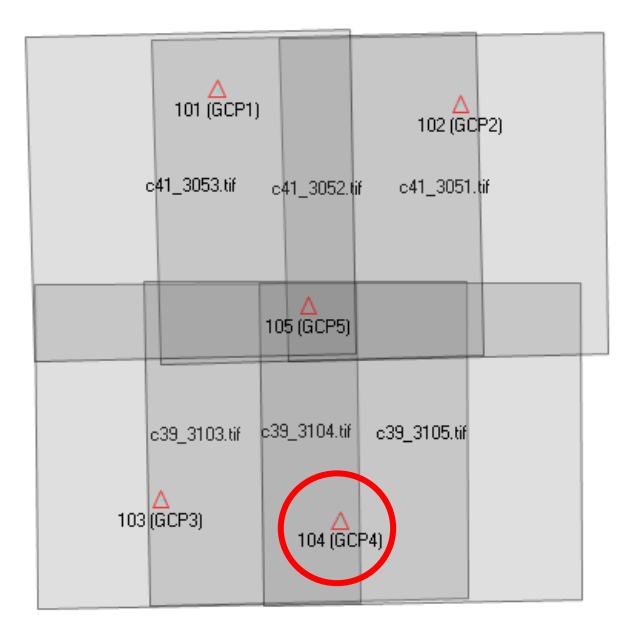

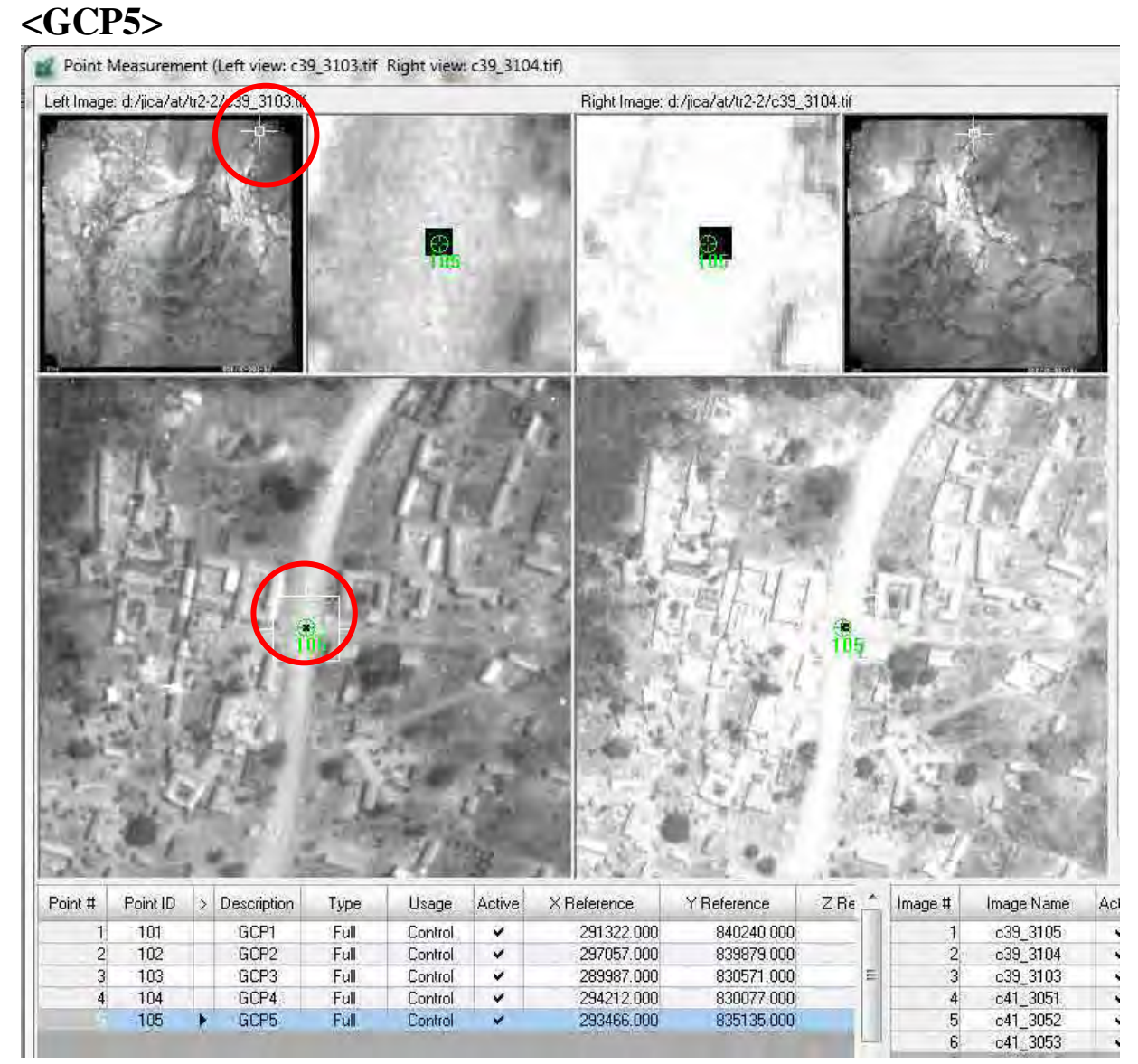

x: 293466,0, y: 835135,0, z: 380,0

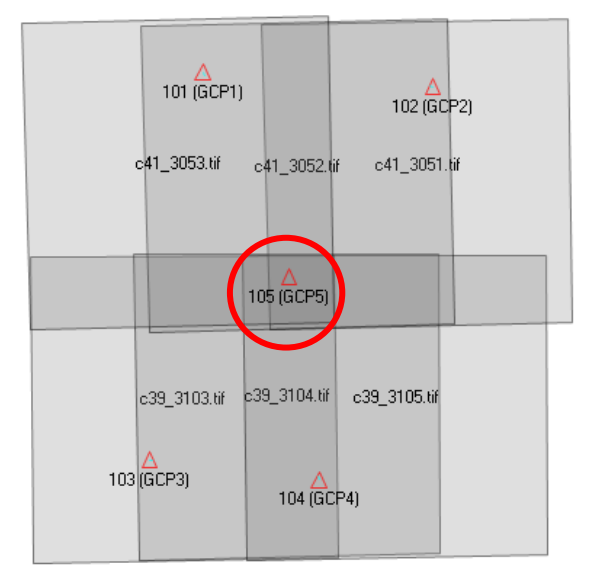

# **1-1-6 Observation des points de liaison**

#### (1)Mesure manuelle des points de liaison

Ajouter des points de liaison (Type : « None » (aucun), Usage « Tie » (liaison)), et les mesurer un par un sur l'image comme pour les points de contrôle au sol.

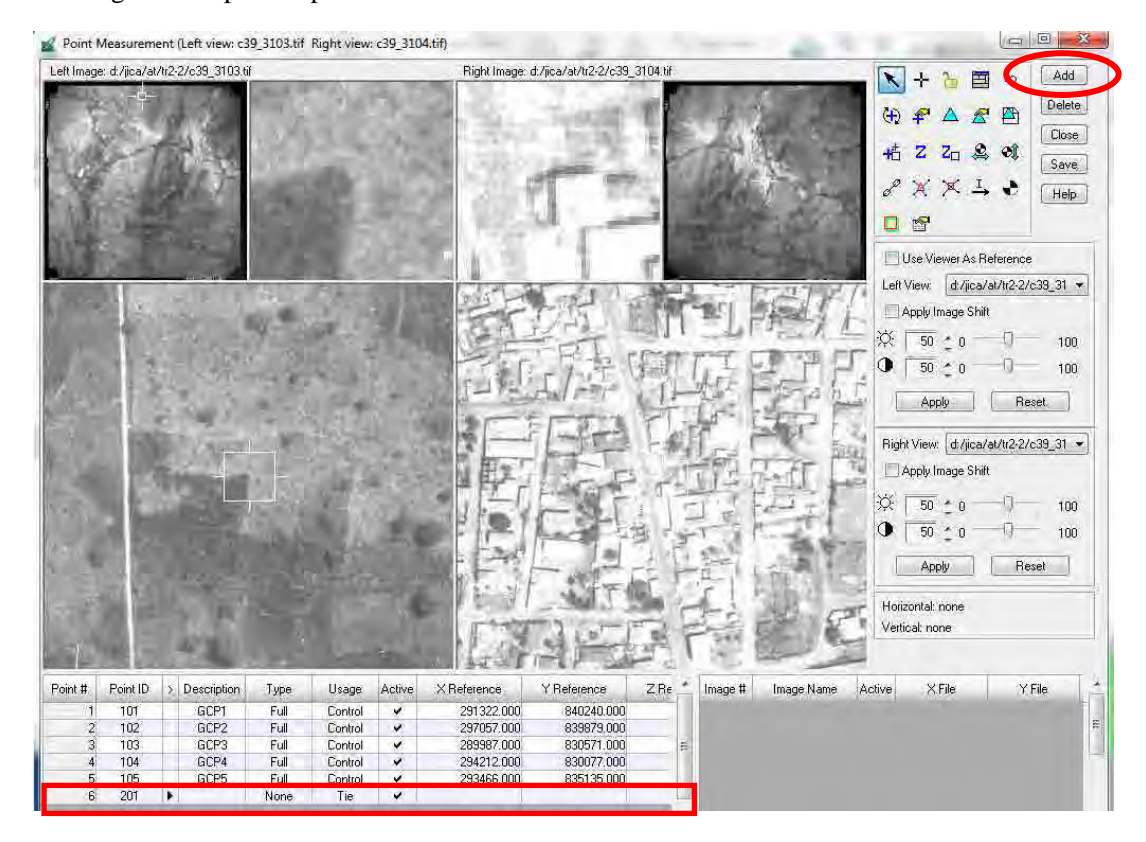

#### (2) Mesure automatique des points de liaison

Cliquer sur le bouton « Automatic tie properties » (propriétés de liaison automatique) et aller dans l'onglet « Distribution », puis cliquer sur « View Graphic » (visionner le graphique).

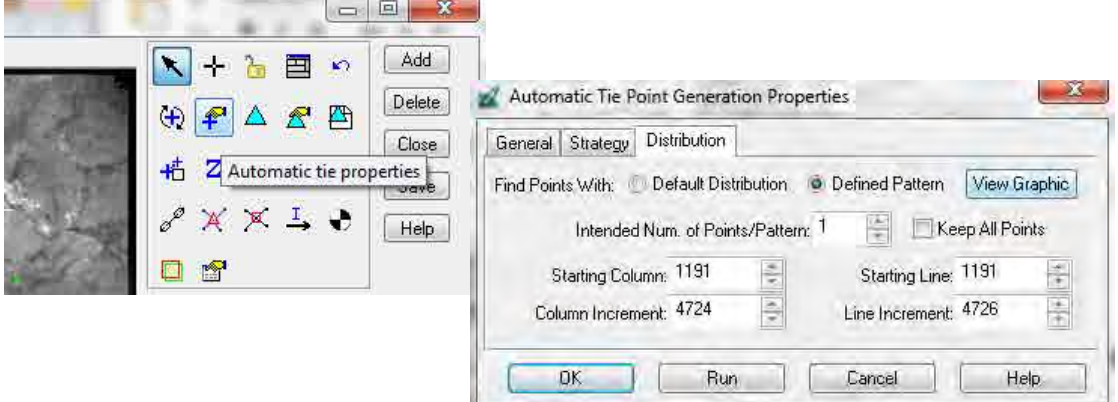

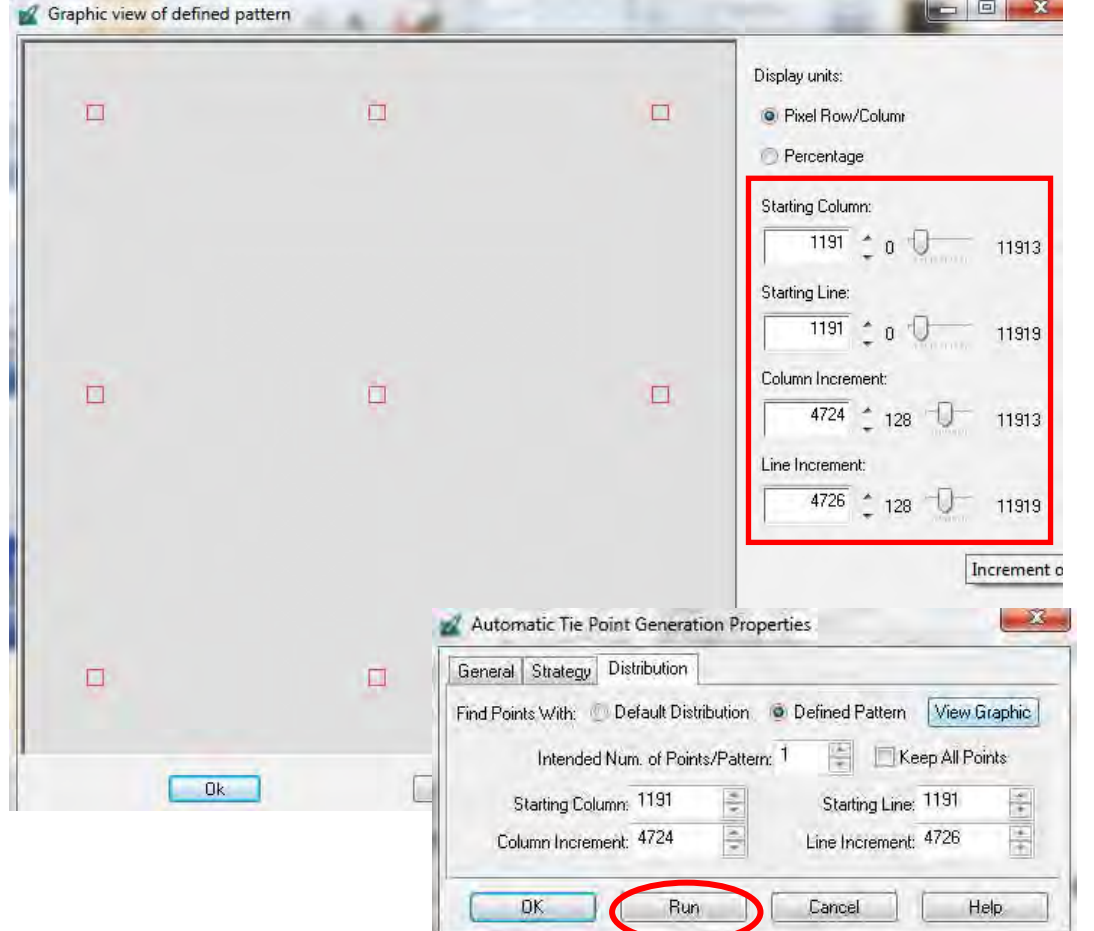

Définir visuellement la répartition des points de liaison, puis cliquer sur « Run » (exécuter) ou sur l'icône .

Vérifier le résultat et fermer (bouton « Close »). Les points de liaison ajoutés sont maintenant visibles dans la fenêtre de mesure des points.

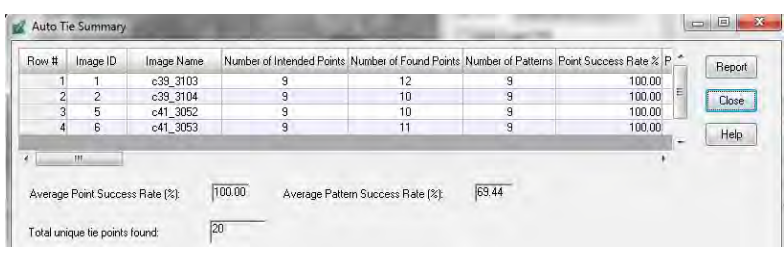

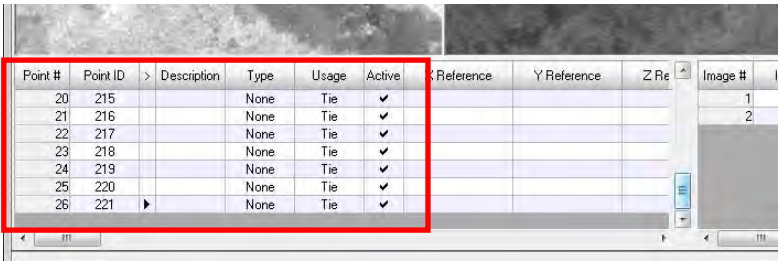

# **1-1-7 Ajustement du bloc**

Vérifier le résultat.

Aller dans « Triangulation Properties » (propriétés de triangulation).

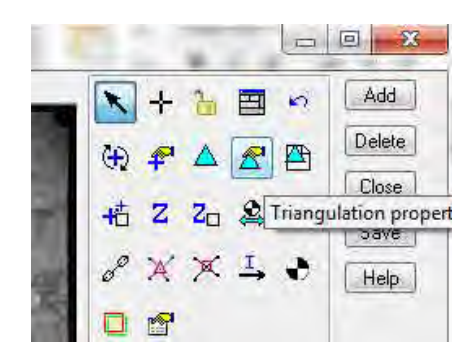

Définir les paramètres d'ajustement dans l'onglet « General » et dans l'onglet « Point ». Le seuil de tolérance est fonction de l'altitude de prise de vue (« Flight height »), de la résolution de l'image (« Image resolution »), etc.

Cliquer ensuite sur « Run » (exécuter) ou sur l'icône  $\Delta$ 

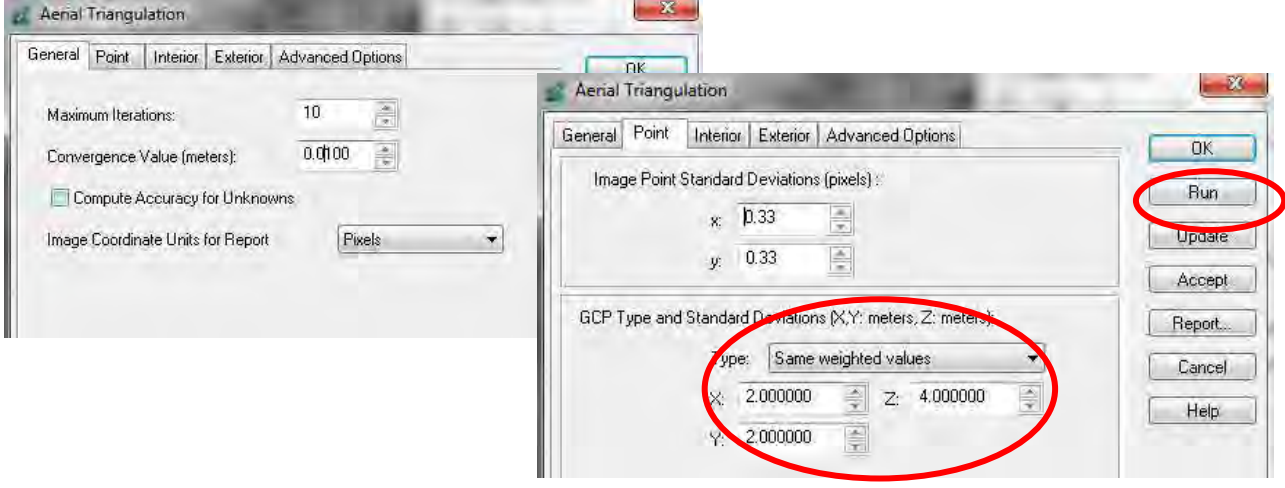

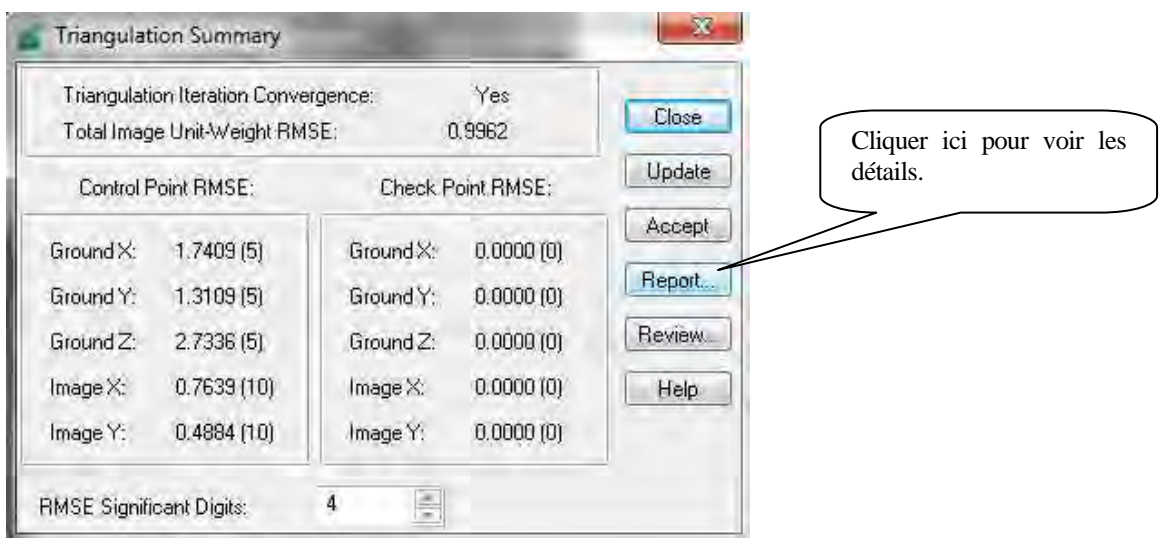

L'étude sur l'établissement d'une base de données topographiques au Togo Manuel de transfert de technologie

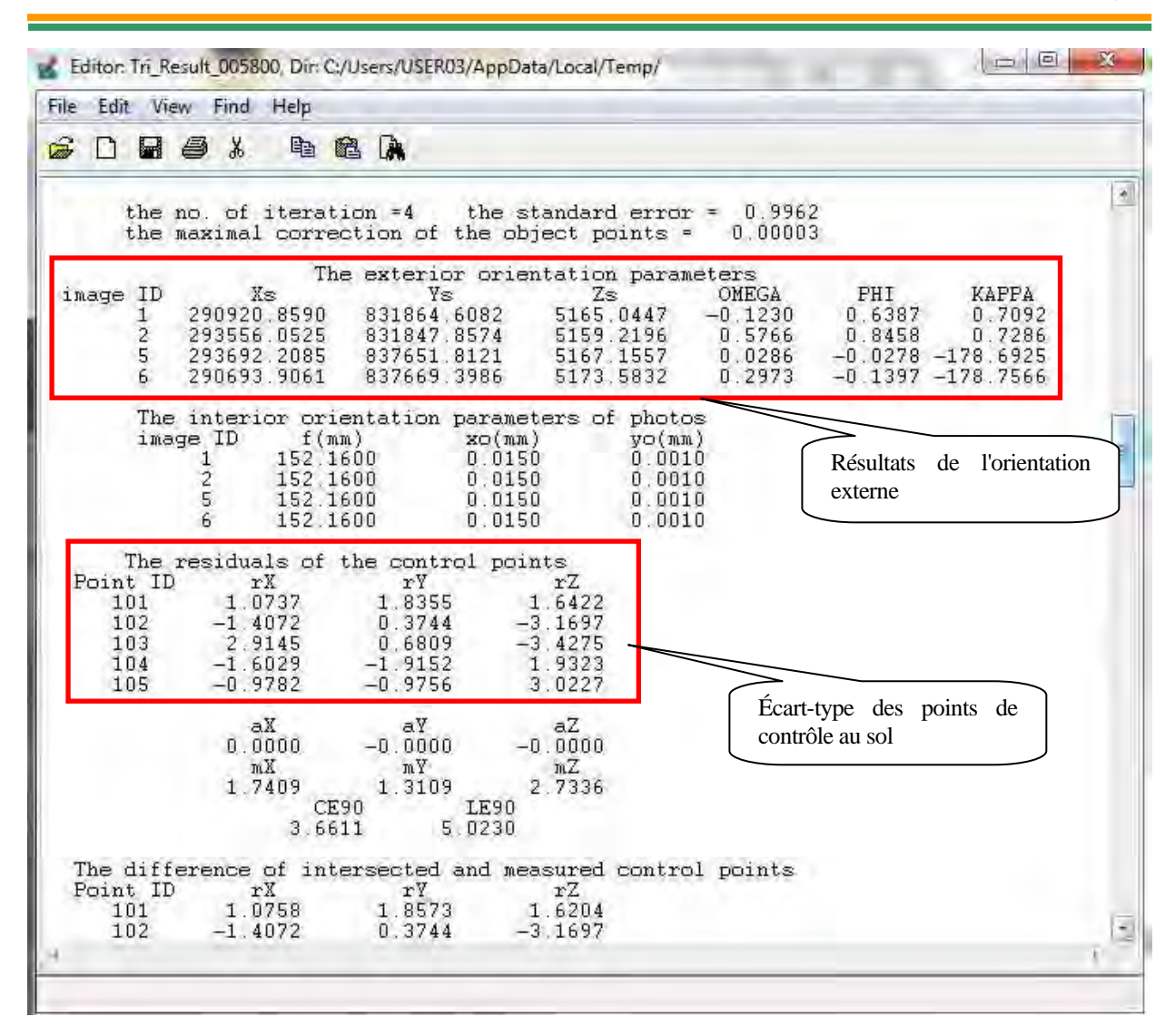

# **1-2 Triangulation aérienne pour les images satellite ALOS**

1-2-1. **Créer un projet (fichier bloc) pour images satellite.** 

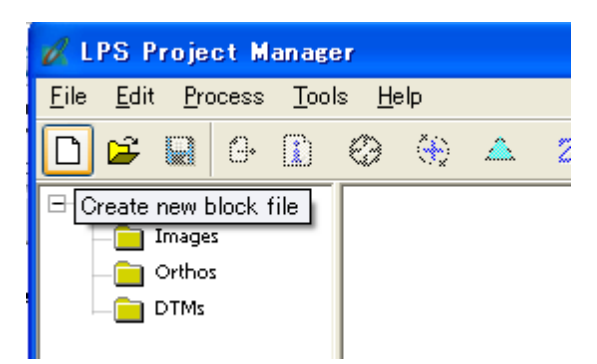

Saisir un nouveau nom de fichier.

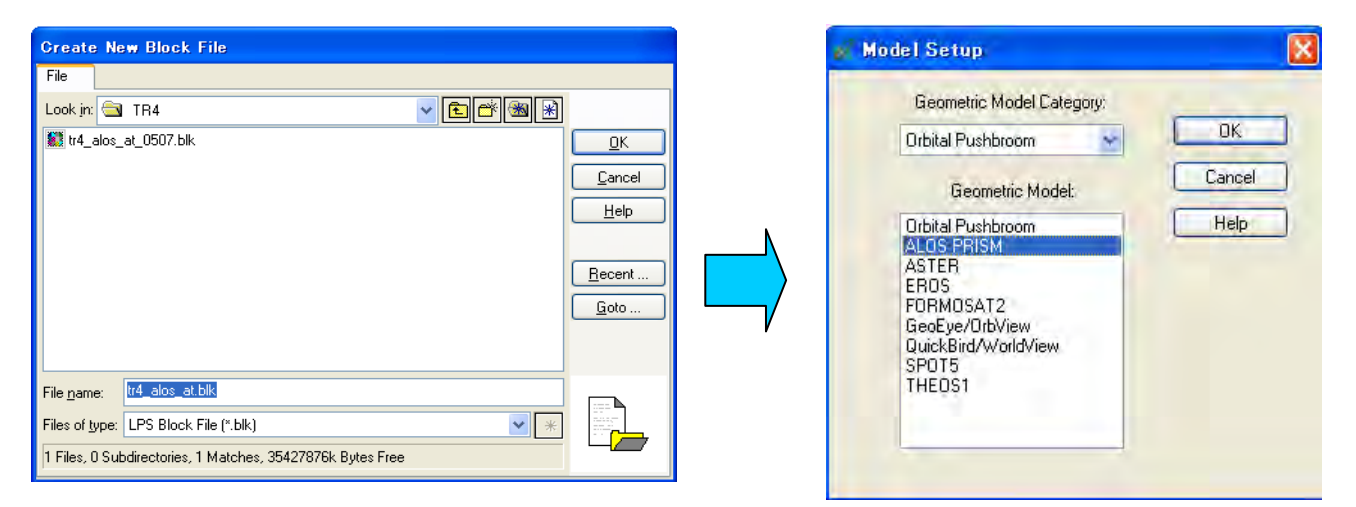

Paramétrer l'ellipsoïde du système de coordonnées horizontales (« Horizontal Coordinate System ») sur « WGS84 » et la

projection sur « UTM Zone 31N ».

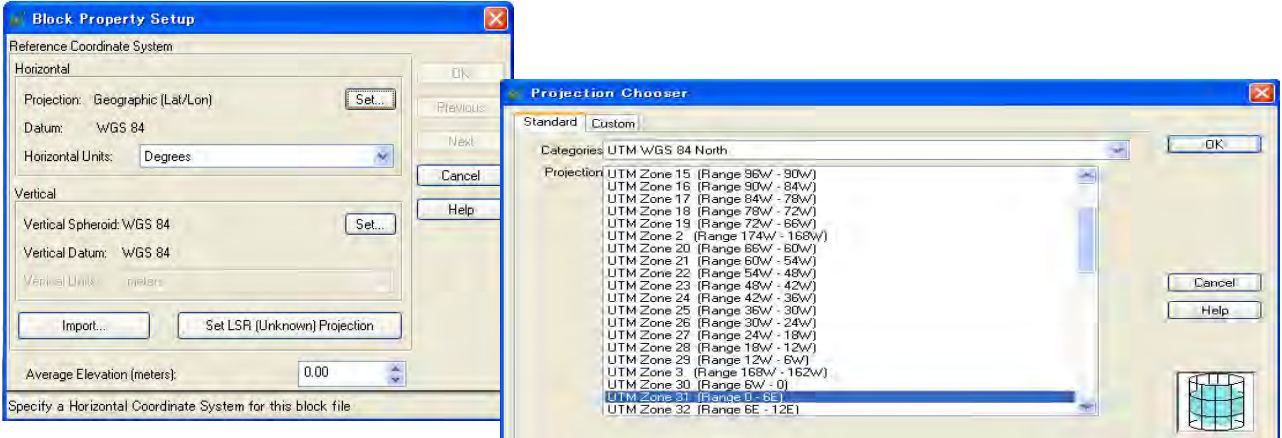

۳

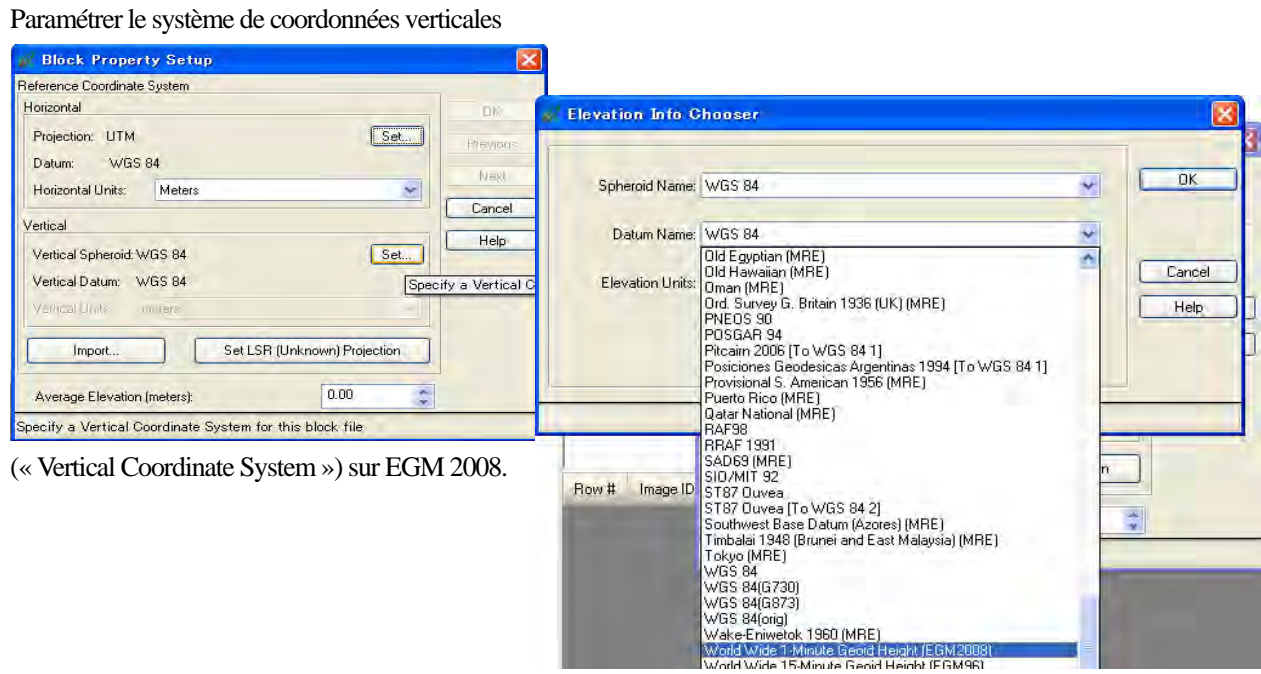

Saisir l'altitude moyenne.

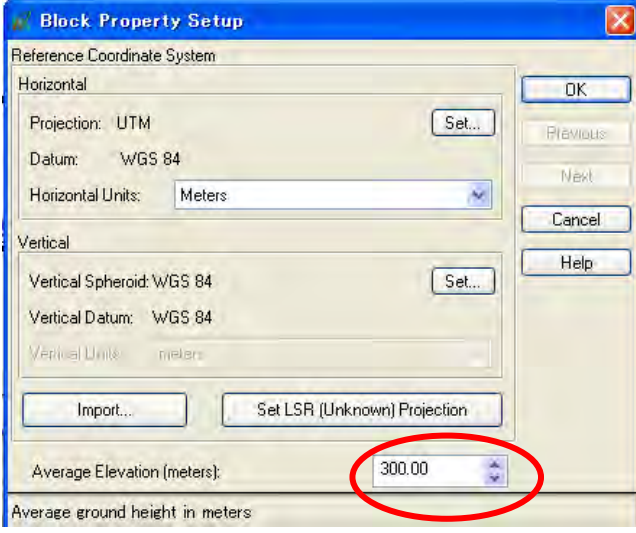

# 1-2-2. **Importation de fichiers image**

Cliquer sur le bouton d'importation d'images et définir comme type de fichiers « ALOS PRISM JAXA CEOS (VOL-ALPSM\*) ».

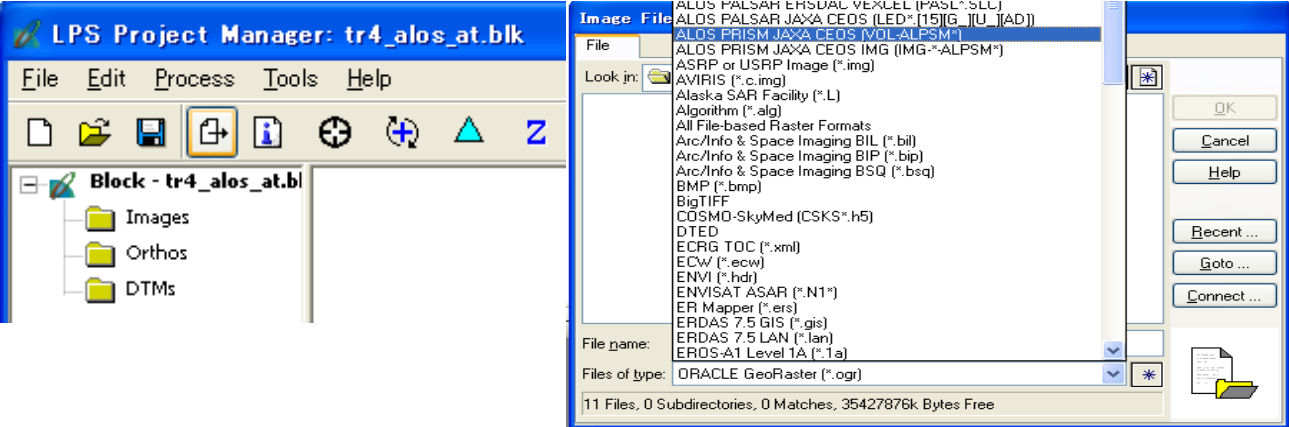

Sélectionner des fichiers jusqu'à ce que toutes les images nécessaires soient importées.

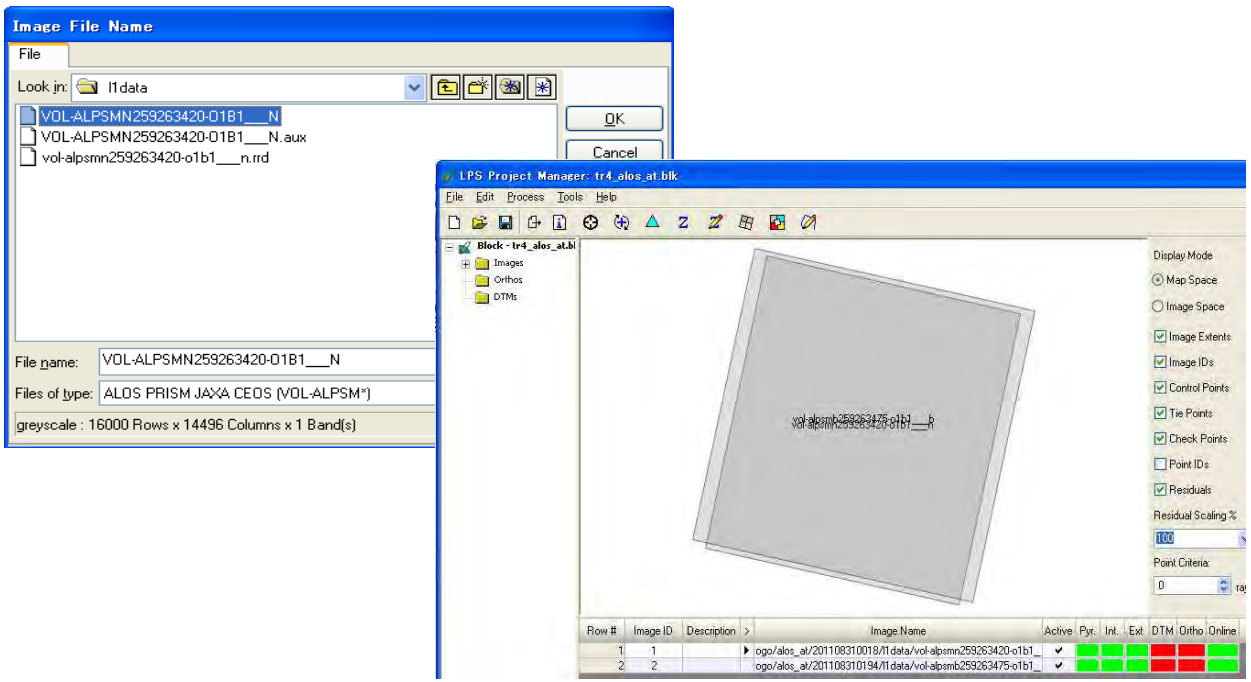

# 1-2-3. **Observation des points de contrôle au sol**

Cliquer sur le bouton de l'outil de mesure de points et choisir « classic ».

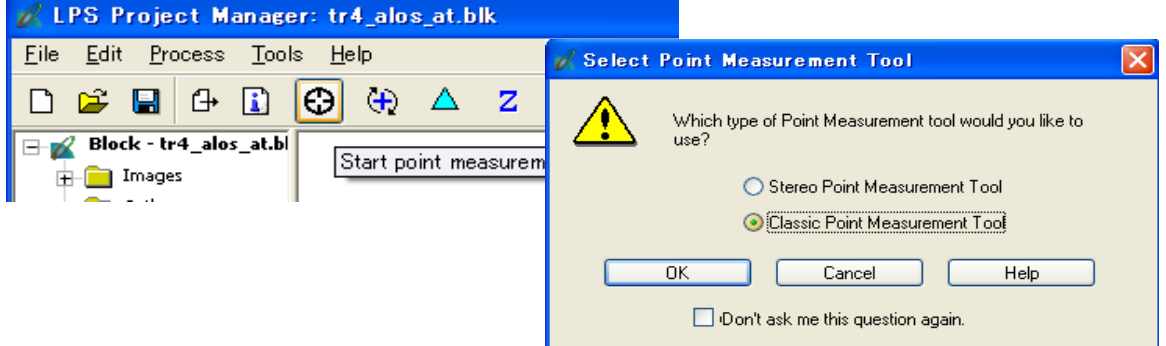

Ajouter un point de contrôle au sol avec le bouton « Add » (ajouter)

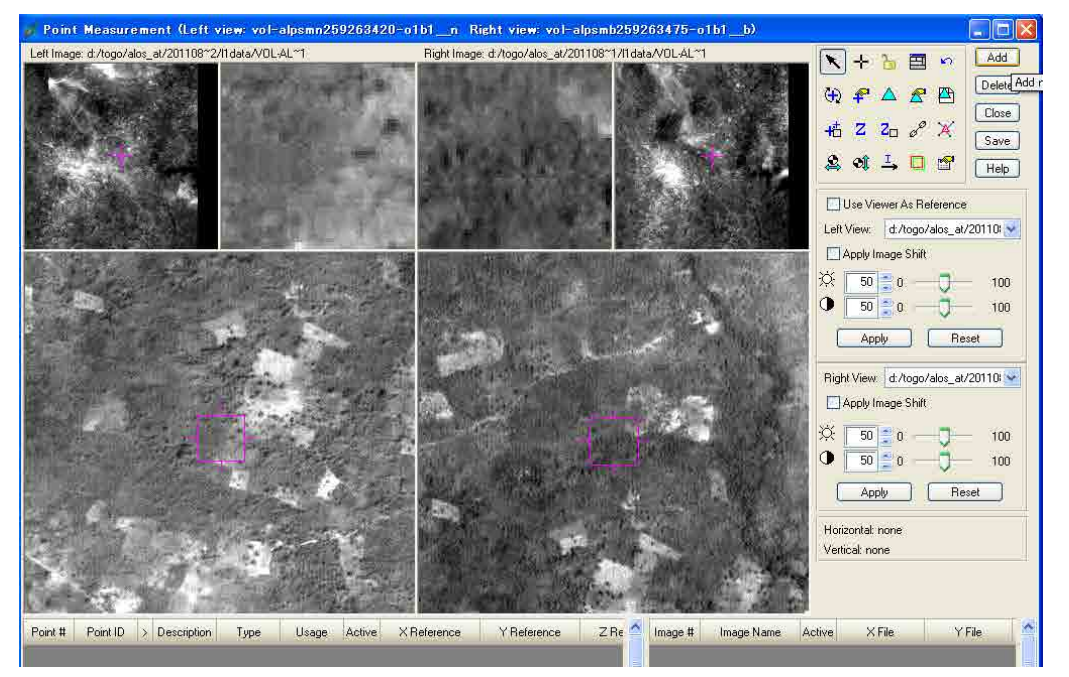

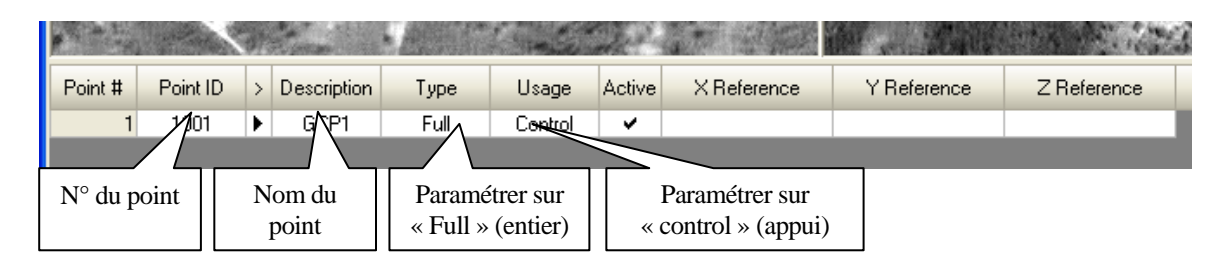

Saisir ensuite les coordonnées x, y, et z du point de contrôle au sol

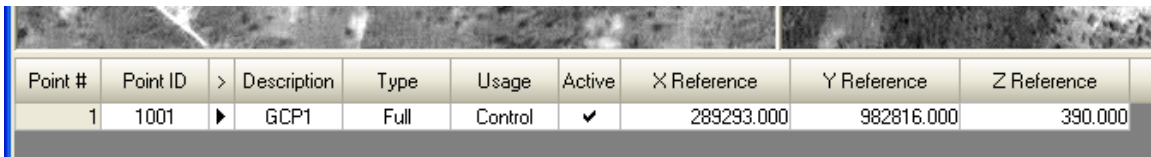

# **<GCP1: x, y, z = 289293 m, 982816 m, 390 m >**

Ajouter un point et saisir son « ID » (code d'identification) sa « Description »  $\rightarrow$  « Type », « Usage »  $\rightarrow$  saisir ses coordonnées → observer le point

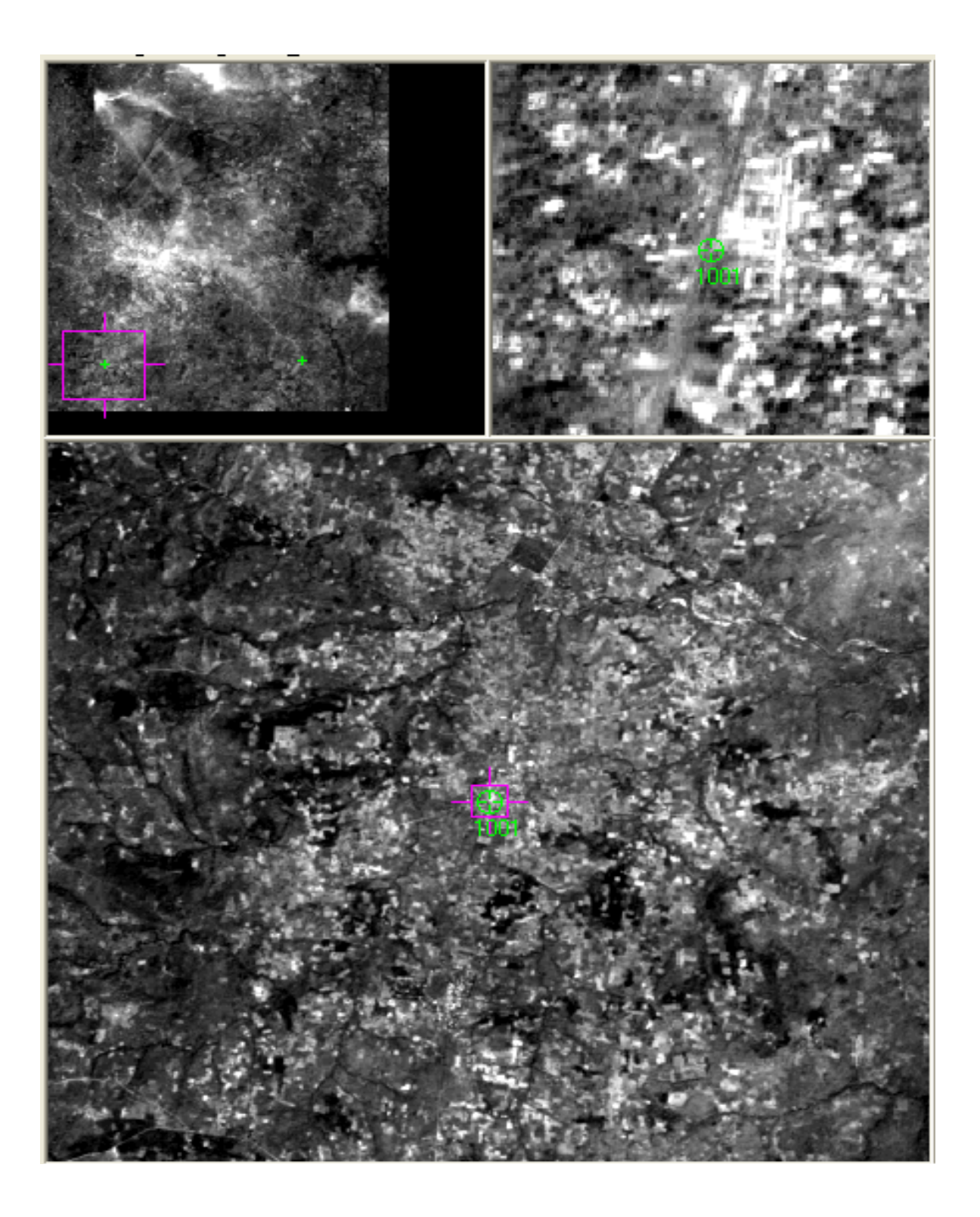

# **<GCP2: x, y, z = 310173 m, 978691 m, 330 m >**

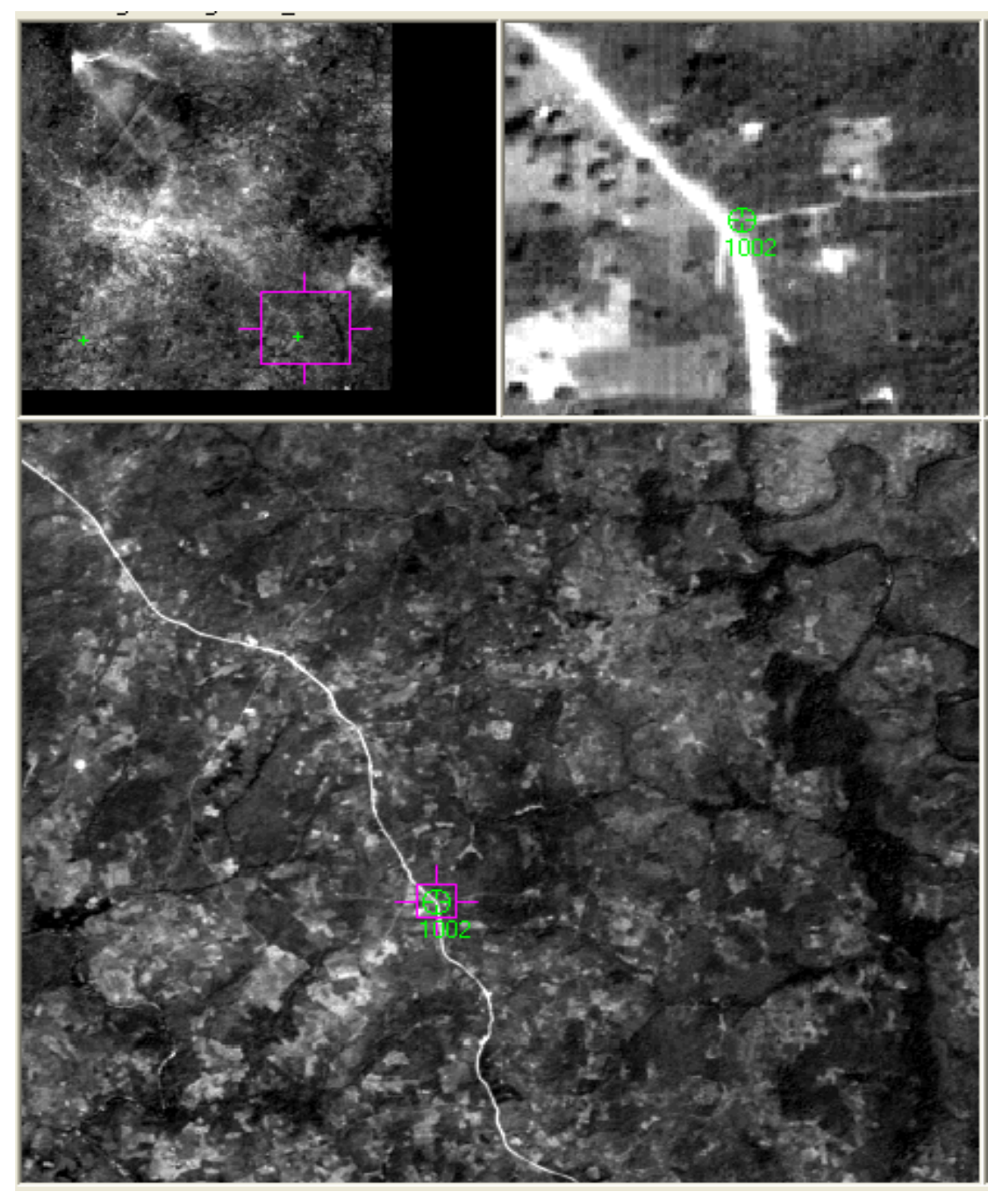

**<GCP4: x, y, z = 321203 m, 1006362 m, 345 m >** 

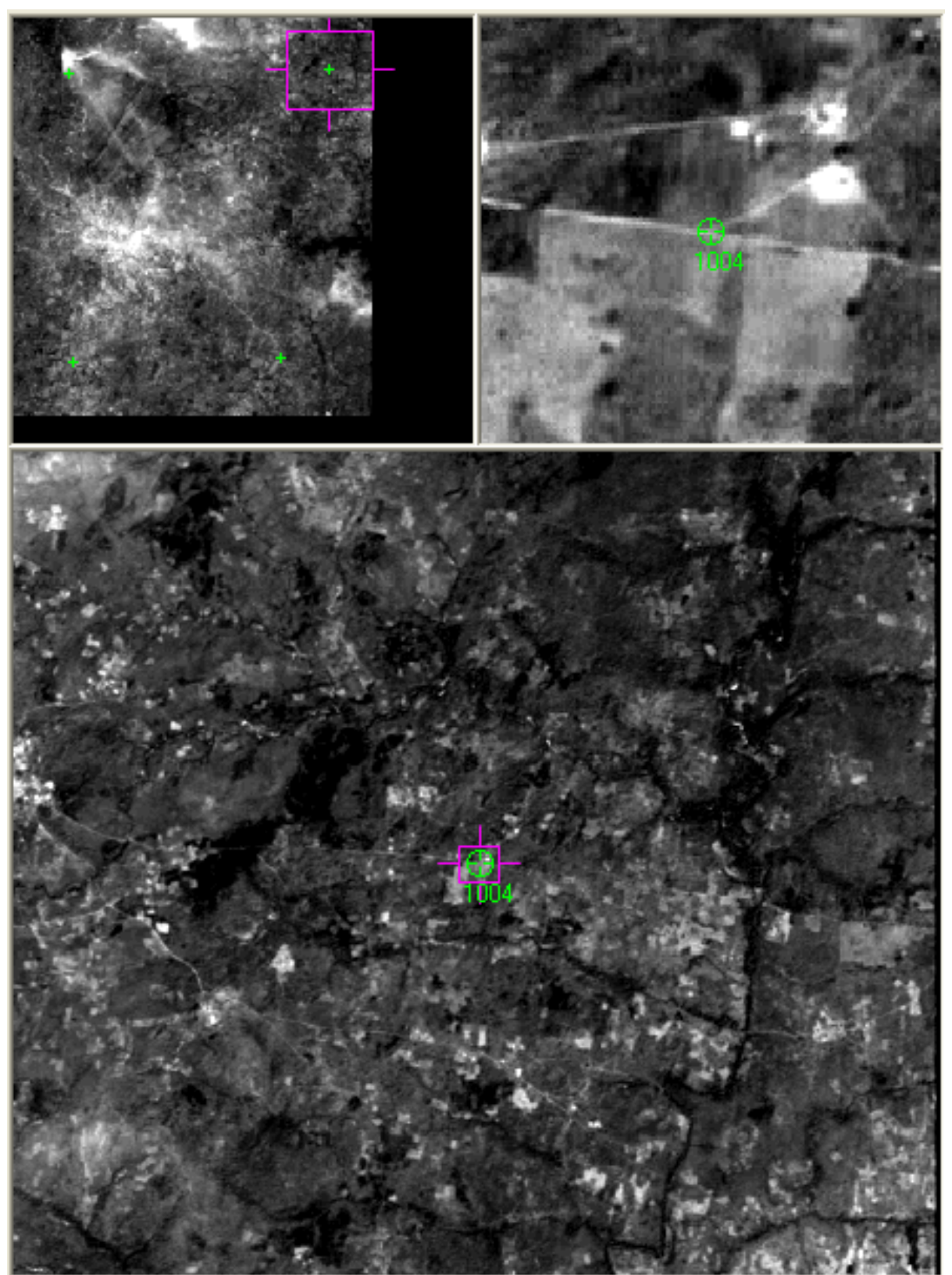

# 1-2-4. **Mesure des points de liaison (automatique)**

Cliquer sur le bouton des propriétés de liaison automatique (« Automatic tie Properties ») pour définir une stratégie.

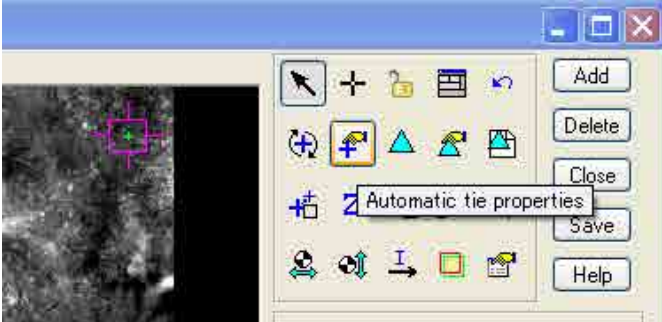

Paramétrer la disposition la plus appropriée des points de liaison à l'aide de la vue graphique, puis cliquer sur « OK ».

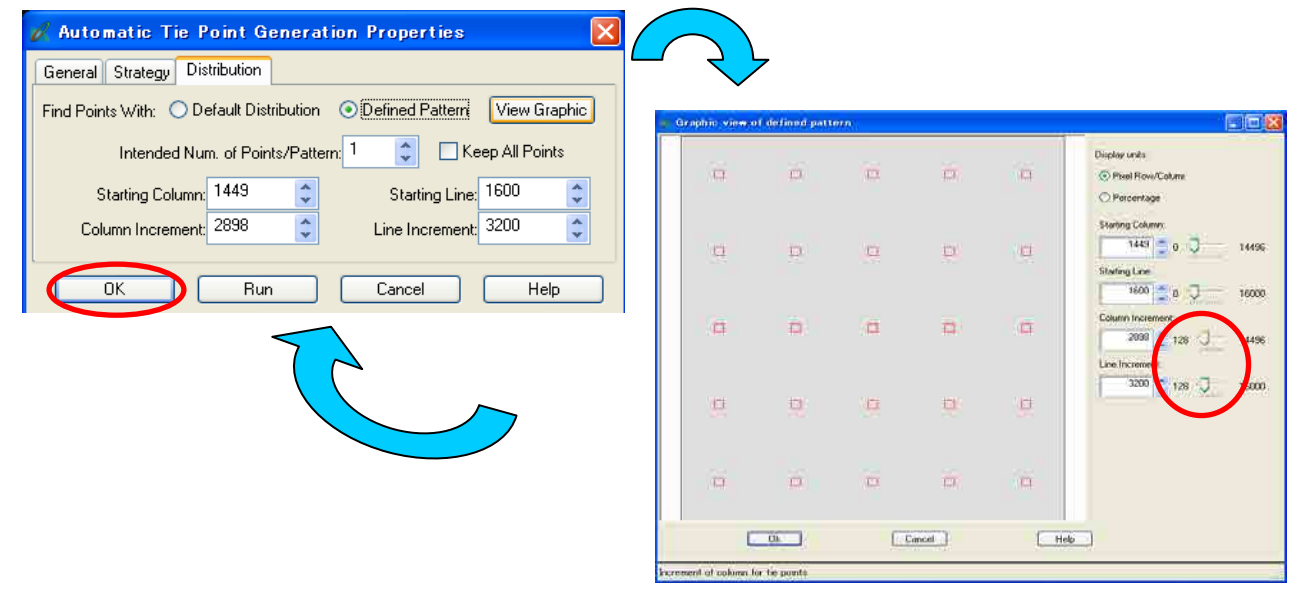

Cliquer sur « Automatic tie Process » (procéder à la liaison automatique) et, une fois le processus achevé, vérifier les résultats.

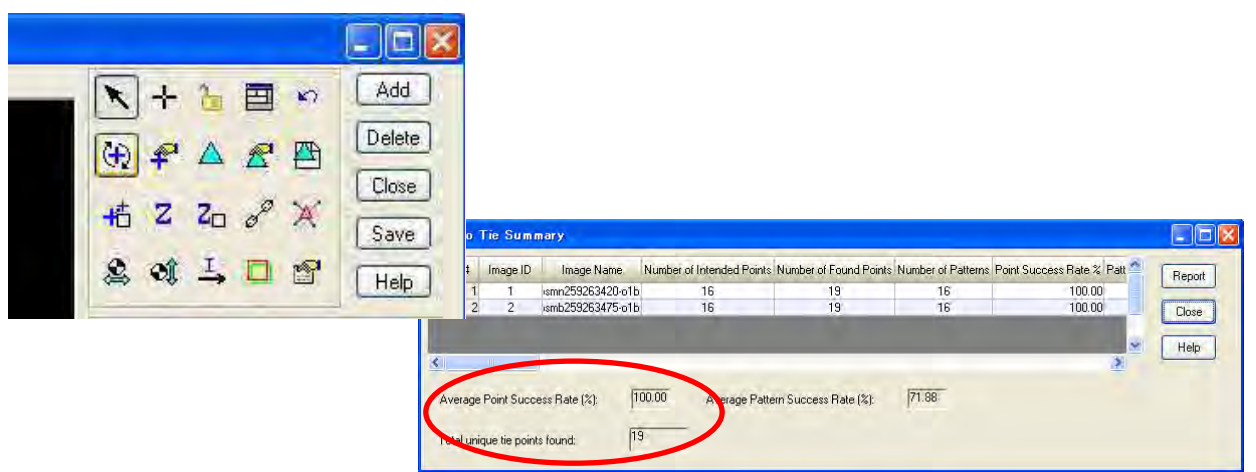

# 1-2-5. **Ajustement (calculs)**

Cliquer sur le bouton de propriétés de triangulation (« Triangulation properties ») pour définir les paramètres.

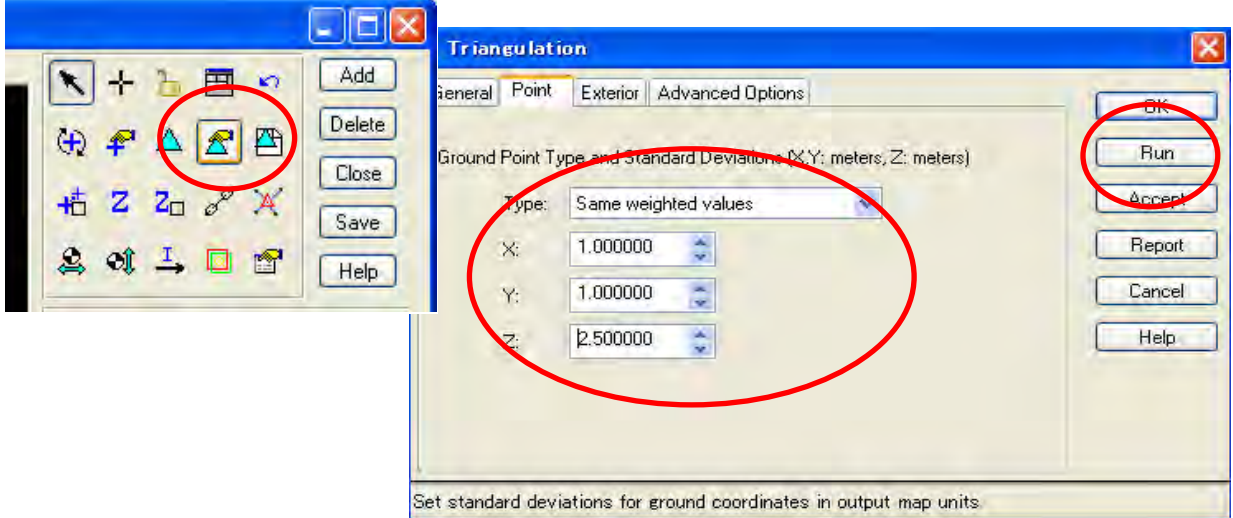

Cliquer sur le bouton d'exécution de la triangulation (« Perform Triangulation ») pour lancer la triangulation aérienne.

Si l'erreur n'est pas tolérable, cliquer sur le bouton « Report » (rapport) pour vérifier les points erronés.

Remesurer ces points et poursuivre jusqu'à ce que l'erreur passe sous le seuil de tolérance, puis accepter (« Accept »).

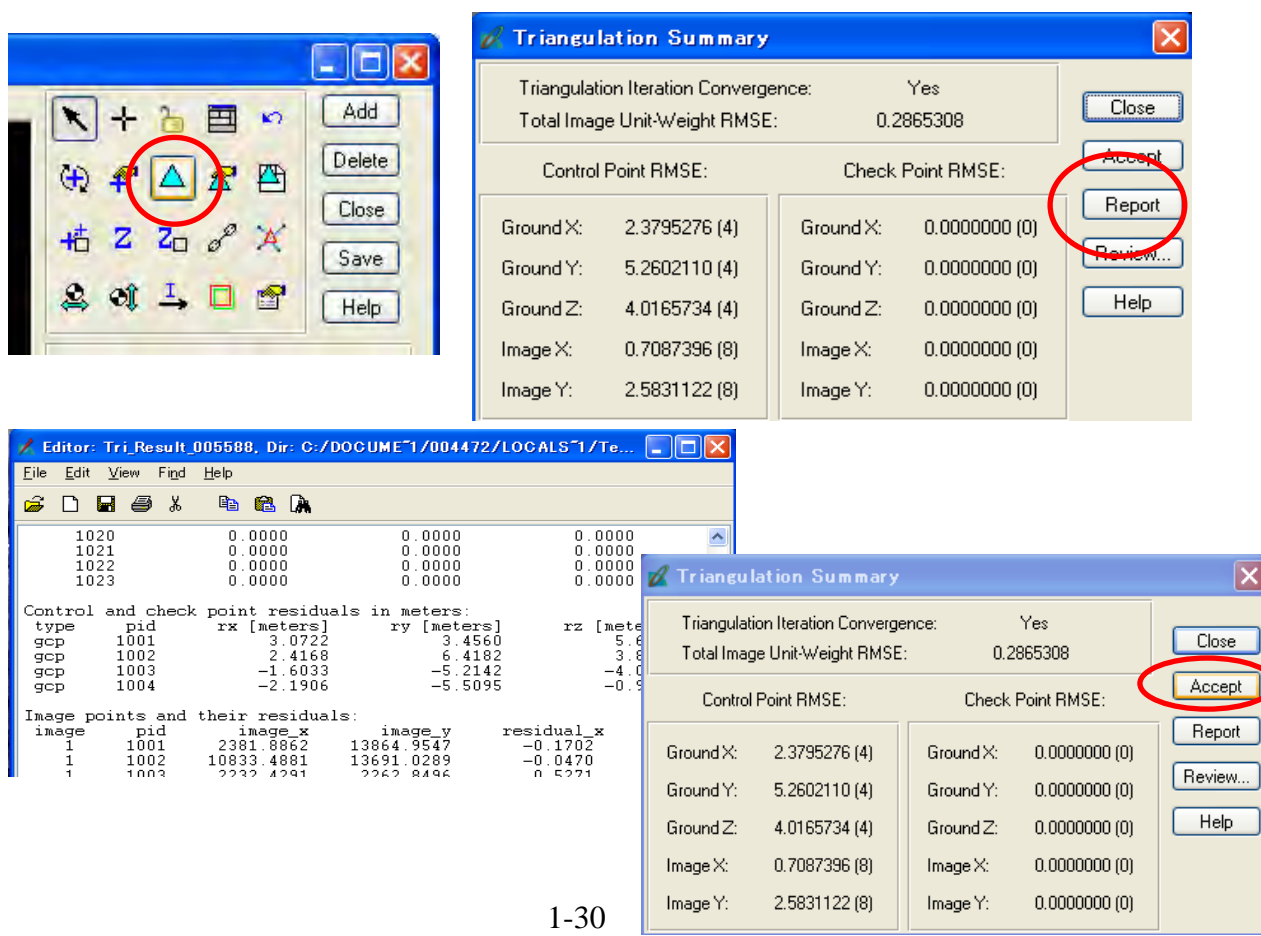

Sauvegarder et fermer.

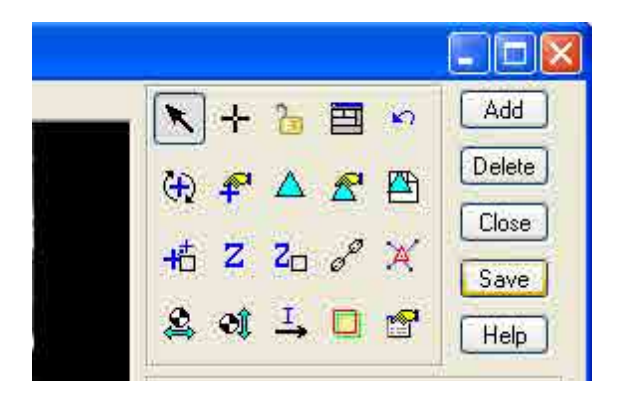

La plus grande erreur est affichée par la ligne plus longue (ligne bleue).

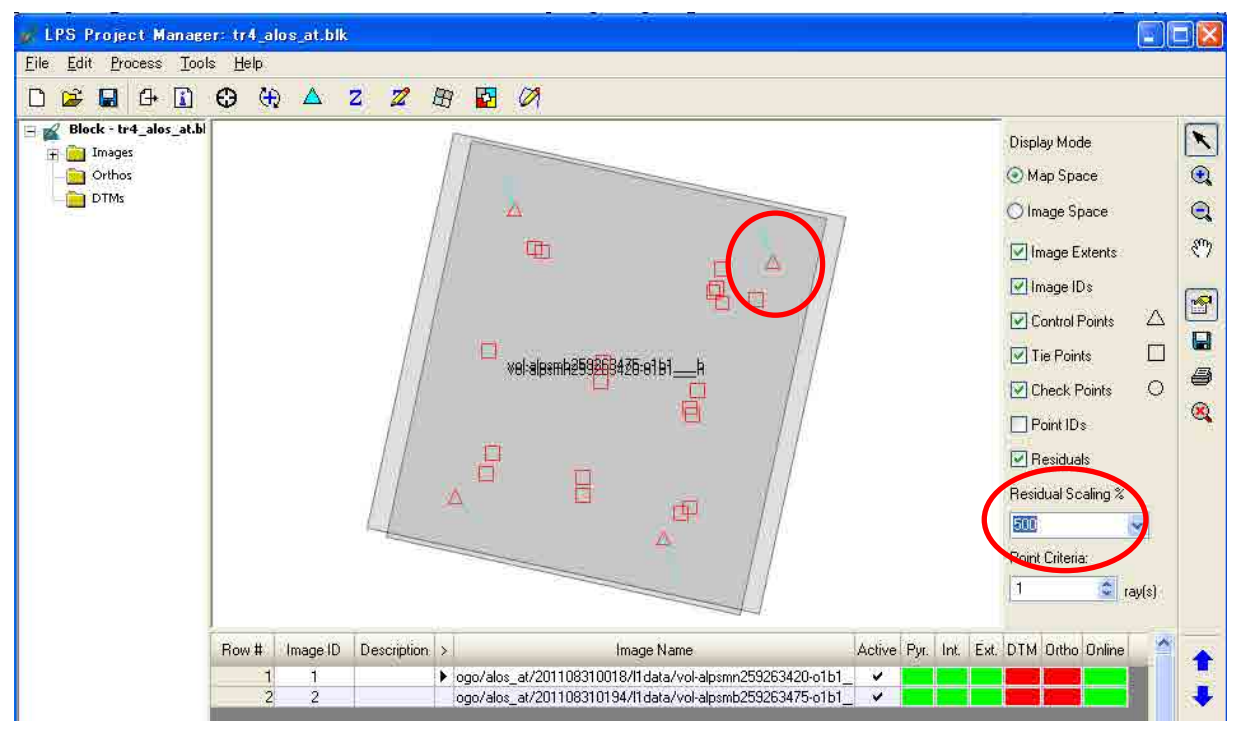

# **Chapitre 2 Création du modèle numérique de terrain et de l'orthophoto**

# **2-1 Création du modèle numérique de terrain (MNT) et de l'orthophoto**

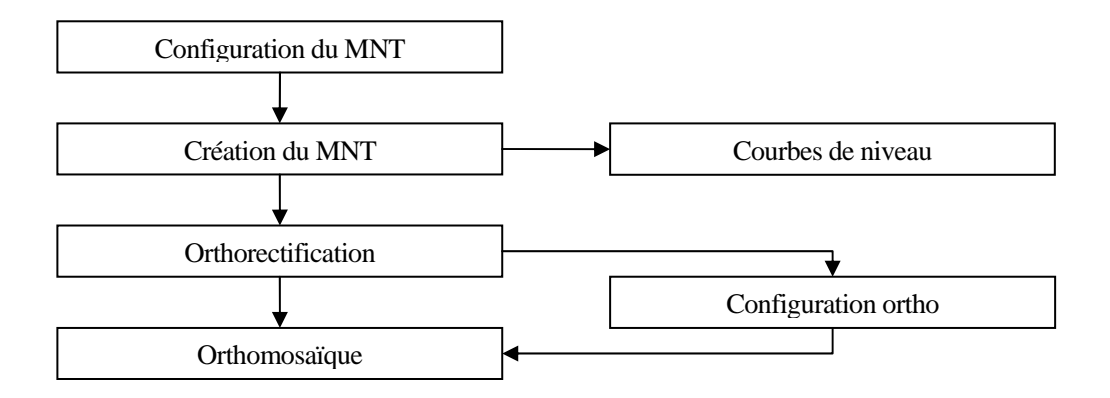

#### **Figure 2 Processus de base du travail de création d'un modèle altimétrique numérique et d'une orthophoto**

## **2-2 Configuration du MNT**

Activer les images qui sont nécessaires pour ce travail et cliquer sur « DTM Extraction » (extraction du MNT)

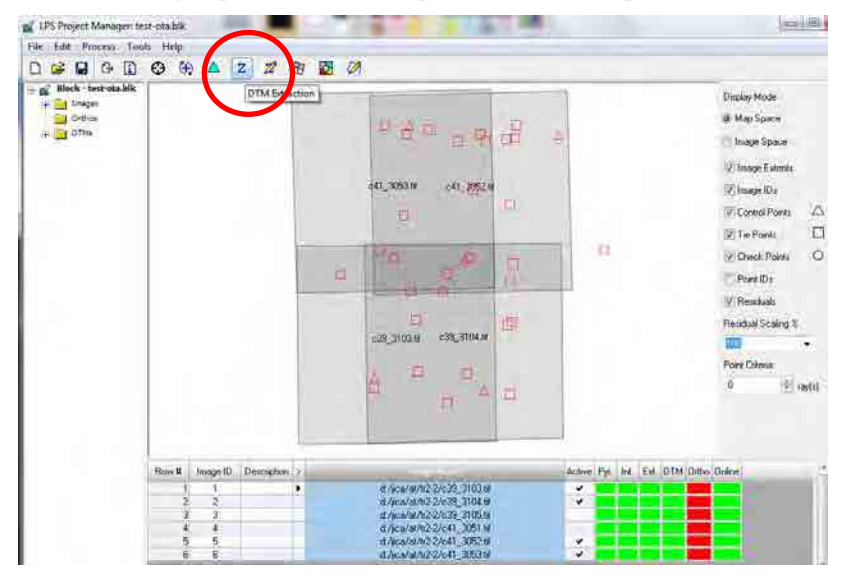

Choisir « classic ATE » (extraction automatique de terrain classique)

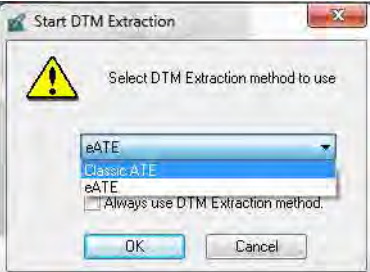

Sélectionner le type de fichier (DEM, TIN, Shape, ASCII), puis définir le dossier de destination et le nom du fichier à créer.

Saisir aussi la taille des cellules (intervalle de maillage du modèle altimétrique numérique) de la sortie.

Après avoir effectué les paramétrages ci-dessus, cliquer sur « Advanced Properties » (propriétés avancées).

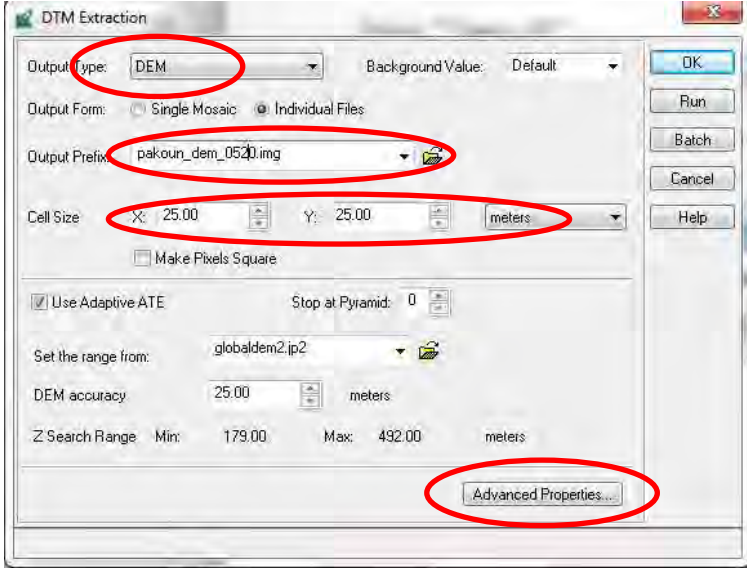

<Aller dans l'onglet « General »>

Vérifier le système de coordonnées (« Coordinate System » ) et configurer la zone objet du modèle altimétrique numérique (MAN) (« DEM ») en définissant les coordonnées XY des extrémités supérieure gauche et inférieure droite.

Si l'on a besoin aussi de courbes de niveau, cocher la case « Create Contour Map » (créer une carte de courbes de niveaux ») (un ficher shape d'isolignes couvrant la même zone que le modèle altimétrique numérique sera automatiquement créé).

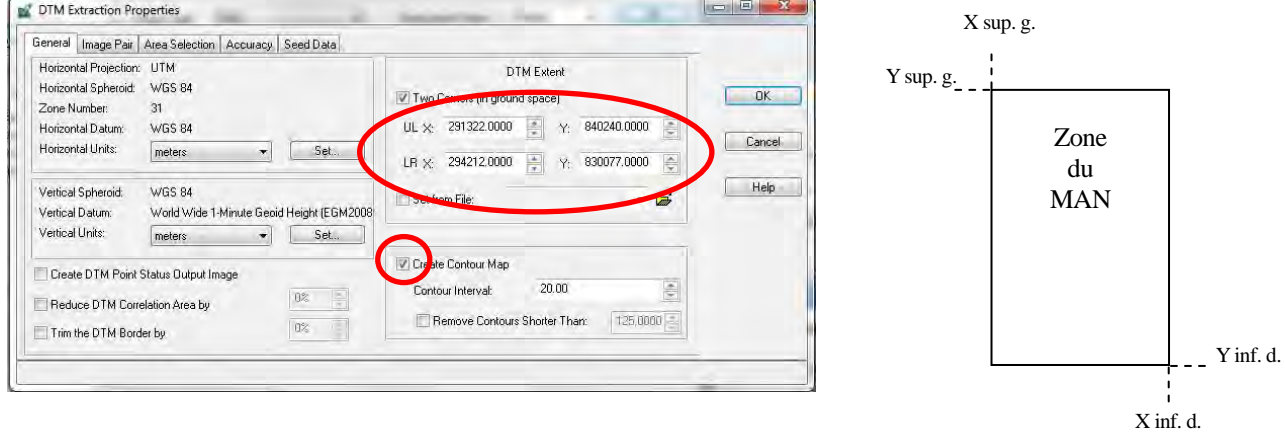

<Aller dans l'onglet « Image Pair » (couple d'images).>

Cocher les couples d'images à utiliser pour la création du modèle altimétrique numérique. Cliquer ensuite sur « OK ».
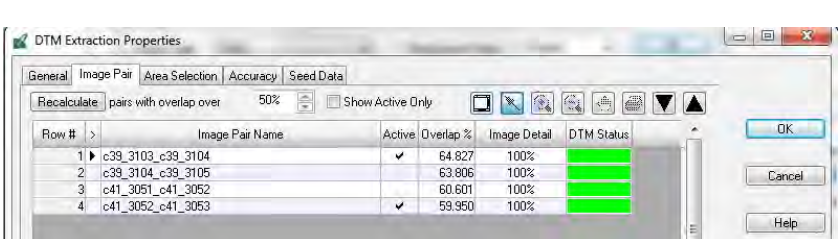

## **2-3 Création du MNT**

<Exécuter l'extraction de MNT>

Quand l'on clique sur le bouton exécuter (« Run »), le processus est lancé, et les calculs demandent un certain temps (qui dépend de la superficie, du volume de l'image, de la taille des cellules, etc.)

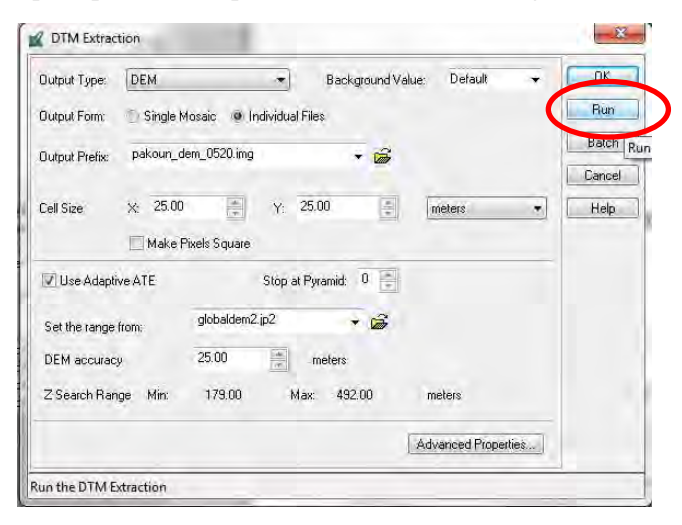

Après extraction du modèle altimétrique numérique, celui-ci apparaît :

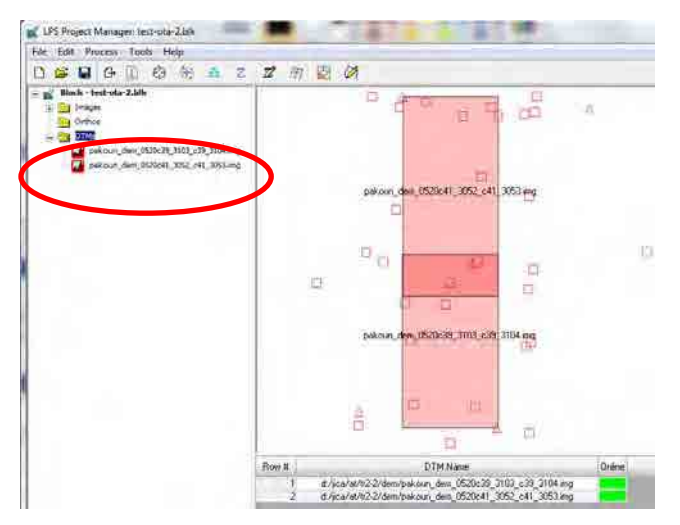

Le MAN ainsi créé peut aussi être vu dans Erdas Imagine.

Faire un clic droit sur « 2D View #1 (Vue 2D n°1), sélectionner « Open Raster Layer » (Ouvrir une couche raster) et choisir les fichiers de MAN.

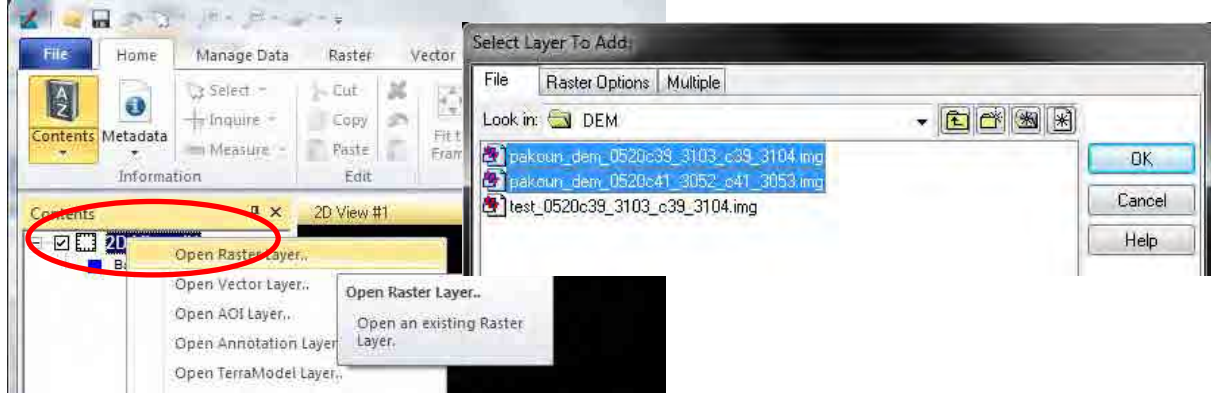

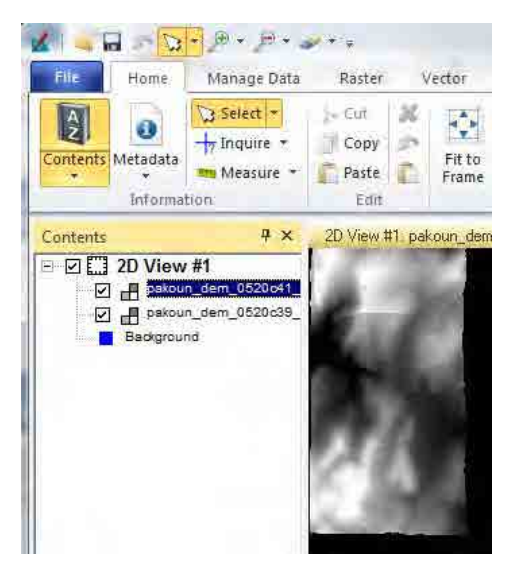

Pour voir les courbes de niveau, après un clic droit sur « 2D View #1 (Vue 2D n°1), sélectionner « Open vector Layer » (Ouvrir une couche vectorielle), et choisir les fichiers de courbes de niveau.

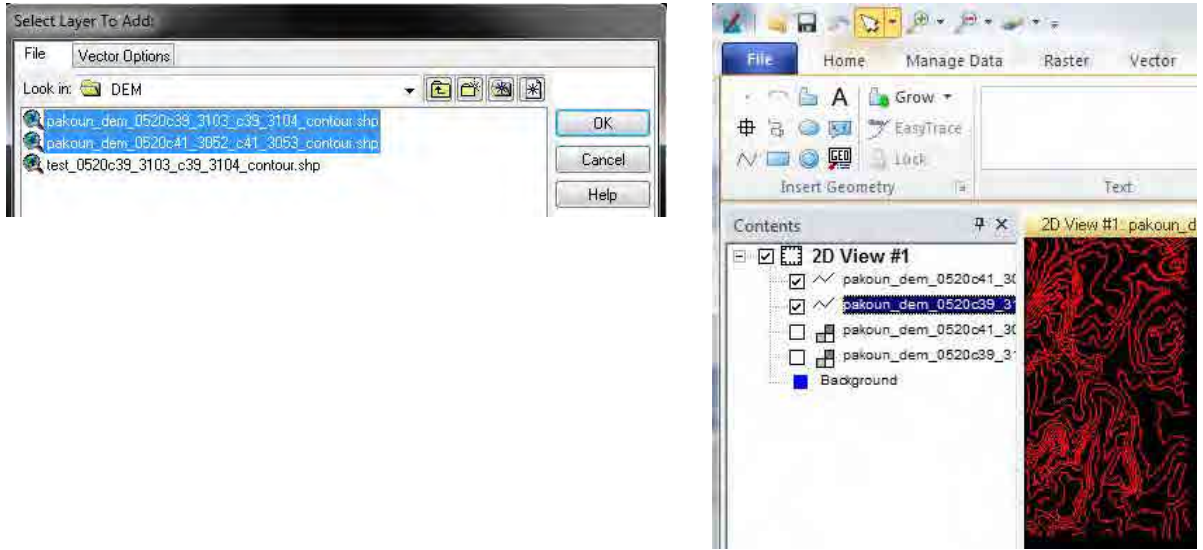

## **Chapitre 3 Création d'orthophoto**

#### **3-1 Orthorectification**

Dans ce travail, chacune des images doit être orthorectifiée une par une.

Choisir une image à orthorectifier et cliquer sur « Ortho Resampling Process » (Processus de ré-échantillonnage ortho)

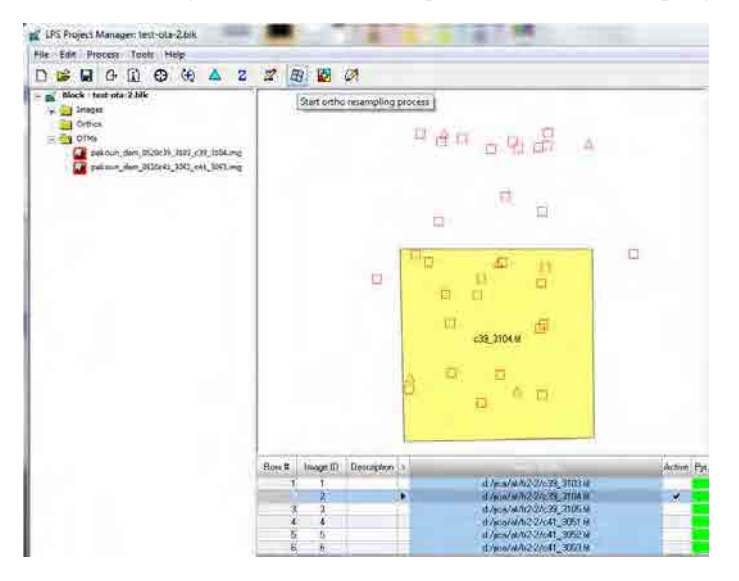

Définir le dossier de destination et le nom du fichier pour la sortie.

Choisir le format et le nom du fichier MNT

Saisir la taille des cellules en sortie (« Output Cell size », taille de pixel au sol de l'orthophoto) et la zone à orthorectifier en définissant les coordonnées XY des extrémités supérieure gauche et inférieure droite.

Aller ensuite dans l'onglet « Advanced » (Avancé) et, si nécessaire, définir le seuil de recouvrement (« Overlap threshold »)

Après ces paramétrages, cliquer sur « OK ».

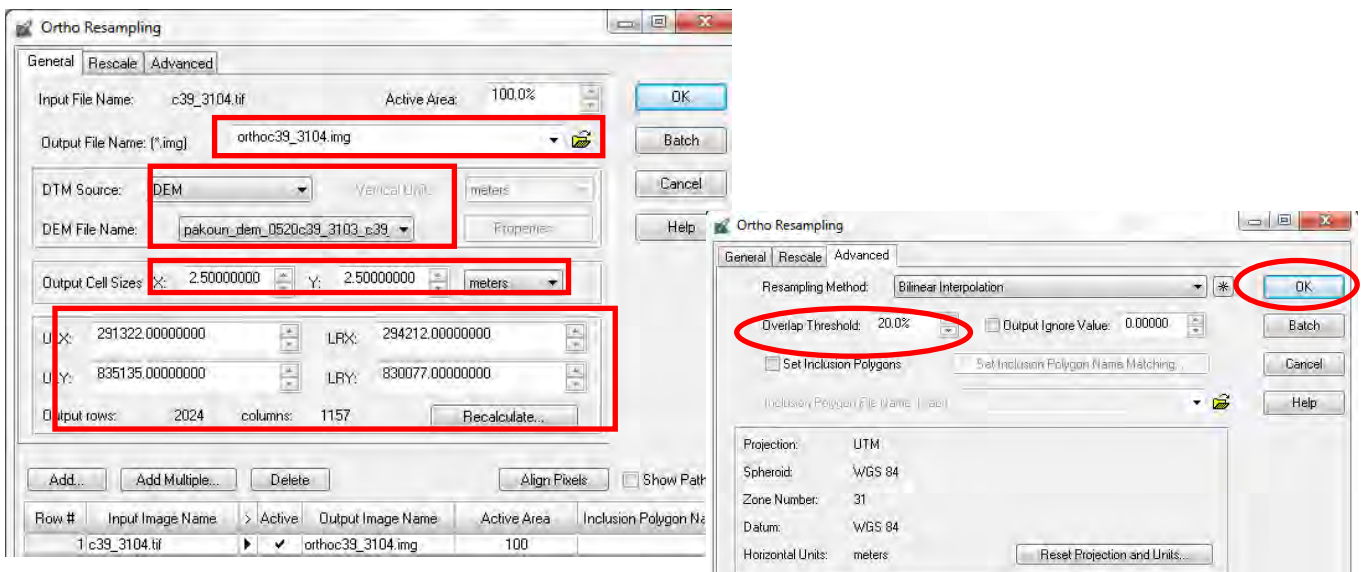

Quand le processus est achevé (quand la création d'ortho image est achevée à 100 %) fermer la fenêtre (bouton

« Close »).

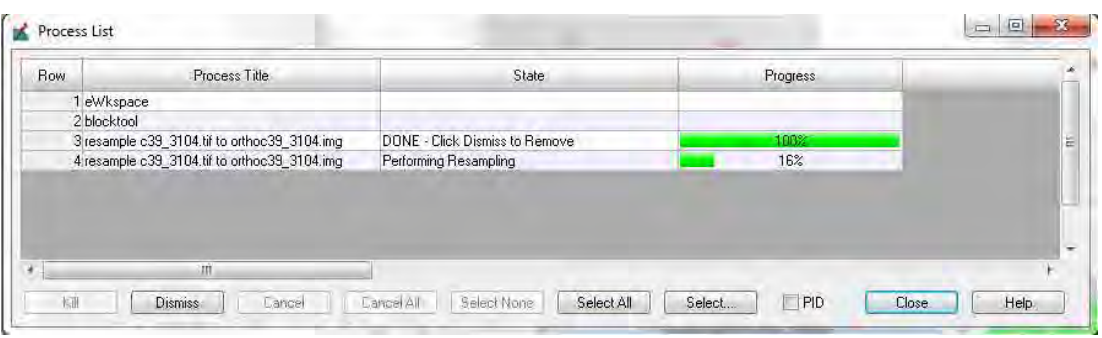

Poursuivre le même processus pour les autres images si nécessaire.

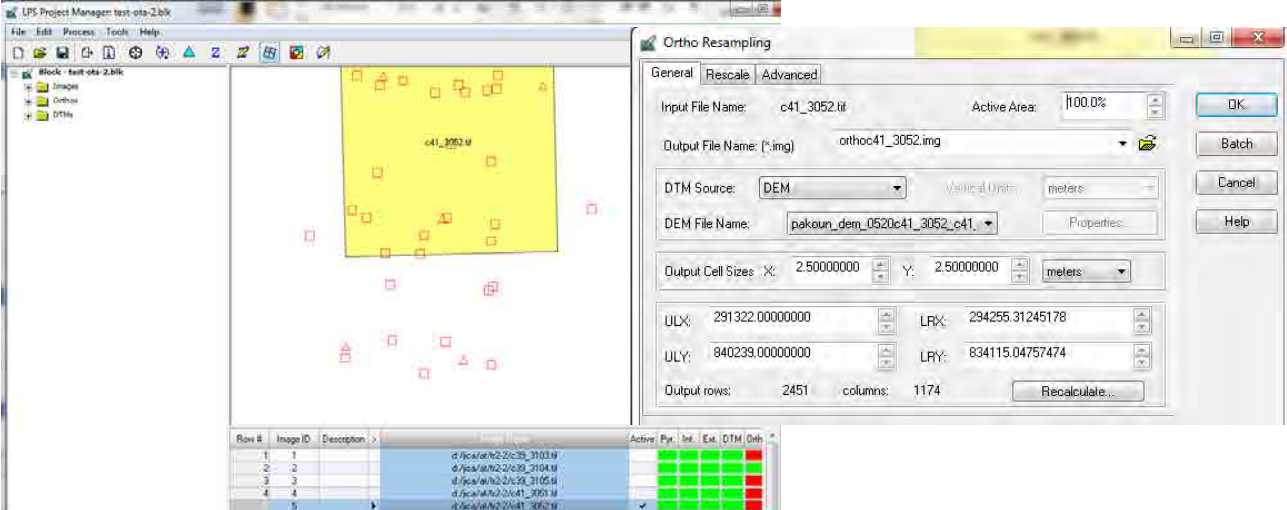

Vérifier le résultat (Dans LPS ou ERDAS Imagine)

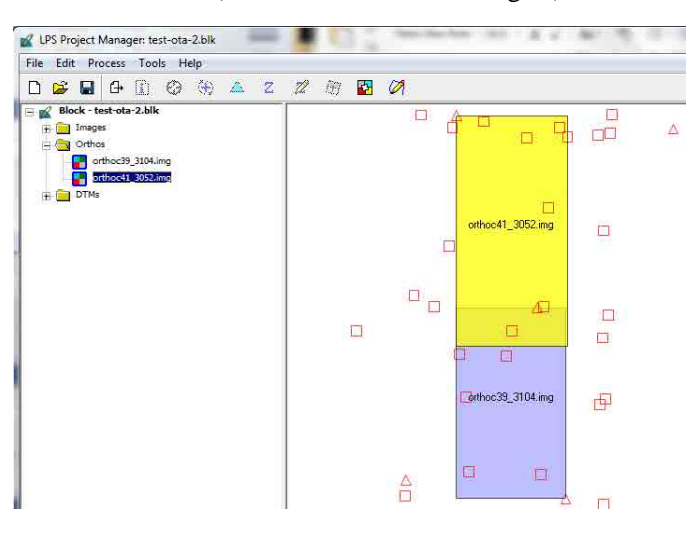

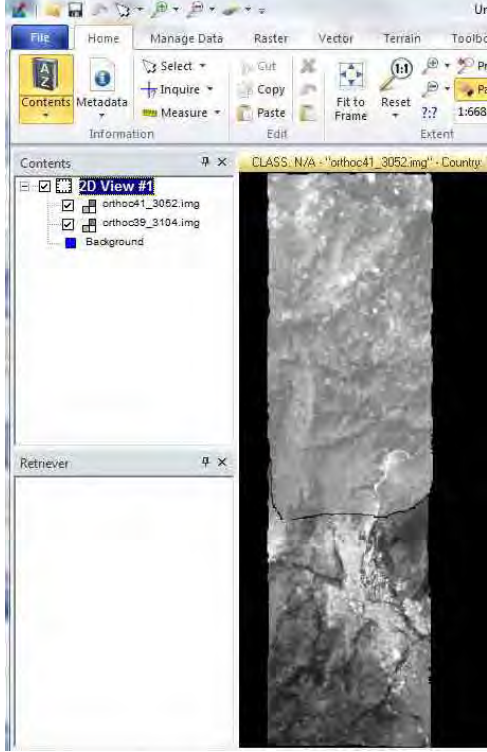

## **3-2 Orthomosaïque**

Cliquer sur « Start ortho mosaicking process » (démarrer le processus de création d'une orthomosaïque)

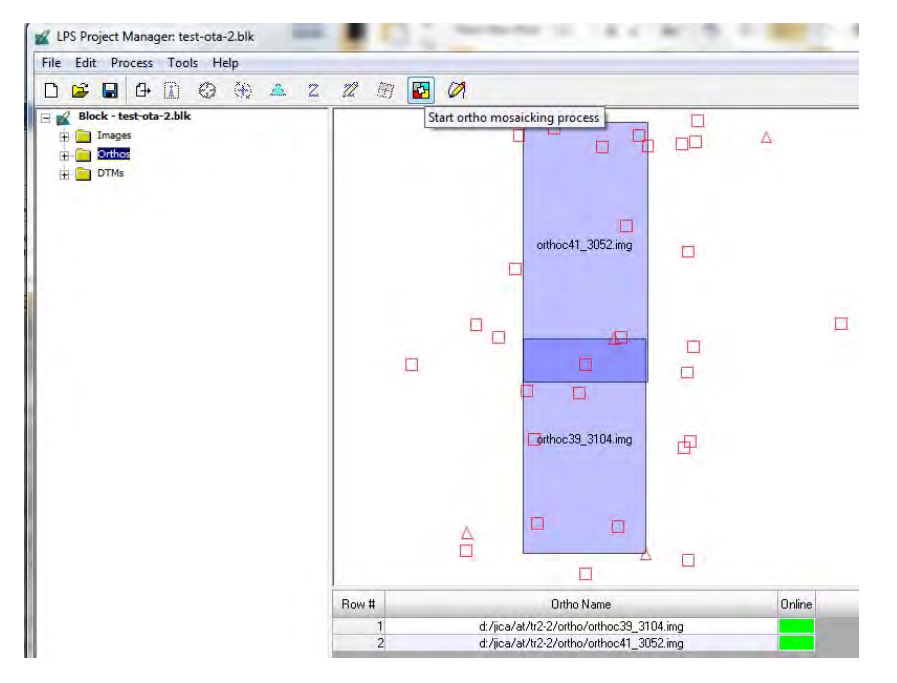

Dans la fenêtre « MosaicPro », choisir un fichier de bloc et cocher « Use Entire Image » (utiliser l'image entière) dans l'onglet « Image Area Options » (Options de la zone de l'image). Cliquer ensuite sur « OK ».

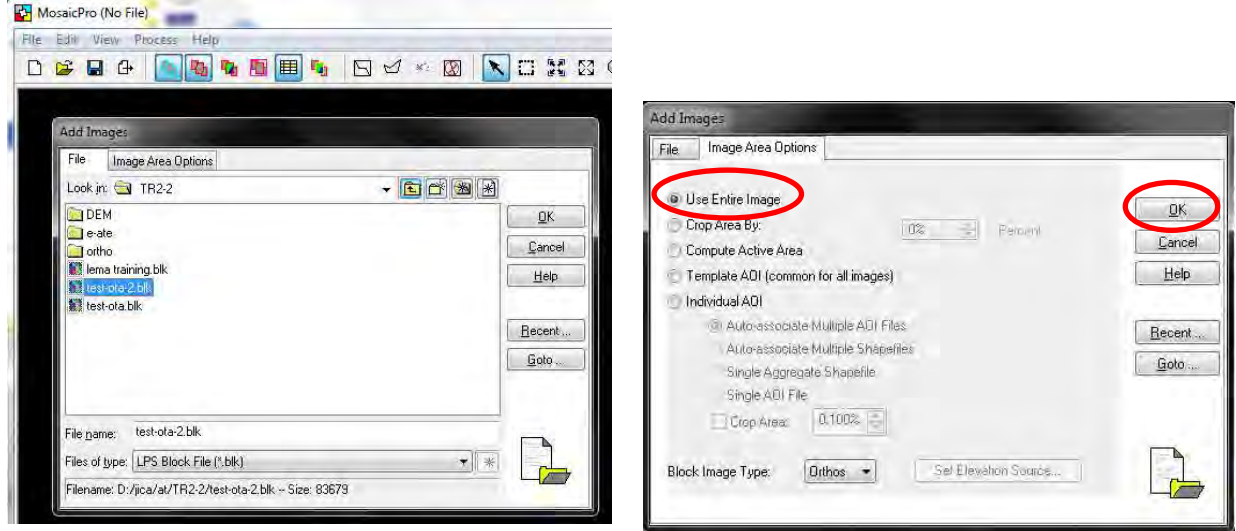

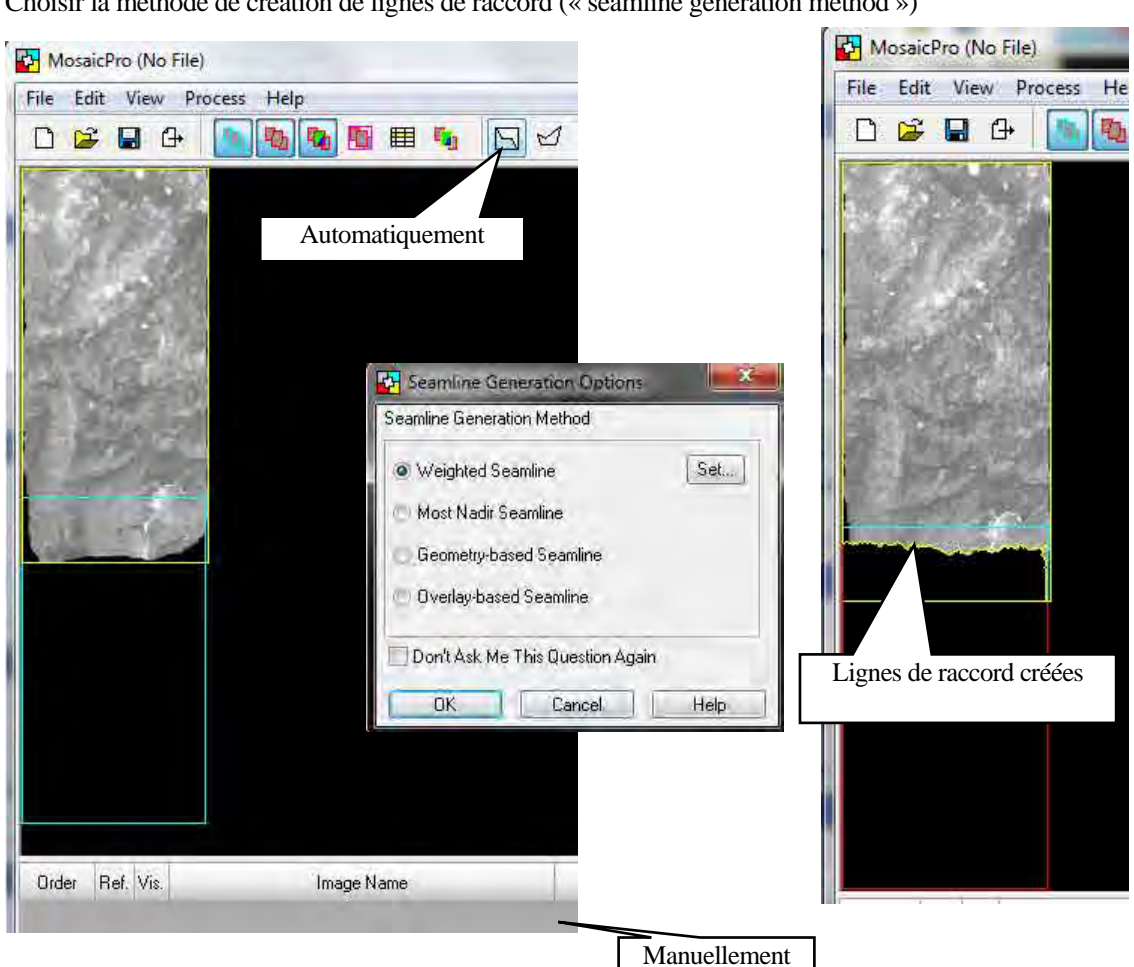

Choisir la méthode de création de lignes de raccord (« seamline generation method »)

Cliquer sur le bouton de « Set Output Options » (configuration des options de sortie). Si nécessaire, définir la zone

et la taille des cellules.

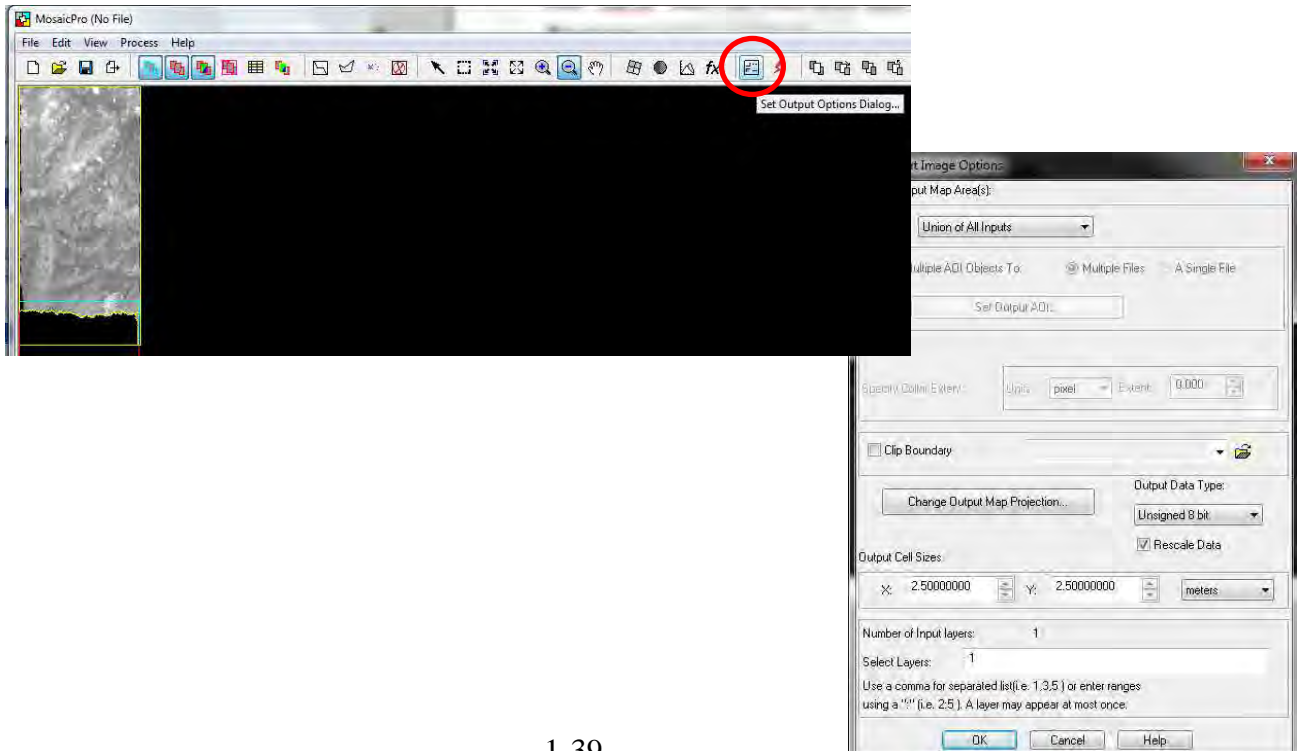

Cliquer sur le bouton « Run the Mosaic Process » (exécuter le processus de mosaïque), choisir le dossier de destination et le nom de l'image en sortie, puis cliquer sur « OK ».

Quand le processus est achevé, fermer la fenêtre (bouton « close »).

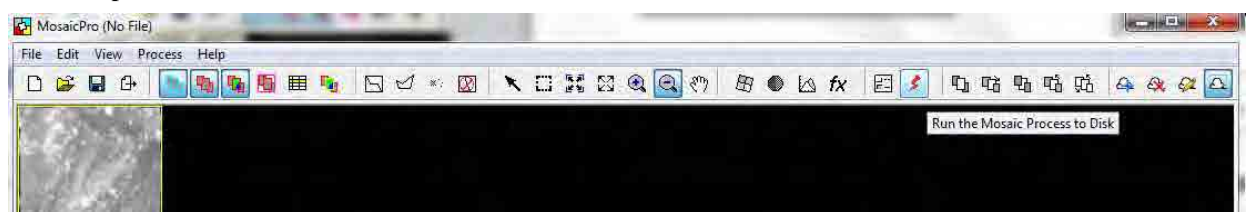

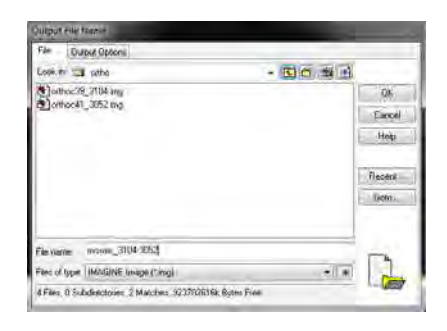

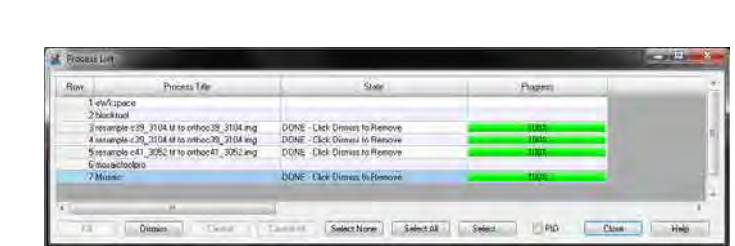

Une fois la mosaïque terminée, vérifier le résultat (image mosaïquée) dans ERDAS Imagine.

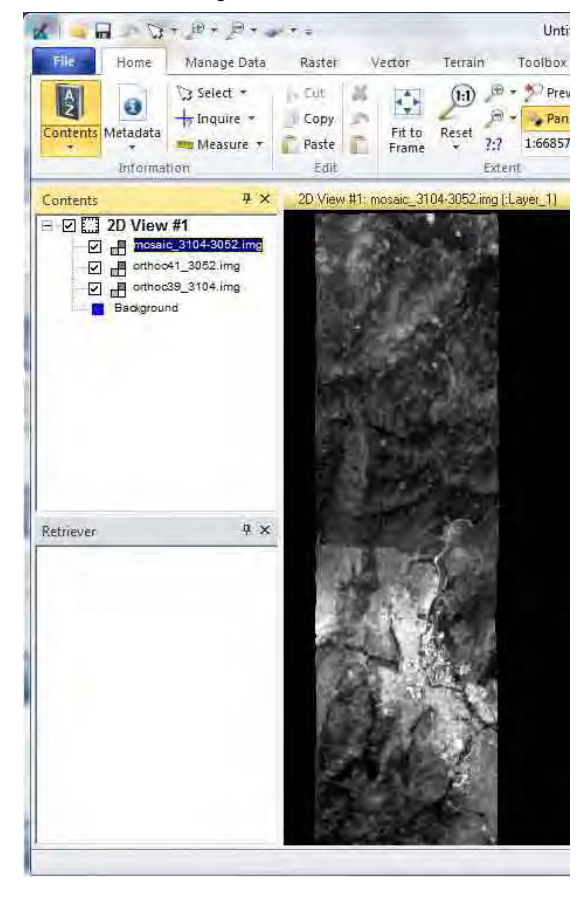

Fin

Restitution numérique

# **Chapitre 2-1 Manipulation du logiciel de restitution numérique**

## **1-1 Manipulations de base du logiciel MicroStation**

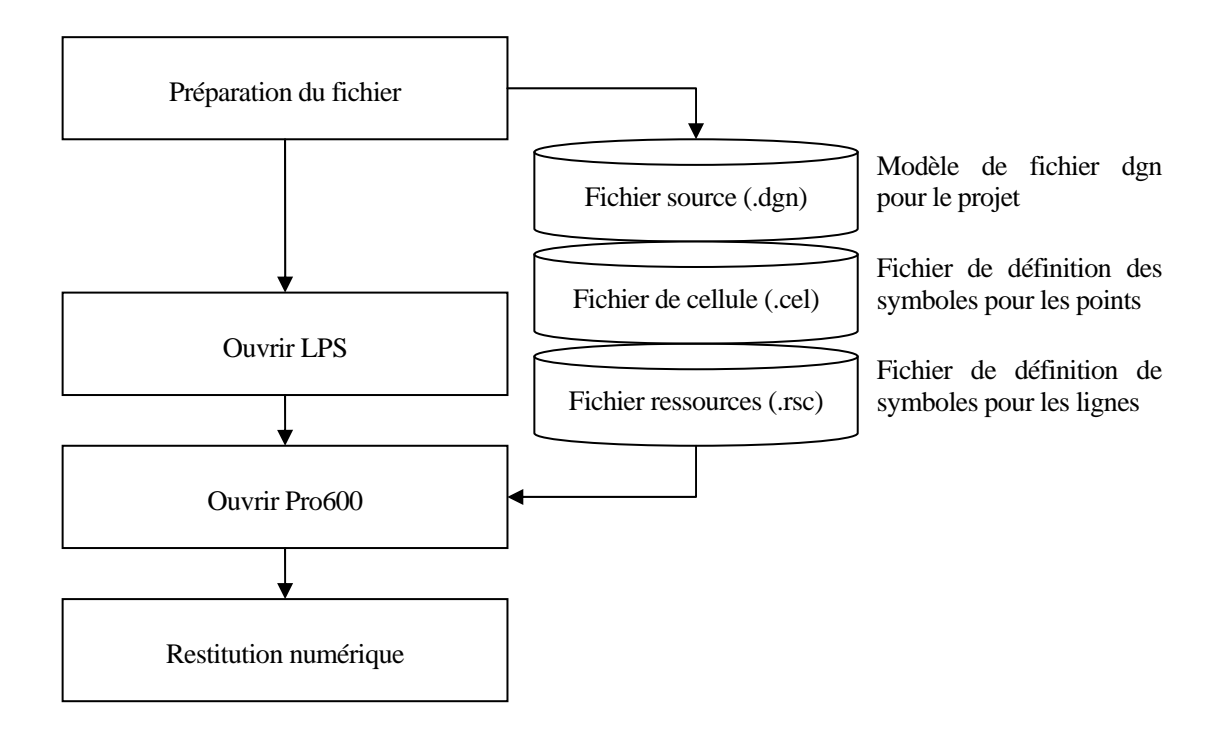

**Figure 1 Processus de base du travail de restitution numérique** 

#### **1-1-1. C onfiguration du fichier source (échelle, maillage, etc.)**

Ouvrir MicroStation V8i, et dans File (fichier) choisir New (nouveau)

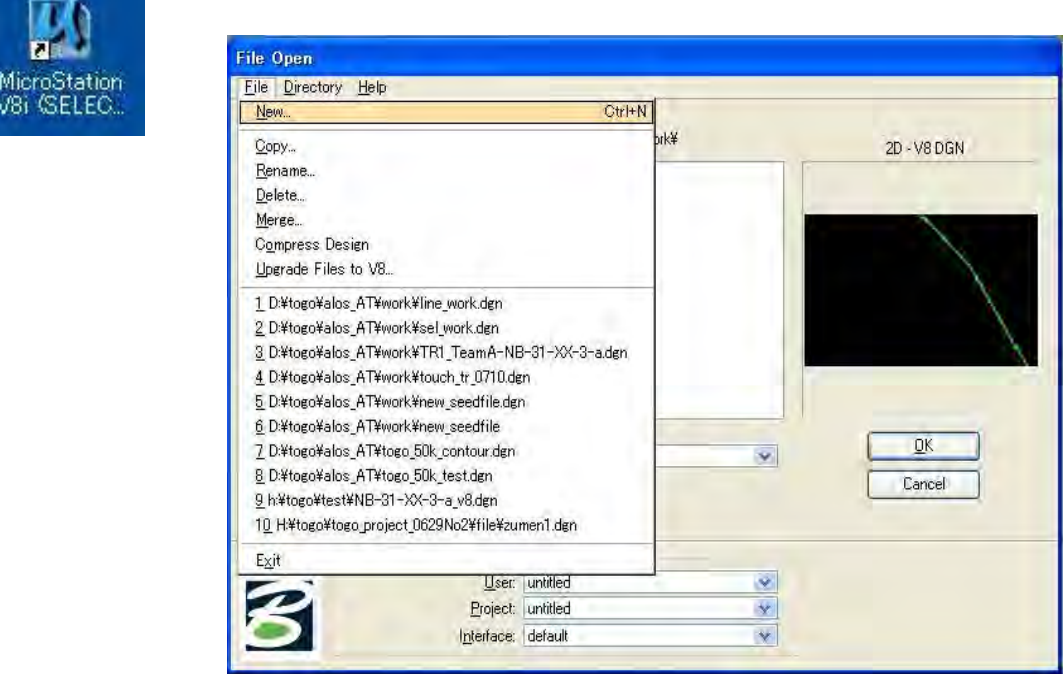

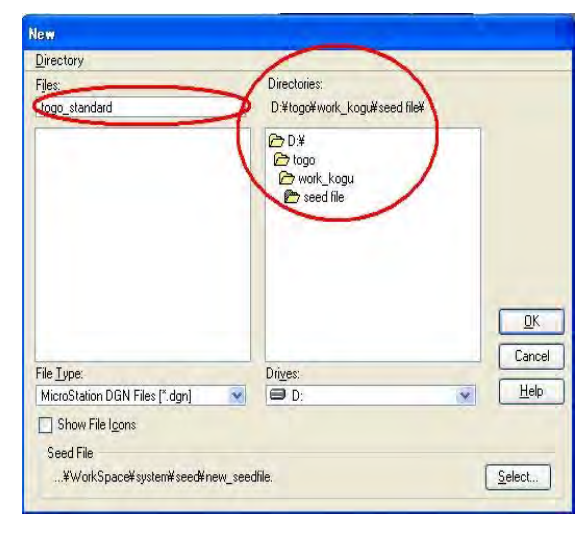

Choisir un répertoire de travail, saisir un nom de fichier, puis cliquer sur "OK".

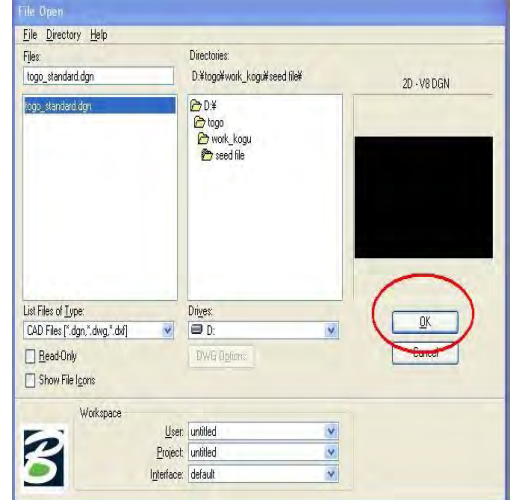

Settings (paramétrages) --> Design file (fichier de conception)

Sélectionner « Working Unit » (Unité de travail) et paramétrer comme suit, puis « Edit » (édition)

- Format : MU
- ・ Master Unit (Unité principale) : Meters (mètres)
- Sub Unit (sous-unité) : Millimeters (millimètres)

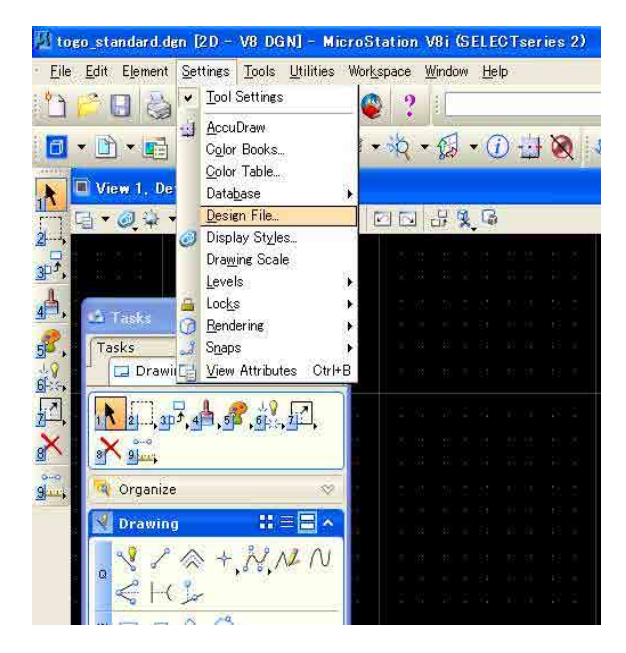

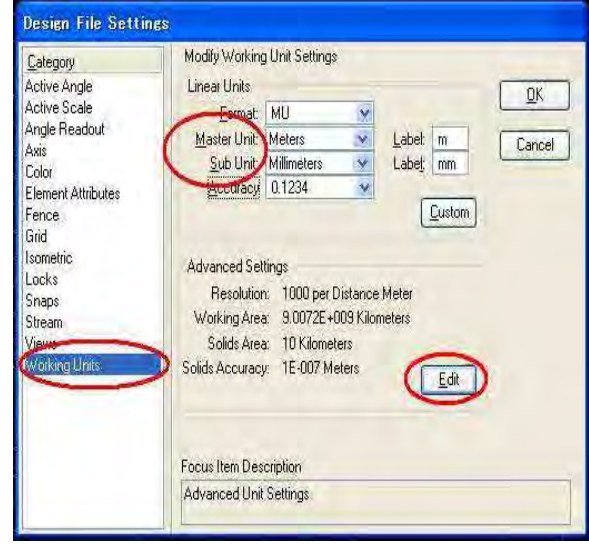

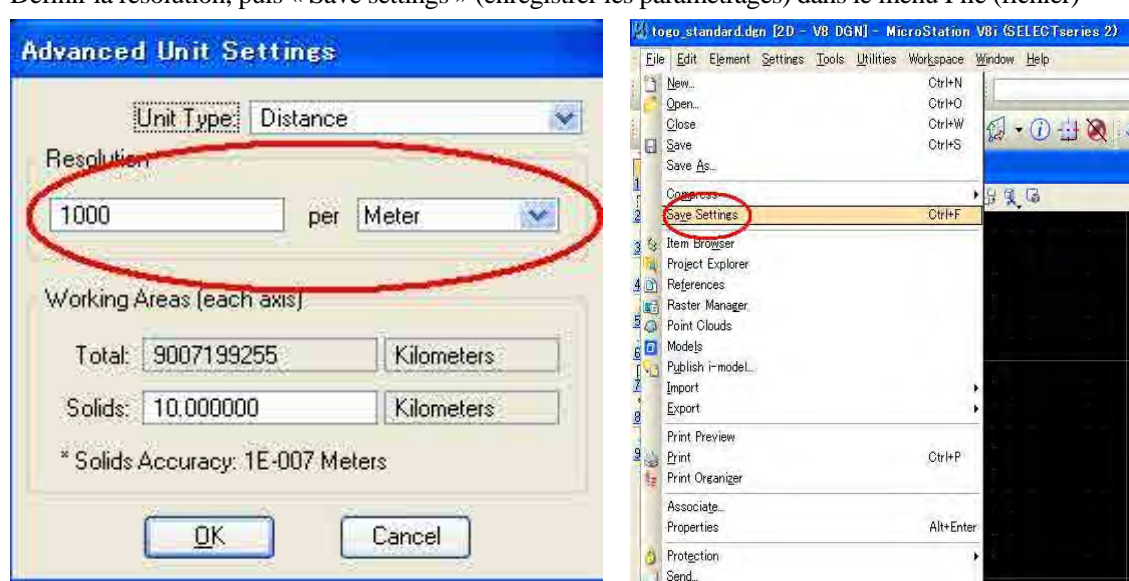

Définir la résolution, puis « Save settings » (enregistrer les paramétrages) dans le menu File (fichier)

Enregistrer le fichier DGN

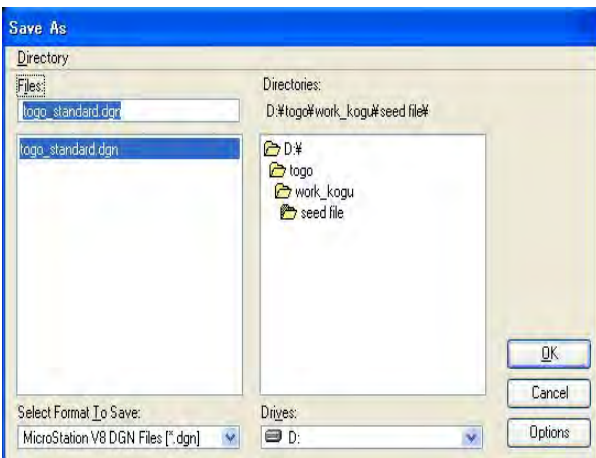

**1-1-2. Configuration du fichier de cellule (configuration du fichier pour les symboles définis dans les « Spécifications de symbolisation »)** 

Ouvrir MicroStation V8i.

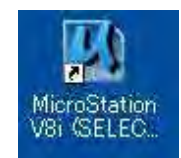

File (fichier)/new (nouveau)

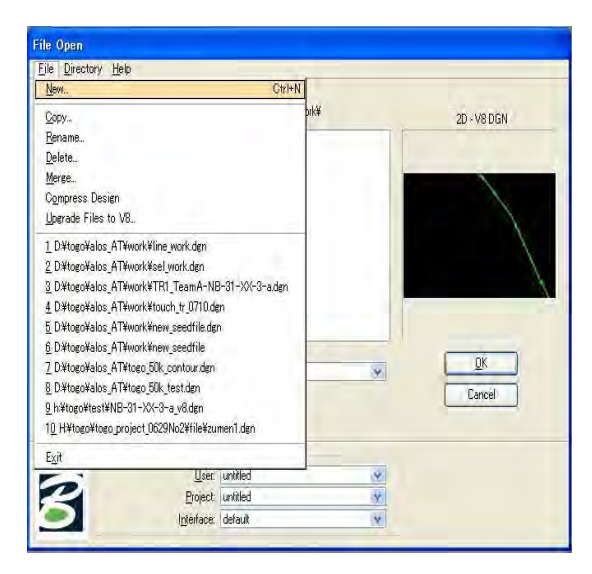

Choisir un répertoire de travail, et entrer le nom du nouveau fichier Cel.

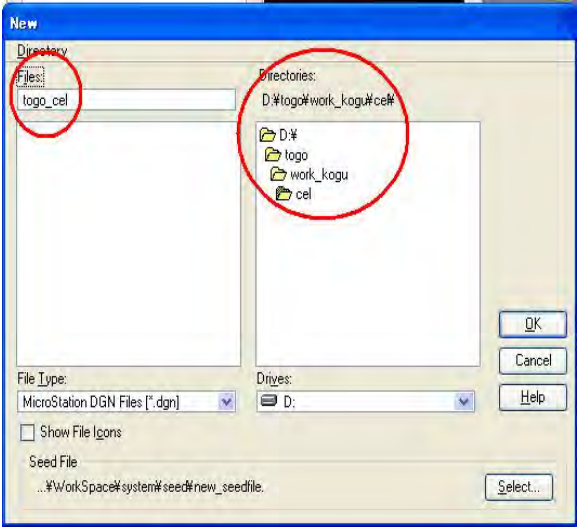

## **< Exercice (3002 Bâtiment) >**

(1) Ouvrir le gestionnaire de niveaux (« Level Manager »).

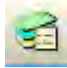

(2) Créer un nouveau niveau.

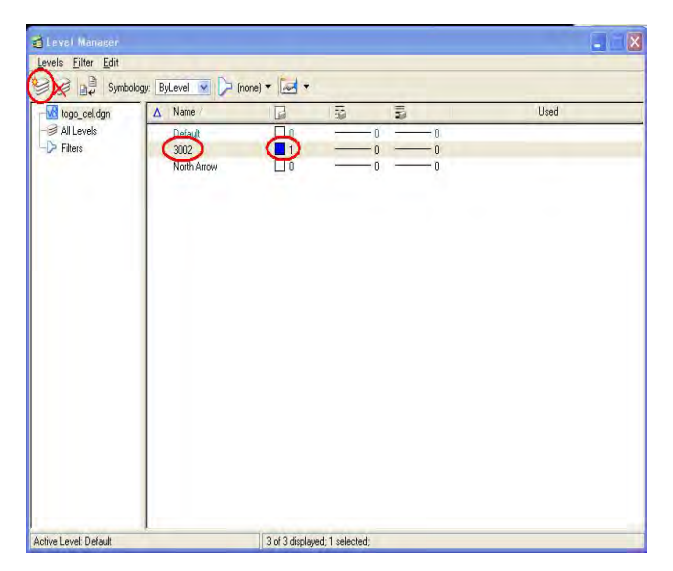

(3) Définir la couche « 3002 » en tant qu'active.

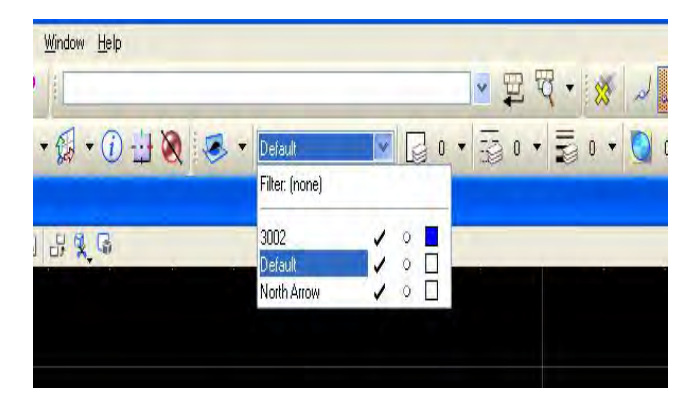

- (4) Tracer la forme.
- ① Placer une smartline
- ② Basculer sur Accudraw
- $\circled{3}$  Saisir 1 (mm) en tant qu'axe « y »
- ④ Saisir 1 (mm) en tant qu'axe « x »
- ⑤ Saisir 1 (mm) en tant qu'axe « x »
- ⑥ Accrocher au point de départ

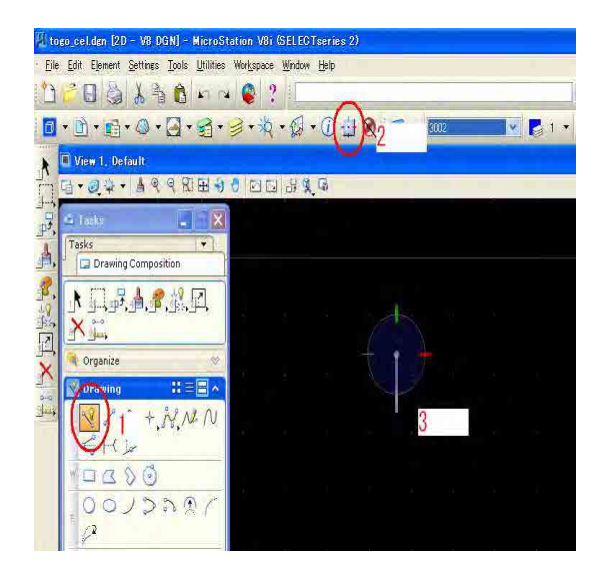

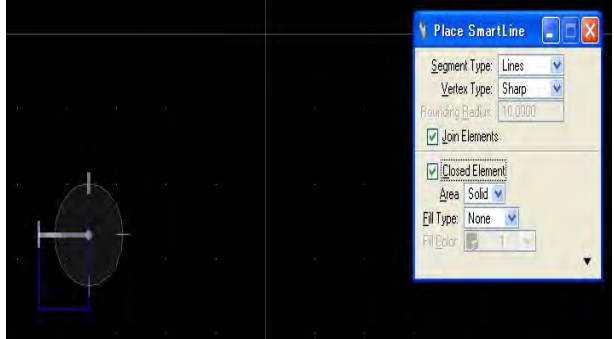

(5) Hachurer à l'intérieur de la forme tracée.

 Sélectionner « Hatch area » (zone de hachure), et paramétrer l'espacement ( « Spacing ») à 0,1, puis cliquer sur la cible.

Et cliquer sur la fenêtre (pour décider)

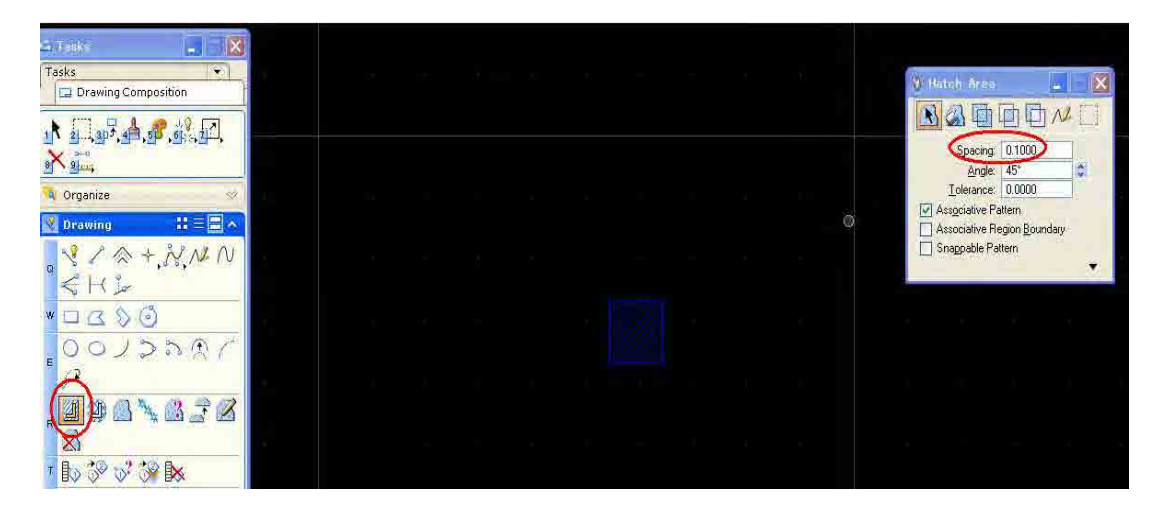

- (6) Définir l'origine (Point d'origine)
- ① Configuration de l'accrochage « shift » (décalage)
- ② Tracer une ligne diagonale
- ③ Insérer un point (point médian de la ligne diagonale)

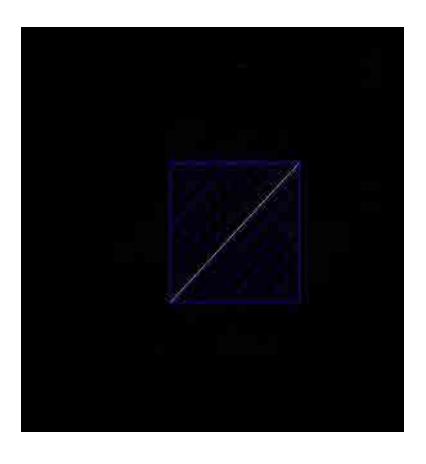

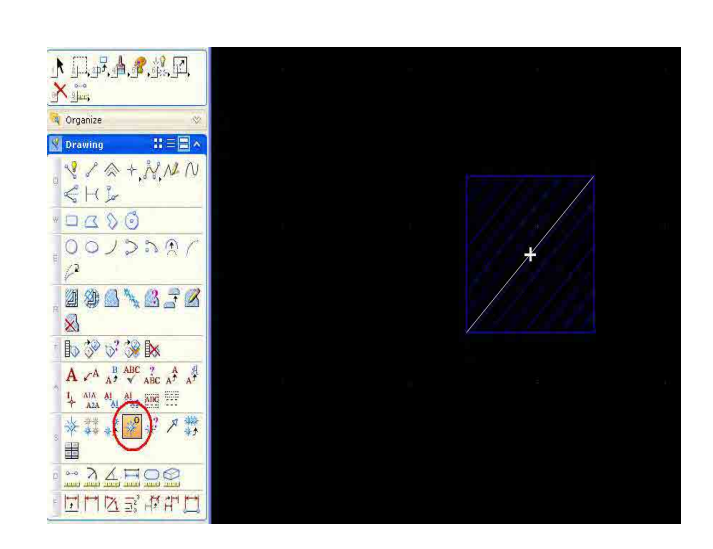

#### (7) Enregistrement

« Element » --> « Cells » (cellules), puis sélectionner un répertoire et saisir un nom.

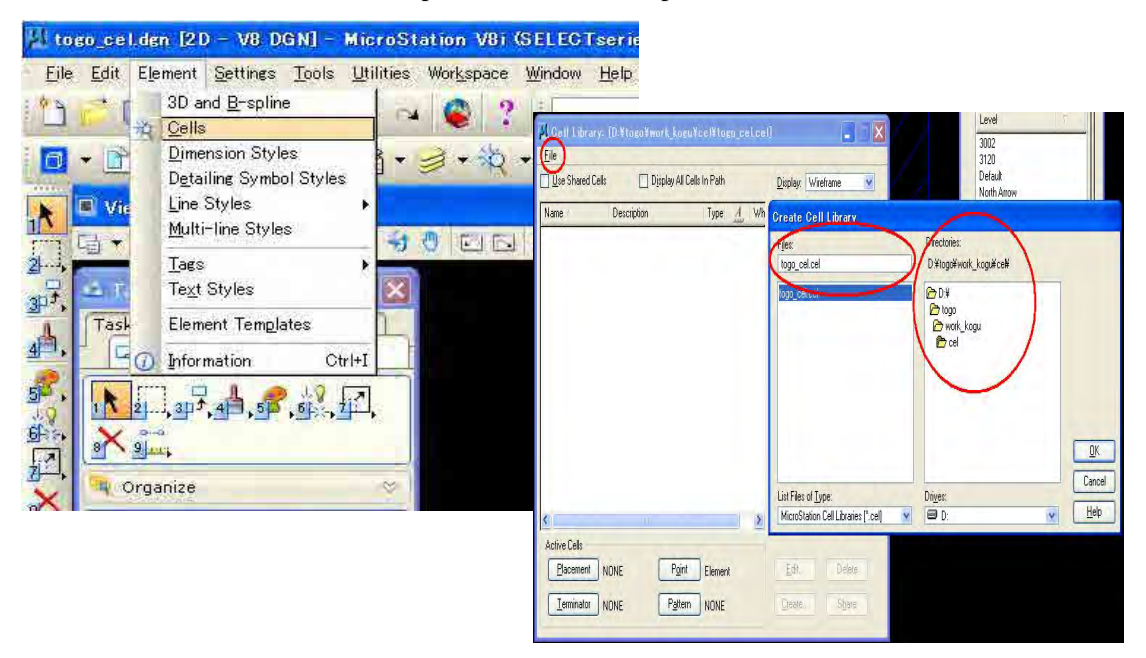

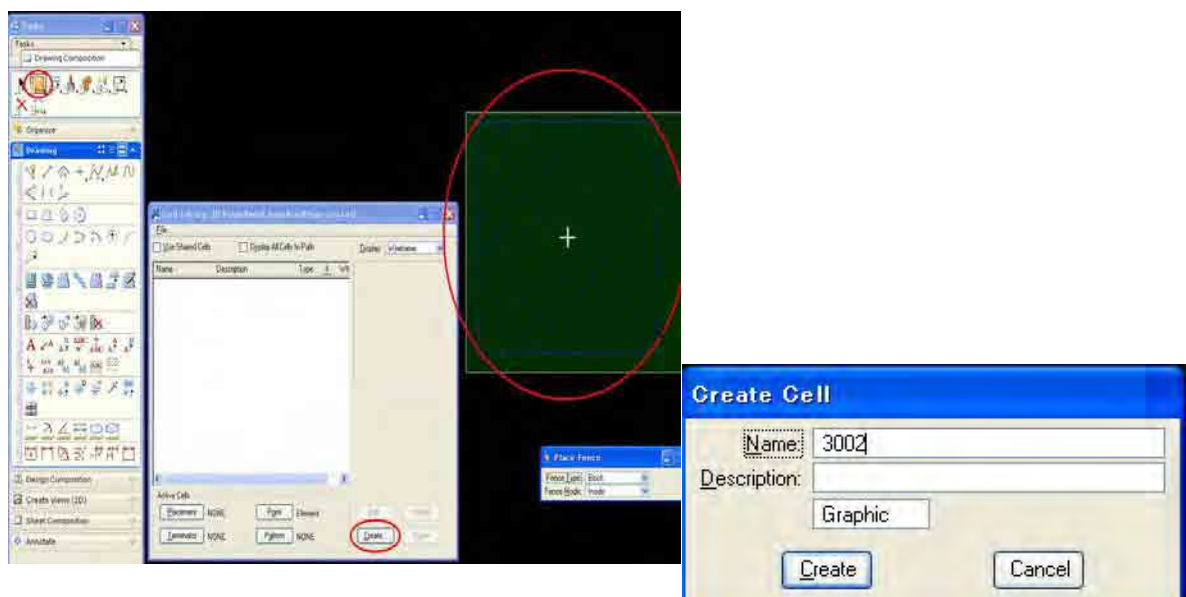

Délimiter une zone incluant la forme et cliquer sur « Create » (créer). Puis saisir le nom « 3002 ».

**1-1-3. Configuration du fichier RSC (ressources) (fichier de configuration pour « le type de ligne (couleur, style, épaisseur de trait) » défini dans les « Spécifications de symbolisation »**  Ouvrir MicroStation V8i.

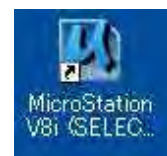

File (fichier) --> new (nouveau), puis choisir le répertoire de travail et saisir le nom du « Nouveau Fichier RSC (New RSC file) ».

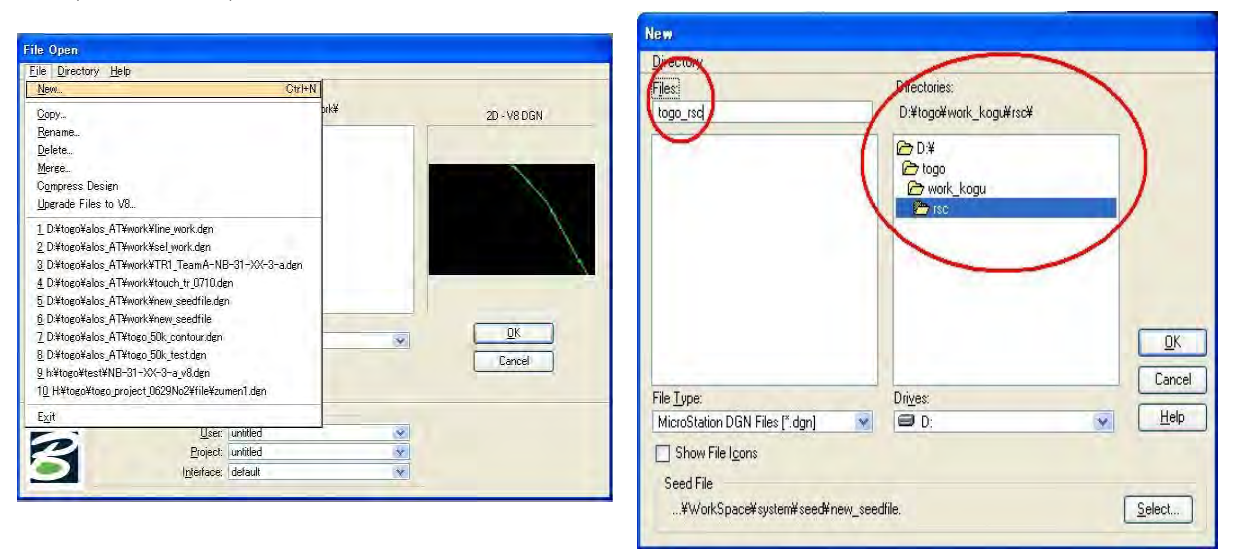

Element --> Line Styles (style de lignes) --> Edit (éditer), puis sélectionner le fichier créé.

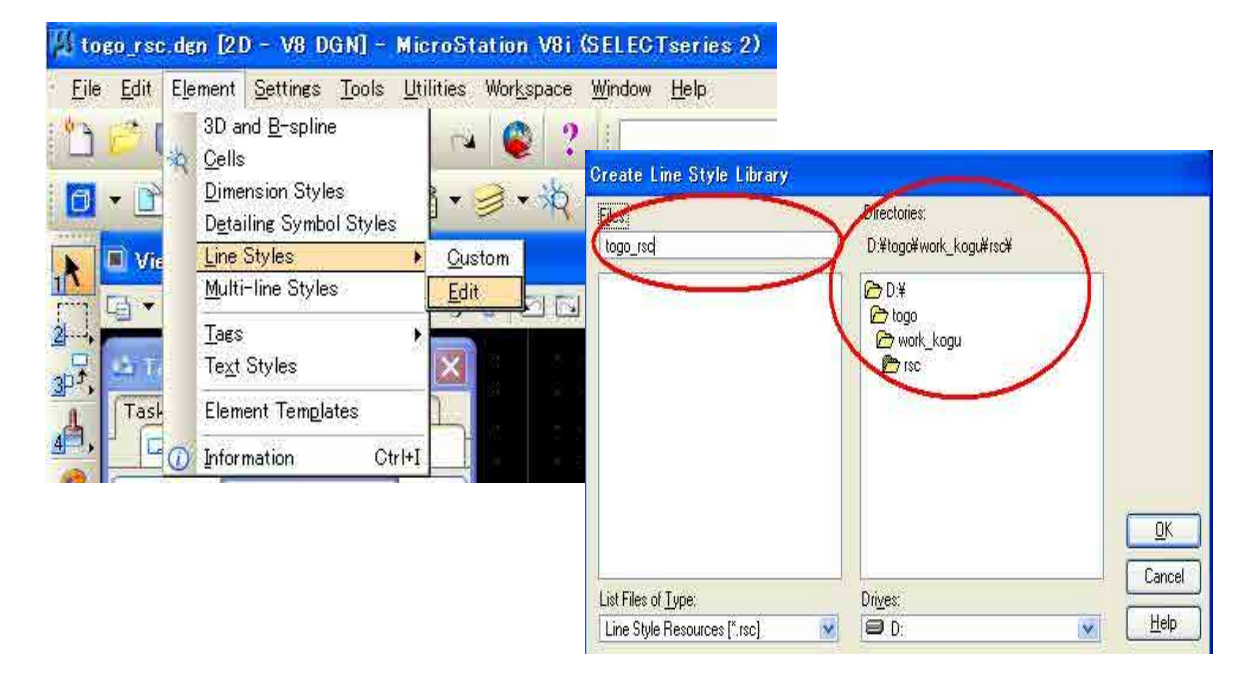

Edit (éditer) --> Create (créer) --> Stroke Pattern (motif de trait)

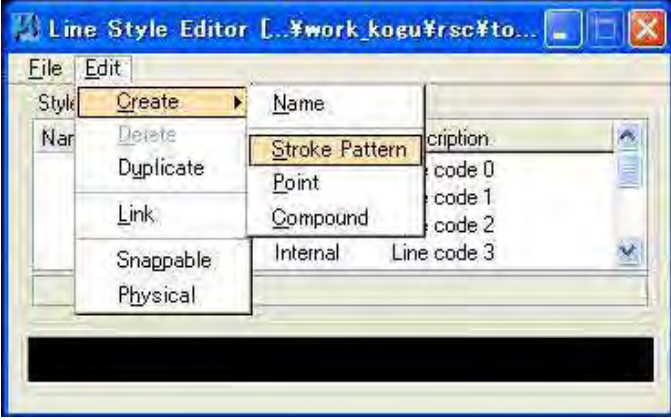

#### **< Exercice 1 (1001 Frontières entre pays)>**

(1) Ouvrir l'éditeur de styles de ligne (« Line Style Editor »), puis Edit (éditer) --> Create (créer) --> Name (nom) « Open Level Manaer » (Ouvrir le gestionnaire de niveaux)

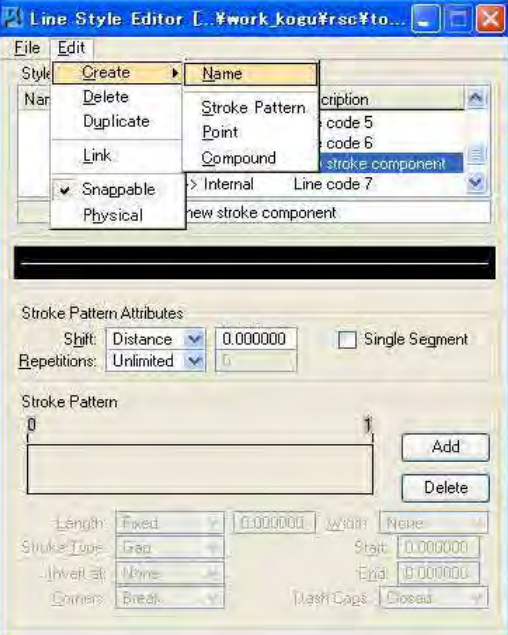

(2) Saisir nouvellement 1001 en tant que code de style, et sélectionner « Stroke » (trait) comme type de ligne.

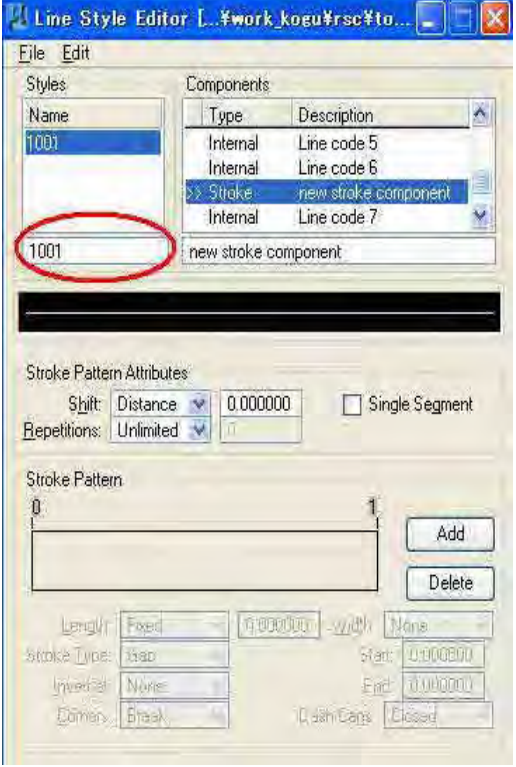

- (3) Créer un motif
- ① 1er pointillé (Ligne : 2,0 mm)
- ② 1er espace (Espace : 0,6 mm)
- ③ 2ème pointillé (Ligne: 0,3 mm)
- ④ 2ème Espace (Ligne: 0,6 mm)

① Cliquer sur « Add » (ajouter), puis choisir « Dash » (pointillé) en tant que type de trait (Stroke type) et entrer 2,0 en tant que « Length » (longueur).

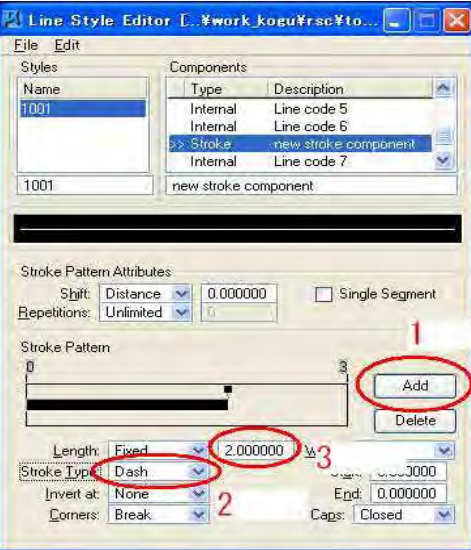

② Cliquer sur « Add » (ajouter), puis choisir « Gap » (espace) en tant que type de trait (Stroke type) et entrer 0,6 en tant que « Length » (longueur).

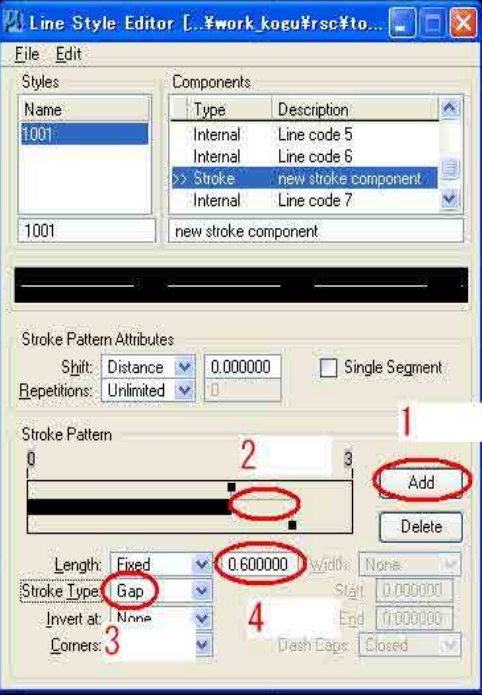

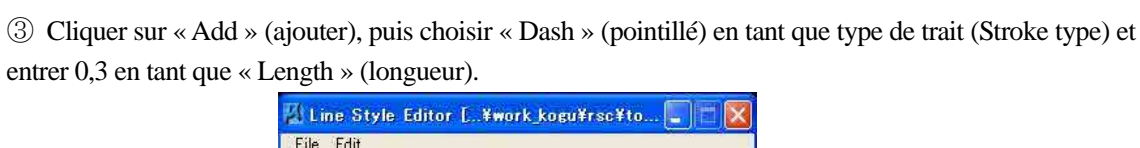

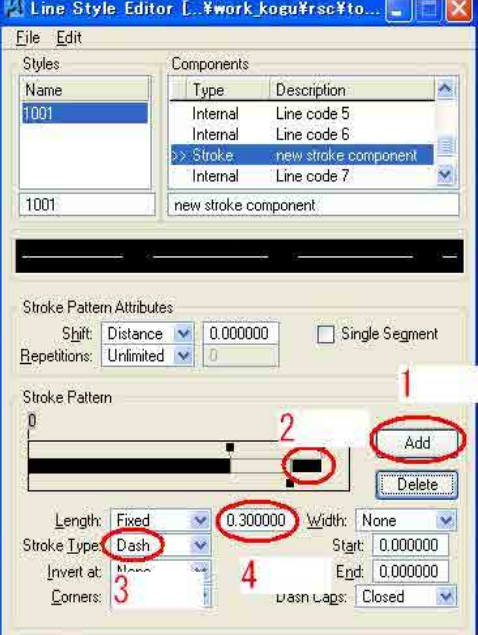

④ Cliquer sur « Add » (ajouter), puis choisir « Gap » (espace) en tant que type de trait (Stroke type) et entrer 0,6 en tant que « Length » (longueur).

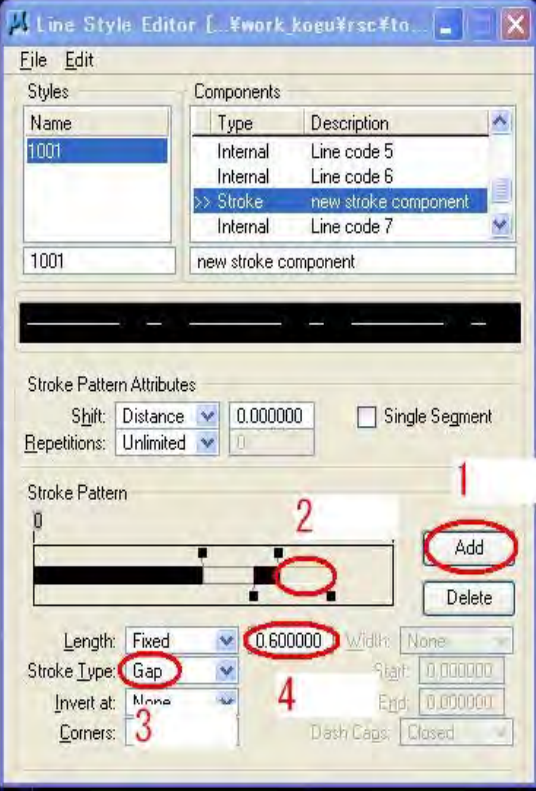

Enregistrer le fichier RSC (ressources).

#### **< Exercice 2 (4202 Haie-vive)>**

- (1) Créer un élément de trait de ligne : Saisir « 4202\_str » en tant que code de style pour ce nouveau style, et saisir « 4202\_str » en tant qu'élément (« Component »).
- (2) Cliquer sur « Add » (ajouter), puis choisir « Dash » (pointillé) en tant que type de trait (Stroke type) et entrer 2,5 en tant que « Length » (longueur)

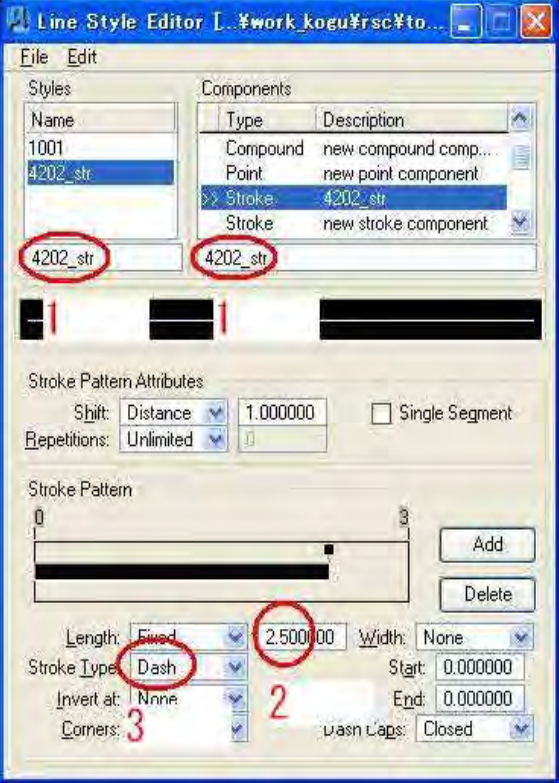

(3) **Créer un élément de point de ligne** Tracer une ligne hachurée (« Nip-line ») avec une longueur de 2,0 mm dans l'axe Y. Insérer un point au « point médian (midpoint) ».

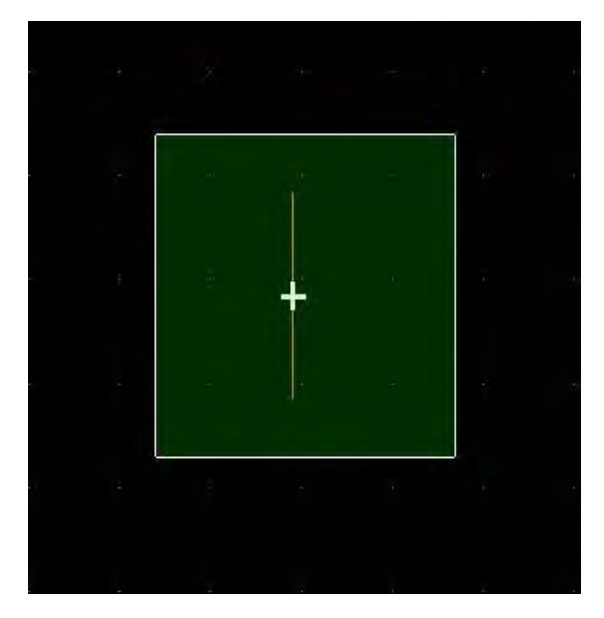

- (4) Edit (éditer) --> Create (créer) --> Point, puis saisir comme nom « 4202\_poi » et saisir « 4202\_poi » en tant qu'élément (Component)
- (5) Cliquer sur « Create » (créer) et cliquer sur « OK » dans la fenêtre « Create point symbol » (créer un symbole de point).

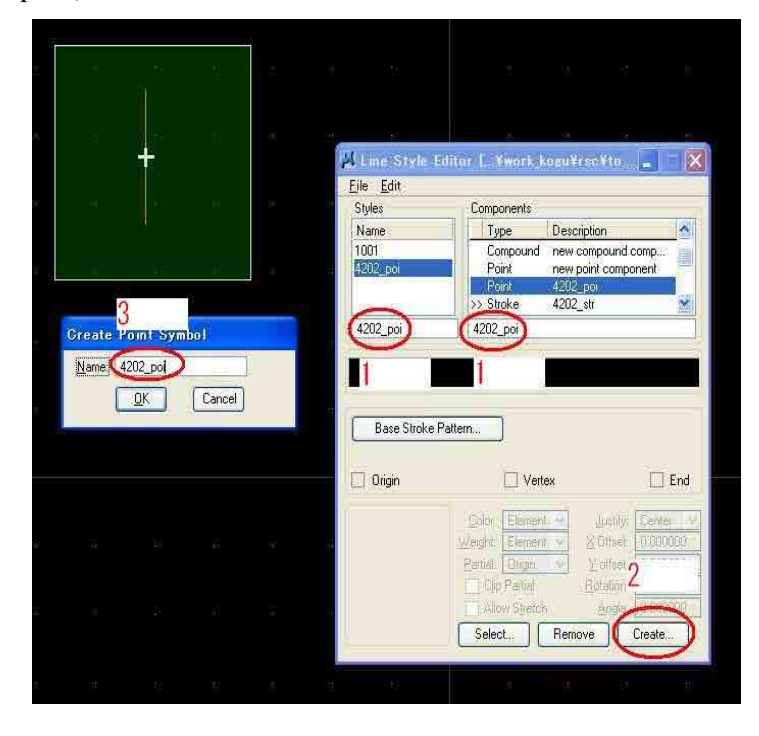

(6) Cliquer sur « Base Stroke Pattern » (motif de trait de base) et choisir le trait « 4202\_poi ». Puis cliquer sur « OK » dans la fenêtre « Create point symbol » (créer un symbole de point).

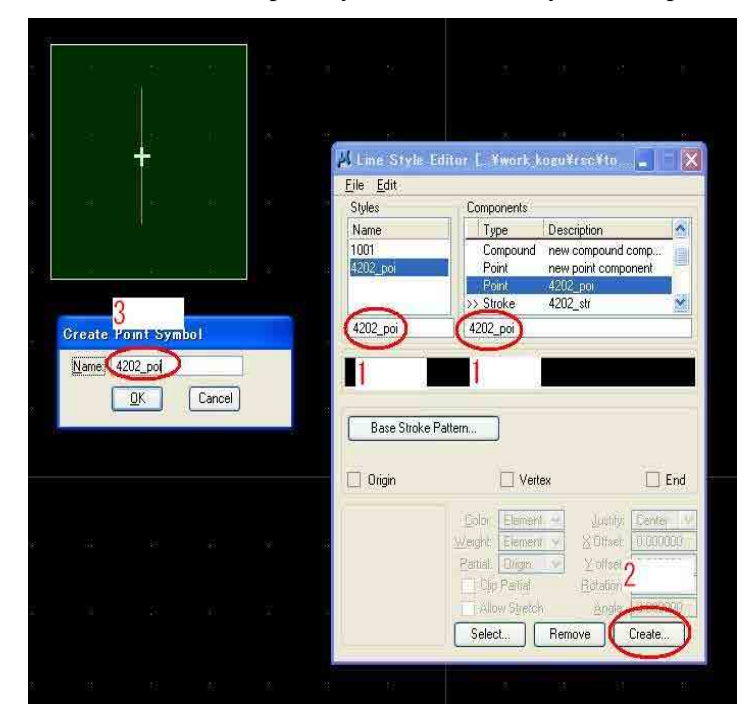

(7) Cliquer sur « Base Stroke Pattern » (motif de trait de base) et choisir « 4202\_str » dans la fenêtre « Base Stroke Pattern ».

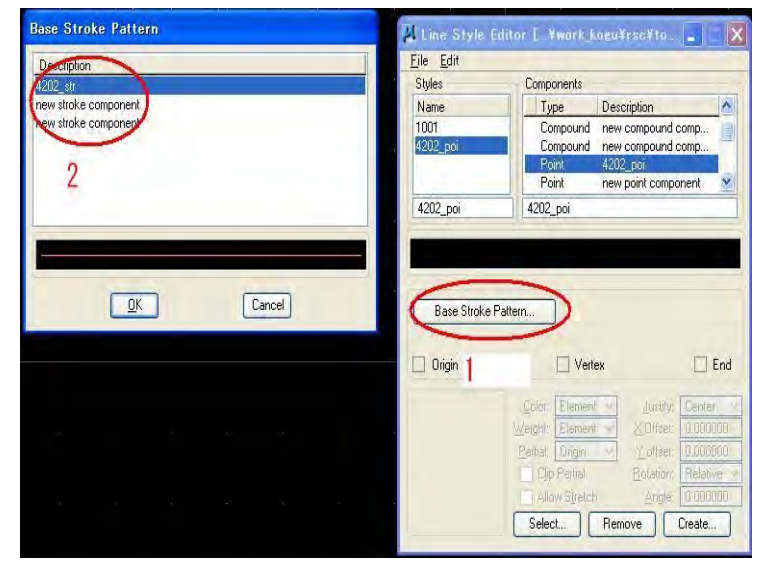

(8) Cliquer sur le bouton « Select » (sélectionner) et choisir « 4202\_poi » dans la fenêtre « Create Point Symbol » (créer un symbole de point). Sélectionner « 4202 point-stroke pattern ».

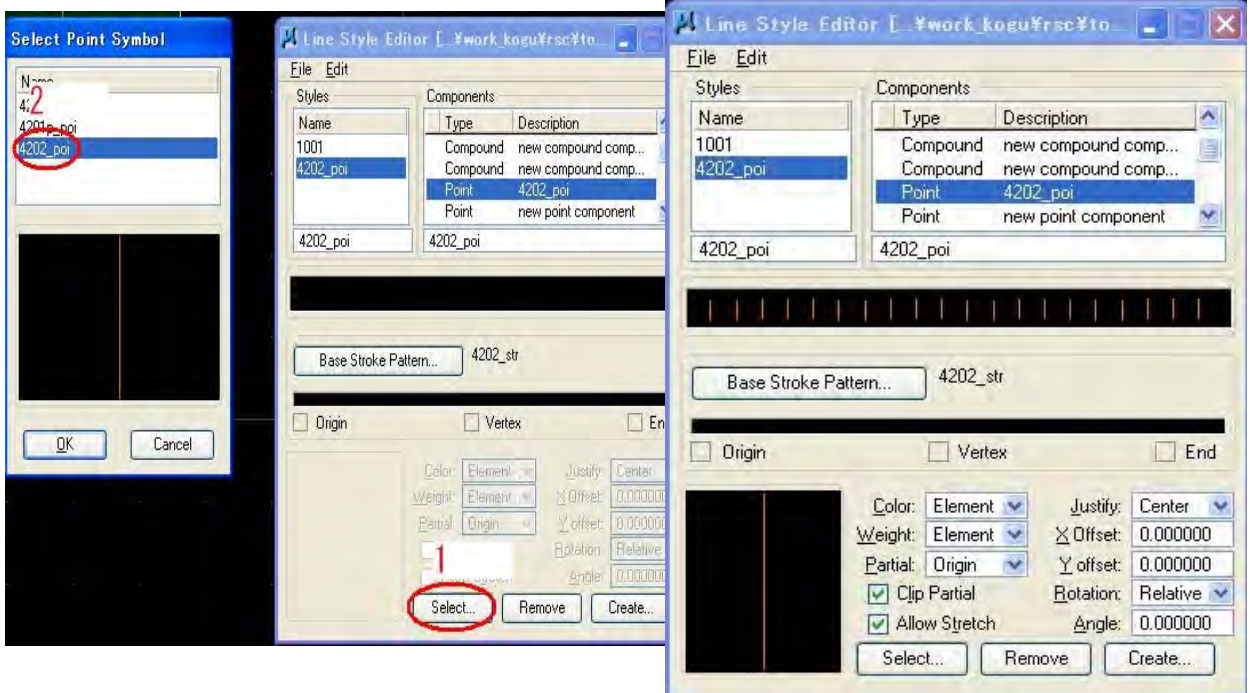

- (9) **Créer un élément de ligne :** Edit (éditer) --> Create (créer) --> Stroke Pattern (motif de trait), puis sélectionner « 4202\_poi » en tant que nom et saisir « 4202\_line » en tant qu'élément.
- (10) Cliquer sur « Add » (ajouter), puis choisir « Dash » (pointillé) en tant que type de trait (Stroke type) et entrer 2,5 en tant que « Length » (longueur)

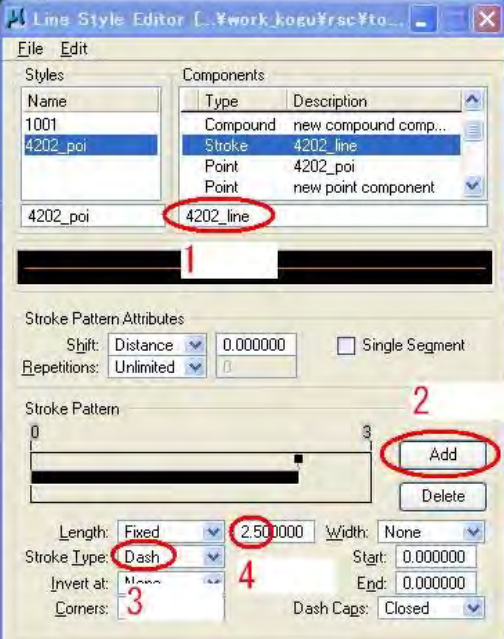

(11) Edit (éditer) --> Create (créer) --> Compound (composé), cliquer sur "Insert" (insérer) et sélectionner « 4202\_poi » et « 4202\_line ». Cliquer ensuite sur « OK ».

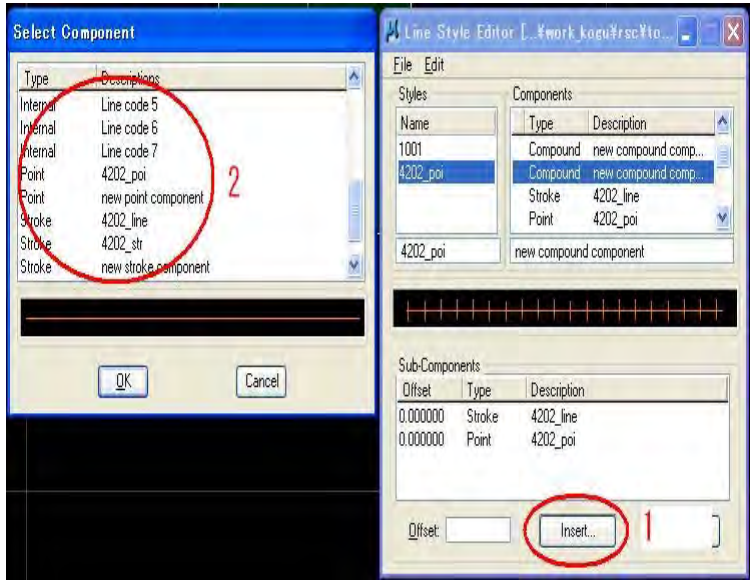

(12) Saisir « 4202 » en tant que nom et « 4202 » en tant qu'élément (Component). Puis, Edit (éditer) --> link (lien). Après cela, File (fichier) --> Save (enregistrer).

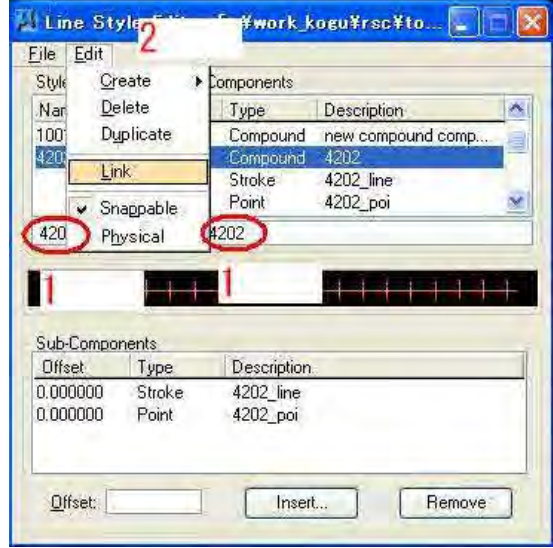

(13) File (fichier) --> Import (importer) --> MicroStation Resource File (RSC) (fichier ressources MicroStation), puis sélectionner le nom de code et cliquer sur « Import » (importer).

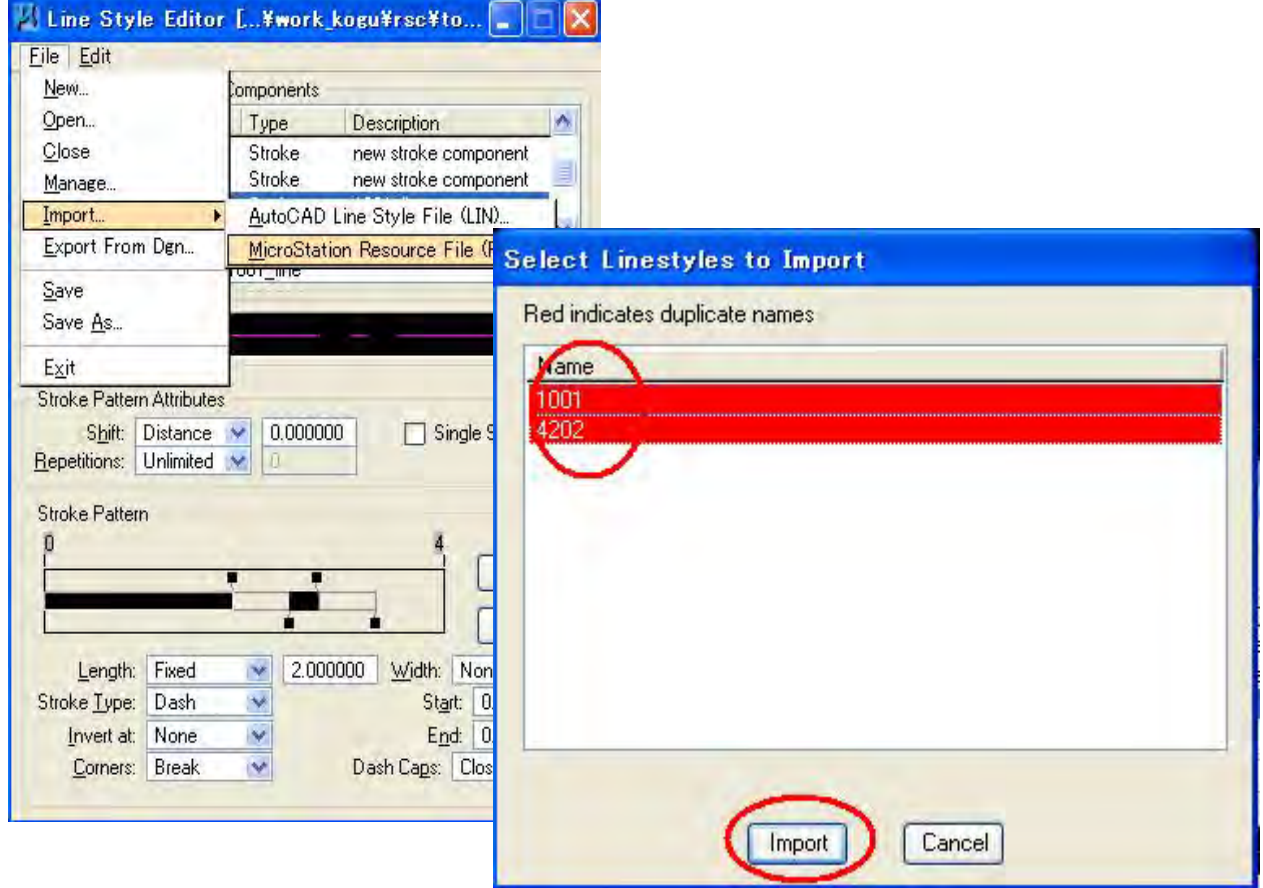

## **1-2 MicroStation, LPS et Pro600**

#### **1-2-1. Configuration de LPS**

(1) Ouvrir LPS 2011.

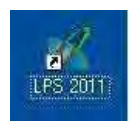

(2) File (fichier) --> New (nouveau), saisir le nom du nouveau fichier.

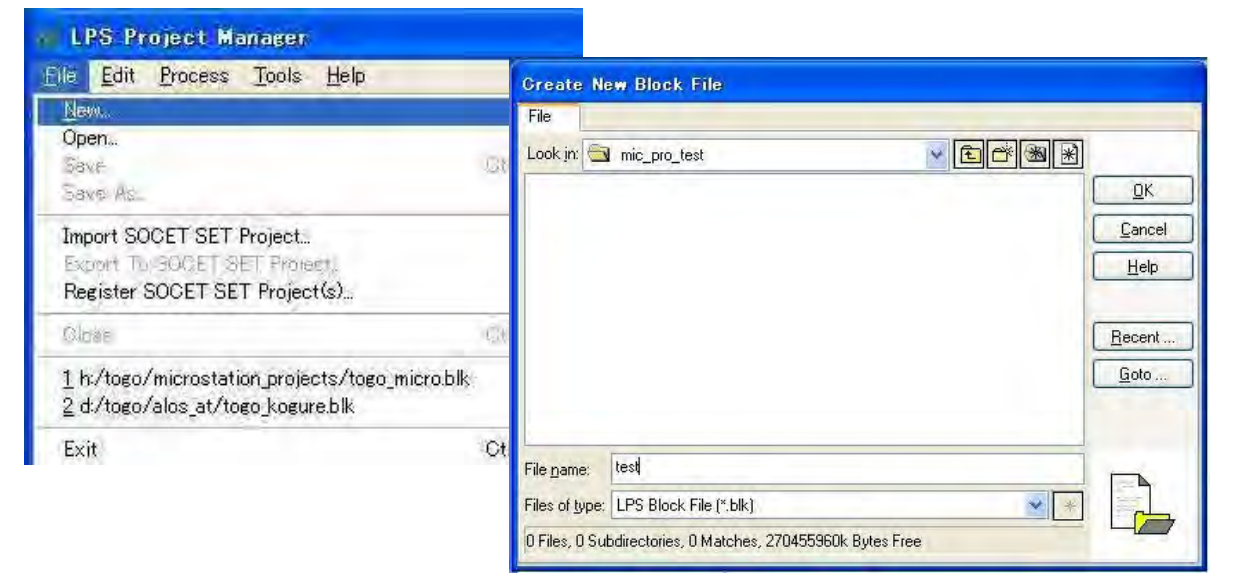

- (3) Configuration du modèle
- « Geometric Model Category » (catégorie de
- modèle géométrique) : « Rational Functions »
- (fonctions rationnelles)
- « Geometric Model » (modèle géométrique) : IKONOS

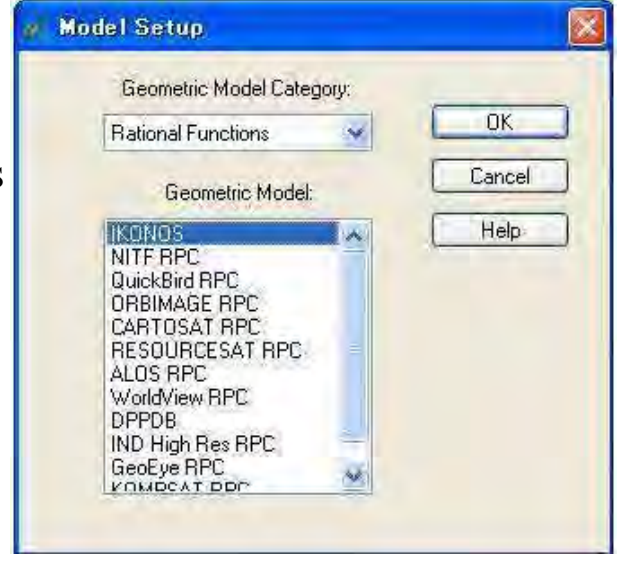

(4) Configuration du système de coordonnées

Cliquer sur « Set » (paramétrer) dans le cadre du paramétrage horizontal et aller dans l'onglet « Standard ».

Sélectionner « UTM WGS 84 North » dans les « Categories » et la zone 31 en tant que « Projection ».

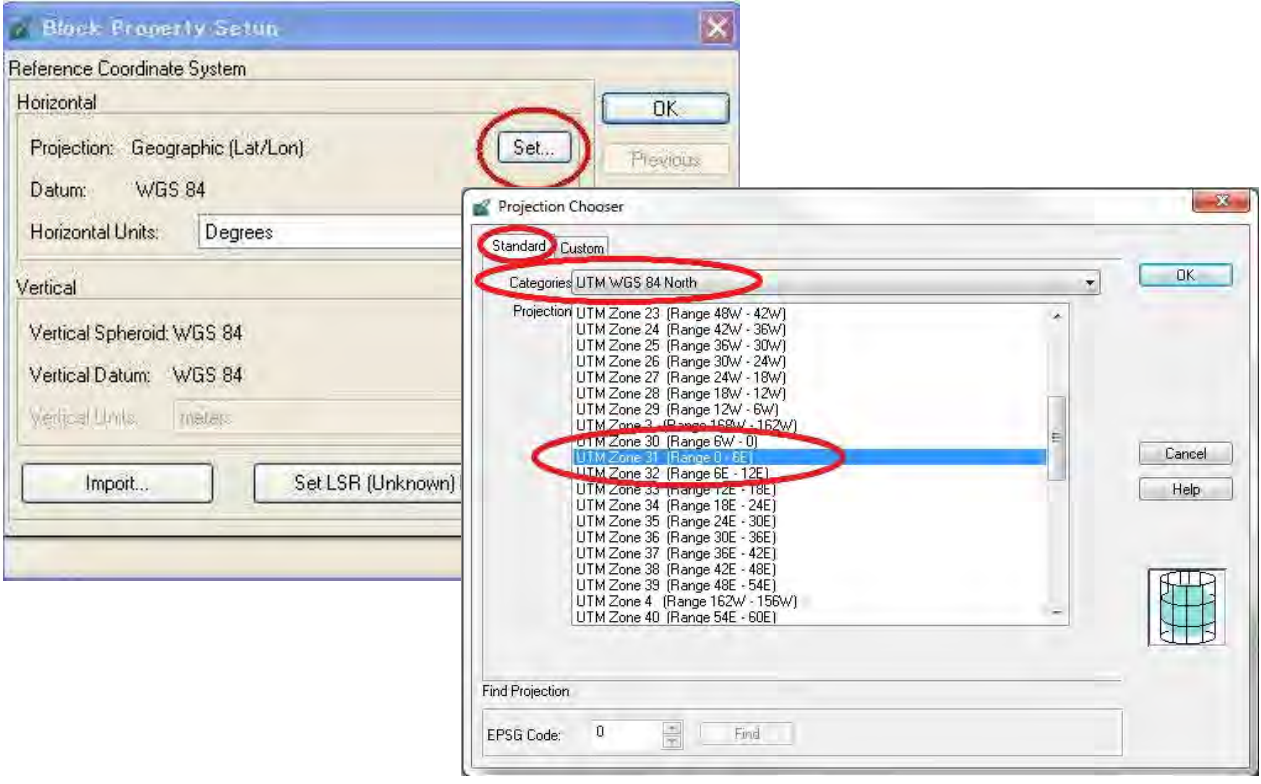

Cliquer sur « Set » (paramétrer) dans le cadre du paramétrage vertical et aller dans l'onglet « Standard ».

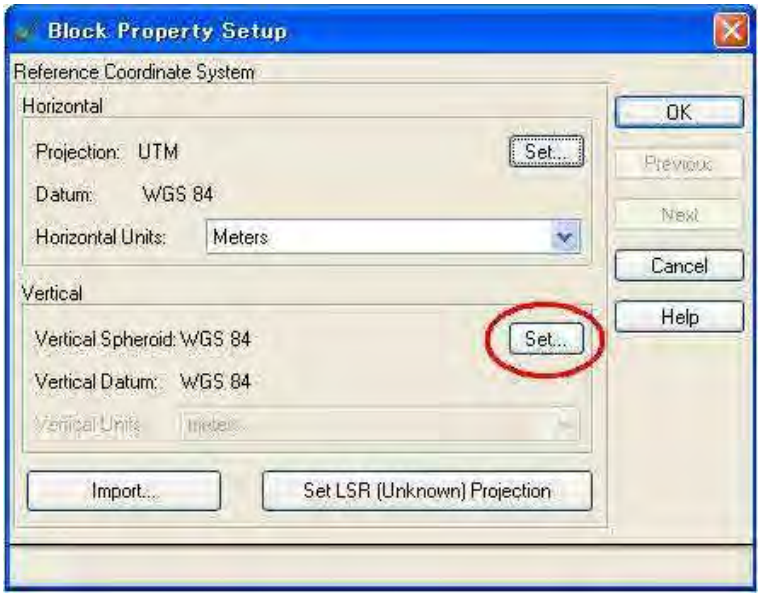

Sélectionner « UTM WGS 84 North » dans le menu « Spheroid Name » (nom de l'ellipsoïde) et sélectionner « World Wide 1-Minute Geoid Height {EGM2008} » en tant que « Datum Name » (nom de datum). Cliquer ensuite sur « OK ».

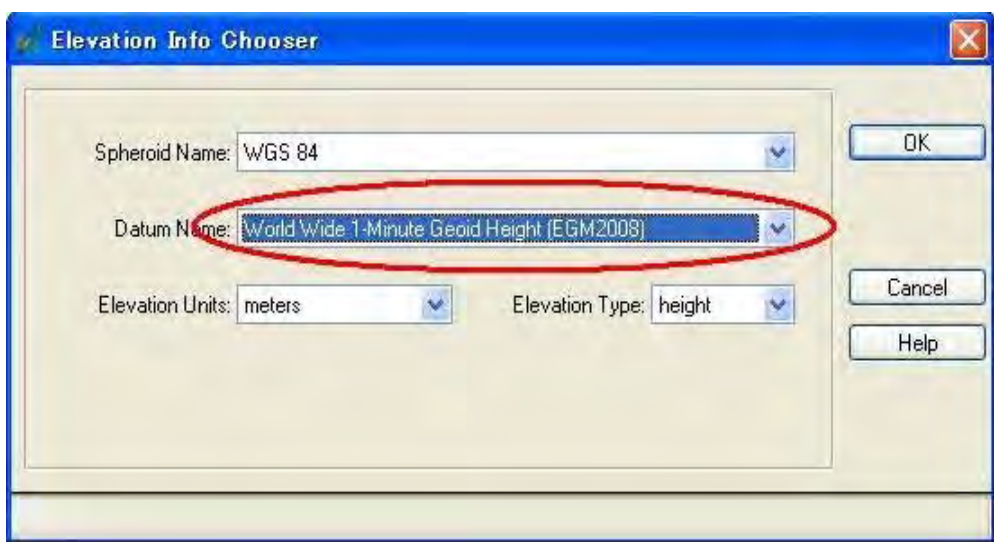

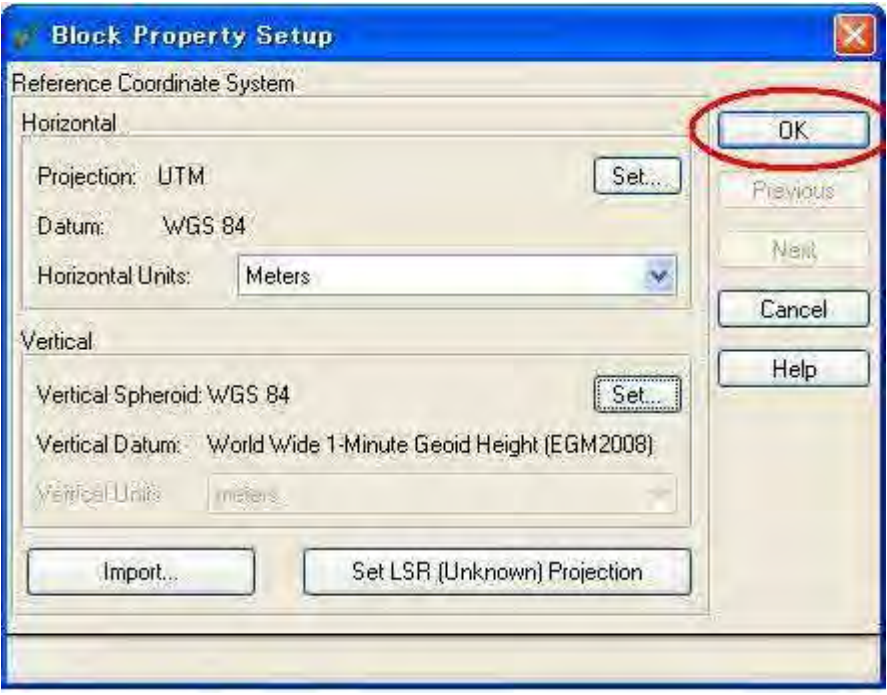

(5) Importer des images

Cliquer sur le bouton « Import Frame » (importer un cadre)

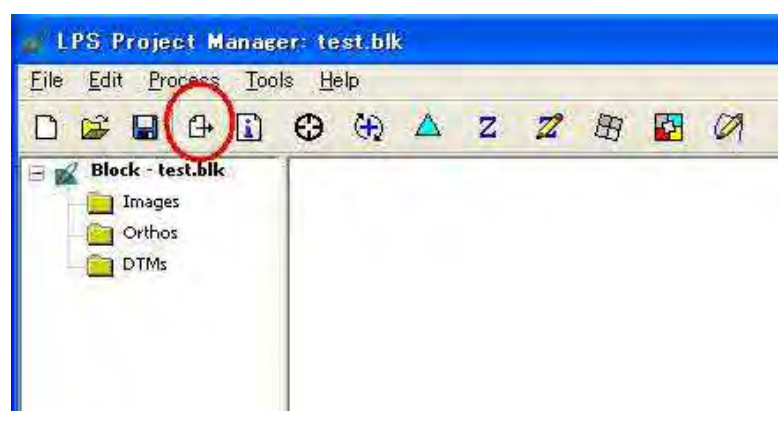

Dans « Files of type : » (fichiers de type :), sélectionner « TIFF ».

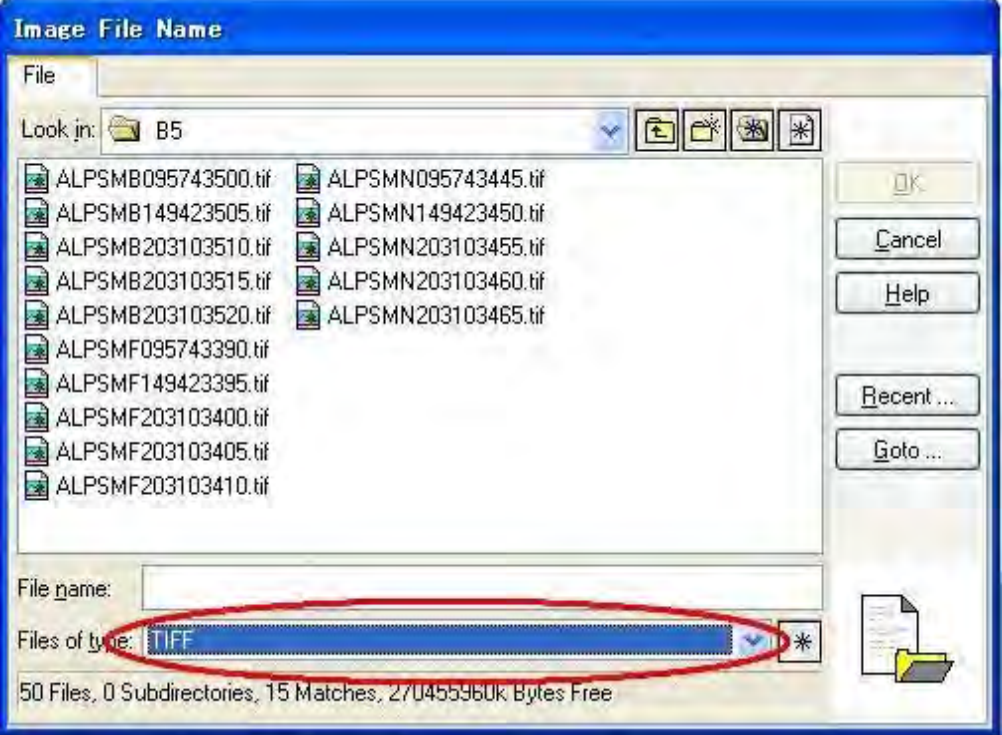

(6) Configuration de l'image

Cliquer sur « Pry. », puis choisir « All Images Without Pyramids » (toutes les images sans pyramide) pour créer un fichier pyramide. Cliquer ensuite sur « OK ».

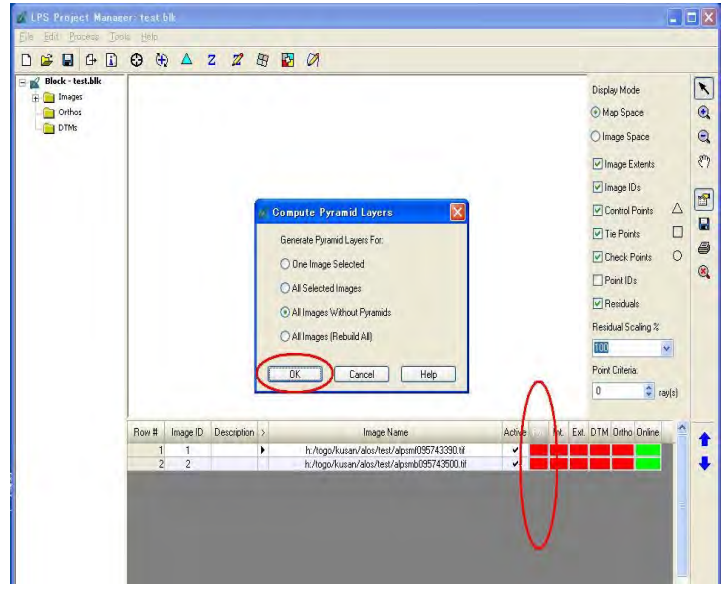

Cliquer sur « Int. », puis sélectionner un fichier RPC dans « RPC Coefficients » (coefficients RPC) correspondant à l'image importée dans « IKONOS Frame Editor » (l'éditeur de cadres IKONOS). Paramétrer l'élévation moyenne (« mean ») à 500 m.

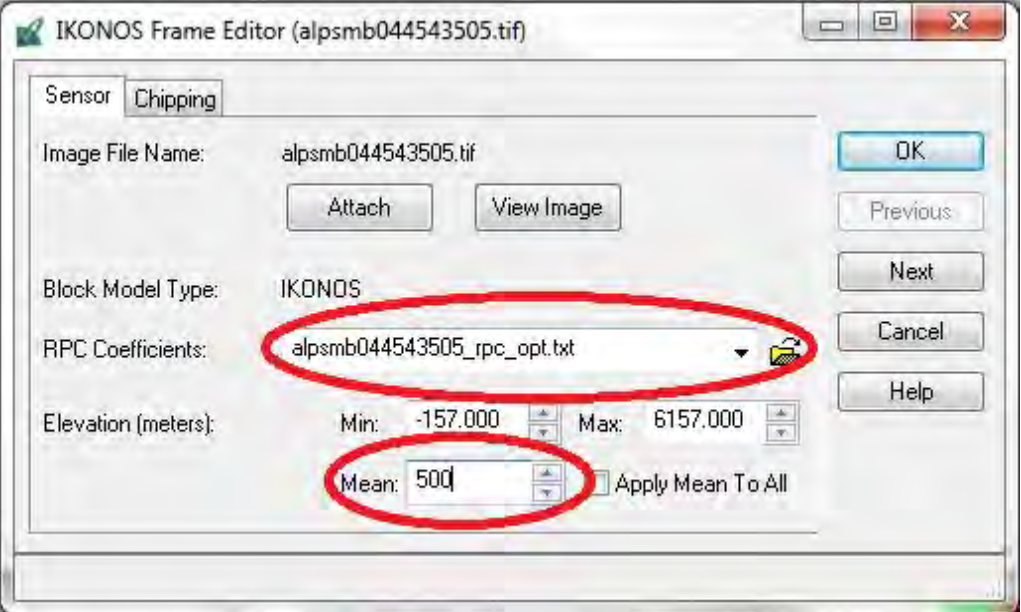

(7) Enregistrer le fichier de bloc.

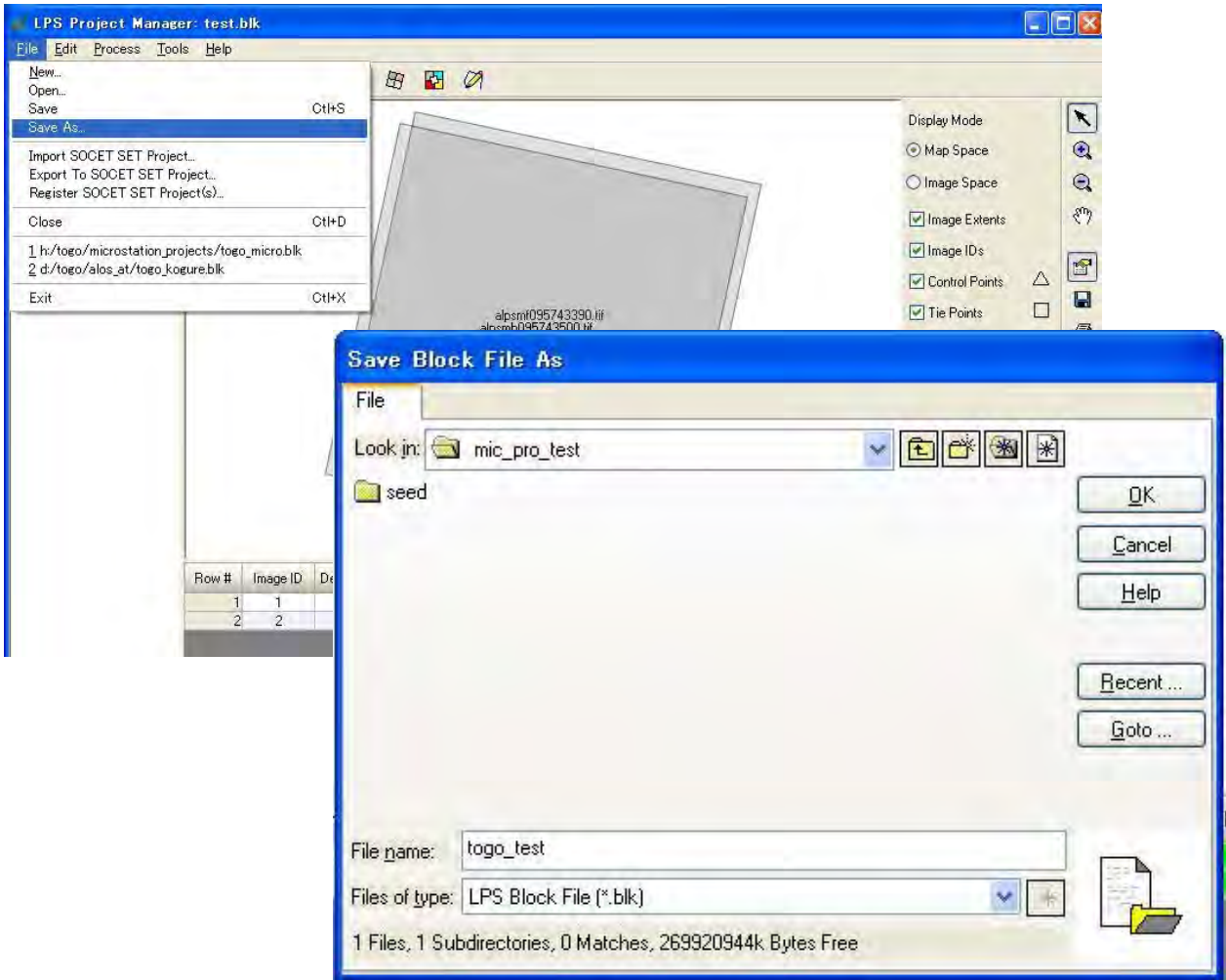

#### **1-2-2. Fonction de restitution stéréo (configuration de Pro600)**

(1) Cliquer sur le bouton « Start Feature Collection Application » (démarrer l'application de collection d'objets).

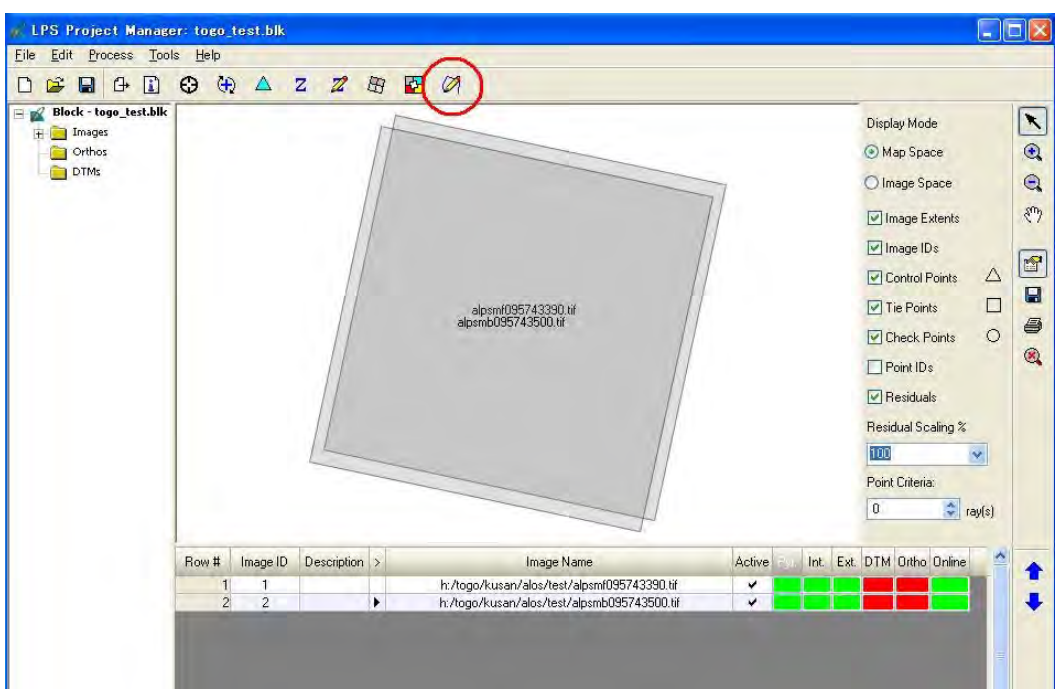

(2) Cliquer sur « New » (nouveau) et aller dans le répertoire de travail, puis saisir un nom de fichier. Cliquer ensuite sur « OK ».

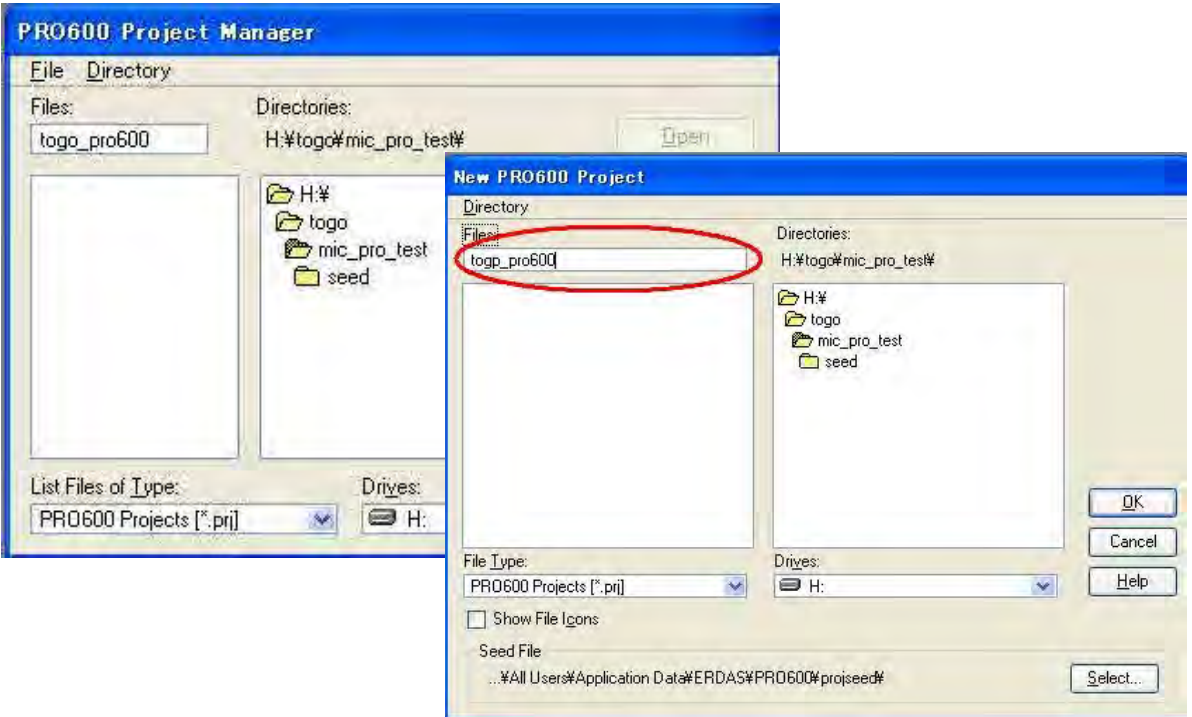

2-1-24

(3) Aller dans « Design files » (fichiers de conception), et cliquer sur « Add/Remove File » (ajouter/supprimer un fichier).

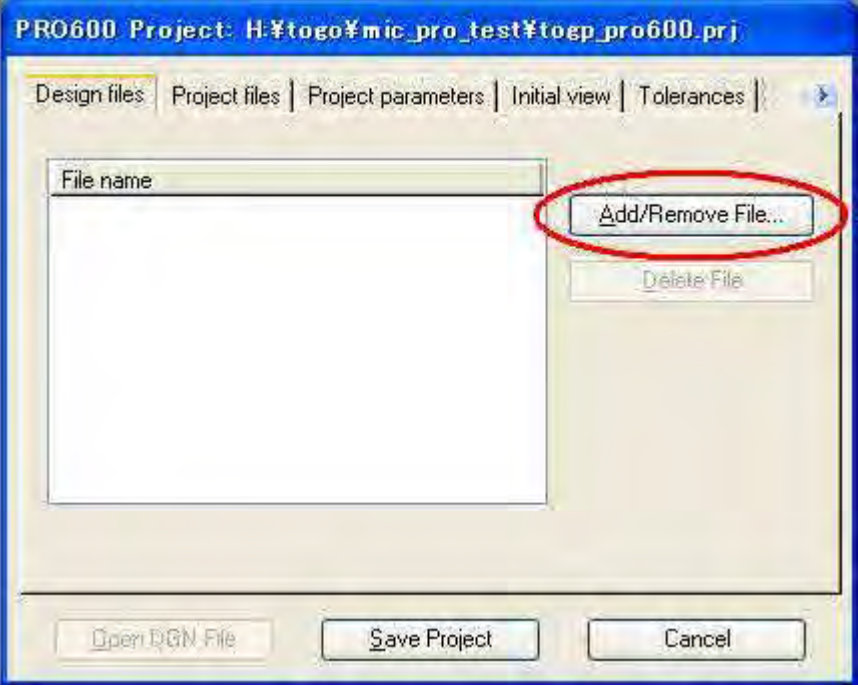

(4) Choisir « togo\_standard.dgn », puis cliquer sur « Done » (terminer)

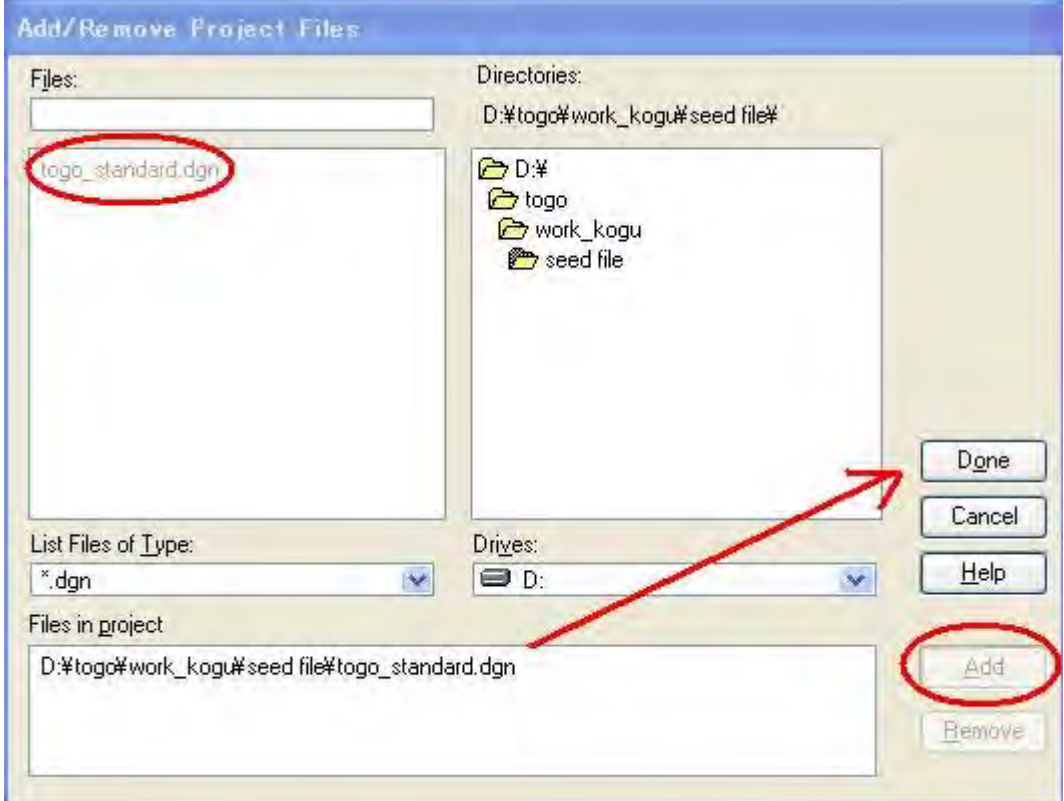

(5) Aller dans l'onglet « Project files » (fichiers de projet), et cliquer sur « ¨PRO600 Library » (bibliothèque PRO600). Choisir « togo\_pro600\_library.rsc ».

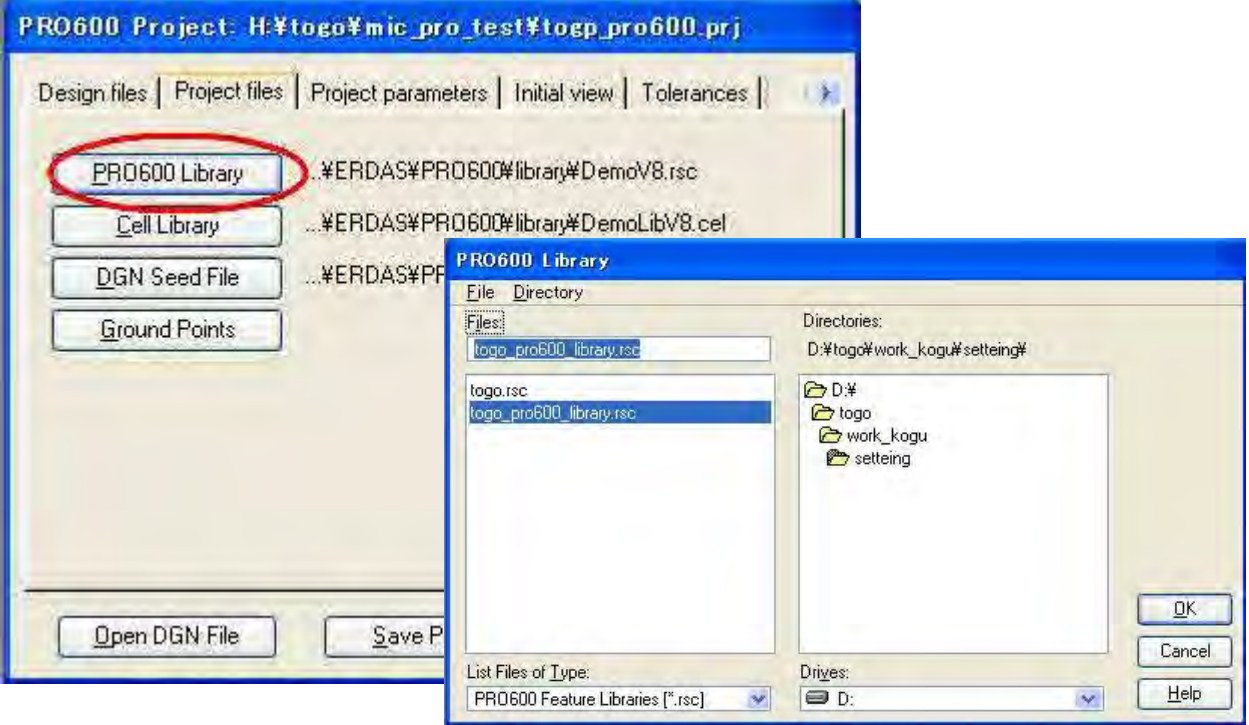

(6) Cliquer sur « Cell Library » (bibliothèque de cellule), puis choisir « togo\_cell\_library.cel ».

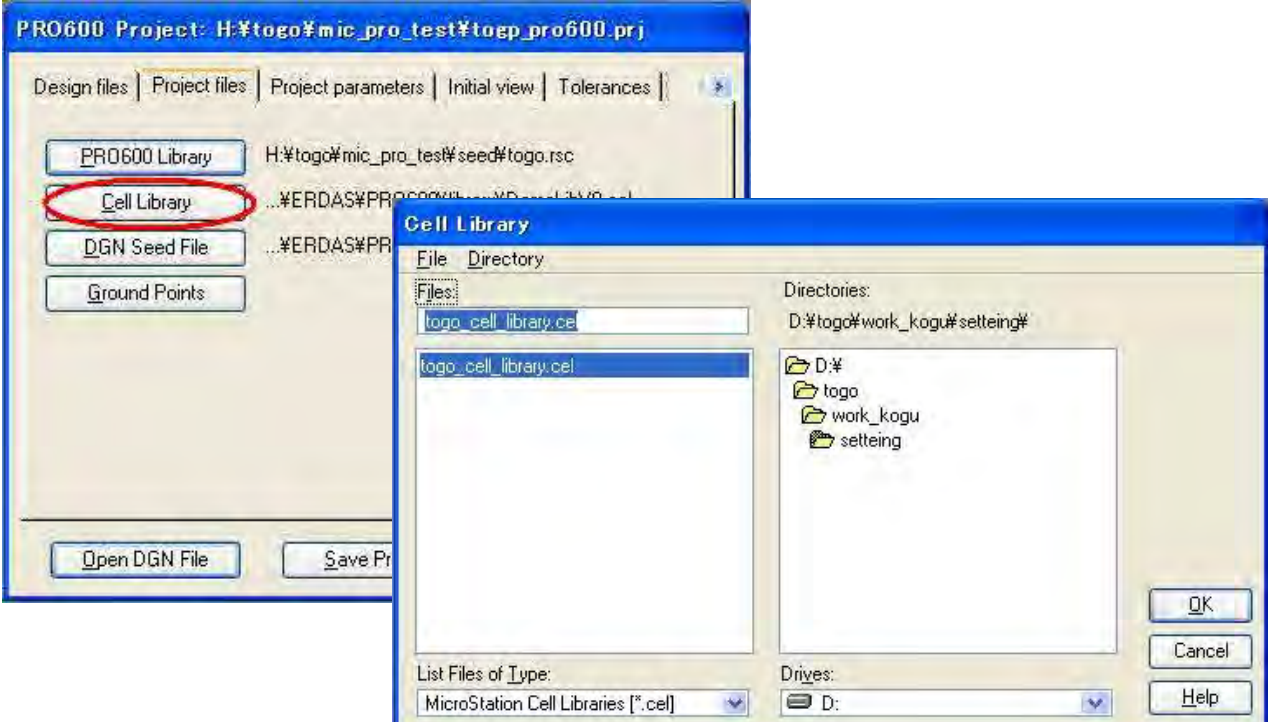

(7) Cliquer sur « DGN Seed File » (fichier source DGN), puis choisir « Togo\_DGN\_seed\_file »

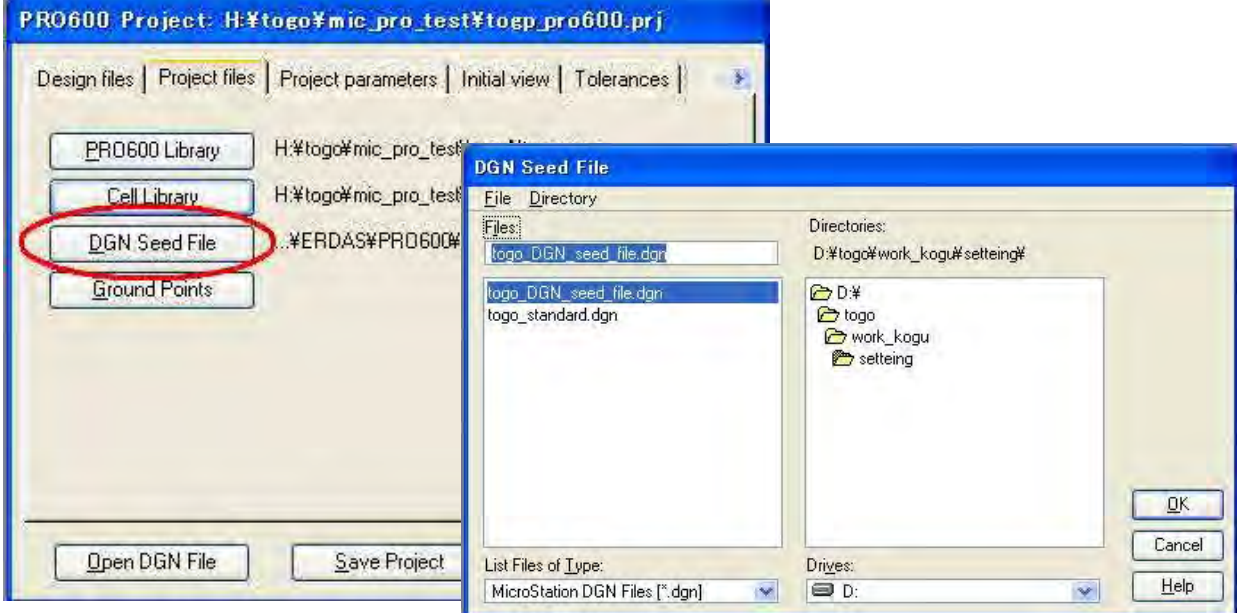

(8) Aller dans l'onglet « Project parameters » (paramètres de projet), et saisir l'échelle cartographique 50000.

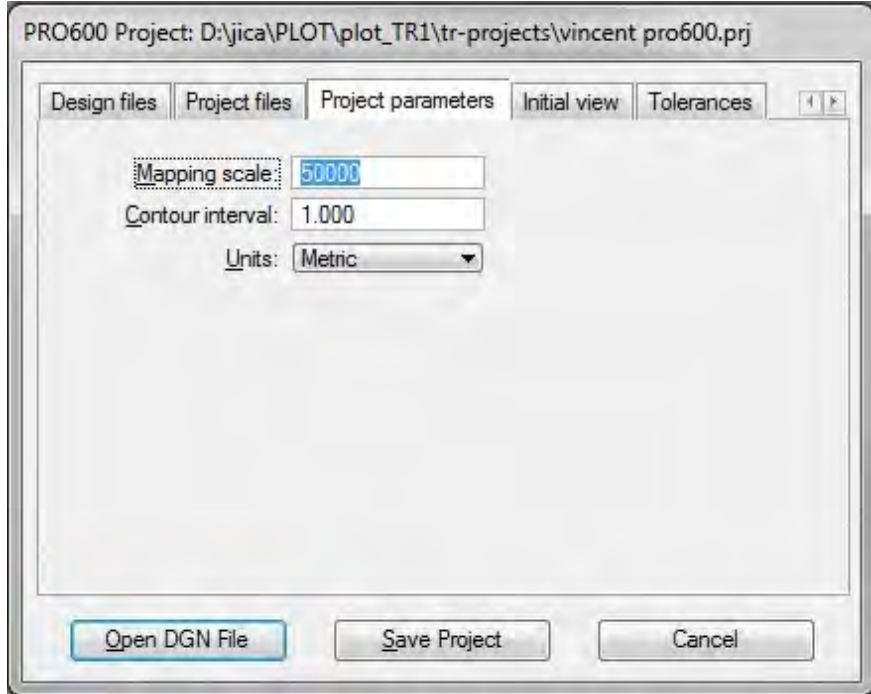

(9) Aller dans l'onglet « Initial view » (vue initiale) et saisir l'échelle 1000. f.

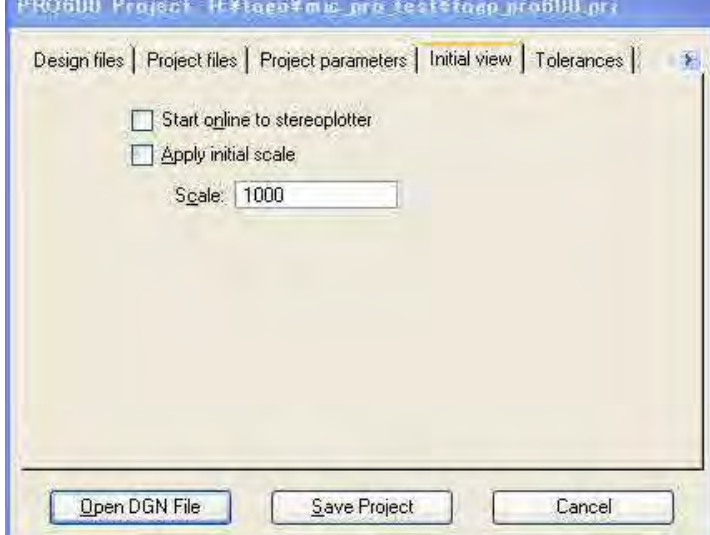

(10) Aller dans l'onglet « Tolerance » et saisir les valeurs suivantes :

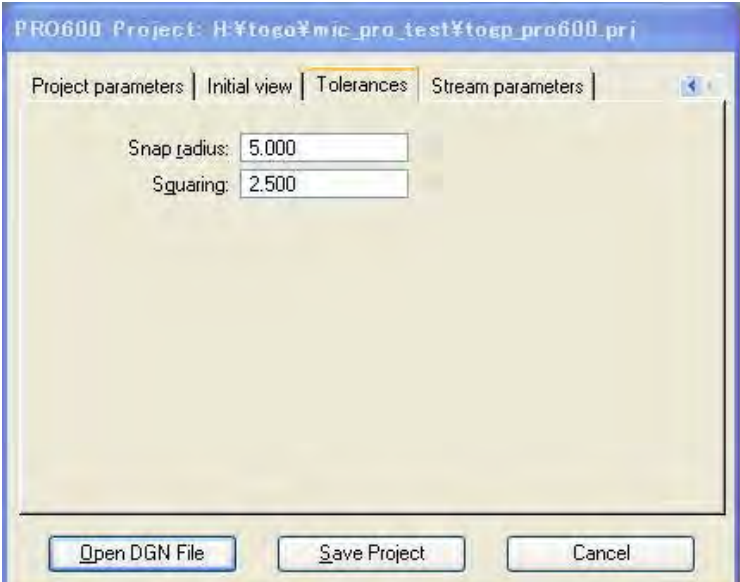
(11) Aller dans l'onglet « Stream parameters » (paramètres de flux) et saisir les valeurs suivantes :

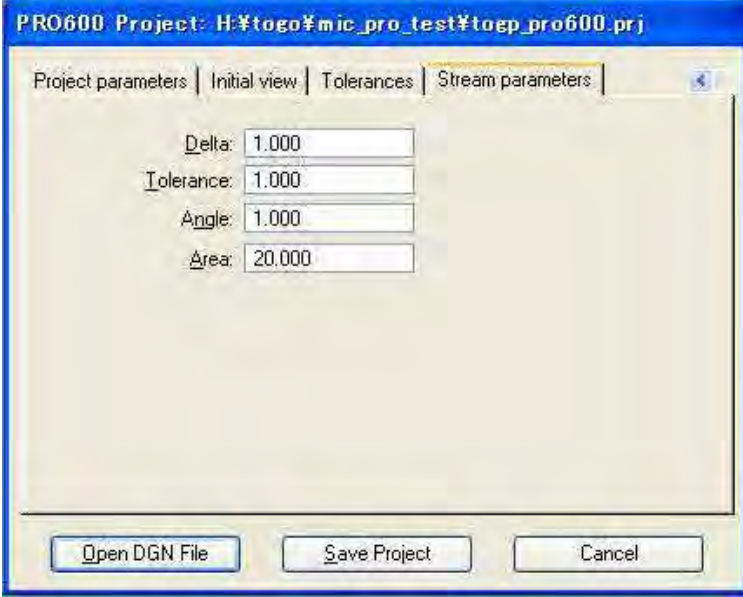

(12) Cliquer sur « Save Project » (enregistrer le projet) et cliquer sur « Open DGN File » (ouvrir fichier DGN).

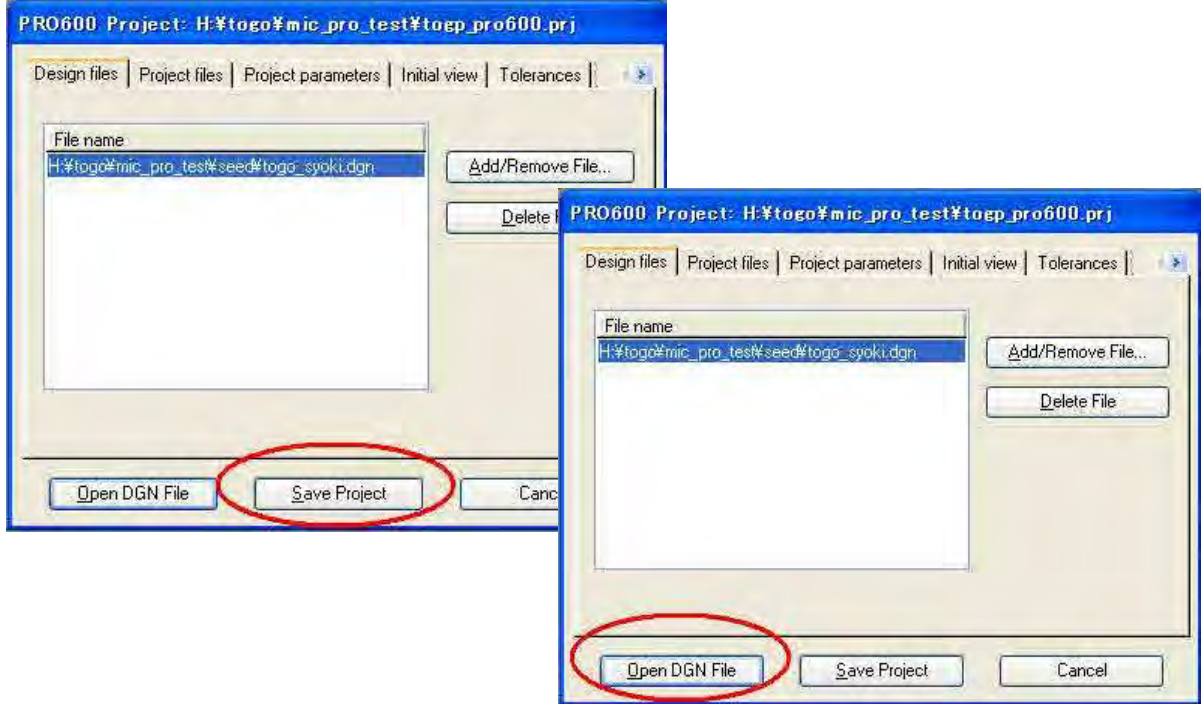

### **1-2-3. Configuration de MicroStation**

(1) PRO 600 --> Library (bibliothèque) --> New (nouvelle)

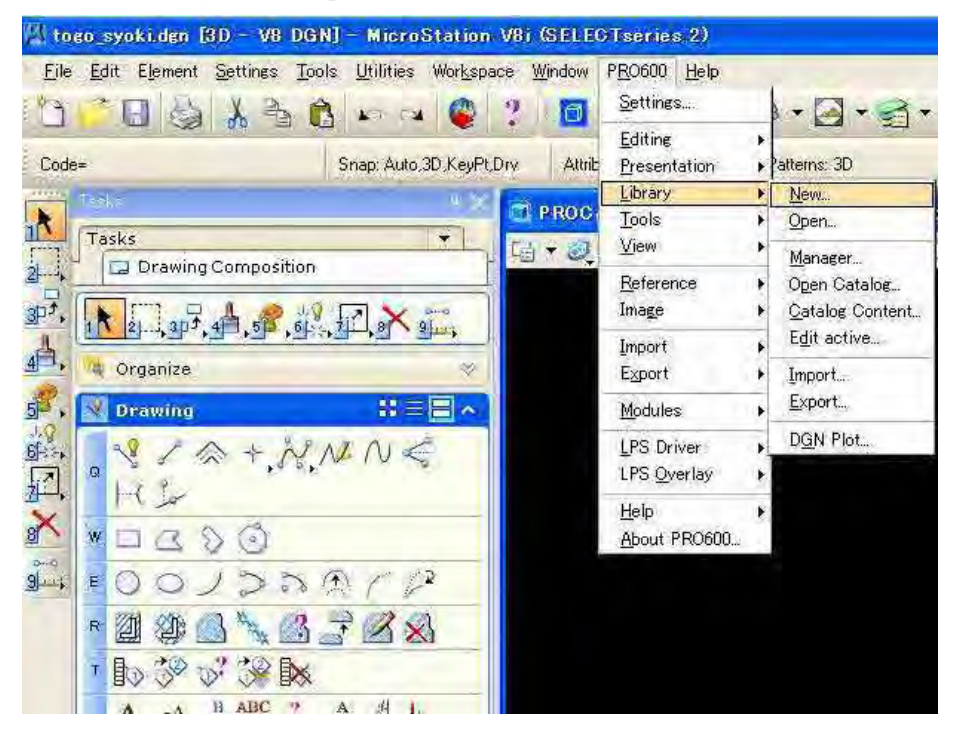

(2) Saisir l'échelle de 50000 dans la fenêtre « Pro600 Library Manager » (gestionnaire de bibliothèques Pro 600).

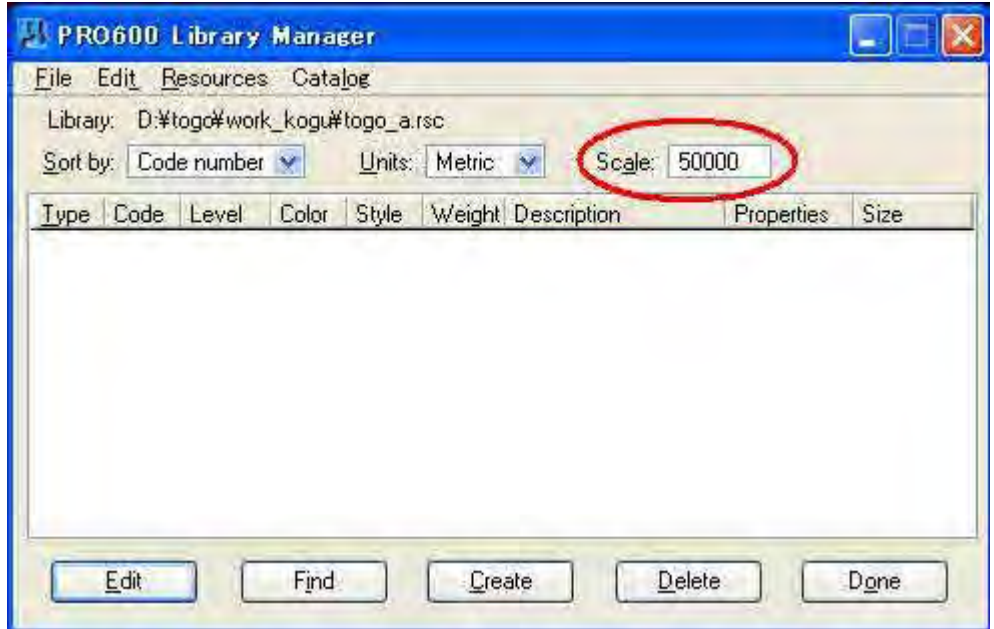

(3) Entrer la bibliothèque de codes de lignes.

 Cliquer sur le bouton « Create » (créer) et saisir les codes de lignes (à gauche le numéro le moins élevé dans la suite de numéros consécutifs et à droite le numéro le plus élevé).

Dans le cas des codes 1001, 1002, 1003 et 1004 : Saisir 1001 (minimum) à gauche et 1004 (maximum) à droite.

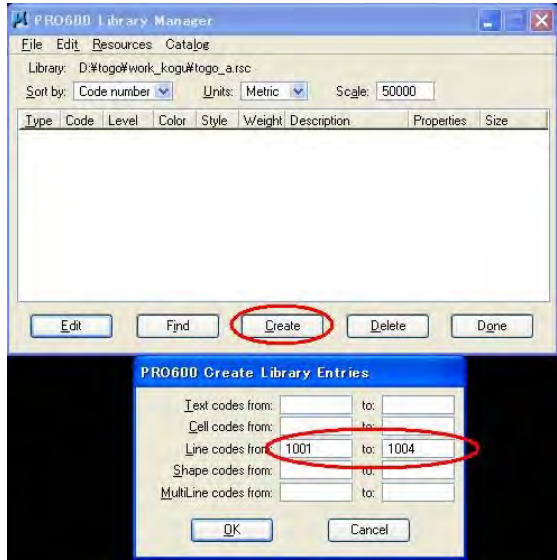

Cliquer sur « Edit » (éditer) et saisir les valeurs qui suivent pour définir les lignes, puis cliquer sur « Next » (suivant).

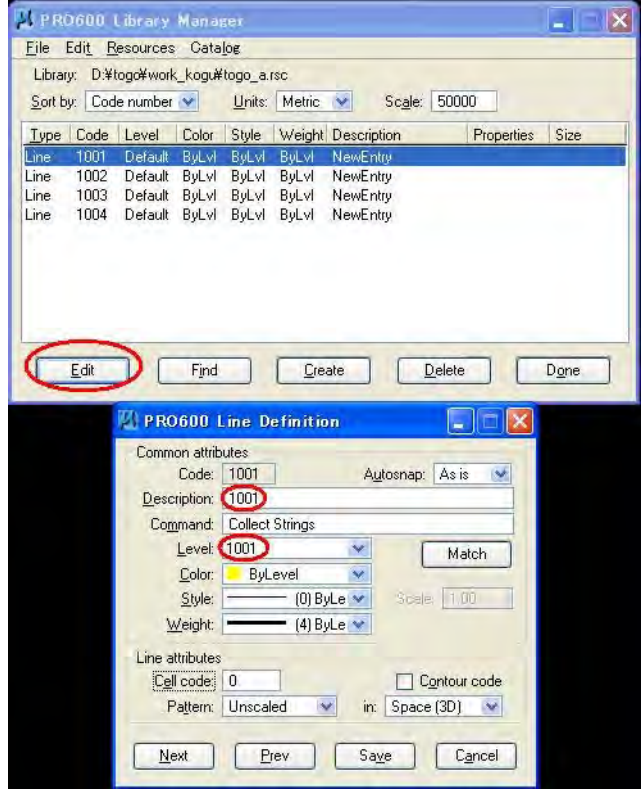

(4) Entrer la bibliothèque de codes de cellules.

Cliquer sur le bouton « Create » (créer) et saisir les codes de cellules.

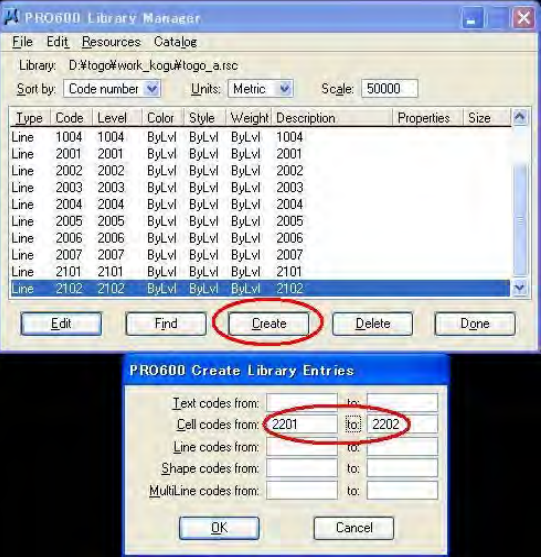

Cliquer sur « Edit » (éditer) et saisir les valeurs qui suivent pour définir les symboles à l'échelle 1,0.

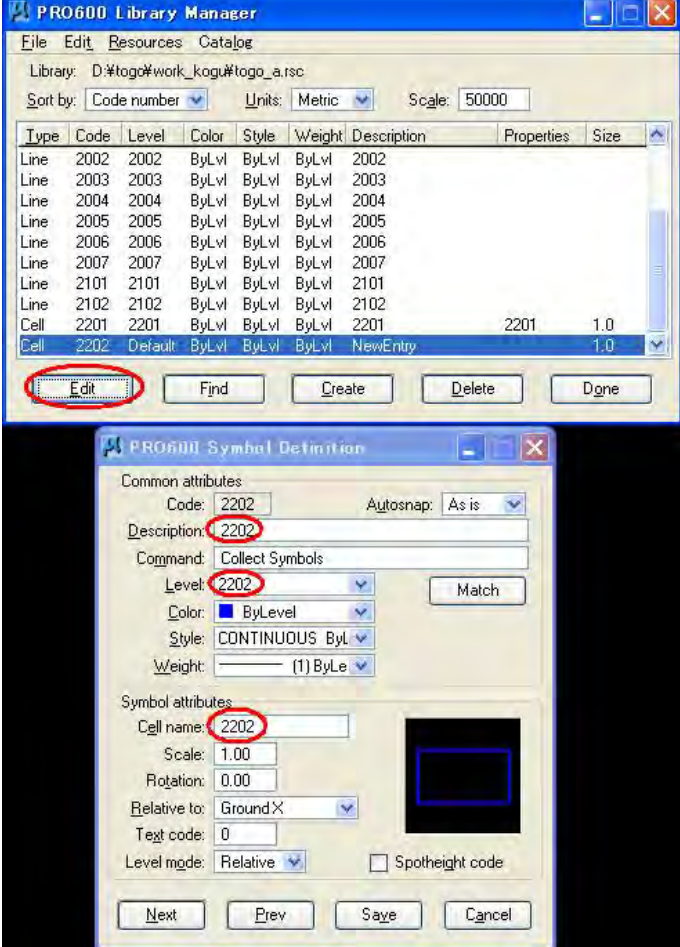

#### **1-2-4. Ouvrir le fichier de travail pour la restitution numérique.**

(1) Ouvrir LPS 2011, File (fichier) --> Open (ouvrir).

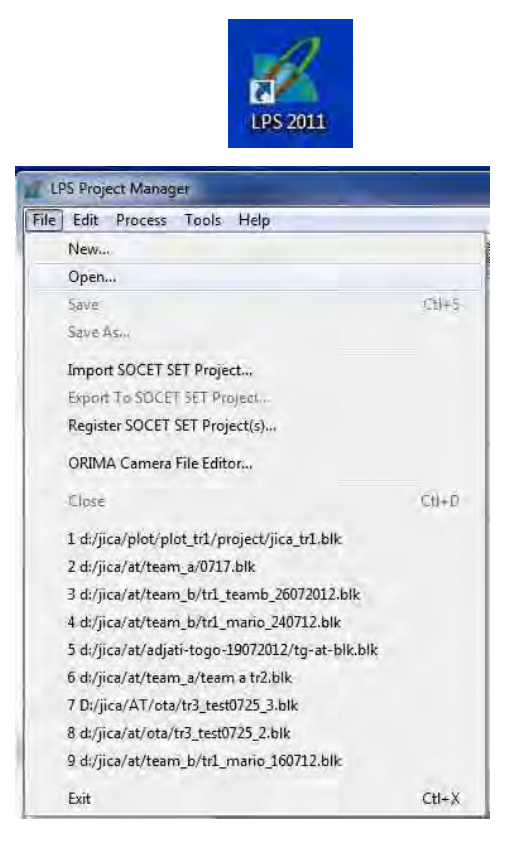

(2) Aller dans « D:/jica/PLOT/plot\_TR1/projects ».

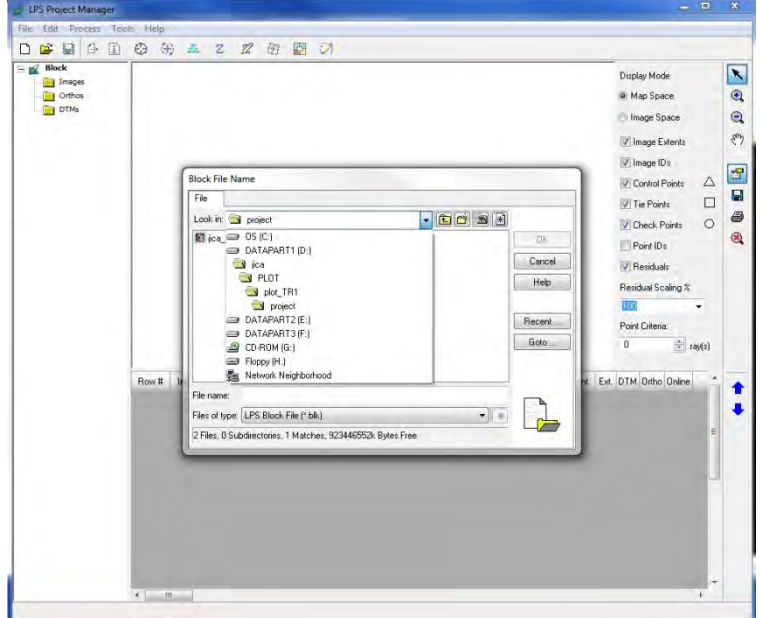

(3) Sélectionner « Jica\_tr1.blk », puis cliquer sur OK.

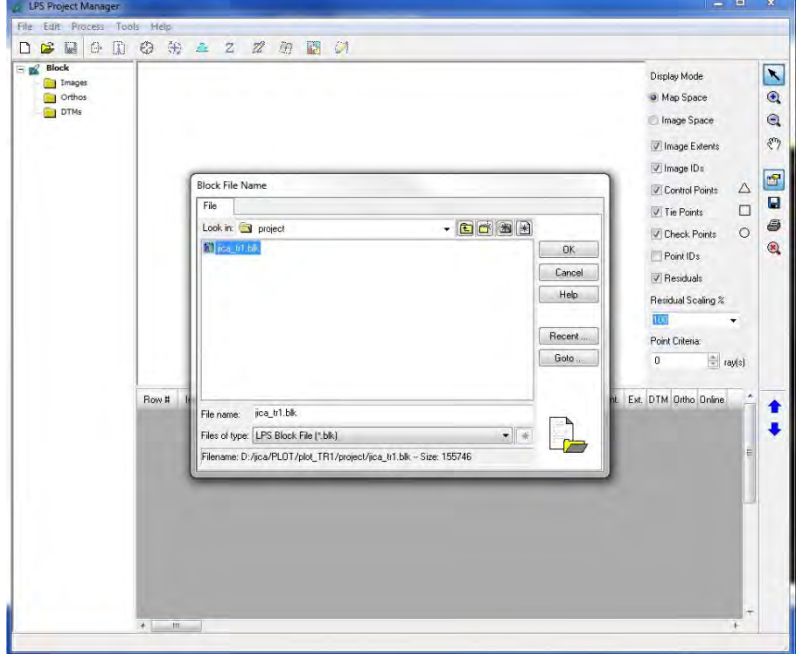

(4) Cliquer sur « Start Feature Collection Application » (Démarrer l'application de collection d'objets). Ouvrir « jica\_Tr1\_PRO600\_projects.prj ».

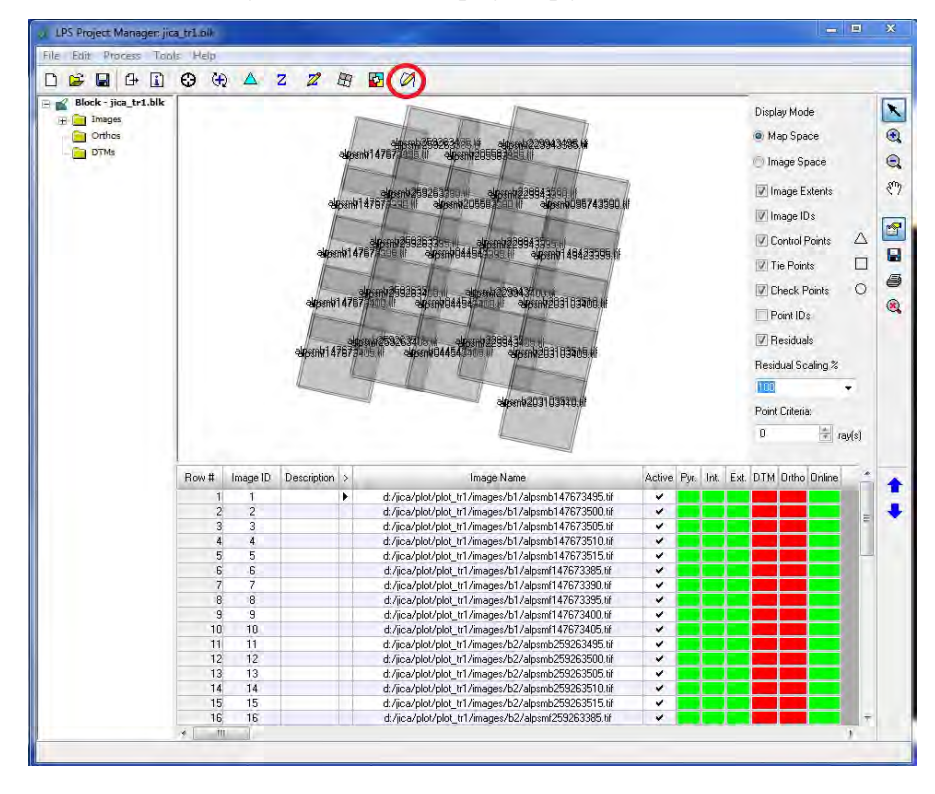

(5) Sélectionner « teamA » (équipe A) ou « teamB » (équipe B), sélectionner « Open DGN FILE » (ouvrir un fichier DGN).

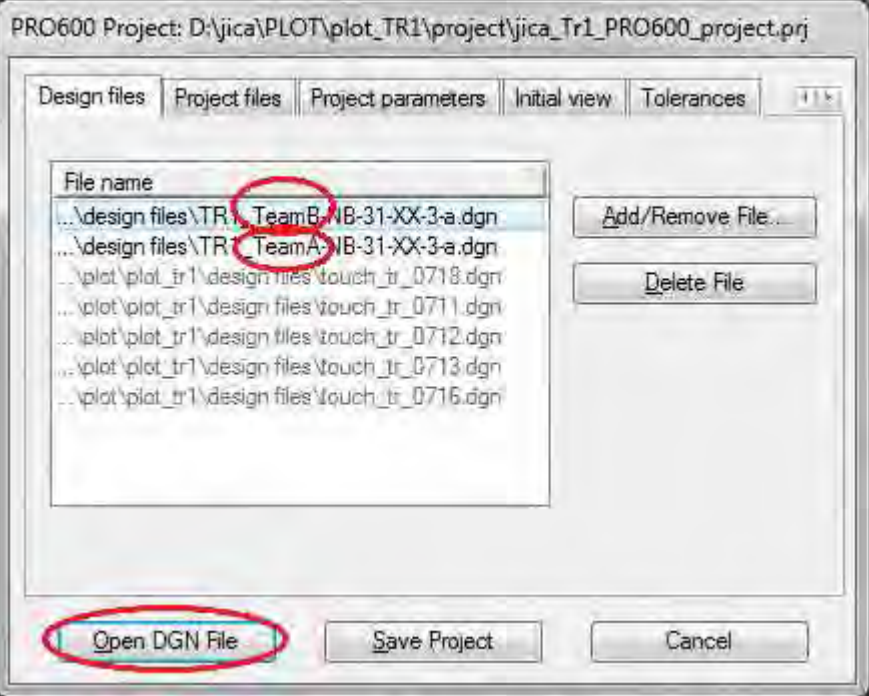

Fin

# **Chapitre 2-2 Restitution numérique Manuel de travail**

## **1-1 Processus de travail de restitution numérique**

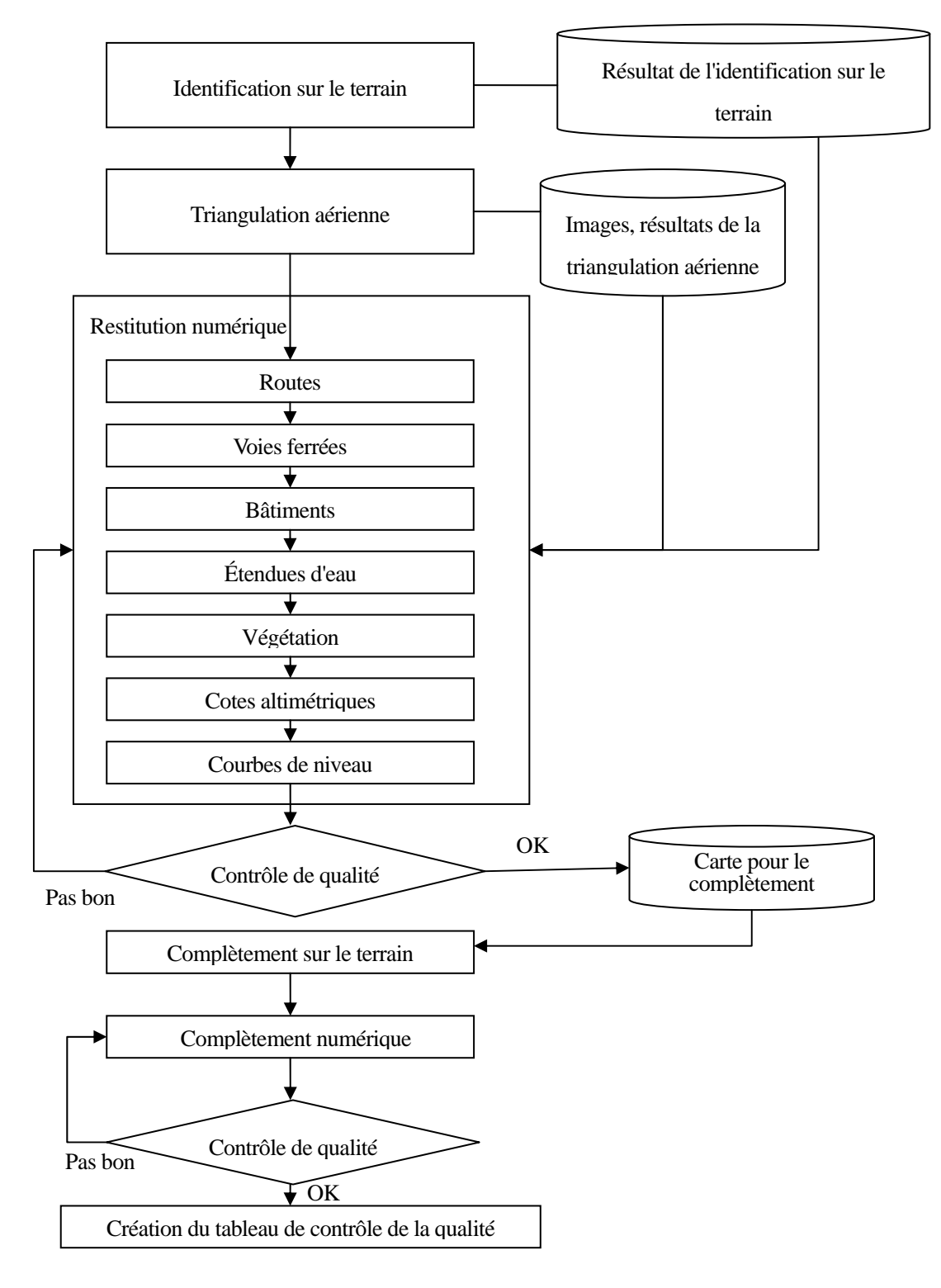

**Figure 1 Processus de base du travail de restitution numérique** 

### **1-2 Méthode de restitution de chacun des éléments**

(1) Routes

Fondamentalement, l'ordre de restitution va des classes de routes principales aux classes secondaires.

Pour la classification des routes, on se référera aux résultats de l'identification sur le terrain et aux cartes existantes.

Tracer les routes revêtues, (2001, 2002) --> les routes non revêtues principales, les routes non revêtues secondaires (2003, 2004).

- Chemins, sentiers  $(2006, 2007)$  --> routes en construction  $(2005)$ .
- (2) Voies ferrées et leurs structures

Pour la classification en voies ferrées fonctionnelles/non fonctionnelles, on se référera aux résultats de l'identification sur le terrain.

- ・ Voies ferrées (2020,2102) --> structures (2201, 2202, 2203)
- (3) Bâtiments

Quand des bâtiments publics sont restitués, on se référera aux résultats de l'identification sur le terrain pour leurs attributs.

- ・ Petits bâtiments (3002) --> grands bâtiments (3001)
- Zones d'agglomération (3010)

### (4) Étendues d'eau

On se référera aux cartes existantes pour la classification des cours d'eau.

- ・ Lacs, étangs, mares (5001, 5004) --> Structures pour étendues d'eau (5204, 5305)
- ・ Cours d'eau (5101, 5102, 5103)

#### (5) Végétations et leurs limites

En matière de classification des végétations, on se référera à la hauteur des arbres, de couleur et la taille des éléments de sursol sur les images, on se référera à leur relation aux cours d'eau.

(6) Cotes altimétriques

Les cotes altimétriques (7302) doivent être positionnées sur des carrefours routiers, à des endroits plus ou moins élevés, à un intervalle de 4 cm sur la carte.

(7) Courbes de niveau

Les courbes de niveau doivent être tracées pour représenter la forme des crêtes et des cours d'eau.

Compilation numérique

## **Chapitre 3 Compilation numérique Manuel de travail**

## **1-1. PRÉSENTATION RÉSUMÉE DE LA PRÉPARATION DES DONNÉES PAR BENTLEY MAP**

<TABLE DES MATIÈRES>

- **1-1-1. ÉDITION DES DONNÉES**
- **1-1-2. CRÉATION DE LA TOPOLOGIE DES POLYGONES**
- **1-1-3. CRÉATION DES POLYGONES**
- **1-1-4. RETOUCHE DES CONTOURS**
- **1-1-1 Après la restitution stéréo, les données feront l'objet d'un travail de préparation pour les données SIG appelé « édition de données »**

Procédure principale d'édition des données

- (1) Classer les données élaborées dans le cadre du processus de restitution stéréo en lignes, points, et entités 3D. *Pour ce travail de classification des données, on utilisera les commandes « Select by attributes » (sélectionner par attributs »), « Save as » (enregistrer sous), et « Layer manipulation » (manipulation de couche).* 
	- *« Save as »*
	- *« Layer manipulation »*

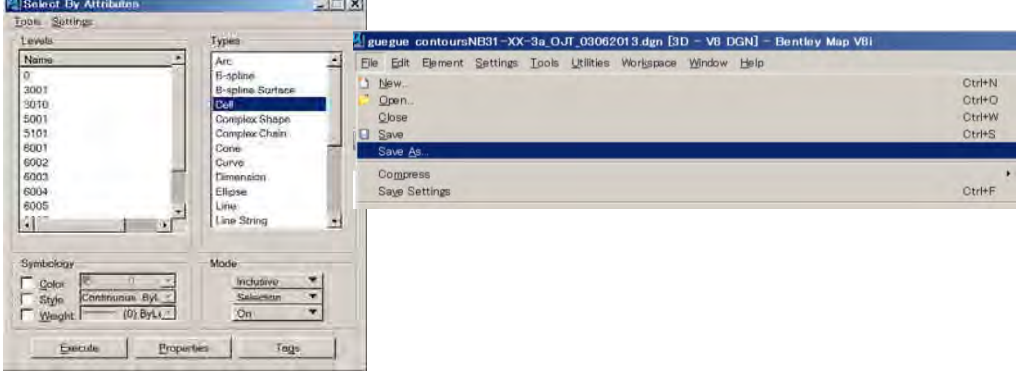

- y Des données de ligne sont pour les routes, les cours d'eau, les limites, les bâtiments de grande taille.
- y Les données de points sont pour les maisons et les symboles remarquables tels que les écoles, les églises, les marchés, etc.
- Les données d'OBJETS 3D sont pour les contours, les points de contrôle, les cotes altimétriques, etc.

÷.

- (2) Convertir des données de lignes pourvues d'altitude en données 2D d'altitude 0 m.
	- *Pour convertir les données en données d'altitude 0 m, saisir dans les commandes clavier (key-in) « AZ = 0 » et après un clic au bouton tentative de la souris (bouton spécifique MicroStation) définir la valeur d'échelle Z à 0.0000001*

*Clé « AZ=0 » dans les commandes*

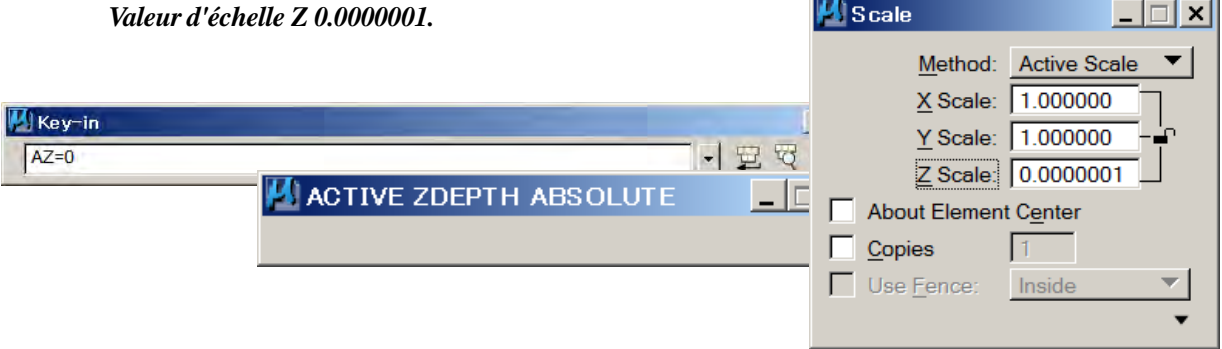

y Il faut que les attributs d'altitude des données de lignes soient à 0 m.

#### (3) Jonction de lignes

*Pour joindre des lignes, on recourra à la commande « Connect Linework » (jonction les lignes) ou à « Dissolve » (fusionner) dans la boîte à outils Arc d'ArcGIS. Pour une jonction partielle, on recourra à « Create Complex Chain » (créer une chaîne complexe) en cochant « Simple Geometry ».* 

- *« Connect Linework »*
- *« Create Complex Chain »*

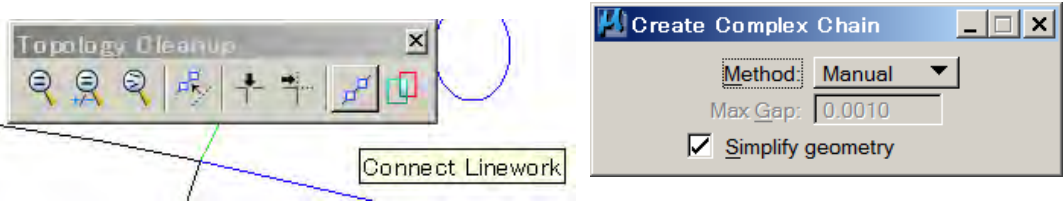

- y Ce travail, quand l'on recourt à Bentley MAP, doit être fait couche par couche, afin d'éviter une fusion entre couches qui n'est pas exceptionnelle.
- y Avant de joindre des lignes il faut dissocier les éléments de forme (éléments « shape »), les chaînes complexes, et les formes complexes.

(4) Fractionnement aux intersections

*On pourra fractionner une ligne d'un coup en recourant à la commande « Segment Linear Element » (segmenter un élément linéaire). Avant d'utiliser ces commandes, il faut placer une clôture. « Segment Linear Element »* 

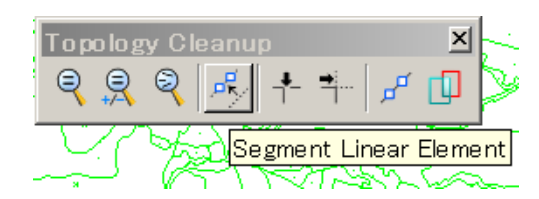

Les données de ligne doivent être fractionnées aux intersections.

#### (5) Détection des erreurs (nettoyage des données)

*Pour détecter les erreurs, on recourra aux commandes « Find Gaps » (chercher les espaces) et «Find Dangles » (chercher les dépassements). Avant d'utiliser ces commandes, il faut placer une clôture. « Find Gaps »* 

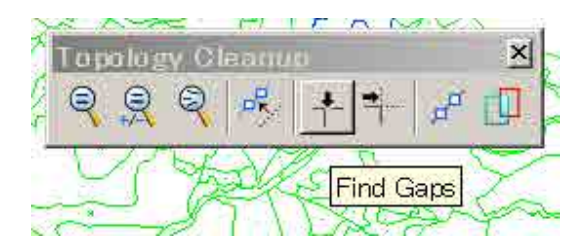

#### *« Find Dangles »*

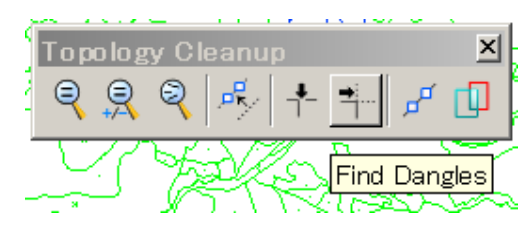

- Les petits espaces dont la distance est inférieure à 0,2-0,3 millimètres peuvent être traités en mode « Repair all » (tout réparer). Mais le paramétrage d'une valeur de tolérance trop élevée dans le mode « tout réparer » pourrait induire des modifications inappropriées des éléments de forme.
- y On prendra en compte l'échelle de la carte pour définir cette valeur de tolérance. Dans le cas d'une carte à grande échelle, on saisira une valeur moindre.
- Si l'on utilisait une valeur de tolérance élevée, un grand nombre d'erreurs serait détecté.
- Lors de la détection des dépassements, bouts de toutes les lignes au départ ou à la fin d'une

ligne seraient signalés par un fanion.

#### (6) Retoucher les erreurs (nettoyage des données)

*Après la détection des erreurs, celles-ci doivent toutes être réparées. On utilisera pour ce travail de retouche les commandes « Trim » (tronquer), Extend » (étendre), « Modify elements » (modifier des éléments), « Add, Remove vertex » (ajouter, supprimer un sommet), ou toute autre commande permettant de modifier les données.* 

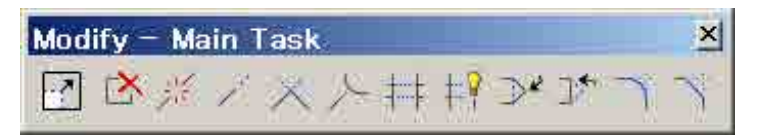

- y La retouche des erreurs requiert des décisions cartographiques et une vérification de visu.
- y Les erreurs qui sont considérées comme ne requérant pas de retouche sur la base de jugements cartographiques seront appelées « erreurs correctes » ou « erreurs OK ».
- On peut citer comme exemple d'« erreur OK » les erreurs de dépassement détectées au départ ou à la fin de points dans le cas de cours d'eau, de routes, etc. Pour les erreurs d'espaces, on trouvera des courts segments qui sont plus courts que la valeur de tolérance. Ces segments seront connectés aux lignes adjacentes.
- Après avoir procédé à la retouche des erreurs, il faut recommencer les opérations (4) à (6) jusqu'à ce qu'il n'y ait plus que d'autres erreurs que des « erreurs OK ».

 **Sans ce travail de nettoyage des données, les données de ligne et de polygone à usage de SIG ne pourraient être crées. Ce travail de nettoyage des données est astreignant à un point tel que vous le ressentirez comme excessivement pénible. Il est cependant indispensable pour créer des données SIG.** 

**1-1-2 Après le nettoyage des données, on procédera à un travail de préparation des données pour obtenir des données SIG appelé « CRÉATION DE TOPOLOGIE DE POLYGONES ».** 

Principale procédure de la « CRÉATION DE TOPOLOGIE DE POLYGONES ».

(1) Tri des cellules qui sont utilisées pour la création de topologie de polygones.

*Pour ce tri des cellules, on recourra à « level display » (affichage de niveau), « Save as » (enregistrer sous), et à "Layer manipulation" (manipulation de couches).* 

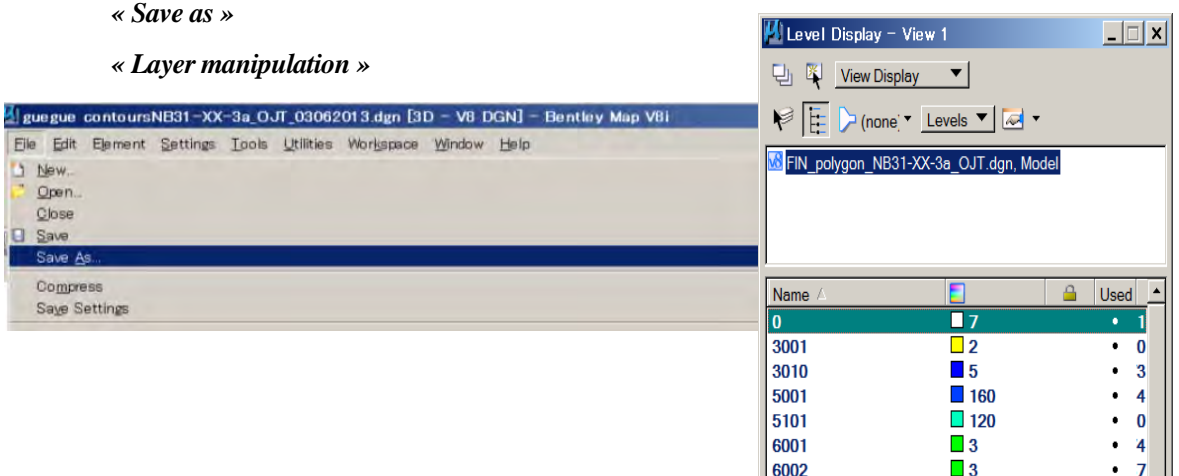

- y Après avoir enregistré le fichier pour la création de polygone, les cellules superflues, qui sont les symboles d'objets de point, sont supprimées.
- y Dans le cadre de la création de polygones, les cellules sont appelées « centres de gravité ».
- Un polygone doit avoir à l'intérieur de lui-même un centre de gravité qui est appelé « topologie de type polygone ».
- (2) Valider la topologie

*Pour « Validate topology » (valider la topologie), on recourra au mode clôture. Après avoir détecté les erreurs, on enregistrera les résultats. La taille du texte qui permet d'afficher les erreurs détectées est à paramétrer dans la fenêtre « Place text ».* 

- *« Place text »*
- *« Validate topology »*

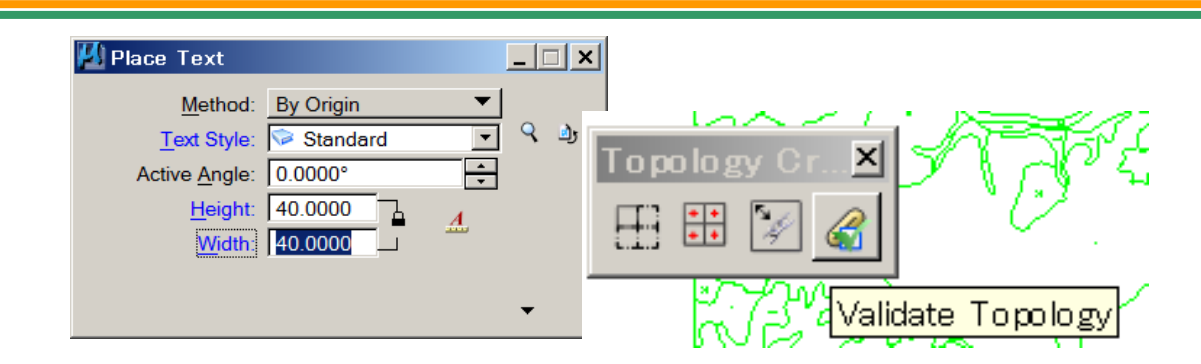

- La taille du texte pour les erreurs détectées doit être visible, ce qui dépendra de l'échelle de la carte, par exemple 30 m - 50 m.
- y Les résultats de la validation montreront des textes et des lignes partant du bord de chaque entrée de topologie de type polygone non corrigée.
- (3) Après la validation de la topologie, on réalisera la retouche des résultats de la validation.

La validation des textes (« Texts ») indique les catégories d'erreurs de topologie. La fenêtre du « Raster Manager » (gestionnaire de rasters) identifie la végétation et le couvert du sol appropriés par rapport à un certain nombre d'étendues de champ.

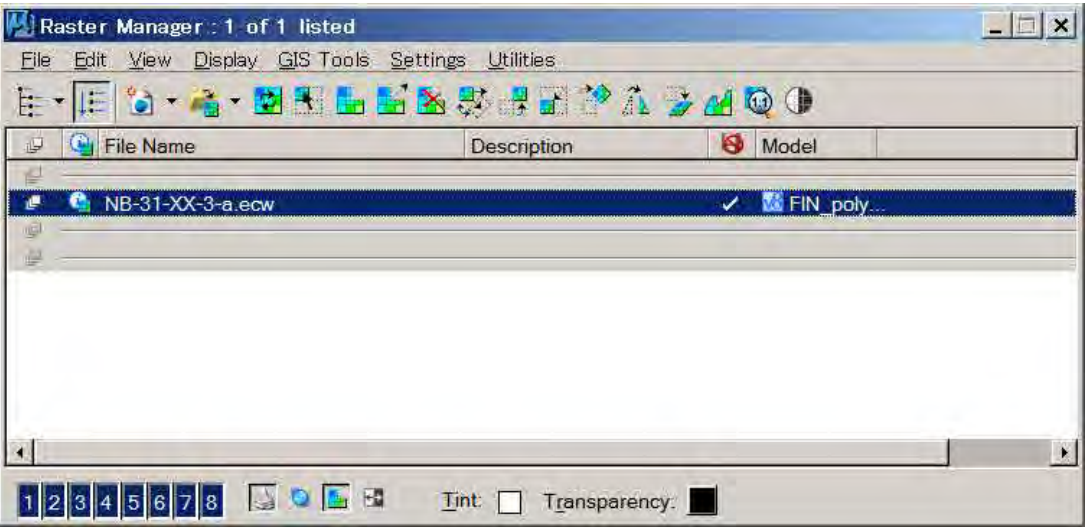

*« Raster Manager »* 

- multA : Plusieurs lignes fermées pour un seul centre de gravité
- y **MultC :** Il s'agit d'une erreur fréquente. Il y a au moins deux centres de gravité dans la surface.

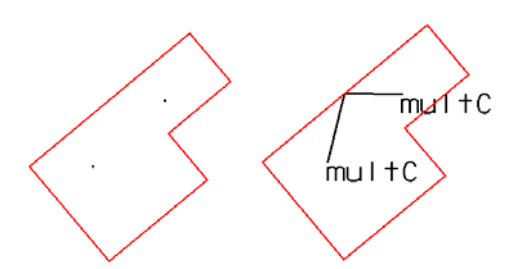

y **noA :** Cette erreur se produit dans le voisinage d'une ligne non fermée ; c'est le cas dans lequel la ligne doit être fermée.

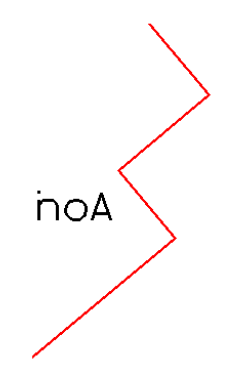

• **noC** : Il n'y a aucun centre de gravité dans la surface.

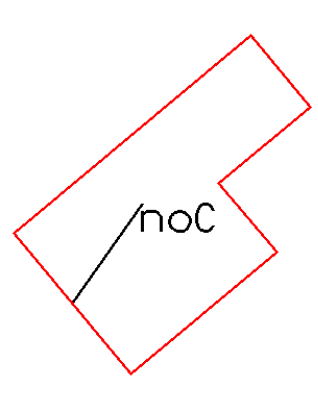

y **unuB :** Il appert que la ligne des limites du polygone est incomplète, si bien que le polygone n'est pas formé.

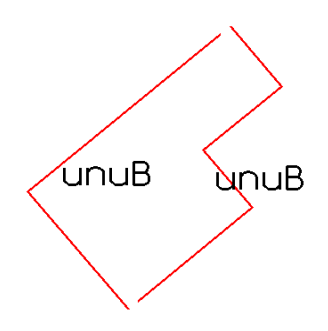

y Comme dans le cas ci-dessous qui est fréquent :

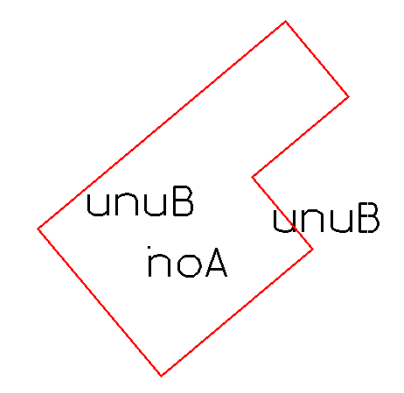

• Mais, la ligne et le centre de gravité semblent apparemment complets.

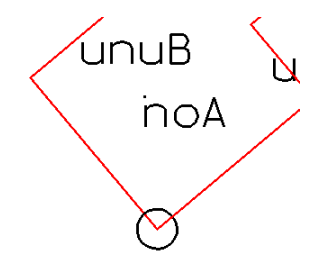

y Si l'on zoome sur la partie entourée d'un cercle, on s'aperçoit, comme on le voit ci-dessous, que l'erreur sera détectée après le nettoyage des données.

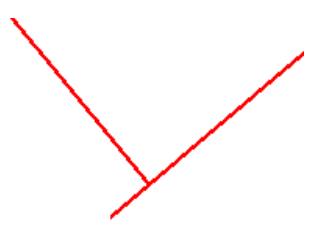

- y Il faut redessiner ou modifier à nouveau la ligne.
- Dans le cas où l'on retouche la ligne, on se référera à l'« orthoimage ».

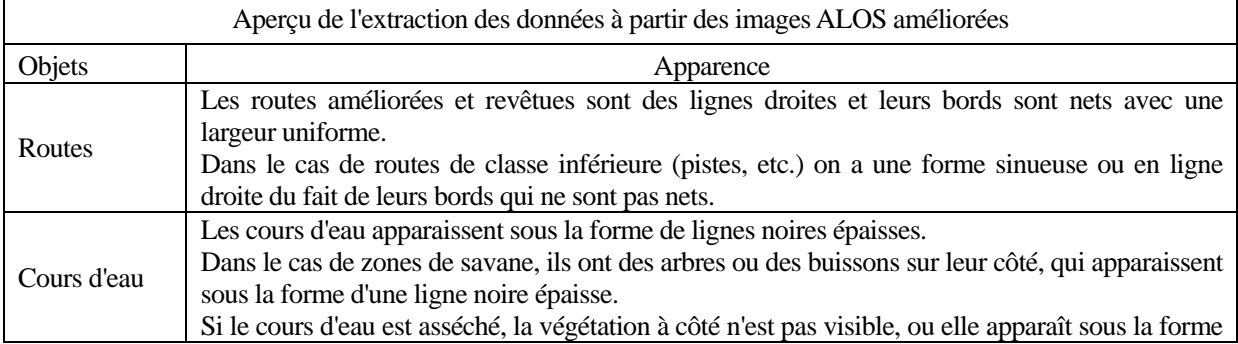

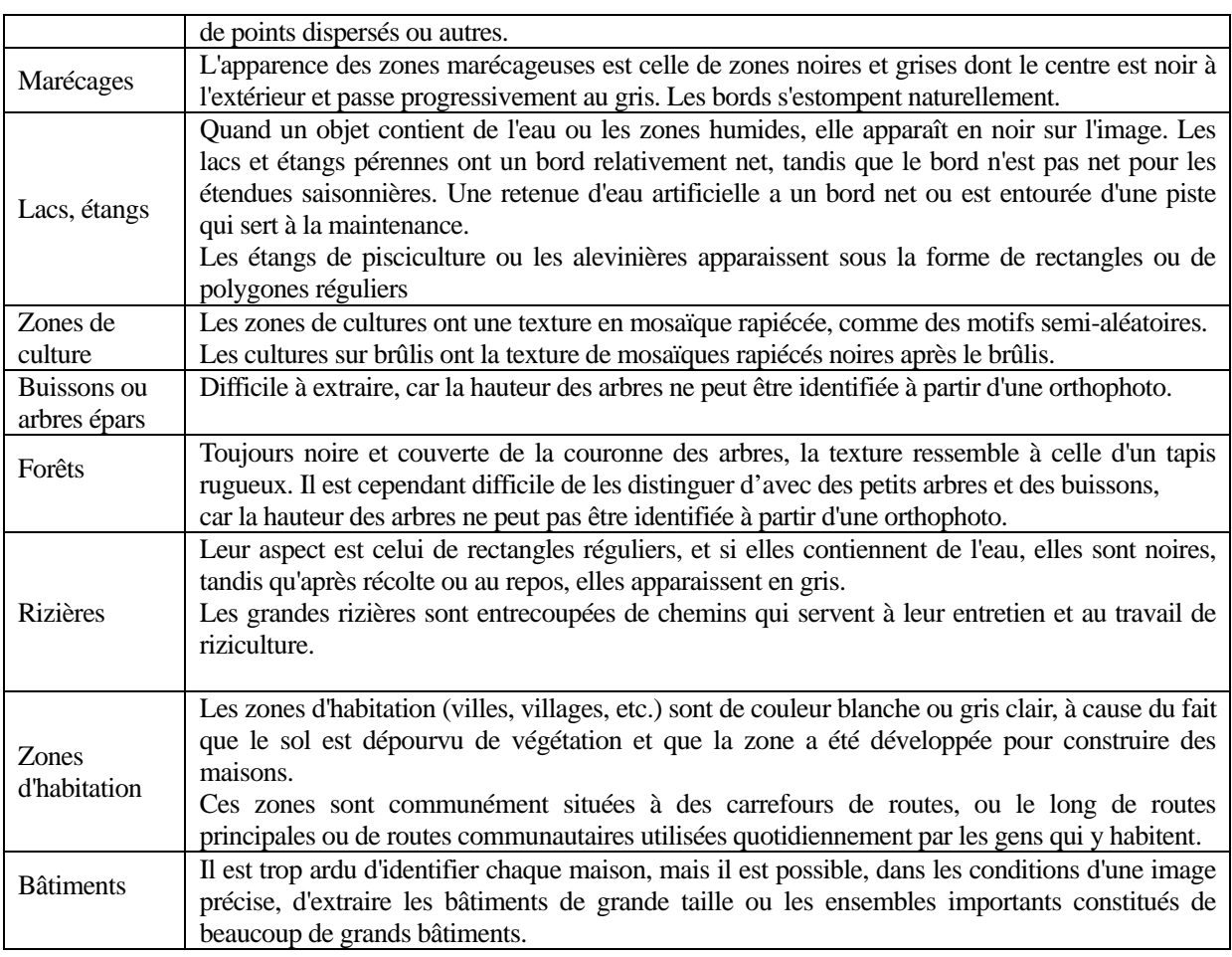

(4) Répéter le processus de validation de la topologie

*Après avoir procédé à la retouche des erreurs, il faut recommencer l'opération « 3 » jusqu'à ce qu'il n'y ait plus d'erreur détectée.* 

- y En matière de validation de la topologie de type polygone, il n'y pas d'exception du genre « erreur OK ».
- **Sans ce travail de validation de la topologie de type polygone, il n'est pas possible de créer des données SIG de polygones. Ce travail de validation de la topologie de type polygone est astreignant à un point tel que vous le ressentirez comme excessivement pénible. Il est cependant indispensable pour créer des données SIG.**

## **1-1-3 Après la création de topologie des polygones, on procédera à un travail de préparation des données pour obtenir des données SIG appelé « CRÉATION DE POLYGONES ».**

Principale procédure de la « CRÉATION DE POLYGONES ».

(1) S'assurer de valider la topologie, puis enregistrer les données en vue de la création de polygones.

*Commandes « Save as » (enregistrer sous), « Select By Attributes » (sélectionner par attributs).* 

- *« Sélect by attributes »*
- *« Save as »*

*« Place Fence »* 

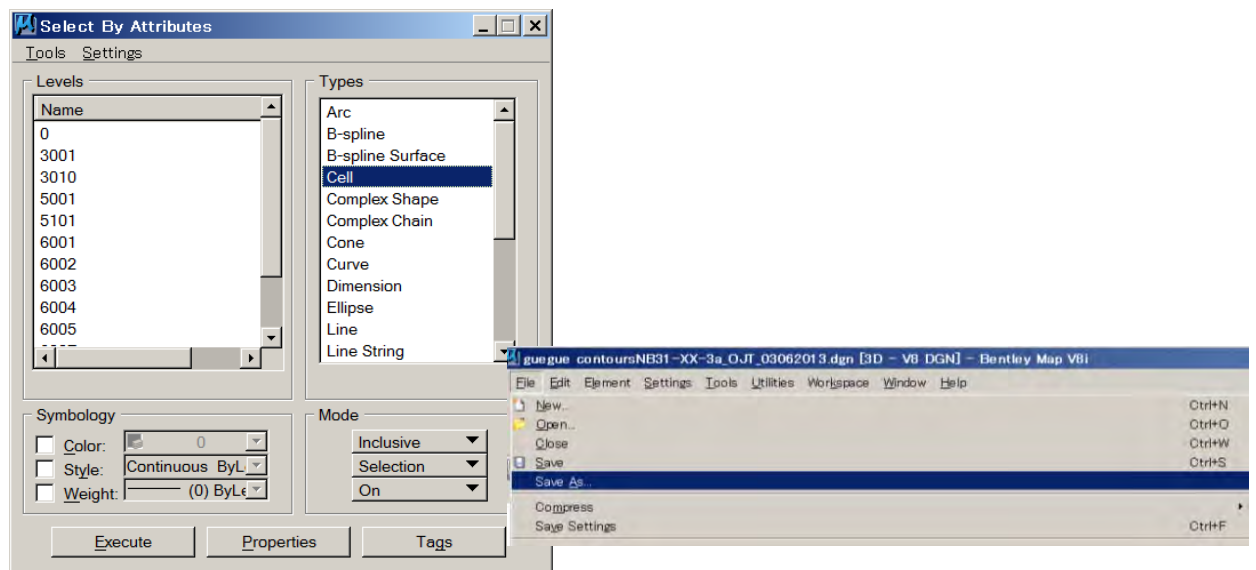

- y Il est souhaitable que les lignes utilisées pour la création de polygones soient rassemblées dans une couche spécifique, (par exemple « 0\_line »).
- (2) Par exemple : Activer 2 couches : la couche « 0\_line », et une sorte de couche de centre de gravité 6003. *Commandes « Place Fence » (poser une clôture), « Create Shapes » (créer des formes)*
	- *« Create Shapes »*   $\gamma$  ,  $\gamma$  , nce Place reate Shaj
- y Après avoir créé les formes, on peut s'assurer du nombre de formes créées en bas de la fenêtre d'information.
- Pour la création de polygones, il faut afficher la couche de ligne et la couche de centre de gravité concernée.
- Quand deux ou plus de couches de centre de gravité sont montrés, on peut créer plusieurs polygones dans la couche active.

## **1-1-4 Après la restitution stéréo, les données de courbes de niveau séparées feront l'objet d'une vérification et d'une retouche de leurs attributs d'élévation pour les données SIG.**

Principale procédure de la « RETOUCHE DES COURBES DE NIVEAU »

(1) Chercher les altitudes erronées de courbes de niveau

*Commandes « Window » (fenêtre), « Views » (vues) puis sélectionner « 2 », une autre fenêtre de vue dont le nom est « 2 » avec une vue isométrique.* 

*Commandes « Window », « Views », puis sélectionner « 2 » une autre vue* 

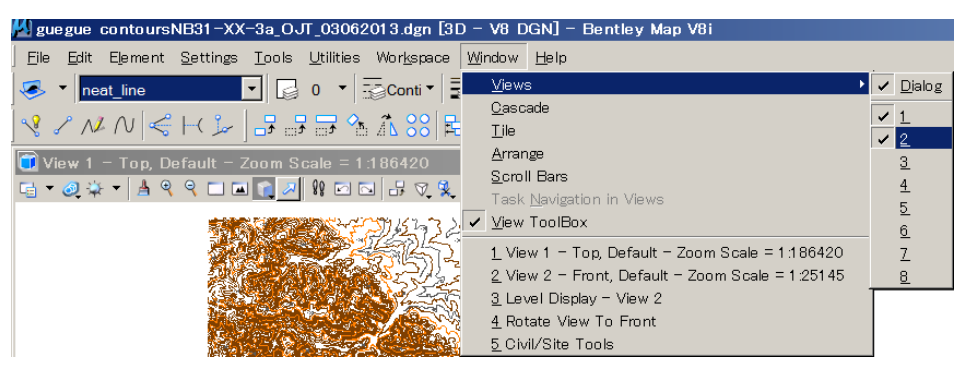

*Vue « 2 » avec une vue isométrique.* 

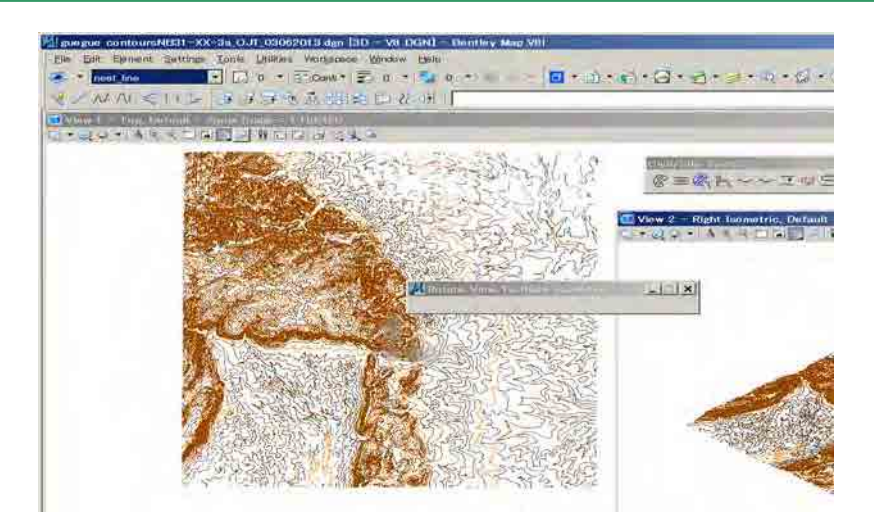

- Ces deux vues peuvent être déplacées horizontalement ou verticalement.
- On pourra modifier l'angle de vue de la vue 2 à partir de « View Rotation » (rotation de l'angle de vue)
- Après changement de l'angle de vue pour passer à une vue de face, on pourra trouver aisément les courbes de niveau d'altitude erronée.
- (2) Rectification de l'altitude

*A l'aide de « CIVTOOLS » dans les utilitaires de « MDL Applications », on peut rectifier les altitudes erronées au moyen de « Set Element Elevation » (définir l'altitude de l'élément), dans les utilitaires de « MDL Applications ». « MDL Applications »* 

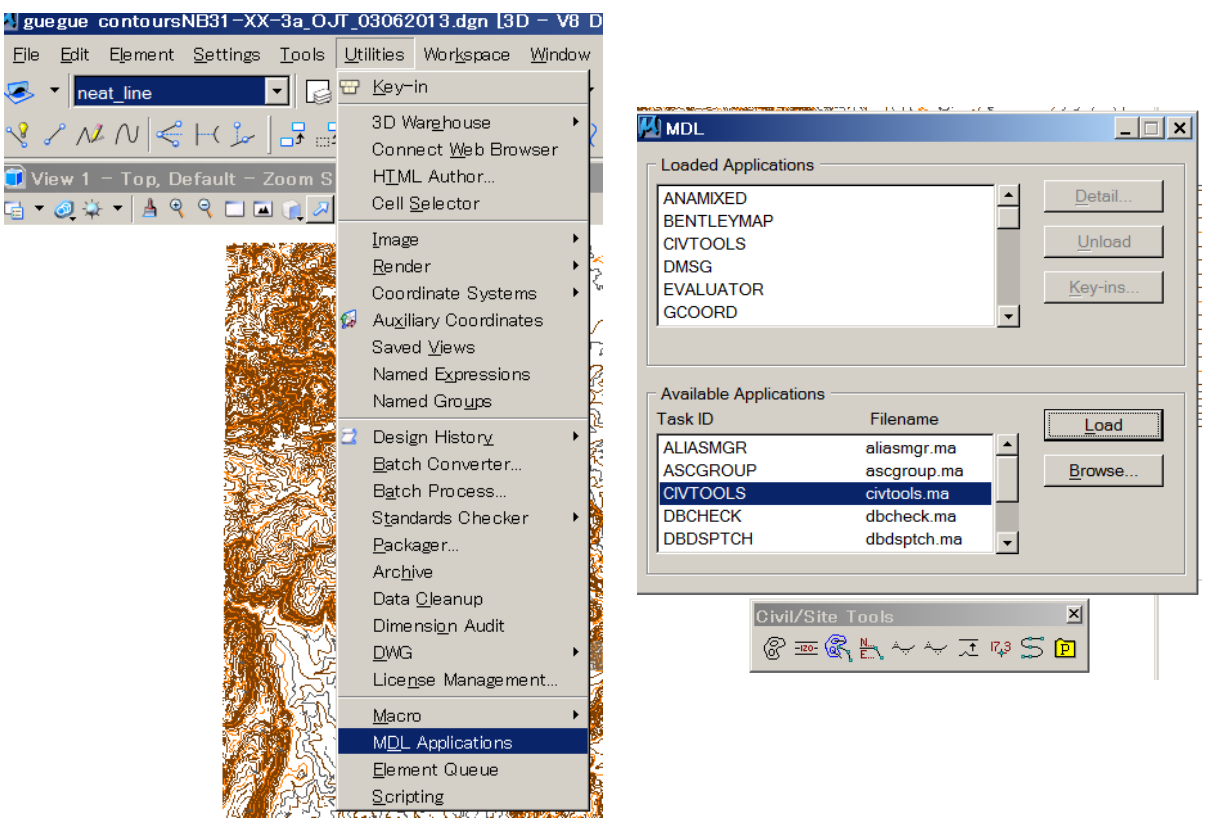

- Sélectionner la courbe de niveau erronée dans la vue de face (« Front view »), puis on reconnaîtra son emplacement dans la fenêtre « Top view » (vue d'en haut) en faisant un zoom ou un zoom arrière.
- y Sélectionner la courbe de niveau à connecter adjacente à la courbe erronée, et vérifier quelle est son altitude correcte.
- y Saisir la valeur correcte dans « Set Element Elevation » (définir l'altitude de l'élément), puis cliquer sur la courbe erronée. Dans notre exemple, la valeur correcte est 440,0 m.

Étude sur l'établissement d'une base de données topographiques au Togo Manuel de transfert de technologie

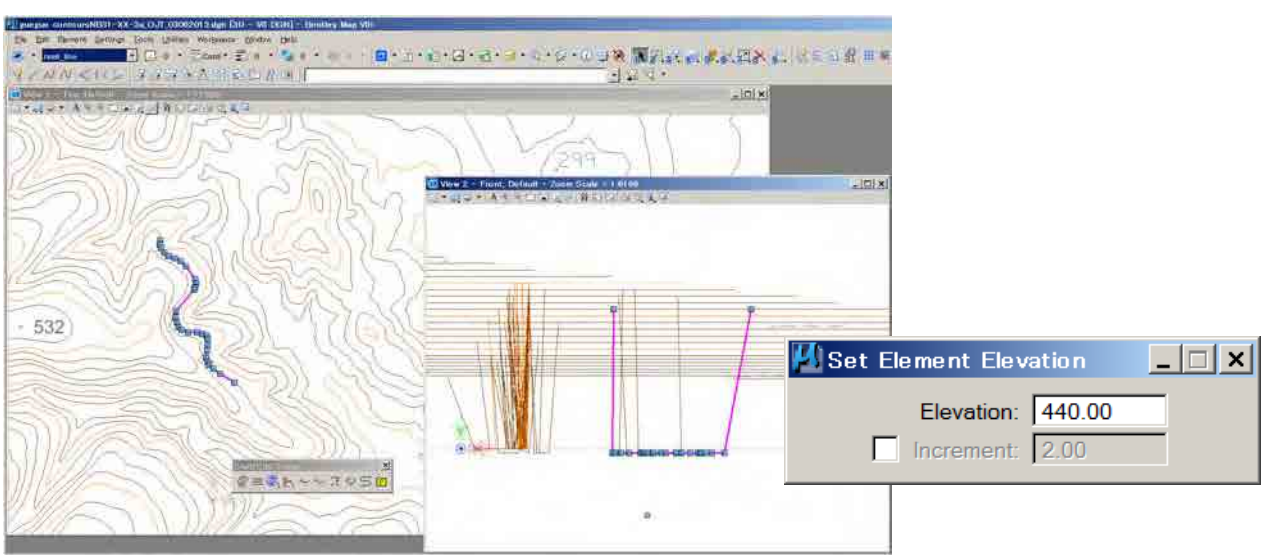

 **On répétera cette opération jusqu'à ce que les courbes de niveau erronées disparaissent à l'affichage.** 

## **1-2. PROCÉDURE DE JONCTION DE LIGNES**

L'ensemble des lignes de chacune des couches doivent être reliées.

#### **1-2-1 Jonction de lignes à l'aide d'ArcGIS et configuration basée sur les couches**

(1) Enregistrer

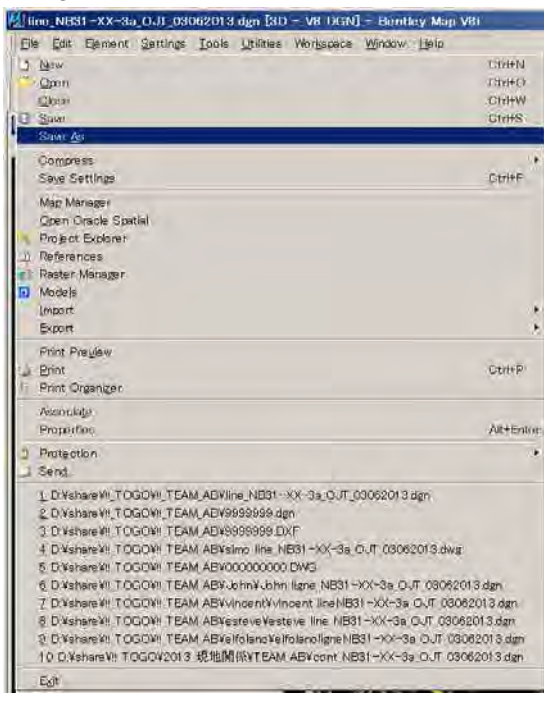

(2) Sélectionner « dwg » dans le menu déroulant.

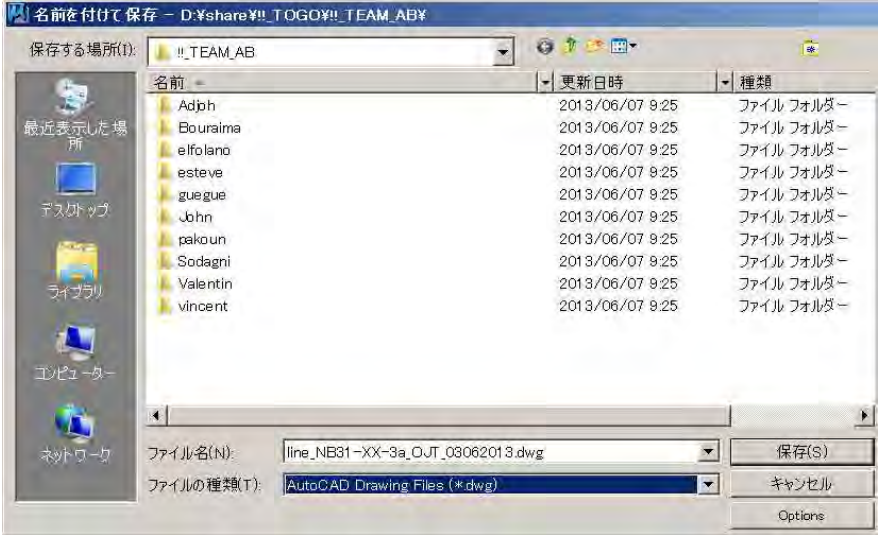

(3) Ouvrir ArcGIS et ajouter les données enregistrées au format « dwg ».

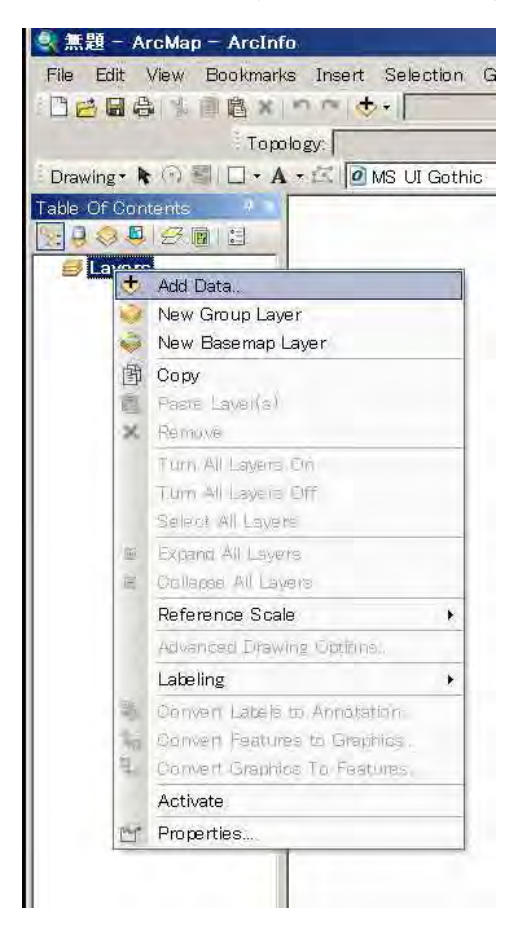

(4) Sélectionner votre fichier dwg. Ensuite cliquer sur « add » (ajouter).

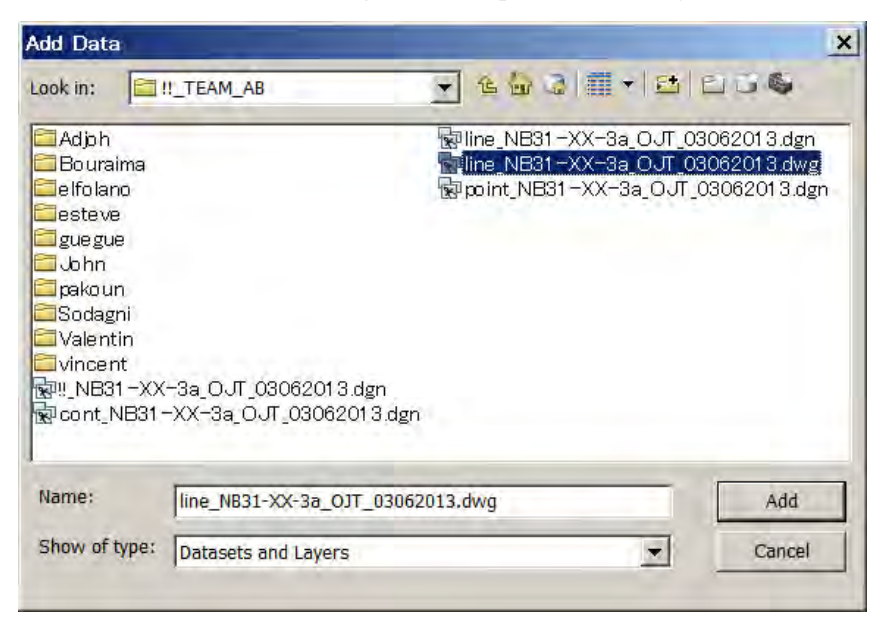

(5) Cela vous permettra d'ajouter votre fichier « dwg ».

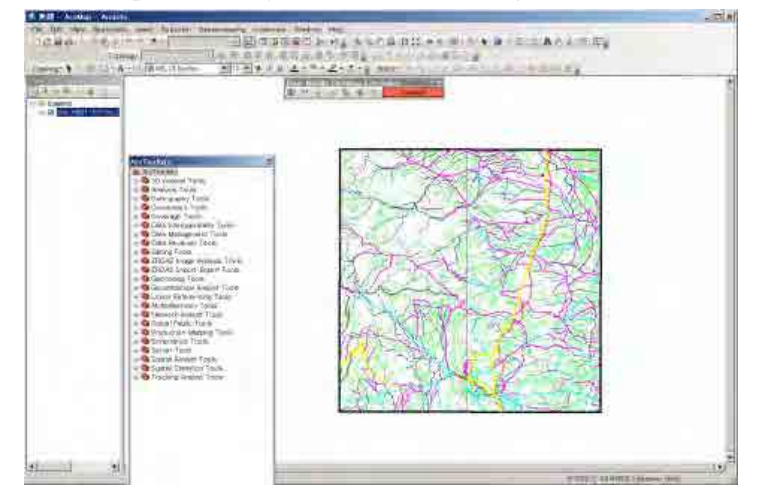

(6) Ouvrir le fichier dwg dans la table des matières (« table of contents ») et sélectionner la couche polyligne.

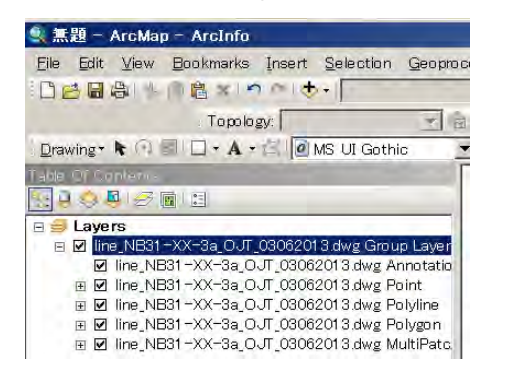

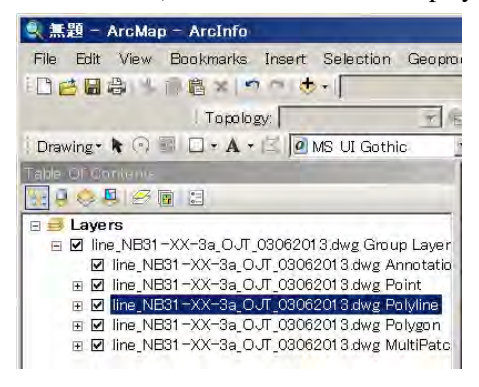

(7) Faire un clic droit en bas puis procéder à l'exportation des données.

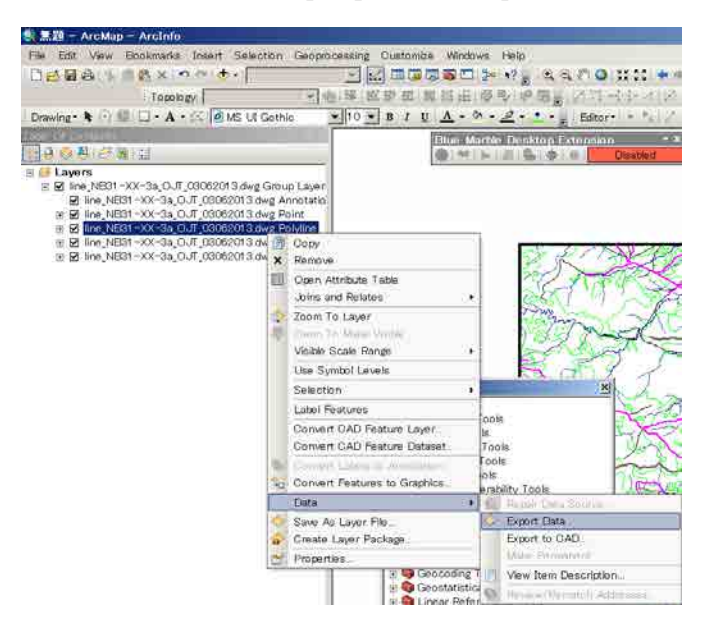

(8) S'assurer d'aller dans votre répertoire, donner un nom à votre fichier SHP et cliquer sur « Yes ».

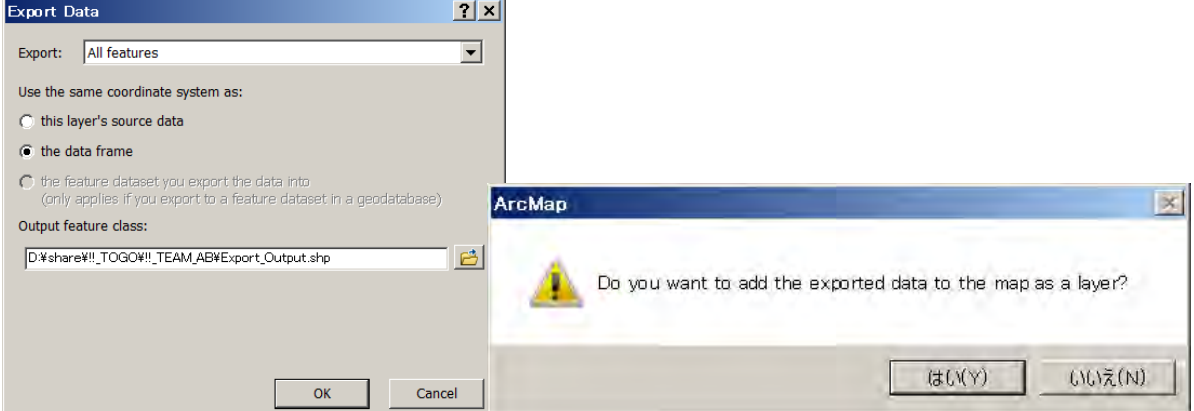

(9) Maintenant, le nouveau fichier SHP qui a été enregistré à partir de votre DGW est chargé et affiché en une

couleur.

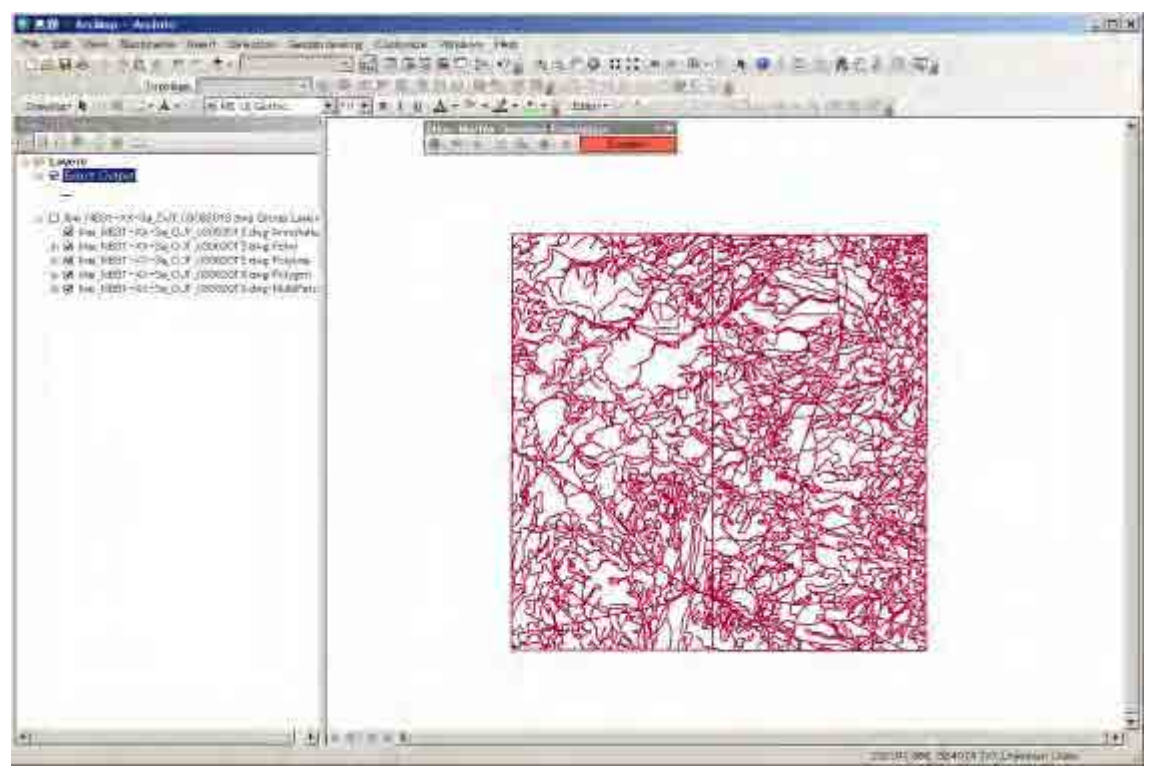

(10) Sélectionner la boîte d'outils Arc (« Arc toolbox ») dans la barre de menus.

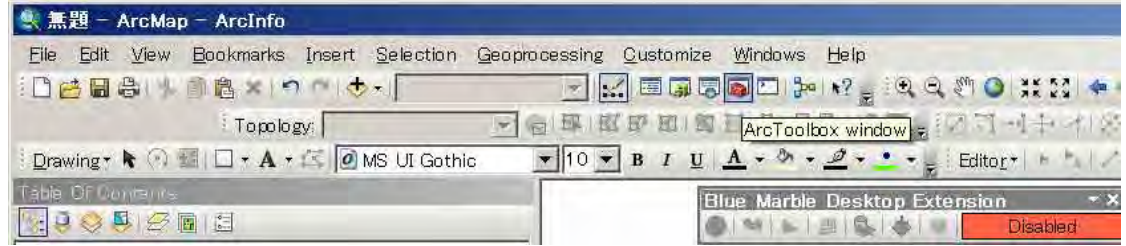

#### (11) Arc toolbox apparaît.

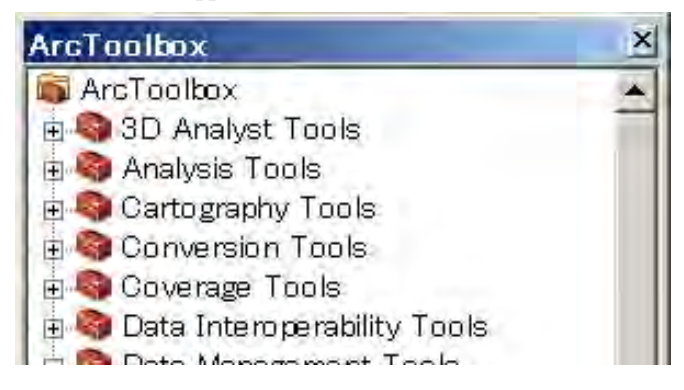

(12) Commencer l'édition à partir de la barre d'outils « Editor », sélectionner votre fichier SHP. Cliquer ensuite sur OK. *(Si vous avez perdu la barre d'outils, vous pouvez retrouver n'importe quelle barre d'outils dans la barre de menus / « Customize » (Personnaliser) / « Toolbars » (Barres d'outils) /puis sélectionner la barre d'outils désirée.*)

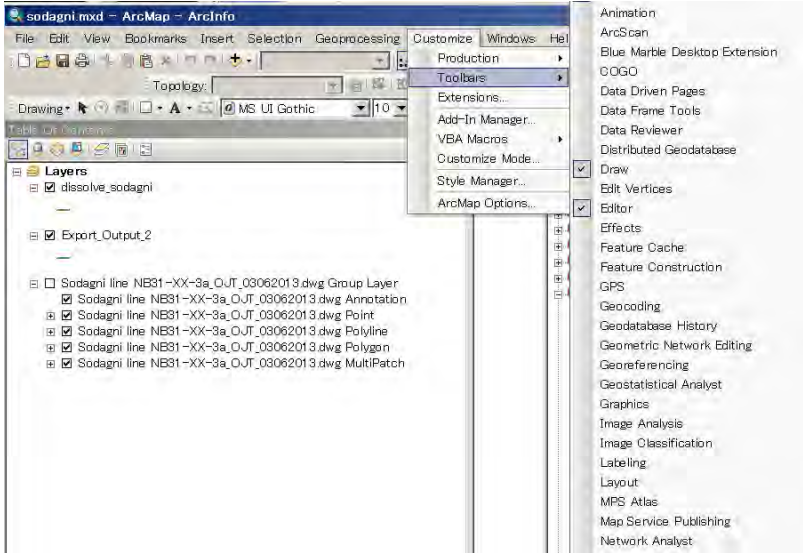

Sélectionner « Start editing » (commencer l'édition) à partir du bouton « editor ».

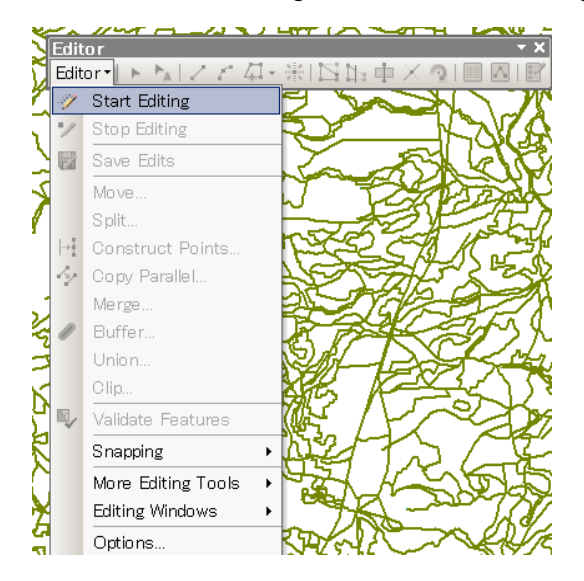

(13) Puis sélectionner le fichier SHP concerné, « Export\_Ouput » (exemple).

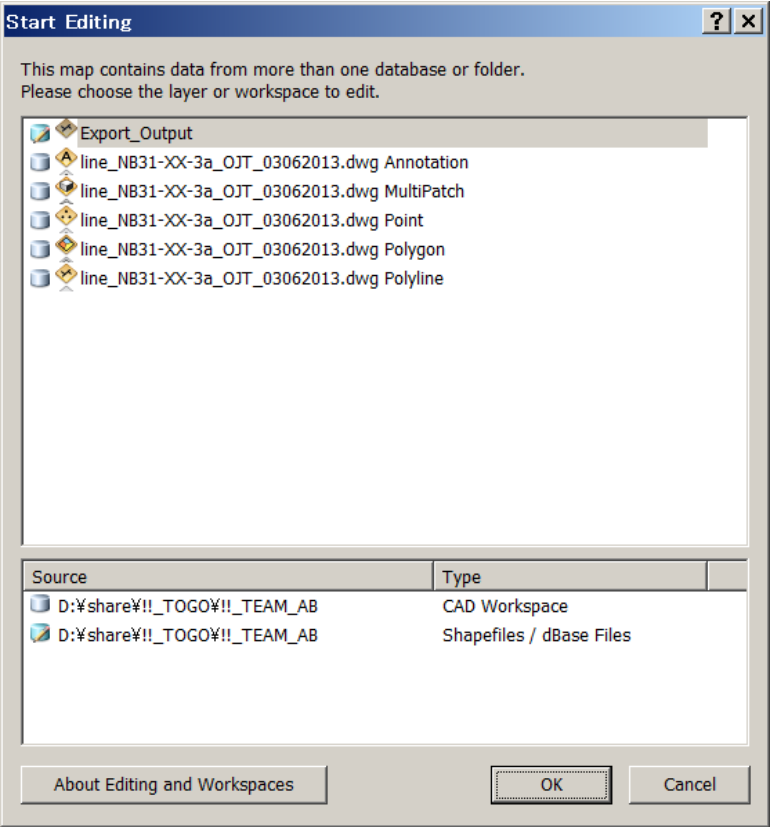

(14) Sélectionner « Data Management Tools » (outils de gestion des données) / « Generalization » / « Dissolve » (fusionner) puis ouvrir.

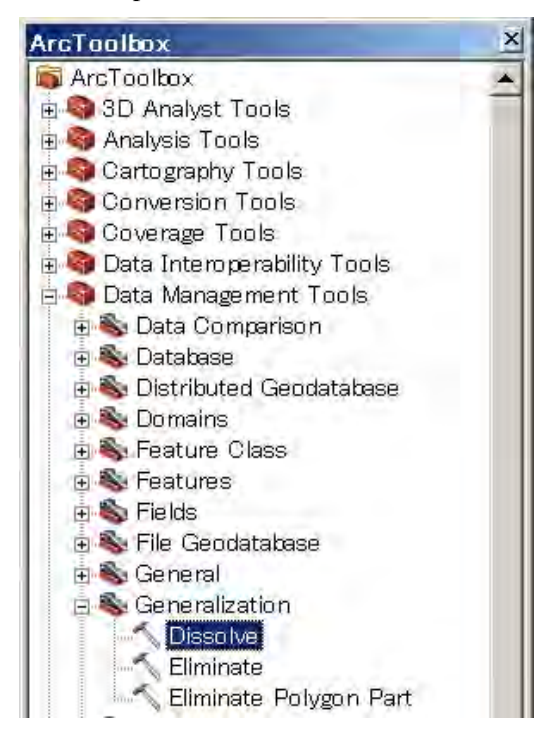

(15) La fenêtre de fusion s'ouvre. (Vous devez saisir par vous-même les objets en entrée (« Input Features »), les objets en sortie (« Output Features »), et les champs à fusionner (« Dissolve Fields »).

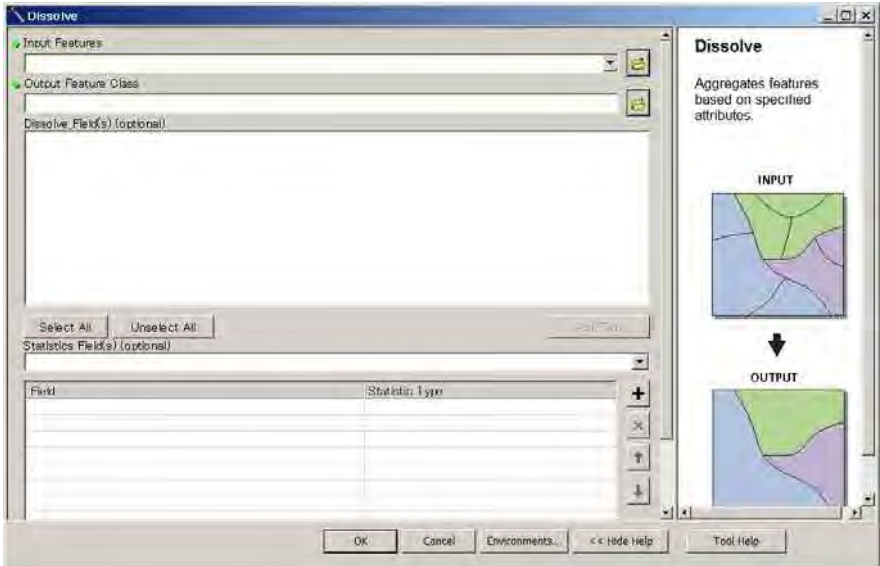

(16) Dans la fenêtre de fusion, vous pouvez sélectionner votre fichier SHP résultant de l'exportation de votre « dwg ».

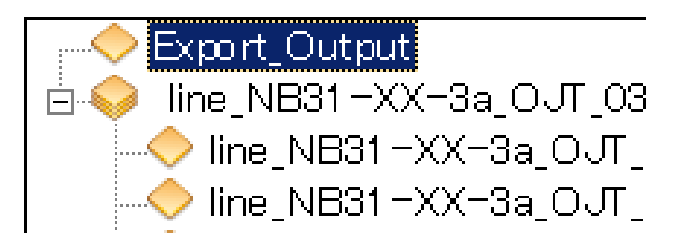

(17) S'assurer d'aller dans votre répertoire, donner un nom à votre fichier SHP. (*On ne peut pas utiliser les caractères tels que ; -, espace, +, etc. dans le nom d'un fichier SHP. Le sous-tiret (« \_ ») peut par contre être utilisé.* 

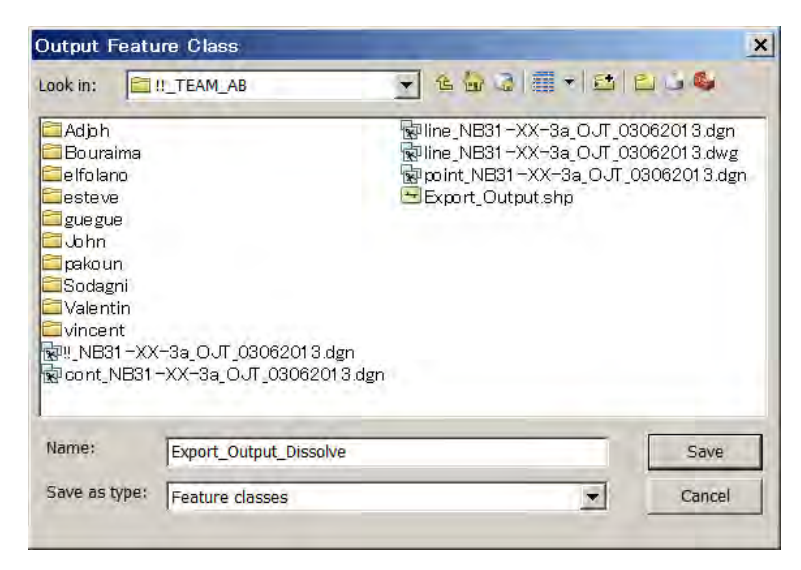

(18) Cocher « layer » (couche) dans la zone « Dissolve Field(s) » (fusionner (s) champ(s)). Joindre les lignes d'un coup dans la même couche. Puis cliquer sur OK et « Close » (fermer).

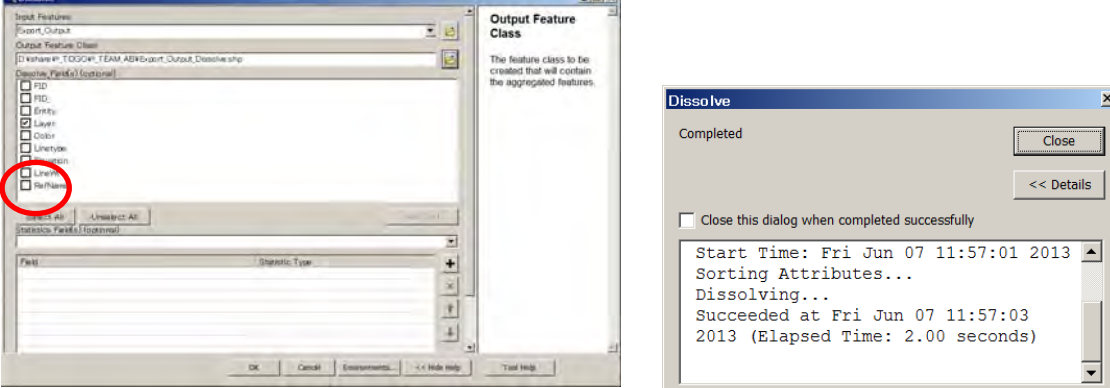

(19) Le fichier SHP fusionné vient s'ajouter à votre table des matières.

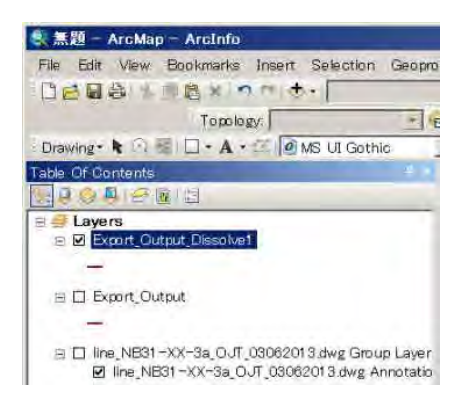

(20) Faire un clic droit en bas, puis procéder à « Export to CAD » (exporter vers DAO = exporter dans un format

approprié au dessin assisté par ordinateur).

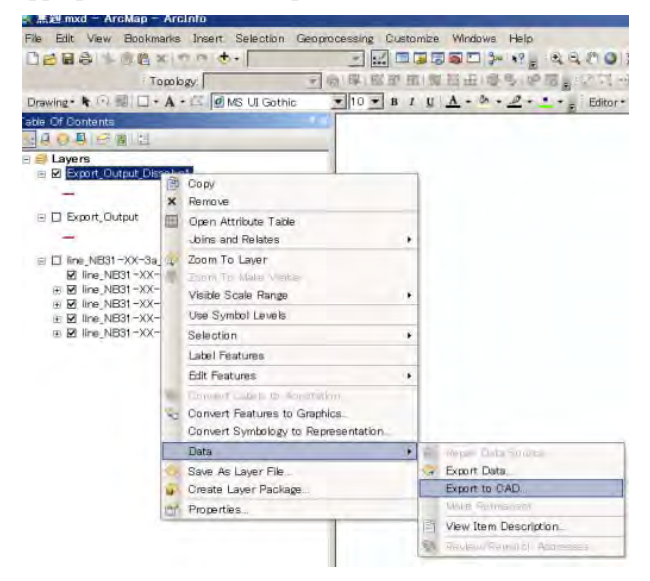

(21) Faire un clic droit en bas, puis procéder à « Export to CAD » (exporter vers DAO).

*Il y a beaucoup de type de fichiers « dwg » selon les versions. Vous pouvez sélectionner la version appropriée.* 

*Dans le cas présent, il serait recommandé de choisir la version 2004. Cliquer ensuite sur OK.*

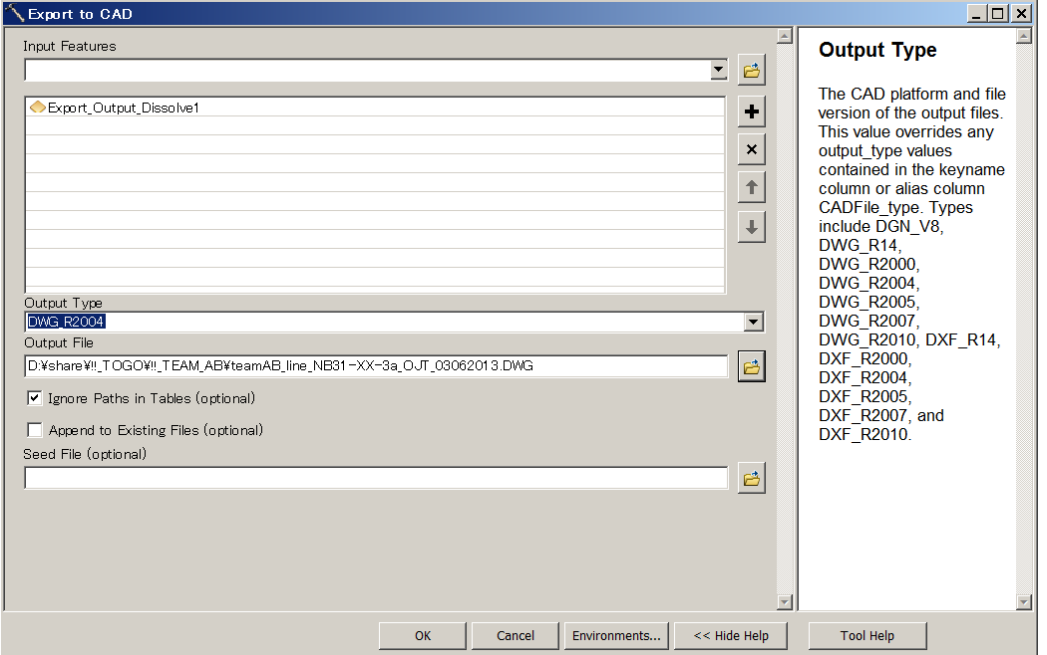

(22) Après l'exportation vers DAO, une fenêtre indiquant « completed » (tâche accomplie) apparaîtra. Cliquer sur « Close » (fermer).

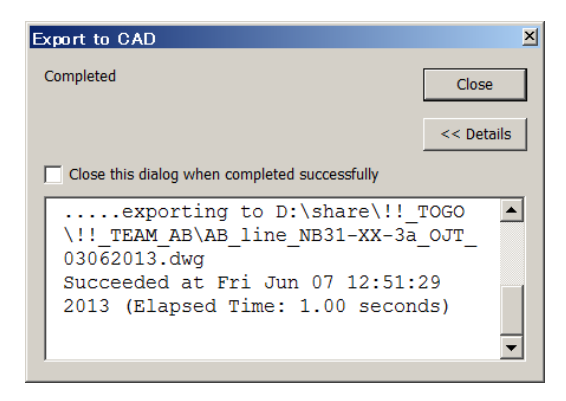

(23) Vous pouvez voir le fichier « dwg » fusionné exporté dans votre table des matières. Après cela, sortir d'ArcGIS.

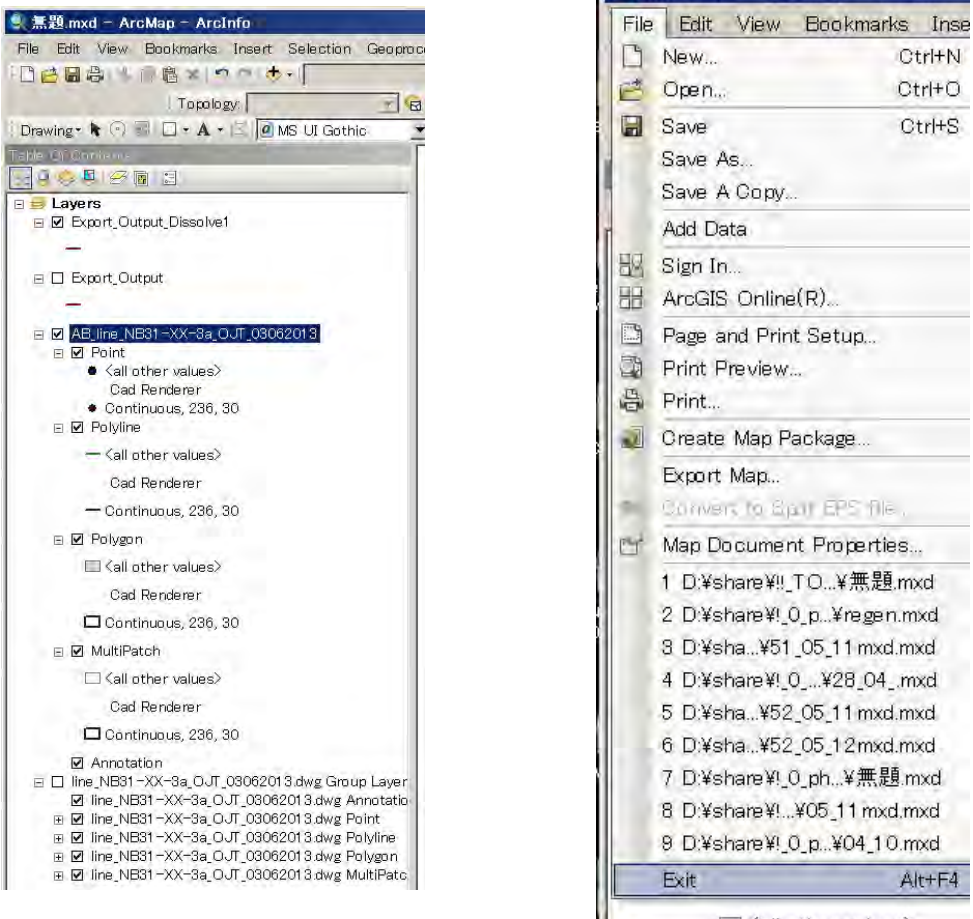

 $\Box$  Zell ethnic velocity

(24) Ouvrir le fichier « dwg » fusionné exporté » dans MicroStation.

*Vous noterez que le fichier « dwg » est devenu monochrome.*

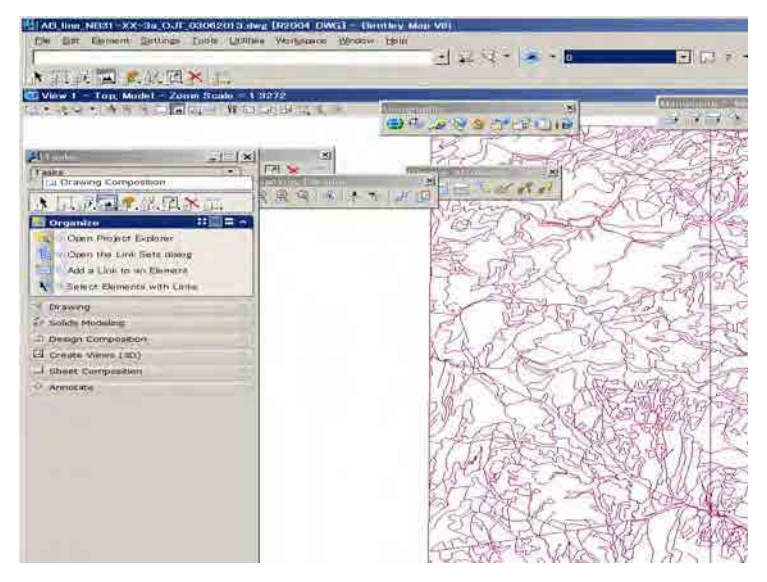

(25) Dans la barre de menus, /« Settings » (paramétrages) /« Levels » (niveaux) /« Manager » (gestionnaire), pour faire apparaître la fenêtre du gestionnaire de niveaux (« Level manager window »).

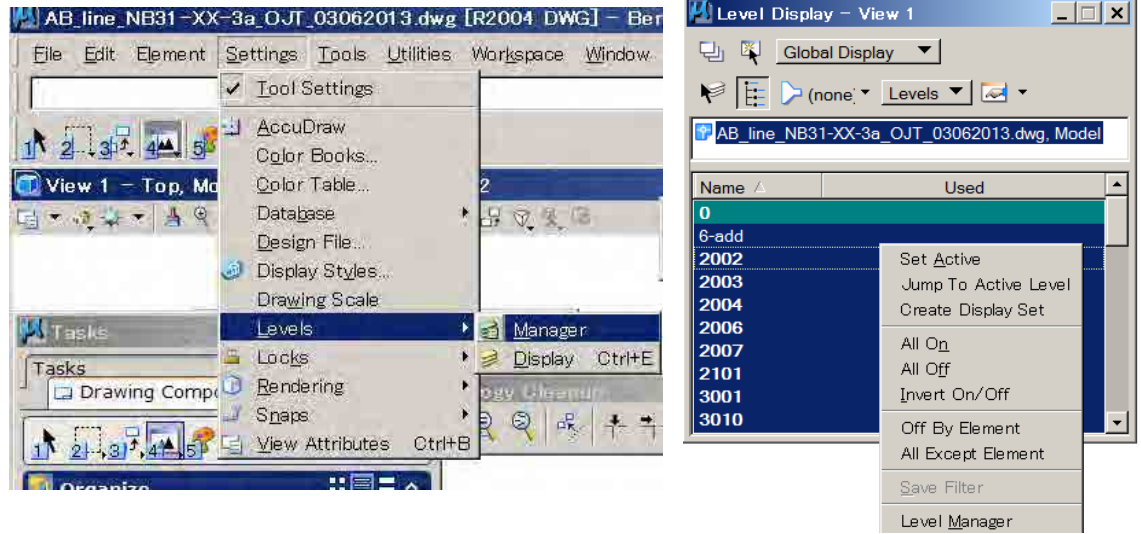

Ou bien faire un clic droit sur « Level display window » (fenêtre d'affichage des niveaux), puis « Level Manager » (gestionnaire de niveaux).

(26) Dans la barre de menus du gestionnaire de niveaux /menu déroulant/ « Import » (importation).

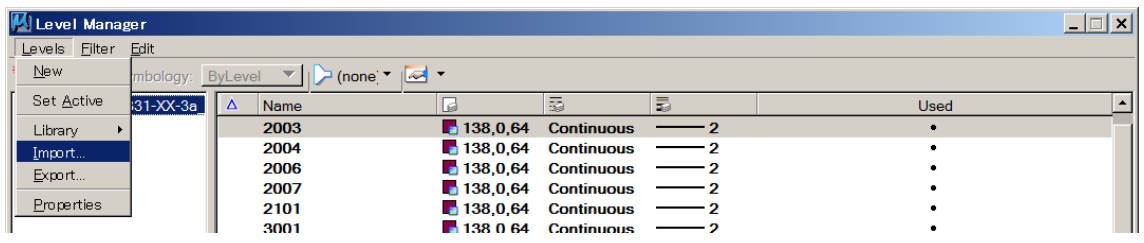

(27) Assurez-vous d'aller dans votre répertoire, puis sélectionner le fichier DGN original.

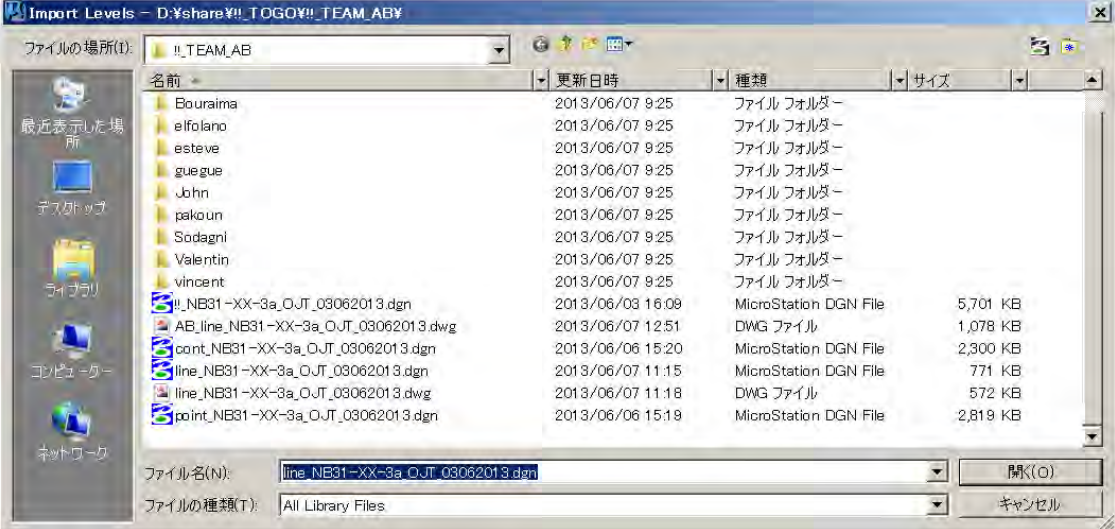
(28) La fenêtre d'importation de niveaux /filtres (Level / Filter Import) apparaît, cliquer sur le bouton « Select All » (tout sélectionner), puis sur OK.

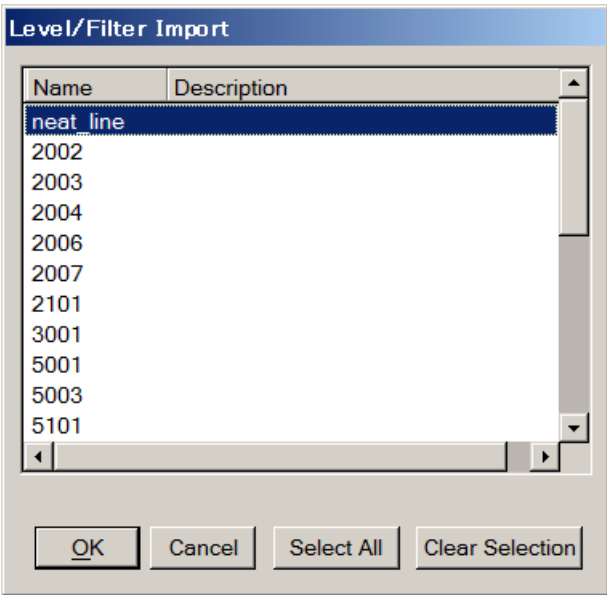

(29) La couleur de votre fichier dwg fusionné va changer pour repasser à la couleur précédente.

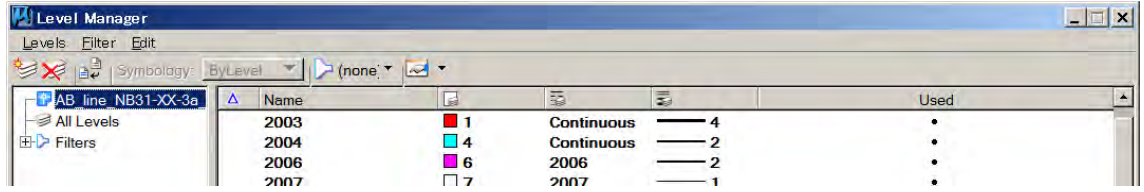

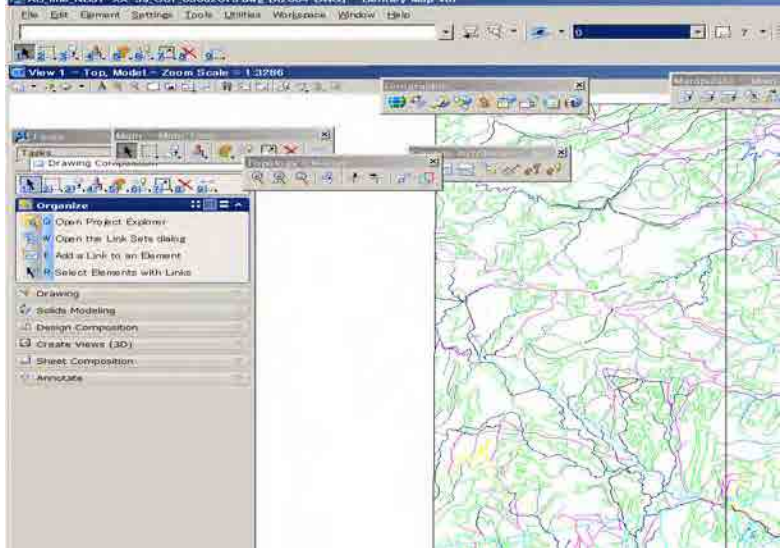

(30) Enregistrer de nouveau votre fichier DGN.

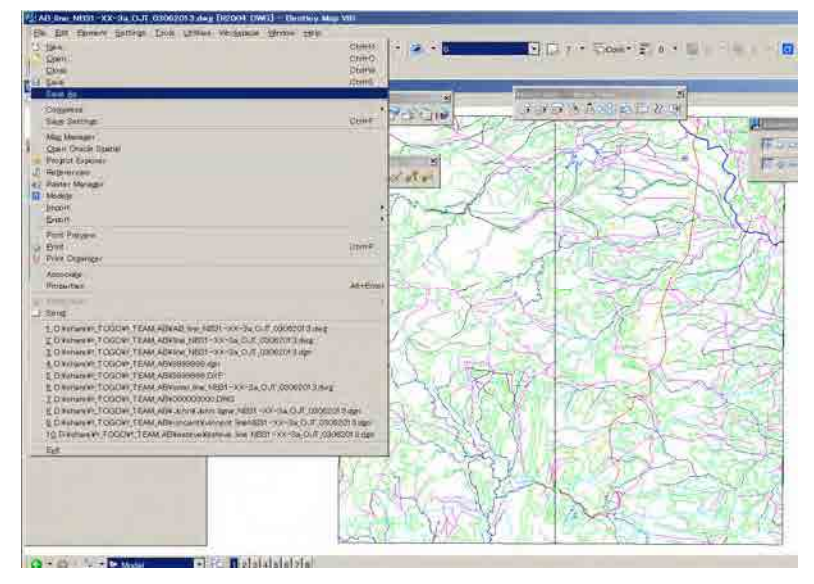

**NB : Les lignes fermées telles que les polygones vont devenir des éléments « shape » (éléments de forme) avec cette méthode.** 

**Avant le nettoyage des données, toutes les lignes doivent être dissociées puis reconnectées.** 

## **1-2-2 Procédure de jonction de lignes à l'aide des fonctions de Bentley MAP**

- **Side Company of Service B**estrated for energy bulk  $\frac{1}{2}$   $\frac{1}{2}$   $\frac{1}{2}$   $\frac{1}{2}$   $\frac{1}{2}$   $\frac{1}{2}$   $\frac{1}{2}$   $\frac{1}{2}$  $\sqrt{2}$ 200223031<br>200323031<br>300323033<br>300325032<br>4000203000 Б **CLE LONDONI**
- (1) S'assurer d'afficher une couche dans votre fichier en cours. Par exemple, 2004.

(2) Poser une clôture (« Fence ») par glisser dans votre affichage.

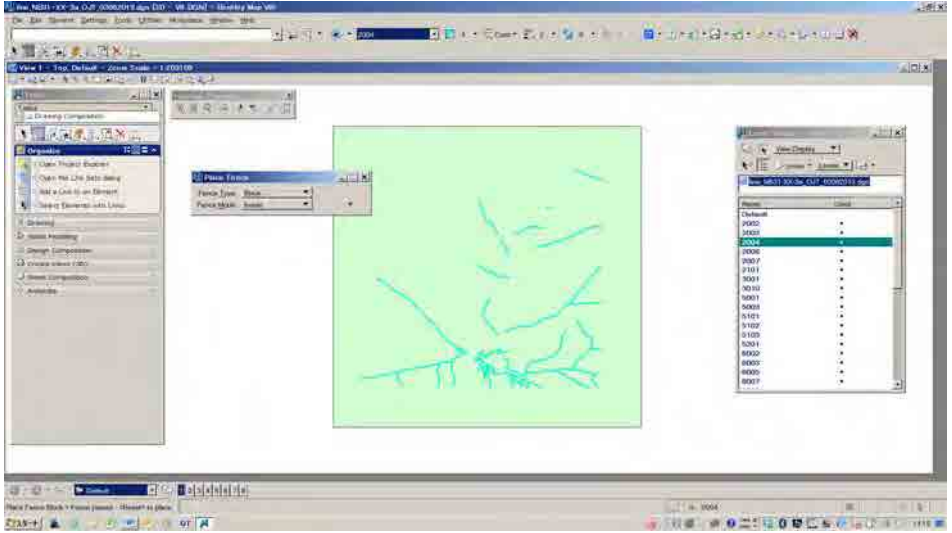

(3) Cliquer sur « Connect Linework » (jonction des lignes) dans « Topology Cleanup » (nettoyage de la topologie)

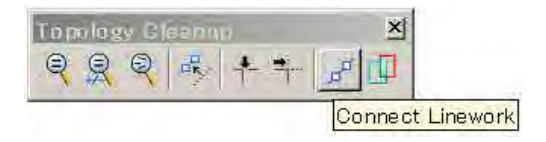

- Bronner@retringedrive@  $+1 + 1 - 1 =$  $A = 1$  CRS 罹 **TEARER** a Cosacar T.
- (4) Cliquer ensuite sur le bouton de gauche puis sur le bouton de droite.

Après cela, vous pouvez voir les résultats du nombre de lignes jointes en bas à gauche de la fenêtre de Bentley MAP.

(5) Cette opération sera répétée pour chacune des couches. Lors des opérations de jonction, il ne faut pas afficher deux couches ou plus, car cela induirait une fusion de ces couches.

**NB : Quand les lignes ont des attributs d'altitude, comme c'est le cas des courbes de niveau, on ne pourra utiliser cette méthode, car les valeurs d'altitude seraient perdues. On entrera les valeurs d'altitude (« elevation ») dans la zone « geometry » de la fenêtre « Element Information » (information sur l'élément).** 

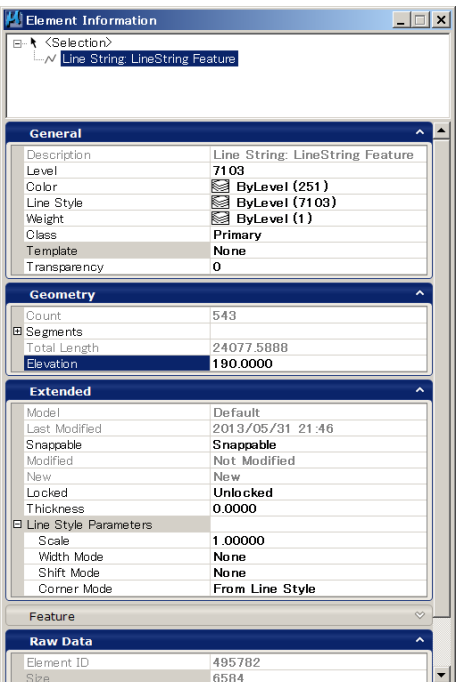

#### **1-2-3 Procédure de jonction de lignes par Bentley MicroStation**

(1) Cliquer sur « Create complex chain » (créer une chaîne complexe) dans « Group – Main task (tâche principale) » ou « Main – Main Task ».

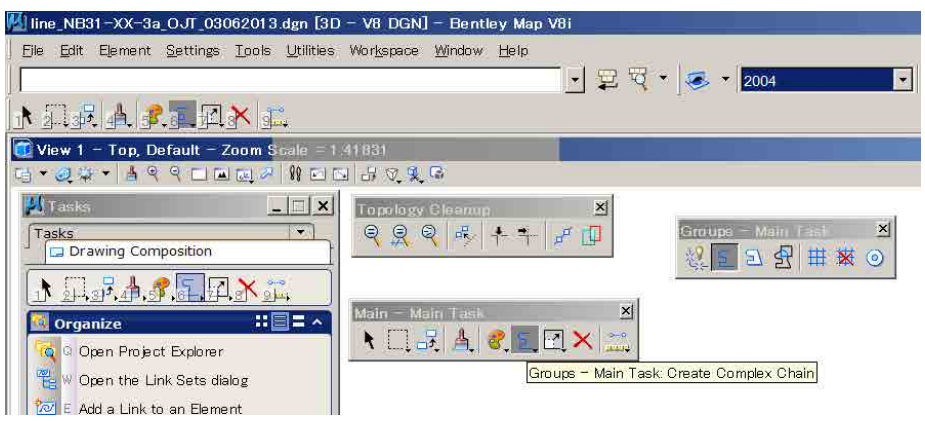

(2) La fenêtre de création d'une chaîne complexe apparaît. Cocher dans  $\boxtimes$  « Simplify geometry » (simplifier la géométrie).

Si cette option n'était pas cochée, les lignes jointes seraient des éléments de chaîne complexe.

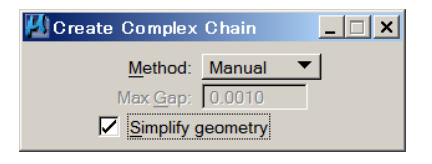

(3) Cliquer tour à tour sur chacun des segments.

Vous pouvez joindre chacun des segments de ligne ou des éléments de ligne intelligente (« smart line »).

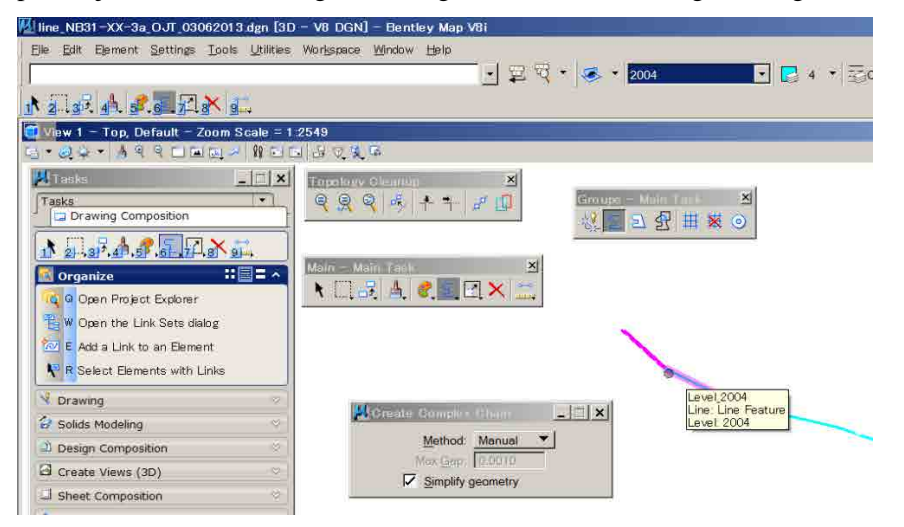

### **1-2-4 Autre méthode de création de chaîne complexe**

(1) Cocher  $\boxtimes$  « Simplify geometry » (simplifier la géométrie) et changer la méthode pour passer à « Automatic ».

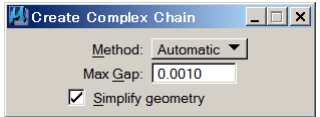

(2) Cliquer sur « start segment » (commencer le segment) et répéter la manœuvre le long de la ligne.

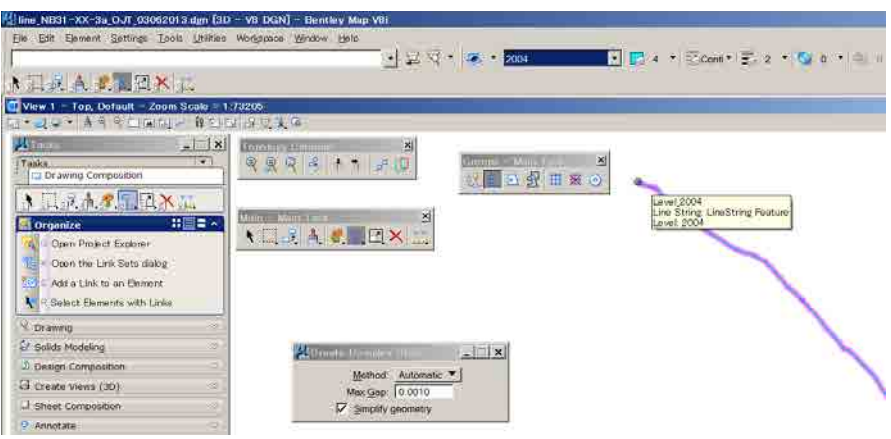

**NB : Avec cette méthode, les lignes jointes peuvent garder leurs attributs d'altitude.** 

# **1-3. RETOUCHE DES CONTOURS**

Après la restitution stéréo, les données de courbes de niveau peuvent contenir des erreurs telles que des attributs d'altitude manquants ou éloignés de la valeur correcte.

# **1-3-1 Procédure de retouche des courbes de niveau par l'application MDL (MicroStation development library) « CIVTOOLS » dans MicroStation.**

(1) Ouvrir votre fichier de courbe de niveau.

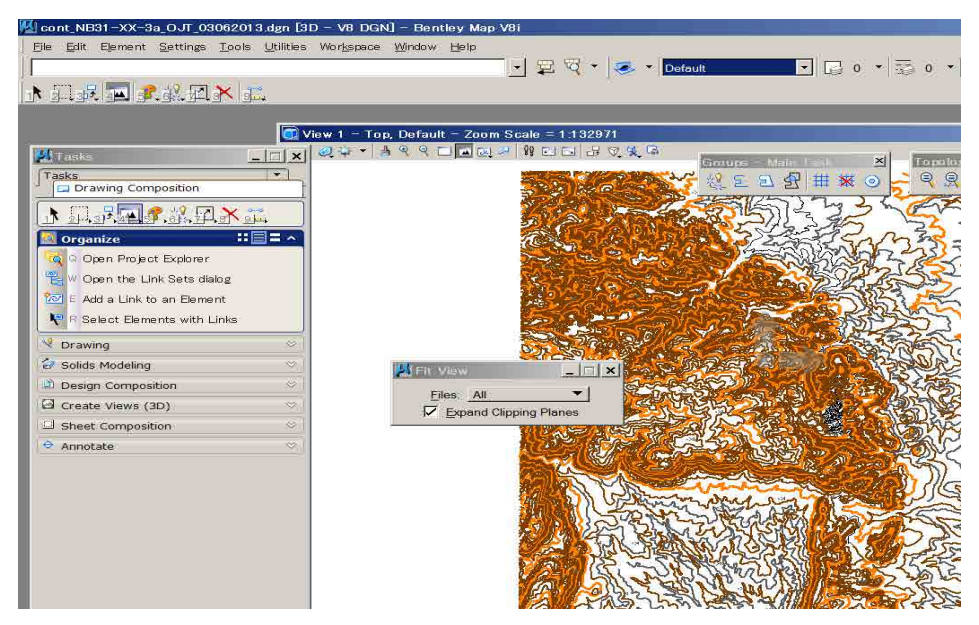

(2) Dans la barre de menus / « Window » (fenêtre) / « Views » (vues), puis dans le menu déroulant / sélectionner « 2 » ou tout autre nombre.

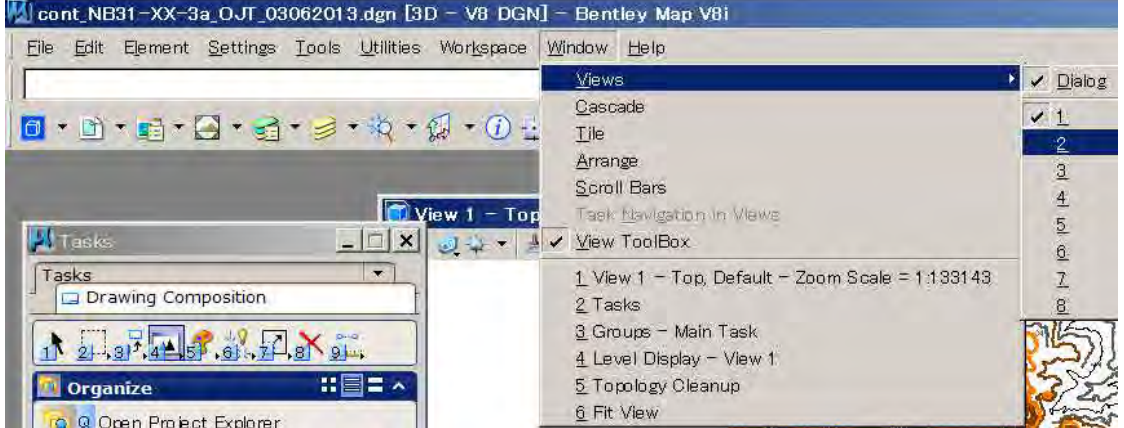

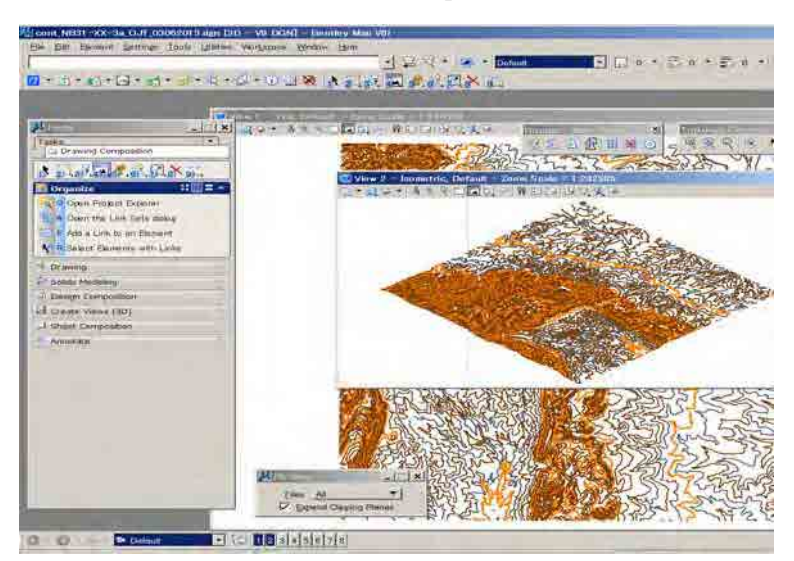

(3) Une nouvelle fenêtre, celle de « 2 » ou du nombre que vous avez sélectionné, s'ouvre.

(4) Ajuster la taille des deux fenêtres et leur position verticale ou horizontale à votre guise.

Cliquer ensuite sur « Fit view » (ajuster la vue) afin de voir tous les éléments. Puis « Save setting » (enregistrer la configuration) ou presser les touches «  $Ctrl + F$  ».

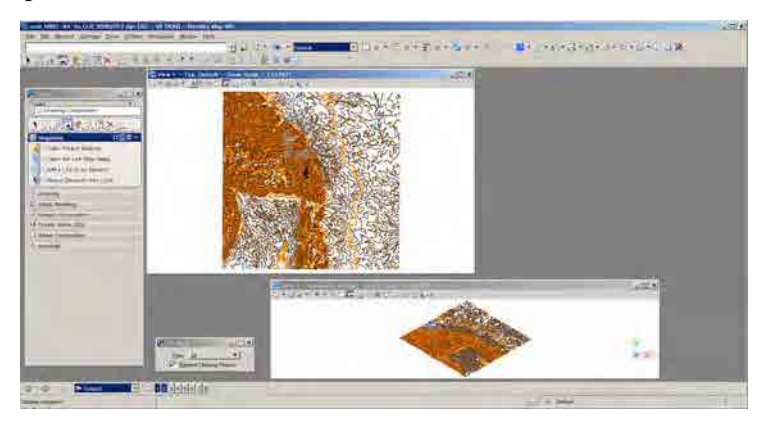

(5) Cliquer sur la fenêtre de la vue « 2 » afin de l'activer, puis cliquer sur « View Rotation » (Rotation de la vue) : « Front view » (vue de face).

Vous pouvez aisément identifier les courbes de forme étrange qui ont des mauvaises altitudes et zoomer sur l'endroit concerné.

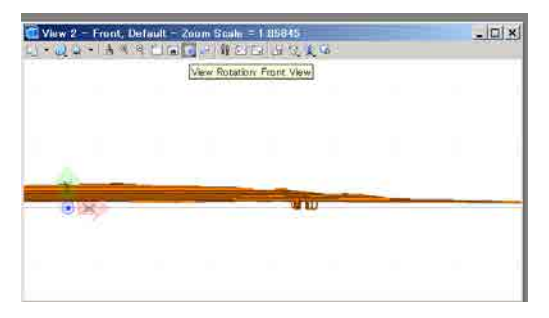

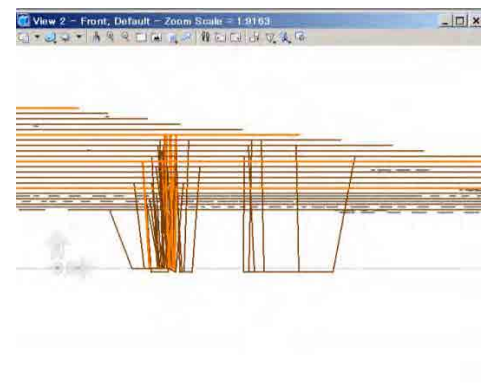

(6) Sélectionner une courbe erronée dans votre fenêtre de face et cliquer sur « Element Information » (information sur l'élément) dans la barre de menu. La fenêtre d'information sur l'élément affiche l'altitude de la courbe de niveau qui est dans le cas présent de « -621010,5686 m ».

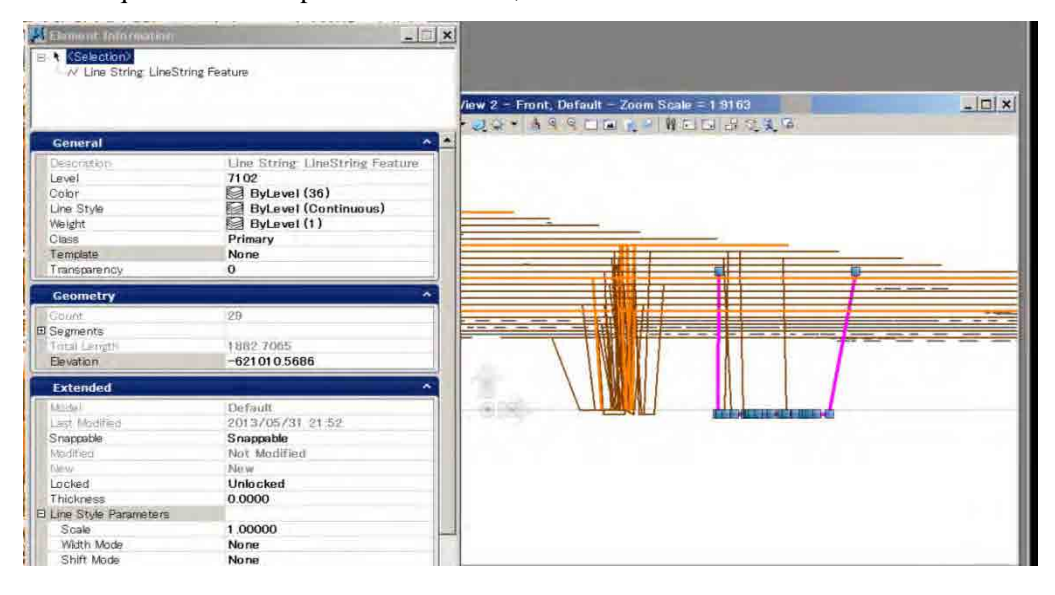

(7) Passer dans la fenêtre « Top view » (vue d'en haut) de la vue 1. Vous pouvez voir l'emplacement de la courbe de niveau en vue d'en haut.

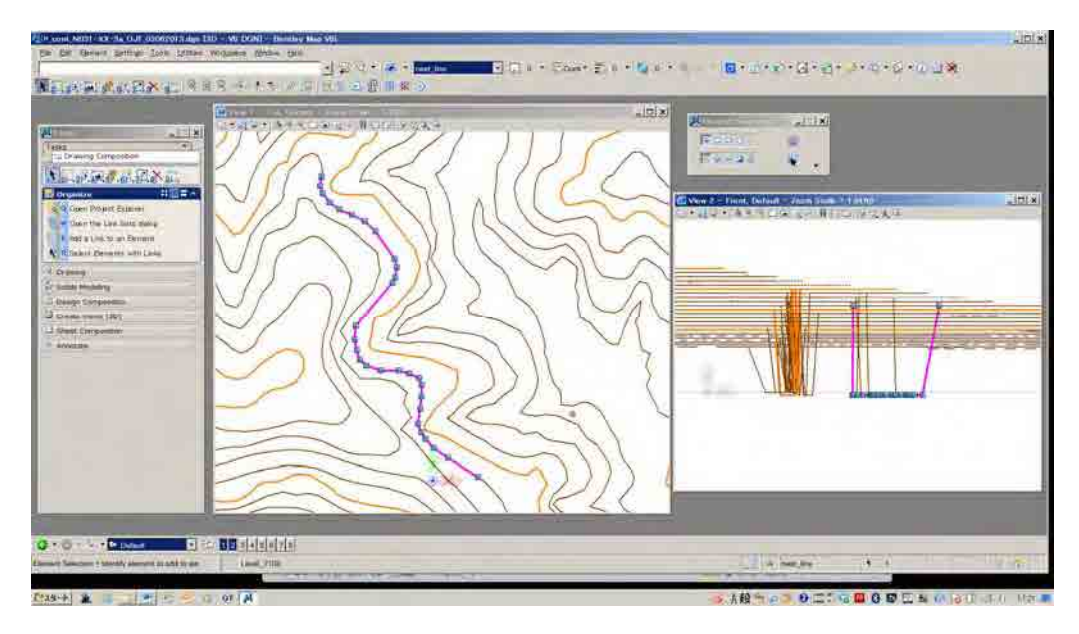

(8) Dans la barre de menu, sélectionner /« Utilities » (utilitaires) / « pull-down » (dérouler) / « MDL Applications » (applications MDL = bibliothèque de développement MicroStation), pour faire apparaître la fenêtre MDL. Ensuite, sélectionner « CIVTOOLS » dans la fenêtre des applications disponibles (« Available Applications »). Après cela, fermer la fenêtre « MDL ».

*Les applications MDL sont disponibles sur le site web de Bentley ou sur d'autres sites ou forums relatifs aux*  logiciels de conception/dessin assisté par ordinateur (CAO/DAO). Certaines sont des freewares ou des

#### *sharewares.*

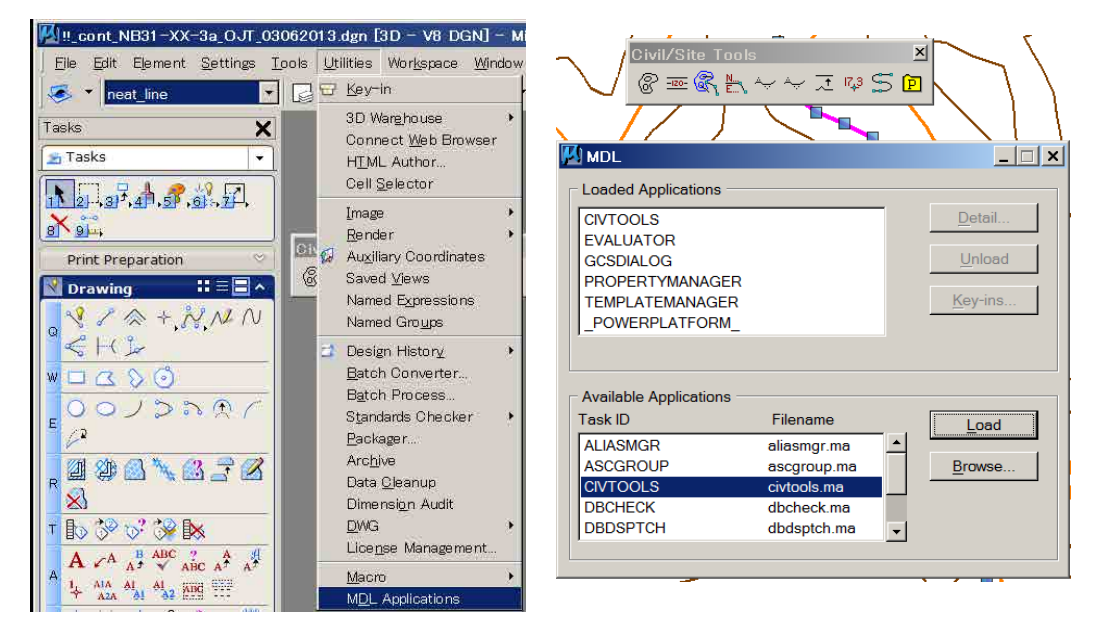

#### **1-3-2 Comment rectifier les courbes de niveau dont l'altitude est erronée.**

(1) Sélectionner une courbe erronée dans la fenêtre de vue de face (« Front view »), elle sera aussi sélectionnée dans la fenêtre de vue d'en haut (« Top view »).

Vous pouvez maintenant voir la position de votre courbe erronée dans la fenêtre « Top view » (vue d'en haut). Faites ensuite un clic au bouton tentative de la souris (bouton spécifique MicroStation) sur une courbe de niveau correcte adjacente à la courbe erronée afin de connaître l'altitude correcte.

Dans le cas de l'image ci-dessous, on peut voir sur la barre d'information du bas que l'altitude correcte est 420,0000 m.

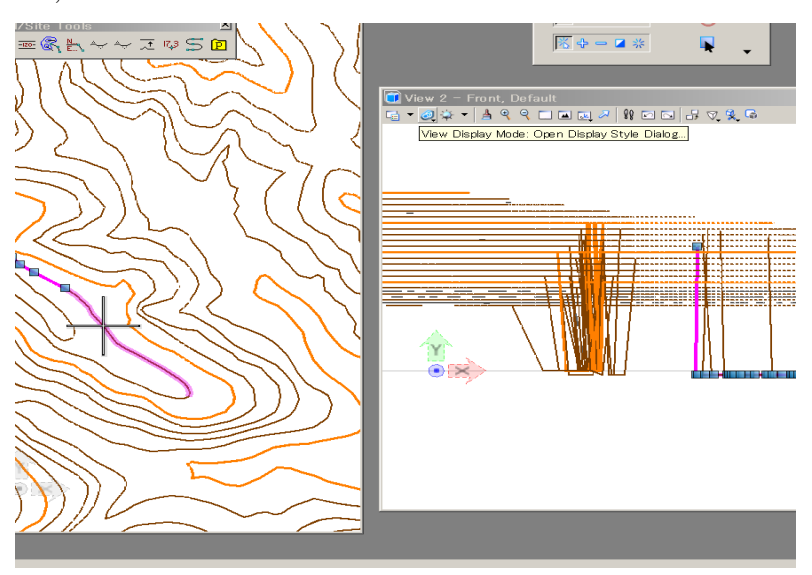

(2) Cliquer sur « Set Element Elevation » (définir l'altitude de l'élément) dans la barre de menus « CIVTOOLS ». La fenêtre de définition de l'altitude de l'élément est activée. Saisir maintenant la valeur d'altitude correcte, ici 420,00, que vous avez obtenue dans la procédure précédente à l'aide du « clic au bouton tentative ». Cliquer ensuite sur la courbe de niveau erronée pour lui donner l'altitude correcte.

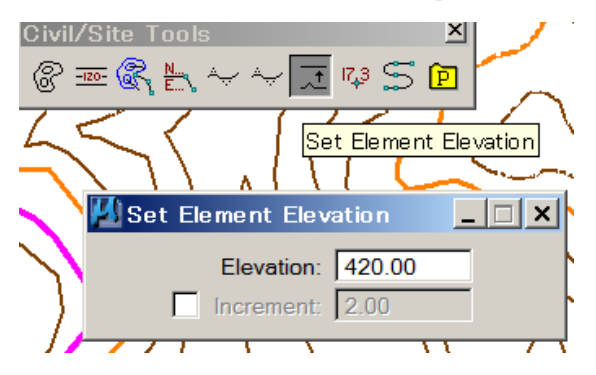

(3) Cliquer ensuite sur la courbe de niveau erronée pour lui donner l'altitude correcte, et vérifier le résultat de la correction dans « Front view » (vue de face).

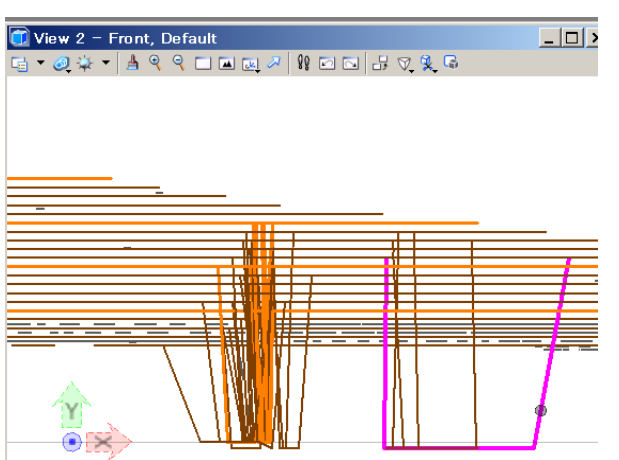

- (4) On répétera les opérations 1 à 3 jusqu'à terminer le travail.
- (5) Après avoir rectifié les courbes de niveau erronées, vous pouvez joindre les courbes selon les nécessités. On se référera pour cela à la procédure de jonction des lignes.
- **1-3-3 Une autre méthode pour rectifier les courbes de niveau dont l'altitude est erronée NB : Cette méthode ne peut pas remédier aux erreurs d'altitude d'intensité élevée, dépassant les limites habituelles, telles par exemple que -125 261,235 et 7 878 945,435456.**
	- (1) Sélectionner dans « Front view » (vue de face) la courbe erronée, dont la hauteur est entre deux hauteurs de courbe correctes, dans le cas présent 429,2340 m, ce qui peut être déterminé dans la fenêtre « Element Information ».

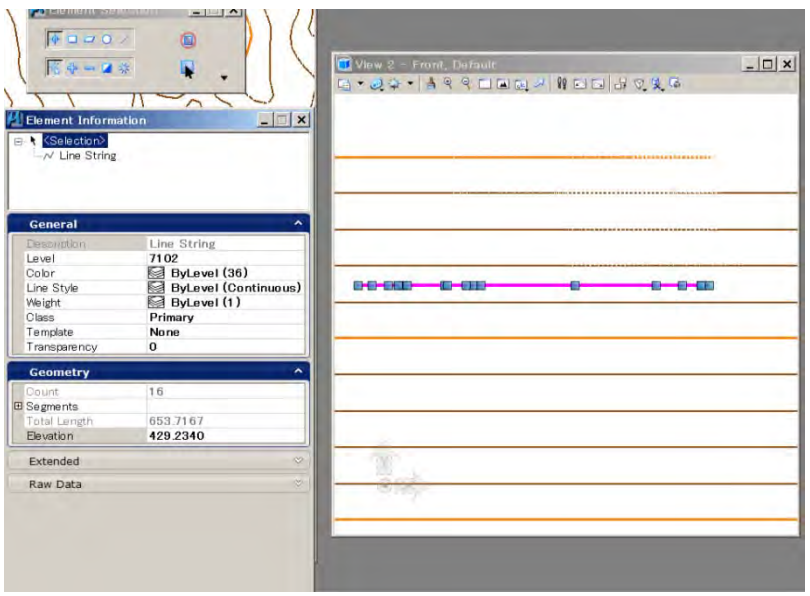

(2) Vérifier l'altitude correcte à partir des courbes de niveau correctes adjacentes, en utilisant une « tentative » sur

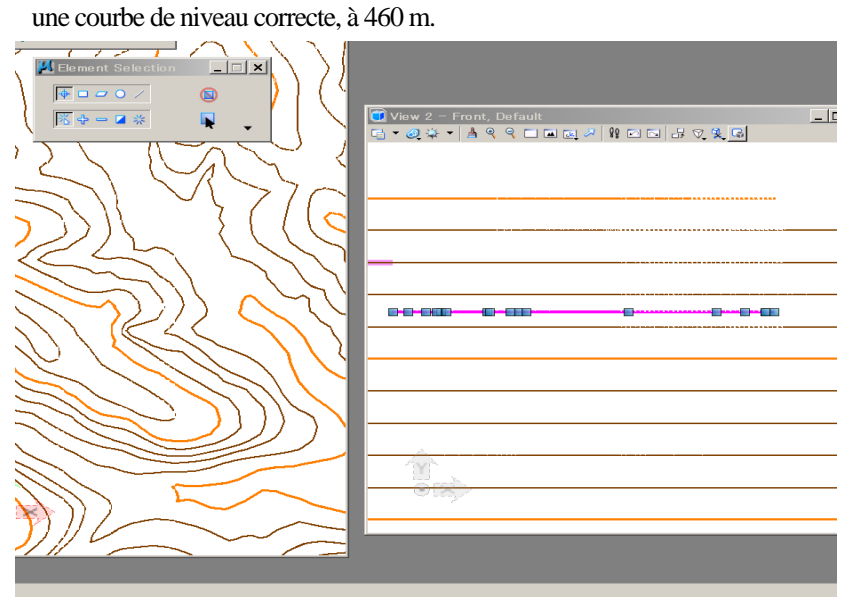

(3) Puis saisir la valeur d'altitude correcte comme ici 460 m en face d' « Elevation » (altitude) dans la zone « Geometry » de la fenêtre « Element Information ».

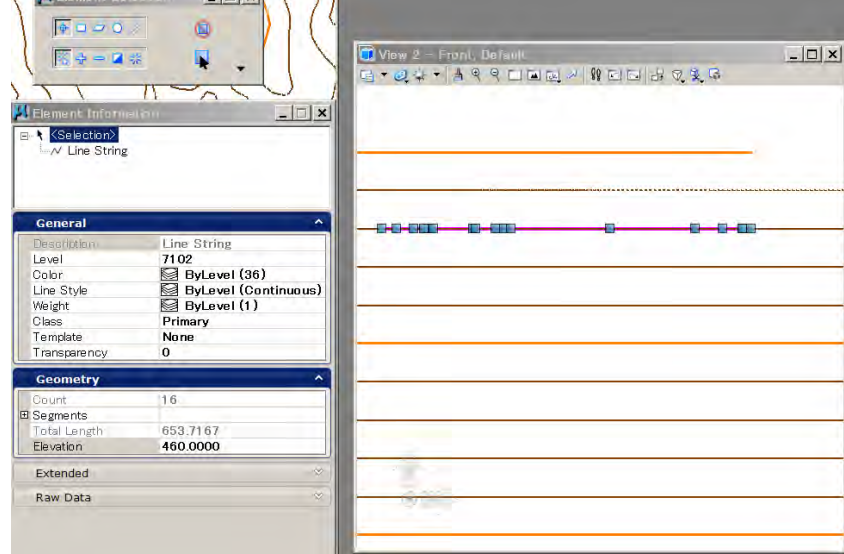

- (4) On répétera les opérations 1 à 3 jusqu'à terminer le travail.
- (5) Après avoir rectifié les courbes de niveau erronées, vous pouvez joindre les courbes selon les nécessités. On se référera pour cela à la procédure de jonction des lignes.

# **1-4. APERÇU DE LA TRANSFORMATION DU SYSTEME DE COORDONNÉES PAR BENTLEY MAP**

### **1-4-1 Identifier le système de coordonnées géographiques dans le travail en cours.**

(1) Ouvrir un dossier dont on souhaite transformer le système de coordonnées géographiques.

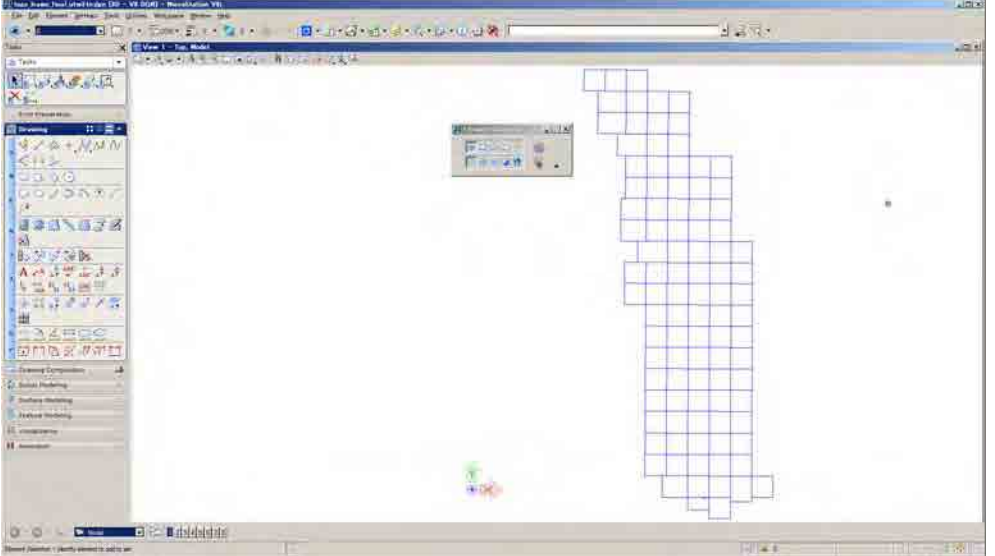

(2) Sélectionner « Geographic » dans la barre de menus, puis cliquer sur « Open as Toolbox » (ouvrir en tant que boîte à outils).

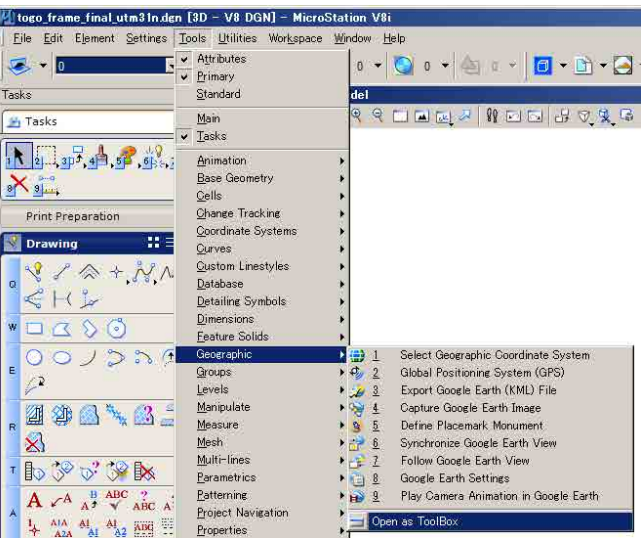

(3) La boîte à outils « Geographic » apparaît. Sélectionner le bouton de gauche.

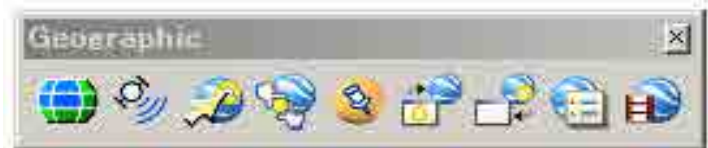

(4) Cliquer sur le bouton de gauche « Select Geographic Coordinate System » (sélectionner le système de coordonnées géographiques).

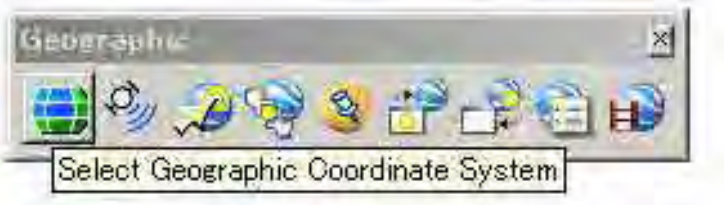

(5) La fenêtre du « système de coordonnées géographiques » apparaît.

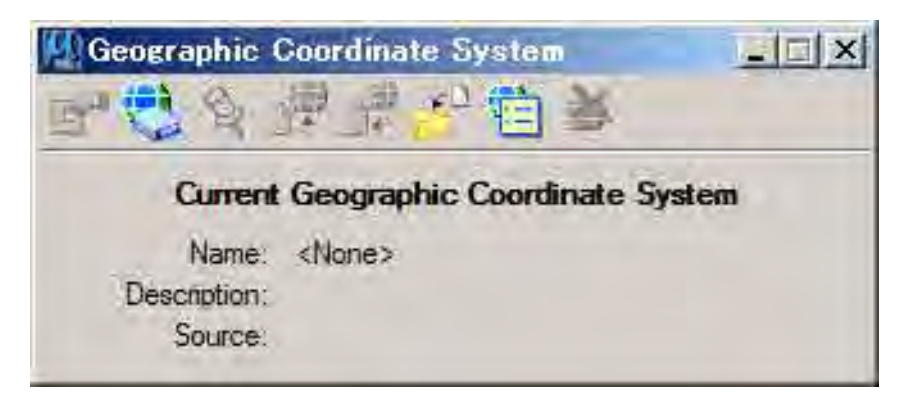

(6) Cliquer sur « From library » (à partir de la bibliothèque).

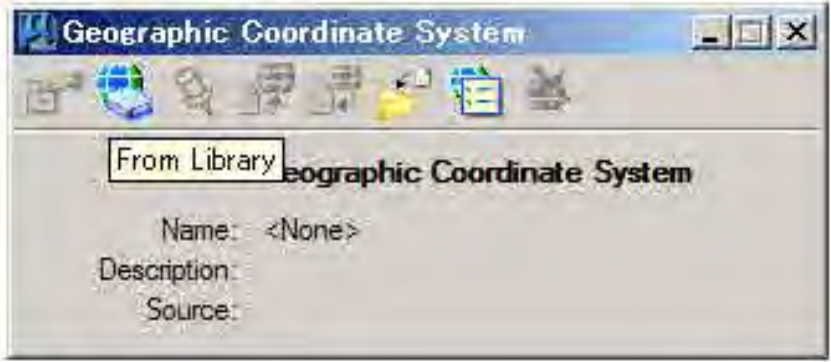

(7) Sélectionner la source actuelle, le système de coordonnées en cours dans la bibliothèque.

Dans le cas du TOGO, on sélectionnera WGS84 UTM31 parce qu'il couvre quasiment l'ensemble de la zone du TOGO. Cliquer ensuite sur « OK ».

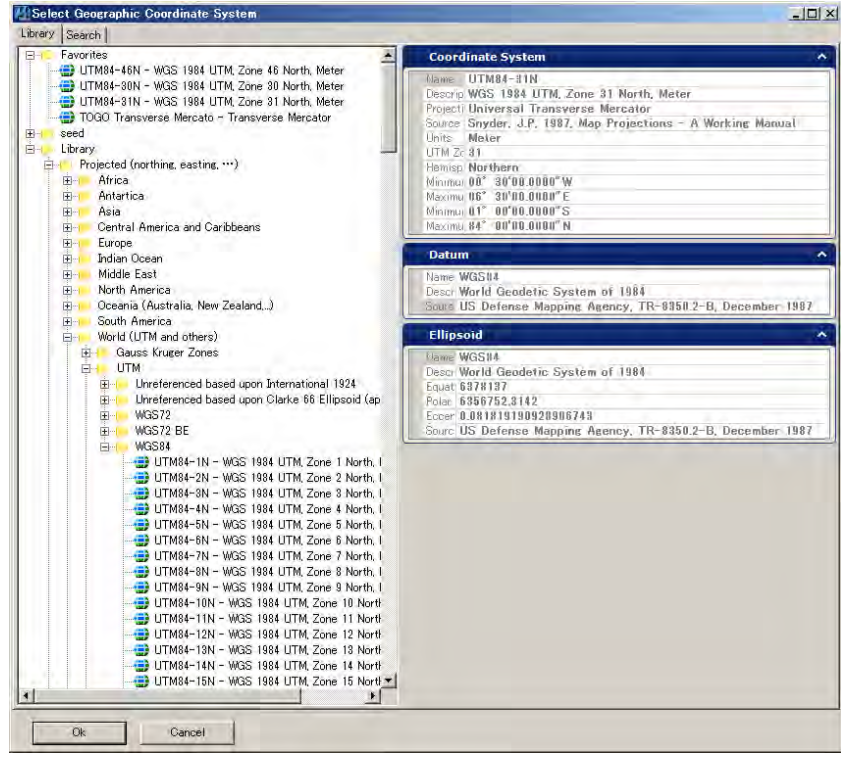

(8) La fenêtre « Geographic Coordinate System » (système de coordonnées géographiques) présentera les informations sur le système de coordonnées sélectionné. Si vous n'avez pas besoin du système de coordonnées géographiques, vous pouvez le détacher en cliquant sur l'icône la plus à droite.

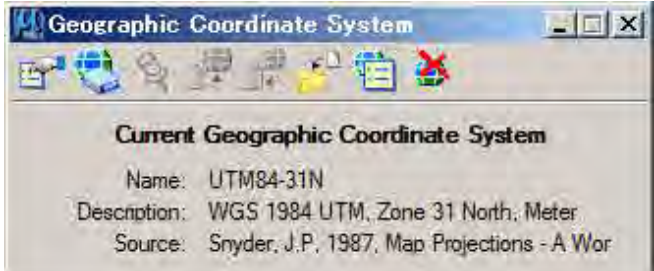

**Votre fichier en cours est identifié WGS84 UTM31.**

- **1-4-2 Identifier le système de coordonnées géographiques auquel vous voulez passer pour votre travail en cours.** 
	- (1) Ouvrir « From Library » (à partir de la bibliothèque).

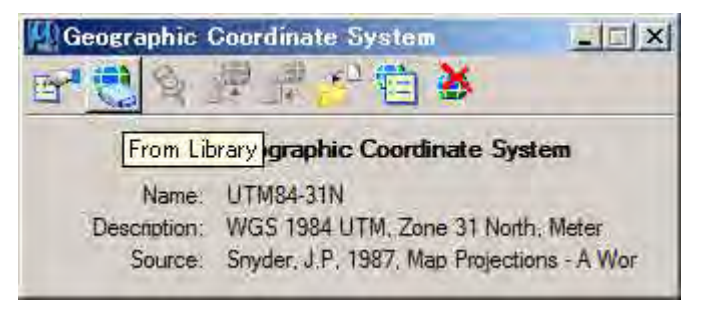

(2) Sélectionner le système de coordonnées géographiques voulu. Par exemple, WGS84 UTM zone 30, parce que la partie occidentale du TOGO est couverte par le fuseau UTM 30.

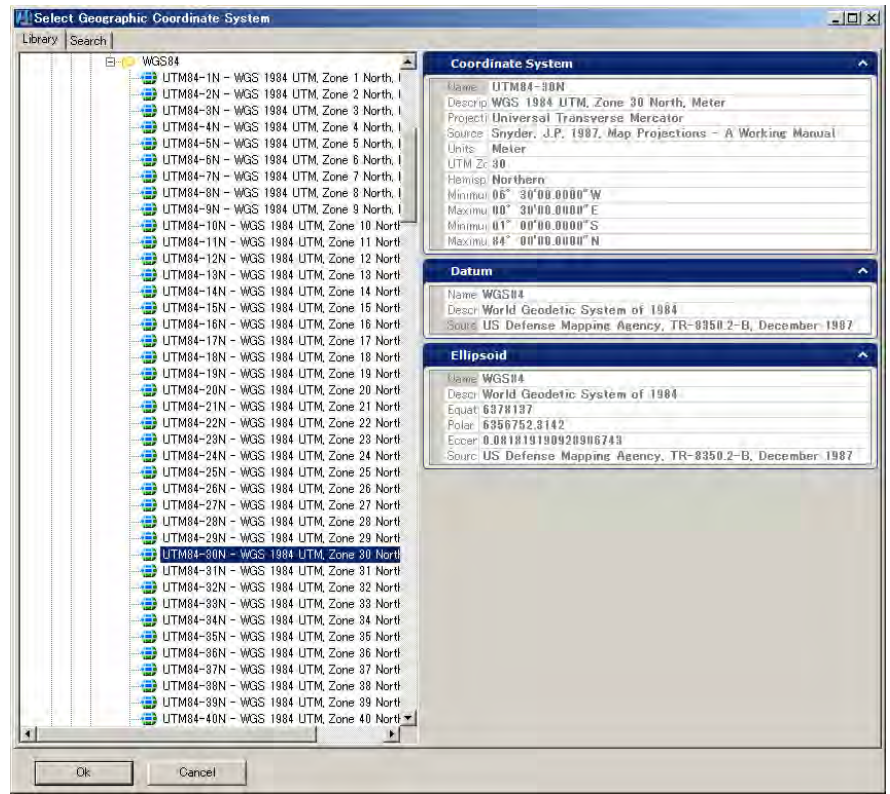

(3) La fenêtre « Geographic Coordinate System Changed » (le système de coordonnées géographiques a été changé) apparaît. Cocher l'option d'en bas. Le travail en cours passera de la zone UTM 31 à la zone 30.

*Si vous ne souhaitez pas changer la zone du travail en cours, sélectionner l'option du haut. Dans ce cas, le système de coordonnées est seulement désigné.* 

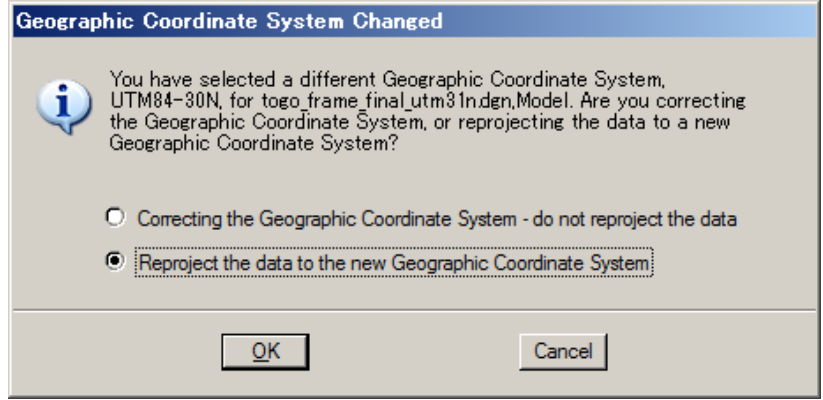

(4) La zone UTM est maintenant passée au système de coordonnées géographiques sélectionné.

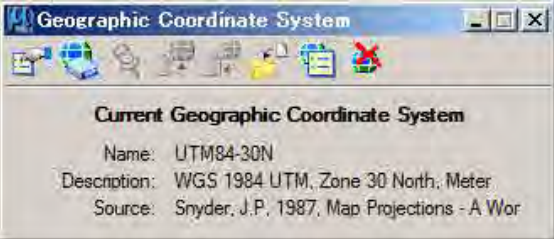

(5) Cliquer sur le bouton le plus à gauche, pour voir les détails du système de coordonnées géographiques en cours.

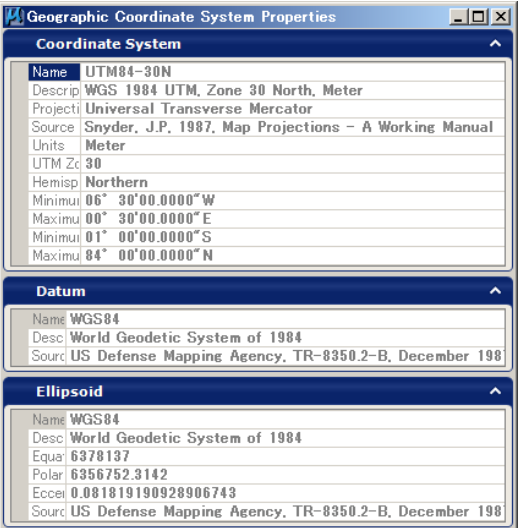

**Votre fichier en cours est passé de WGS84 UTM 31 à UTM 30.** 

#### **1-4-3 Créer un nouveau système de coordonnées géographiques**

(1) Sélectionner un système de coordonnées géographiques dans la bibliothèque, par exemple, « UTM84-31N »,

puis faire un clic droit et « Copy ».

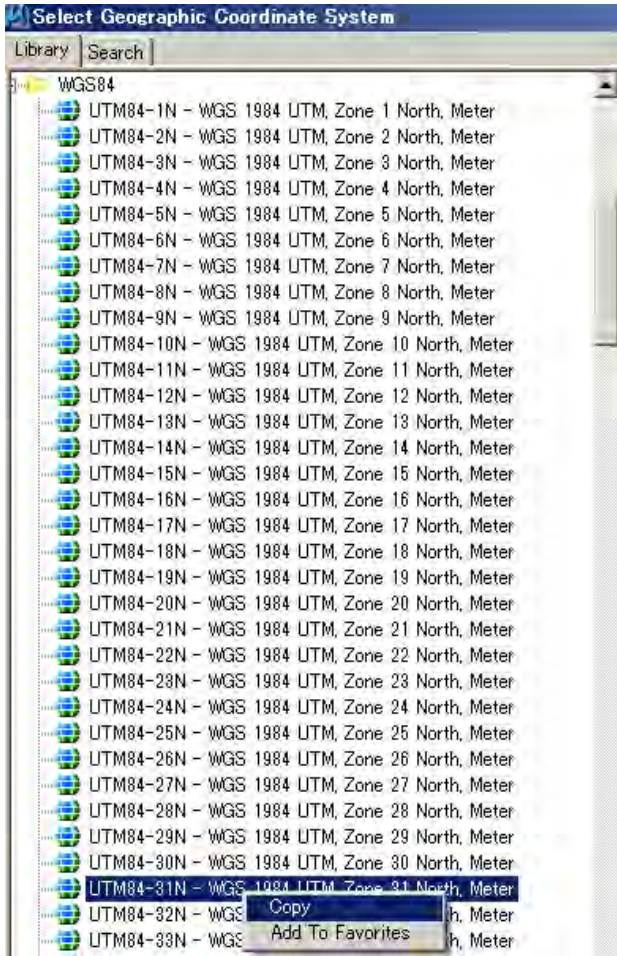

(2) Coller ensuite dans le dossier ressource (dossier « seed ») ou dans votre propre dossier.

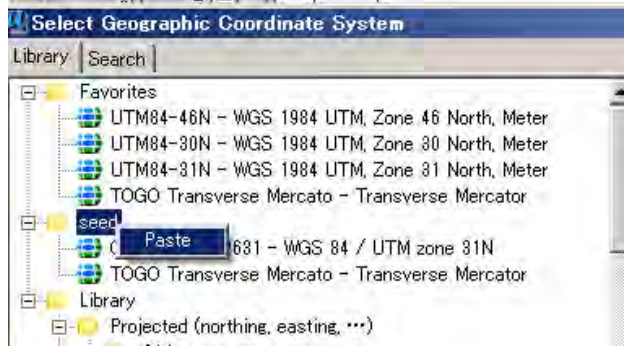

(3) Après avoir collé, le système de coordonnées géographiques est collé sous la forme suivante : Copy-EPSG:32631 WGS 84 / UTM zone 31N.

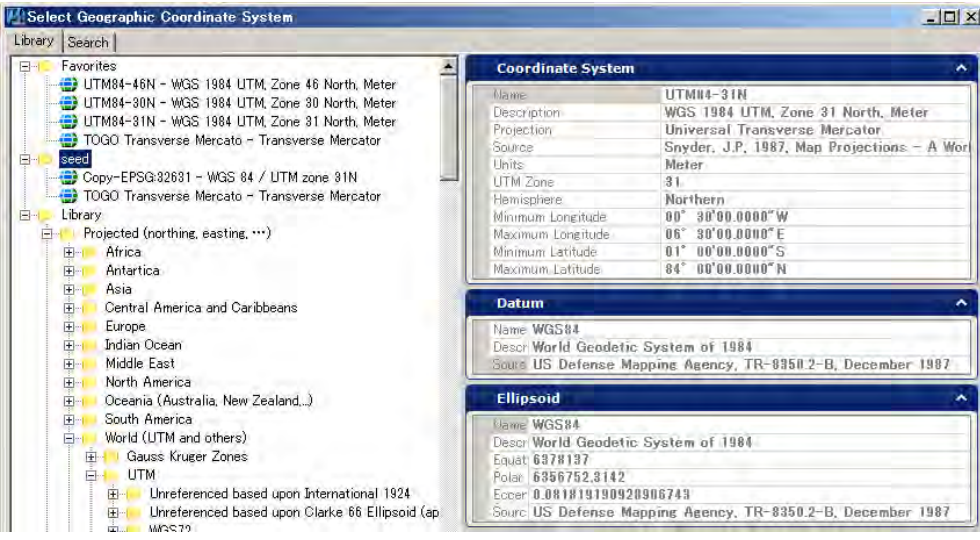

(4) Sélectionner Copy-EPSG:32631 WGS 84 / UTM zone 31N dans le dossier « seed », puis faire un clic droit et choisir « Edit Coordinate System Properties » (Éditer les propriétés du système de coordonnées).

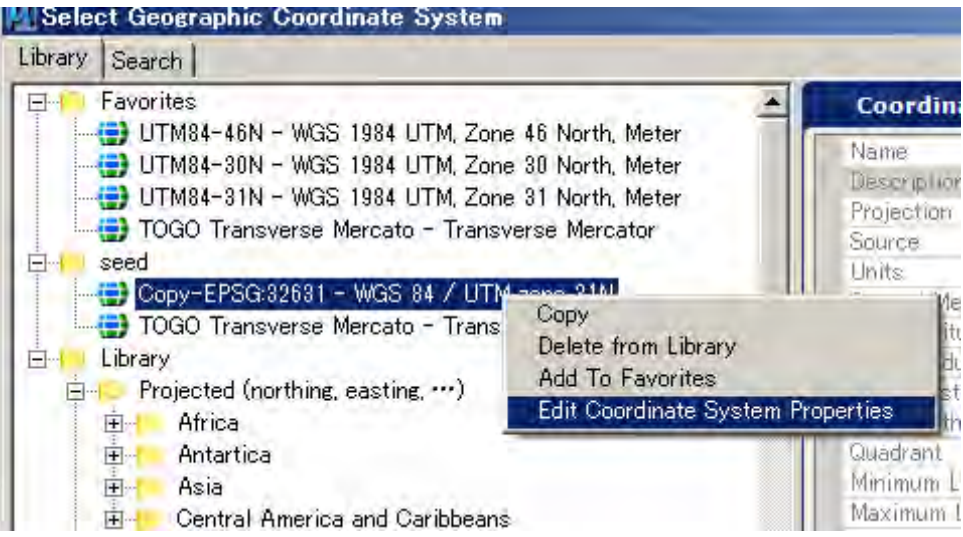

(5) La fenêtre « Edit Coordination System Properties » apparaît. Vous pouvez modifier les propriétés du système de coordonnées. En le modifiant, vous devez saisir des données autorisées officiellement dans chaque fenêtre, puis cliquer sur OK. Dans l'exemple ci-dessous (ce n'est pas officiel mais,) le datum est celui du « Point 58 ».

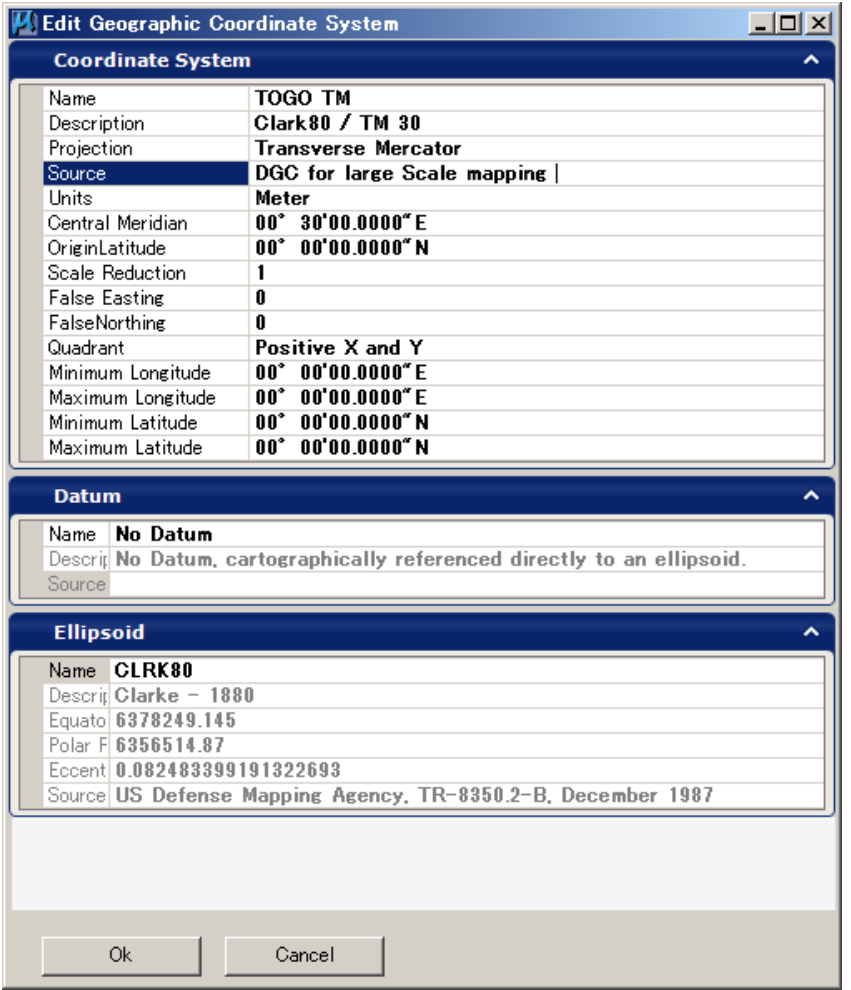

Le nouveau système de coordonnées est maintenant enregistré dans le dossier « seed » (dossier ressource). Après avoir sélectionné « new », cliquer sur OK.

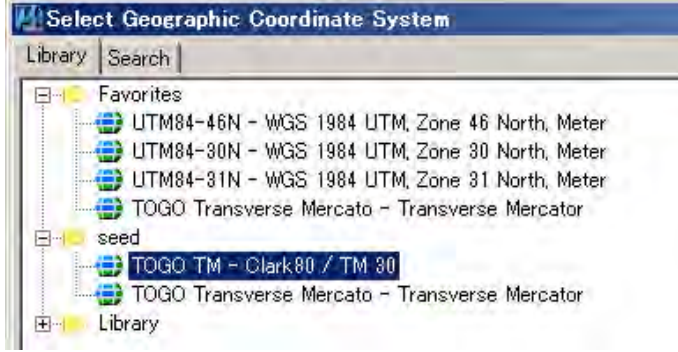

(6) « Geographic Coordinate System Changed window » (la fenêtre du système changé de coordonnées

géographiques) apparaît. Cocher l'option d'en bas. Le travail en cours va passer d'UTM 31 à TOGO TM.

*Si vous ne souhaitez pas changer la zone du travail en cours, sélectionner l'option du haut. Dans ce cas, le système de coordonnées est seulement désigné.* 

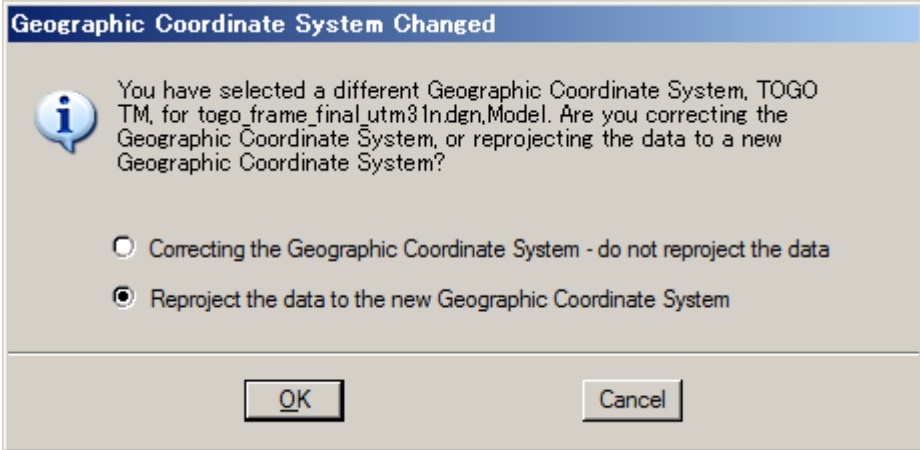

(7) Le fichier du travail en cours va passer à TOGO TM, le système de coordonnées géographiques nouvellement créé. Vous pouvez observer que les données ont changé par rapport à leur affichage.

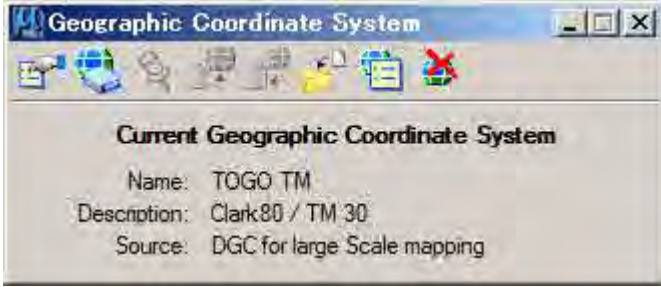

**Après avoir changé le système de coordonnées géographiques, il faut vérifier si le résultat de la transformation des données est approprié ou incorrect.** 

Fin